# Balances d'analyse et de précision fine

MR

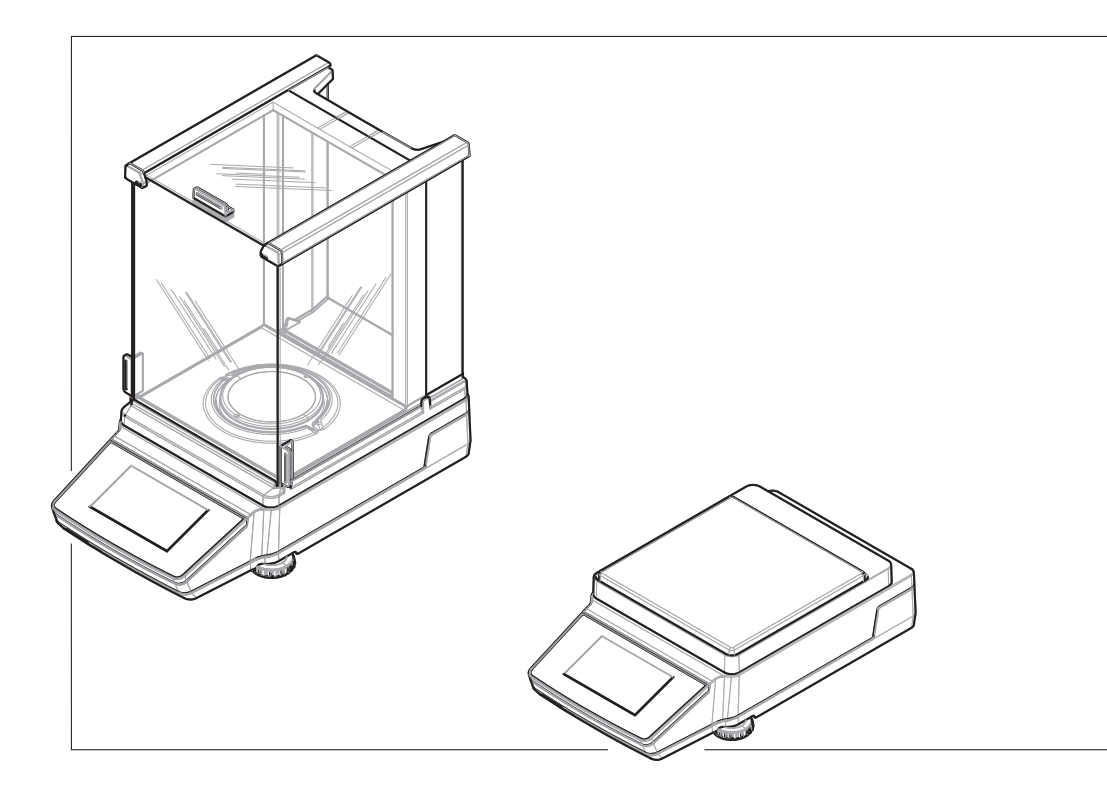

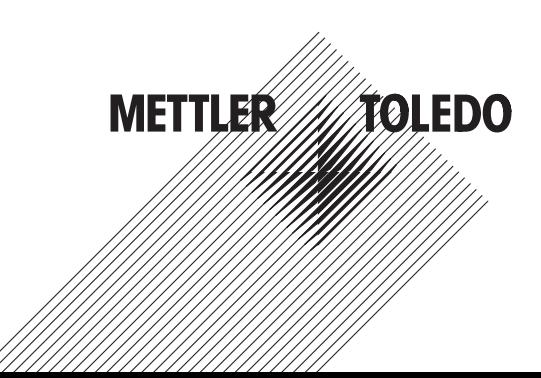

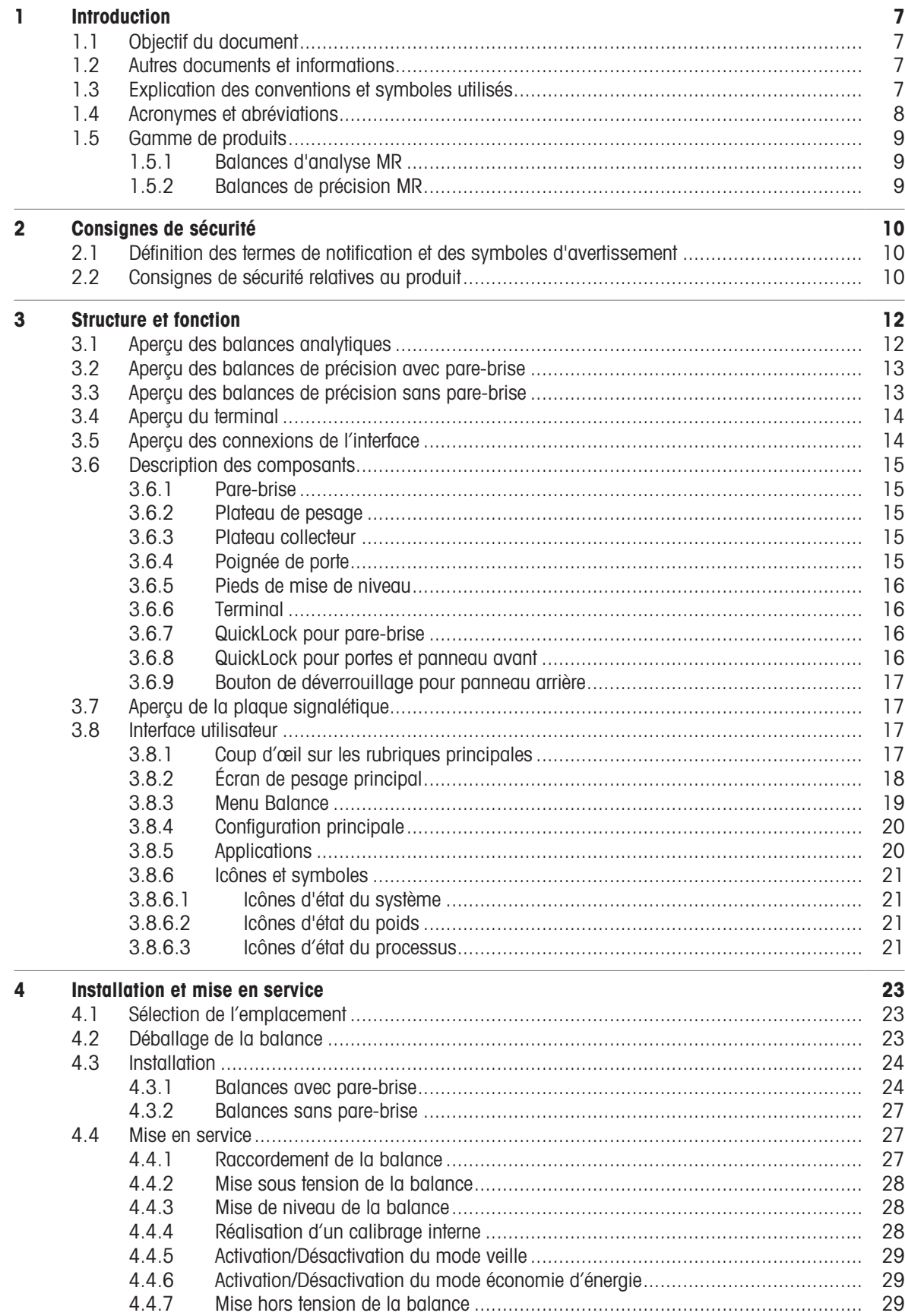

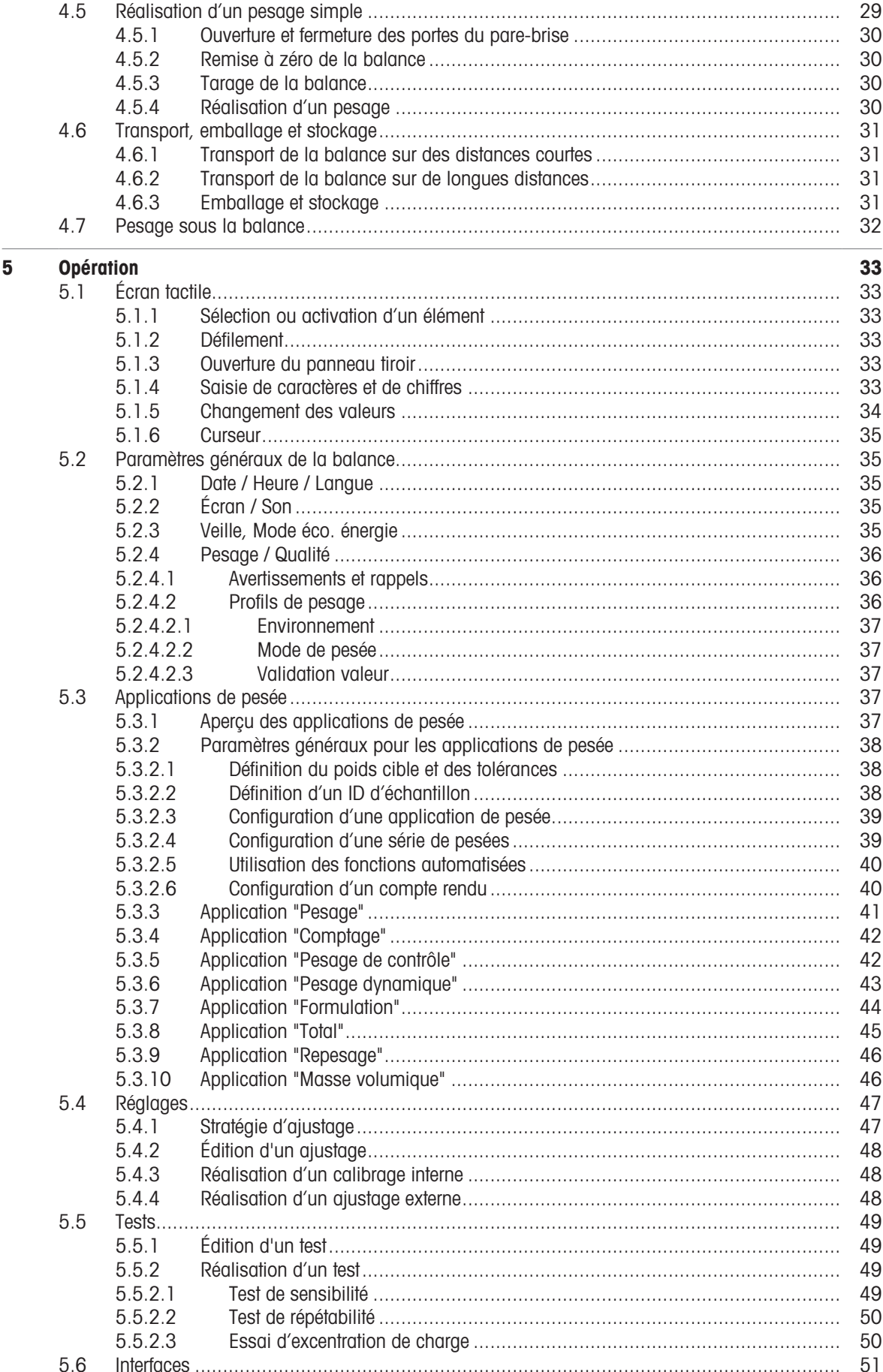

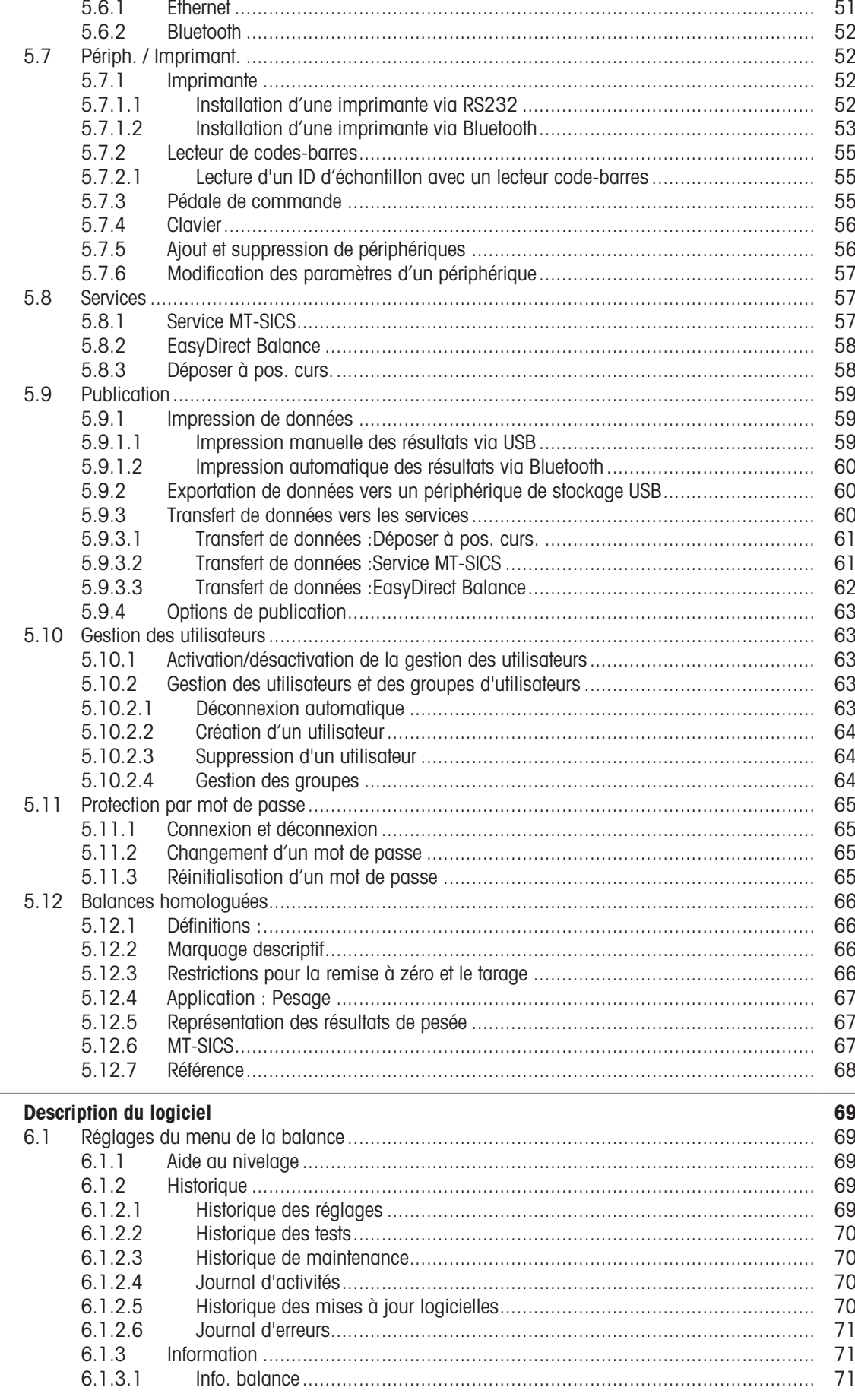

 $6\phantom{a}$ 

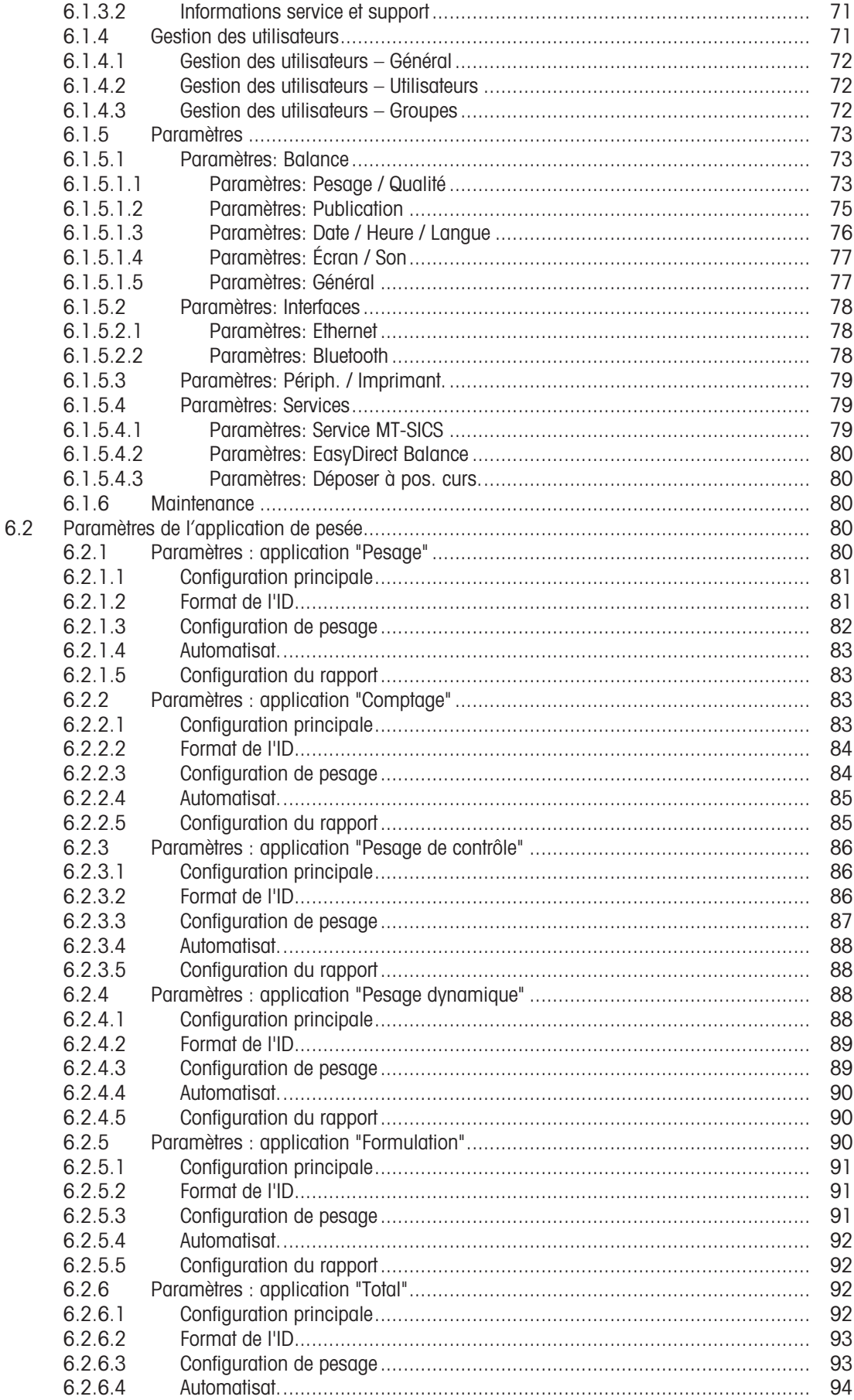

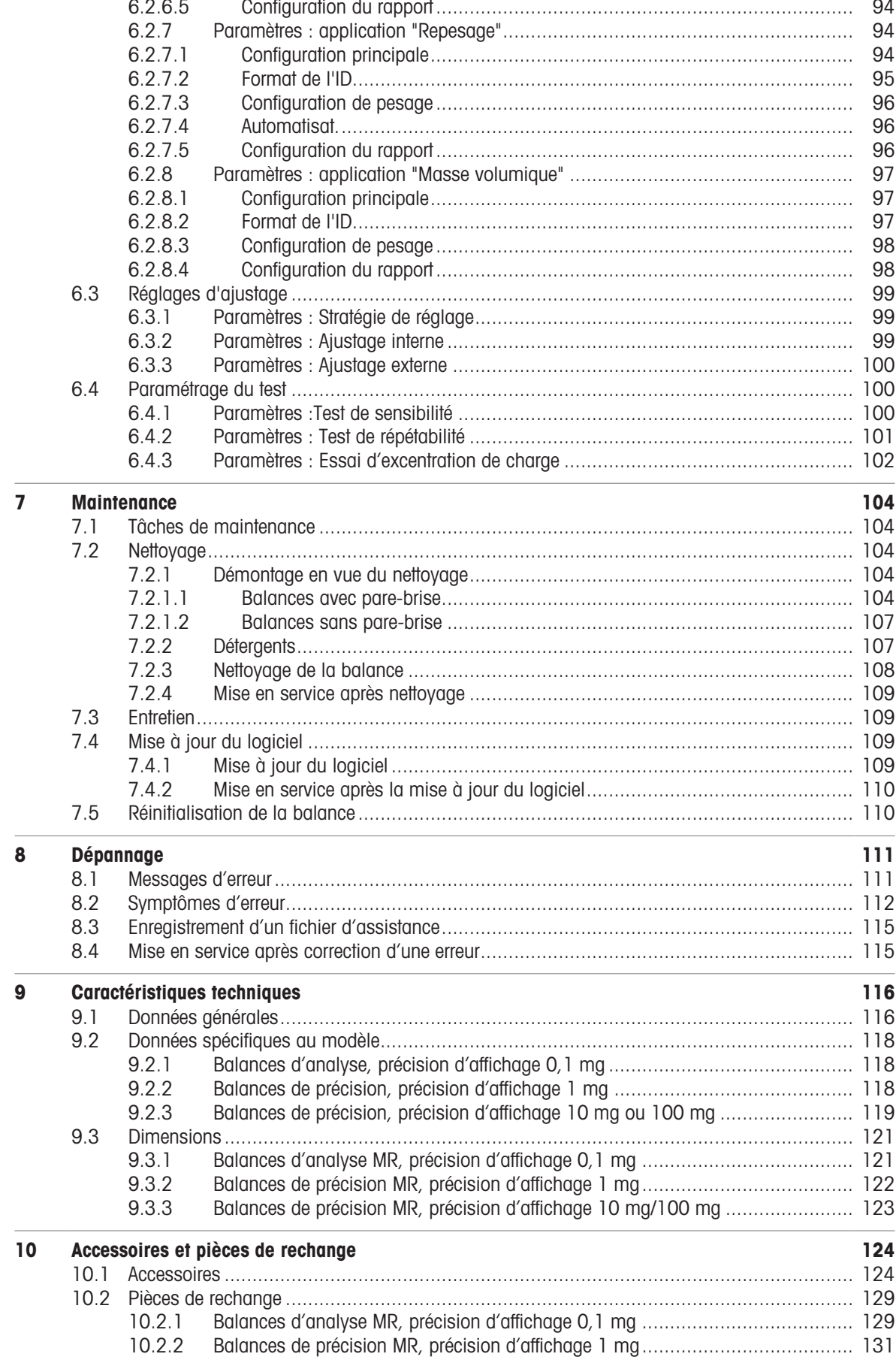

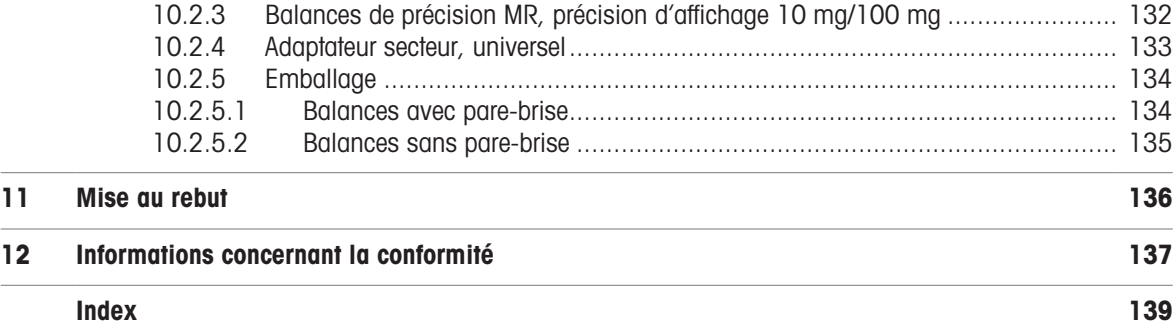

### <span id="page-8-0"></span>1 Introduction

Merci d'avoir choisi une balance METTLER TOLEDO. La balance allie haut niveau de performance et simplicité d'utilisation.

Ce document est basé sur la version V 1.1 du logiciel.

#### Contrat de licence utilisateur final (CLUF)

Le logiciel de ce produit est cédé par le Contrat de licence METTLER TOLEDO d'utilisateur final (EULA) pour le logiciel.

En utilisant ce produit, vous acceptez les dispositions de l'EULA.

[www.mt.com/EULA](http://www.mt.com/EULA)

### 1.1 Objectif du document

<span id="page-8-1"></span>Ce manuel de référence fournit des instructions détaillées concernant l'utilisation de l'instrument.

### 1.2 Autres documents et informations

<span id="page-8-2"></span>Ce document est disponible en ligne dans d'autres langues.

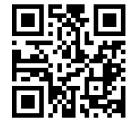

#### [www.mt.com/MR-RM](http://www.mt.com/MR-RM)

Page de présentation du produit :

[www.mt.com/MR-balances](http://www.mt.com/MR-balances)

Instructions pour le nettoyage d'une balance, "8 Steps to a Clean Balance" :

[www.mt.com/lab-cleaning-guide](http://www.mt.com/lab-cleaning-guide)

Recherche de logiciel :

[www.mt.com/labweighing-software-download](https://www.mt.com/labweighing-software-download)

Recherche de documents :

[www.mt.com/library](http://www.mt.com/library)

Pour toute autre question, veuillez contacter votre METTLER TOLEDO revendeur ou représentant de service agréé.

<span id="page-8-3"></span>[www.mt.com/contact](http://www.mt.com/contact)

### 1.3 Explication des conventions et symboles utilisés

#### Conventions et symboles

Les désignations des touches ou boutons apparaissent sous forme d'élément graphique ou de texte en gras, par ex.  $\blacksquare$ , Publier.

 $\Box$  **Remarque** Ce symbole signale des informations utiles sur le produit.

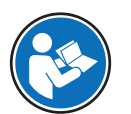

Fait référence à un document externe.

#### **Instructions**

Vous trouverez dans ce manuel des instructions détaillées, présentées comme suit. Les étapes sont numérotées et peuvent indiquer des conditions préalables, des résultats intermédiaires et des résultats, comme illustré dans l'exemple. Les séquences comportant moins de deux étapes ne sont pas numérotées.

- Les conditions préalables à remplir avant les étapes individuelles peuvent être exécutées.
- 1 Étape 1
- Résultat intermédiaire
- 2 Étape 2
- **→** Résultat

## 1.4 Acronymes et abréviations

<span id="page-9-0"></span>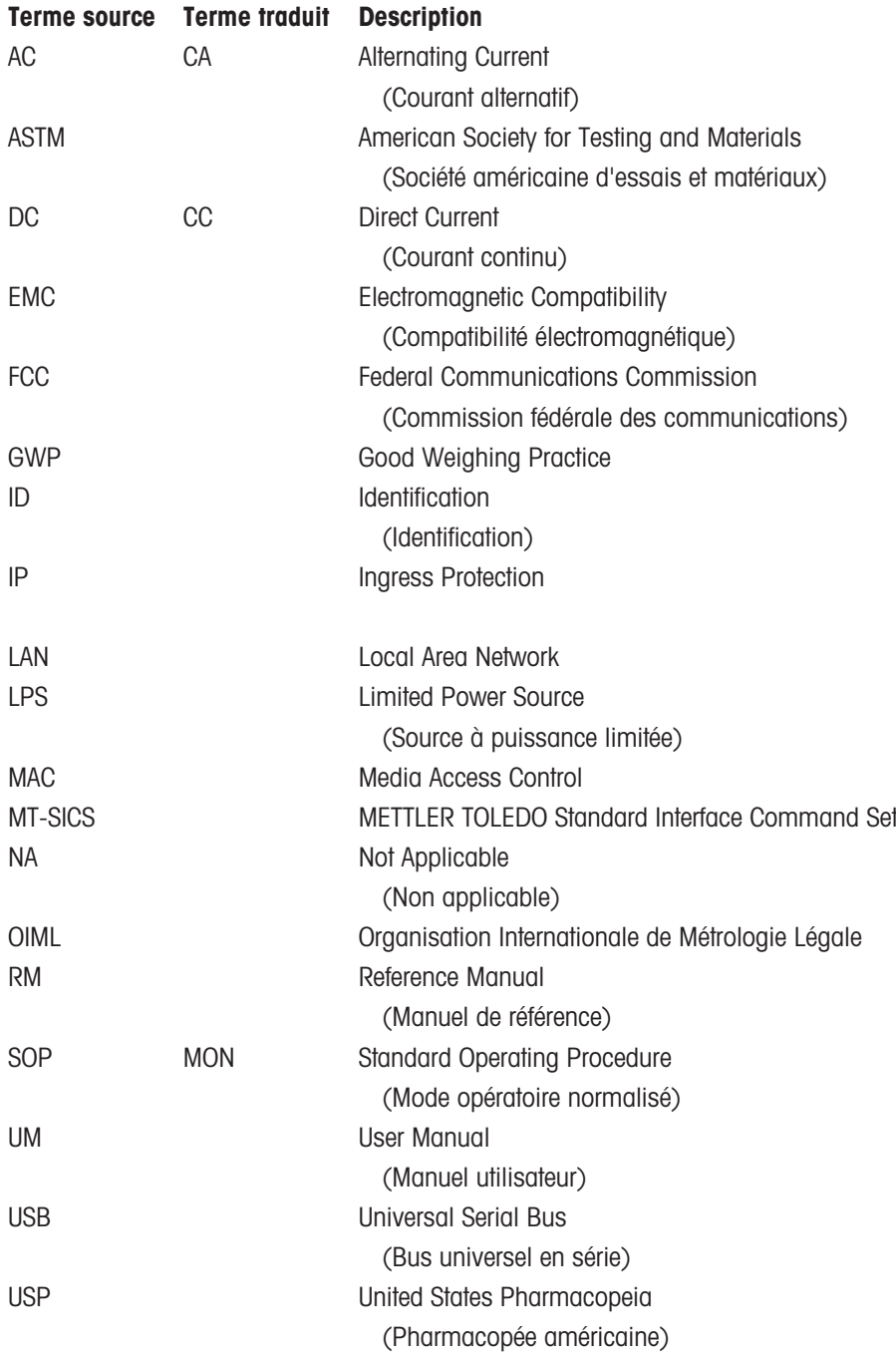

## <span id="page-10-0"></span>1.5 Gamme de produits

### 1.5.1 Balances d'analyse MR

<span id="page-10-1"></span>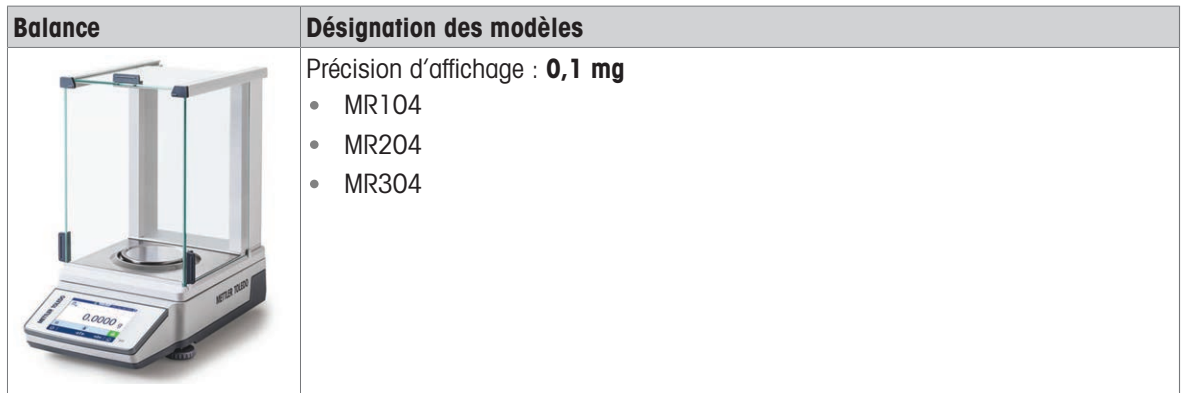

### 1.5.2 Balances de précision MR

<span id="page-10-2"></span>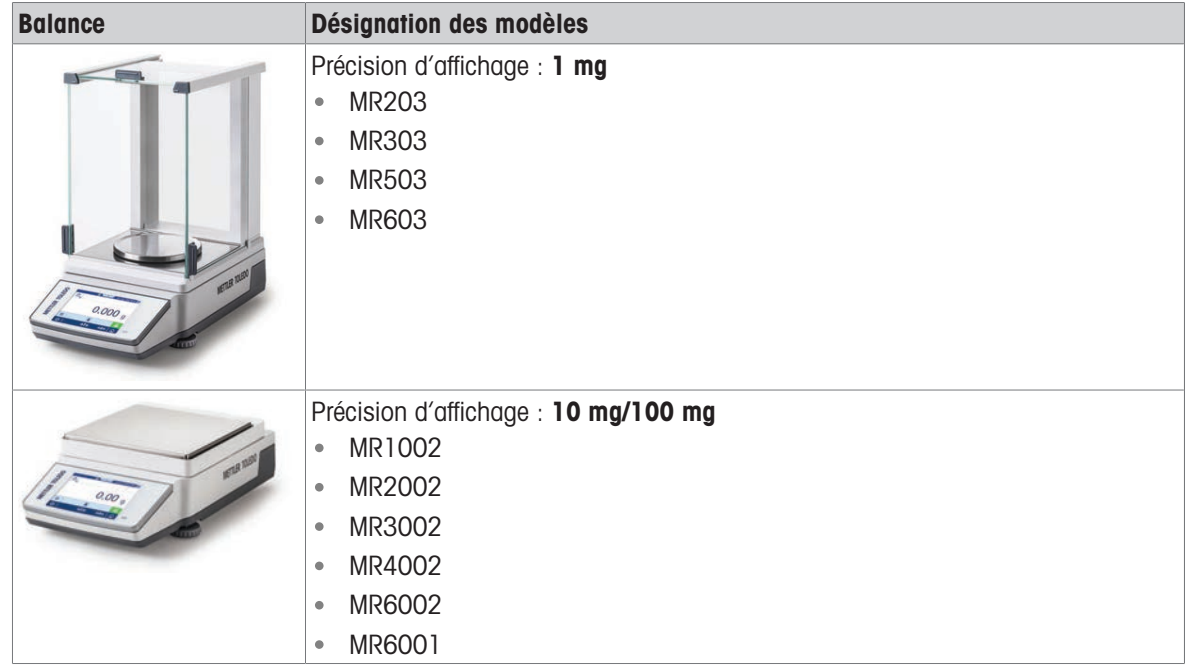

### <span id="page-11-0"></span>2 Consignes de sécurité

Deux documents intitulés "Manuel d'utilisation" et "Manuel de référence" sont disponibles pour cet instrument.

- Le manuel d'utilisation est disponible en ligne en plusieurs langues.
- Une version imprimée du manuel d'utilisation est fournie avec l'instrument.
- Le manuel de référence est disponible en ligne. Ce manuel offre une description complète de l'instrument et de son utilisation.
- Conservez les deux documents pour pouvoir les consulter ultérieurement.
- Si vous prêtez l'appareil à une autre personne, fournissez-lui ces deux documents.

Utilisez l'instrument uniquement comme indiqué dans le manuel d'utilisation et le manuel de référence. Si cet instrument n'est pas utilisé conformément à ces documents ou s'il est modifié, cela risque de compromettre sa sécurité et Mettler-Toledo GmbH ne saurait en aucun cas être tenu pour responsable.

### 2.1 Définition des termes de notification et des symboles d'avertissement

<span id="page-11-1"></span>Les consignes de sécurité contiennent des informations importantes sur la sécurité. Si vous n'en tenez pas compte, vous risquez de vous blesser, d'endommager l'instrument, d'engendrer des dysfonctionnements et des résultats erronés. Les consignes de sécurité peuvent être identifiées grâce aux termes de signalisation et aux symboles d'avertissement suivants :

#### Termes de signalisation

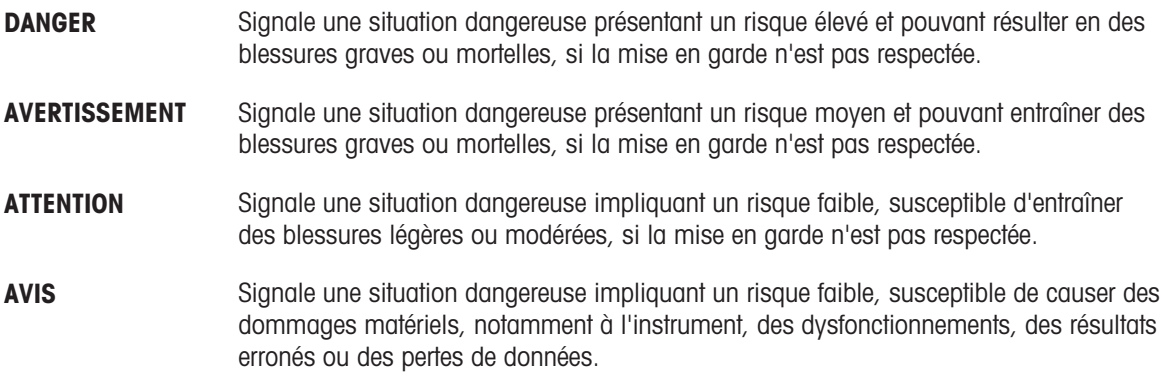

#### Symboles d'avertissement

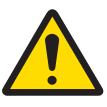

Danger d'ordre général avec a la commune de la Avis

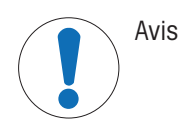

### 2.2 Consignes de sécurité relatives au produit

#### <span id="page-11-2"></span>Usage prévu

Cet instrument est destiné à être utilisé par du personnel formé. Cet instrument est conçu pour le pesage. Sauf autorisation de Mettler-Toledo GmbH, tout autre type d'utilisation et de fonctionnement en dehors des caractéristiques techniques définies par Mettler-Toledo GmbH est considéré non conforme.

#### Responsabilités du propriétaire de l'instrument

Le propriétaire de l'instrument est la personne qui détient le titre de propriété de l'instrument et qui utilise l'instrument ou autorise une personne à l'utiliser, ou qui est réputée être l'opérateur de l'instrument aux yeux de la loi. Le propriétaire de l'instrument est responsable de la sécurité de tous les utilisateurs de l'instrument et des tiers.

Mettler-Toledo GmbH part du principe que le propriétaire de l'instrument forme les utilisateurs à une utilisation sûre de l'instrument sur leur lieu de travail et qu'il aborde les dangers que son utilisation implique. Mettler-Toledo GmbH part du principe que le propriétaire de l'instrument fournit l'équipement de protection nécessaire.

#### Consignes de sécurité

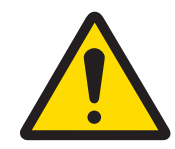

### A AVERTISSEMENT

Mort ou blessures graves à la suite d'une décharge électrique

Tout contact avec les pièces sous tension peut entraîner des blessures graves ou la mort.

- 1 Utilisez uniquement le câble d'alimentation secteur et l'adaptateur CA/CC METTLER TOLEDO conçus pour votre instrument.
- 2 Branchez le câble d'alimentation à une prise électrique mise à la terre.
- 3 Tenez les câbles et les prises électriques à l'écart des liquides et de l'humidité.
- 4 Vérifiez que les câbles et la prise d'alimentation ne sont pas endommagés et remplacezles en cas de dommage.

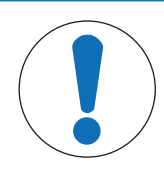

### AVIS

Détérioration ou dysfonctionnement de l'instrument découlant de l'utilisation de pièces inadaptées

 $\equiv$ Veillez à n'utiliser que des pièces de METTLER TOLEDO destinées à être utilisées avec votre instrument.

### <span id="page-13-0"></span>Structure et fonction

## 3.1 Aperçu des balances analytiques

<span id="page-13-1"></span>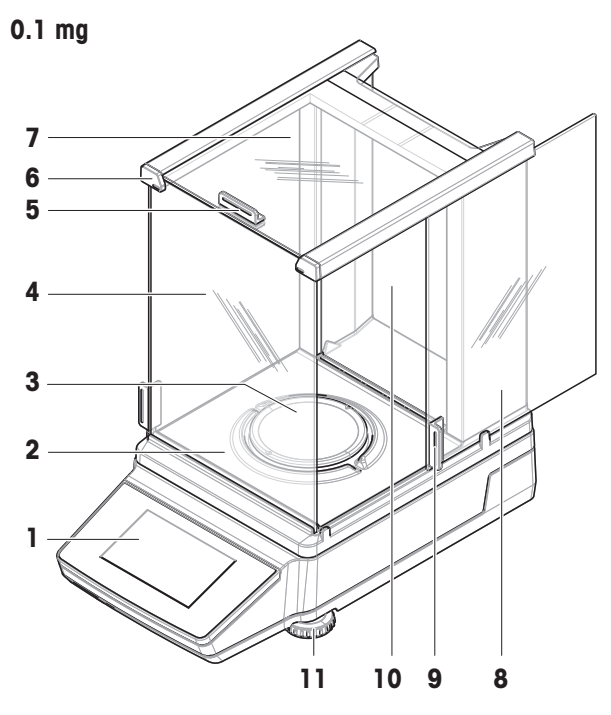

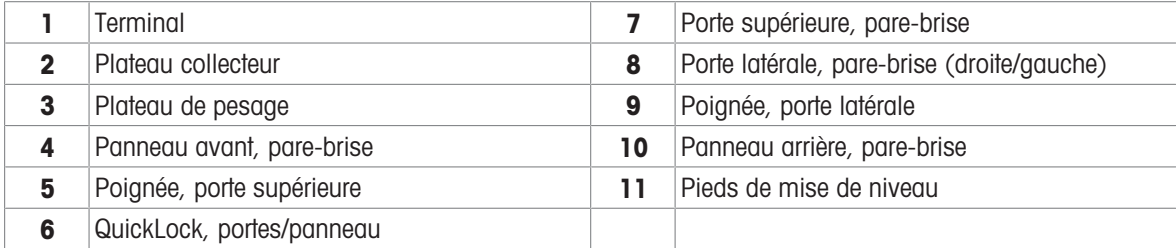

## 3.2 Aperçu des balances de précision avec pare-brise

<span id="page-14-0"></span>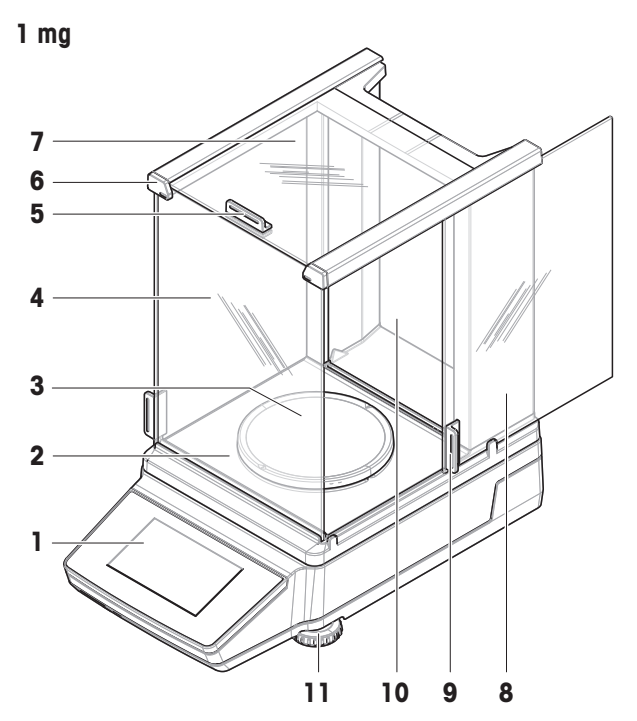

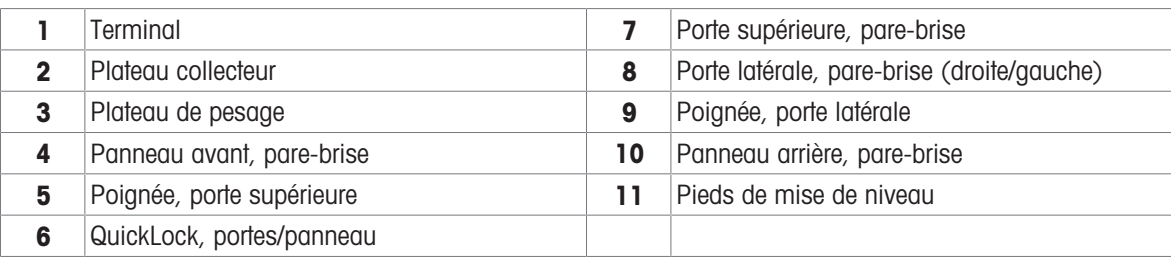

## 3.3 Aperçu des balances de précision sans pare-brise

<span id="page-14-1"></span>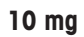

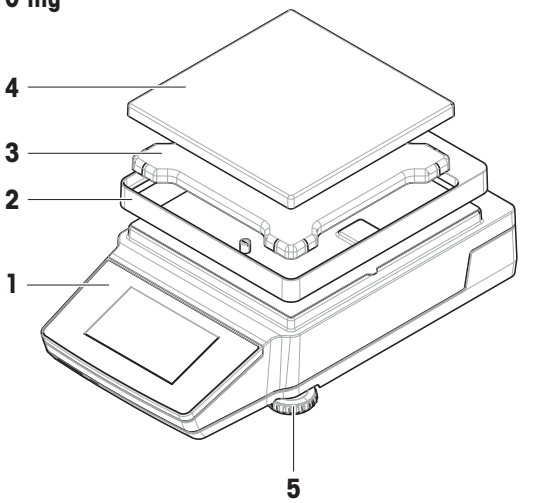

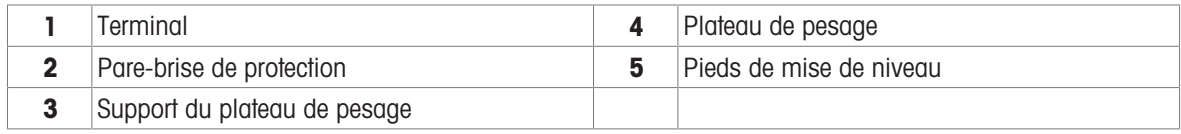

## 3.4 Aperçu du terminal

<span id="page-15-0"></span>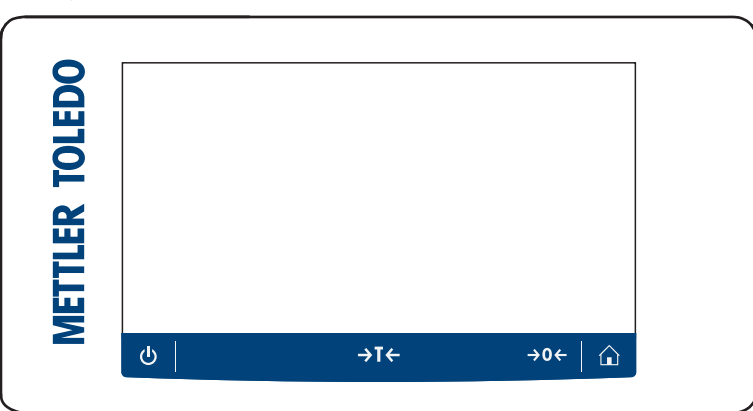

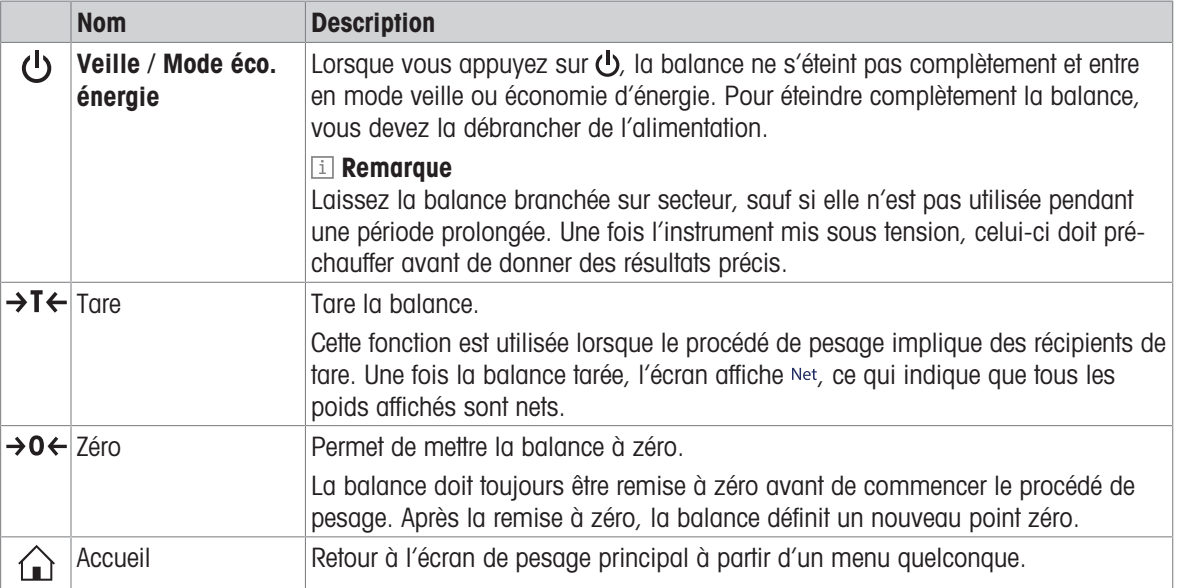

### 3.5 Aperçu des connexions de l'interface

<span id="page-15-1"></span>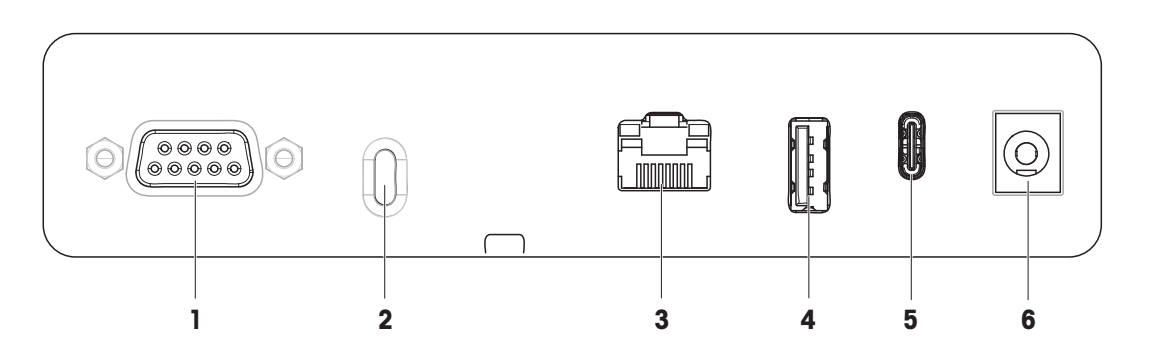

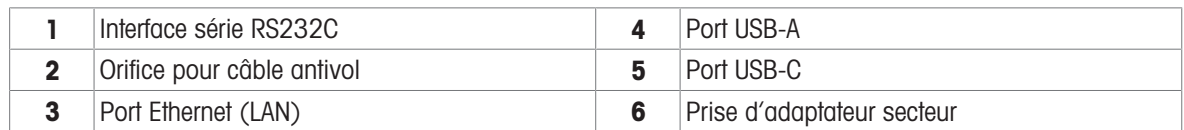

### <span id="page-16-0"></span>3.6 Description des composants

### 3.6.1 Pare-brise

<span id="page-16-1"></span>Le pare-brise protège la zone de pesée contre les conditions ambiantes telles que les courants d'air ou l'humidité. Les portes latérales et la porte supérieure peuvent être ouvertes manuellement.

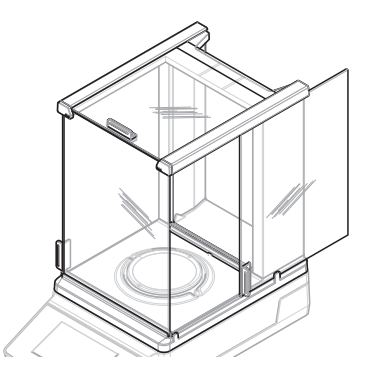

### 3.6.2 Plateau de pesage

<span id="page-16-2"></span>Le plateau de pesage désigne le récepteur de la charge qui accueille l'élément à peser.

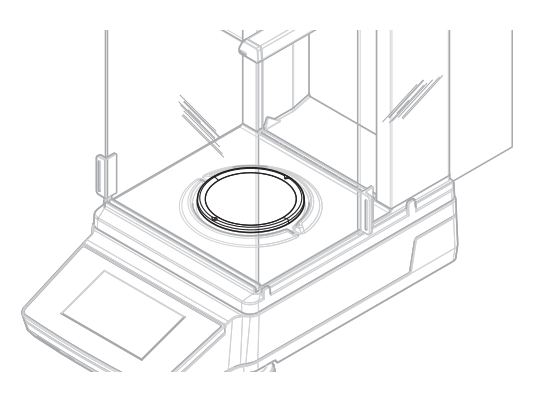

### 3.6.3 Plateau collecteur

<span id="page-16-3"></span>Le plateau collecteur est placé sous le plateau de pesage. L'objectif principal d'un plateau collecteur est de permettre un nettoyage rapide de la balance.

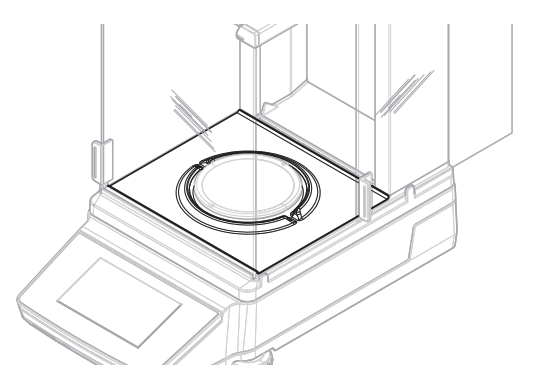

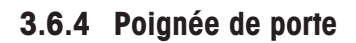

<span id="page-16-4"></span>Les poignées sont montées sur les portes du pare-brise. Elles permettent d'ouvrir à la main les portes latérales et la porte supérieure du pare-brise.

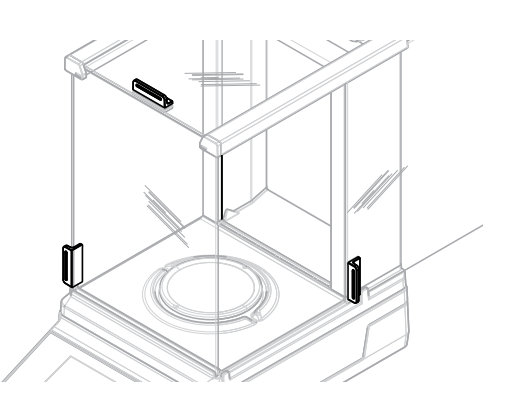

### 3.6.5 Pieds de mise de niveau

<span id="page-17-0"></span>La balance repose sur des pieds réglables en hauteur. Ces pieds sont utilisés pour mettre de niveau la balance.

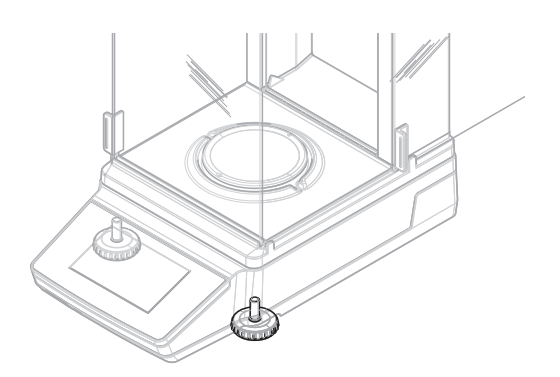

### 3.6.6 Terminal

<span id="page-17-1"></span>Le terminal de la balance est équipé d'un écran tactile de 4,3". Le terminal et la plateforme de pesage sont protégés par une housse remplaçable.

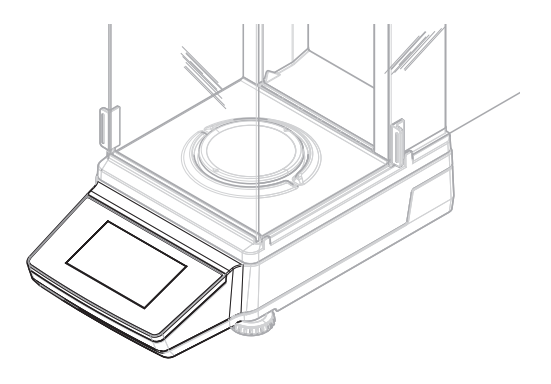

### 3.6.7 QuickLock pour pare-brise

<span id="page-17-2"></span>Le QuickLock pour le pare-brise permet de fixer le parebrise sur la plateforme de pesage.

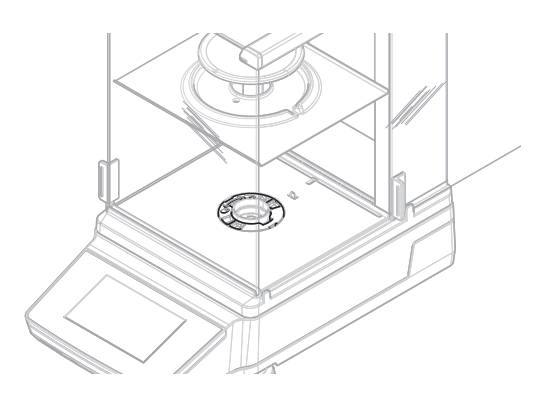

### 3.6.8 QuickLock pour portes et panneau avant

<span id="page-17-3"></span>En fonction de la position, le QuickLock sert à verrouiller/ déverrouiller la porte supérieure, les portes latérales et le panneau avant du pare-brise.

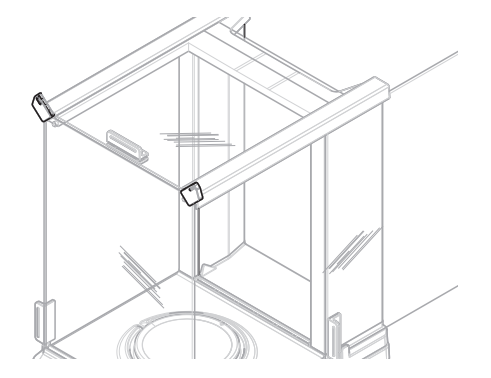

### 3.6.9 Bouton de déverrouillage pour panneau arrière

<span id="page-18-0"></span>Le bouton de déverrouillage sert à verrouiller/déverrouiller le panneau arrière du pare-brise.

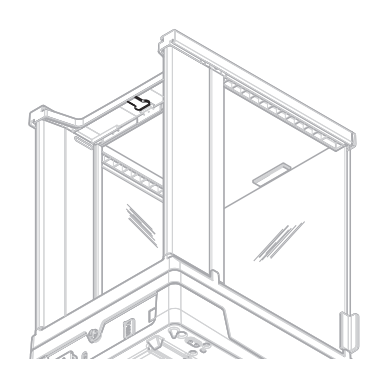

### 3.7 Aperçu de la plaque signalétique

<span id="page-18-1"></span>Les informations figurant sur la plaque signalétique permettent d'identifier la balance.

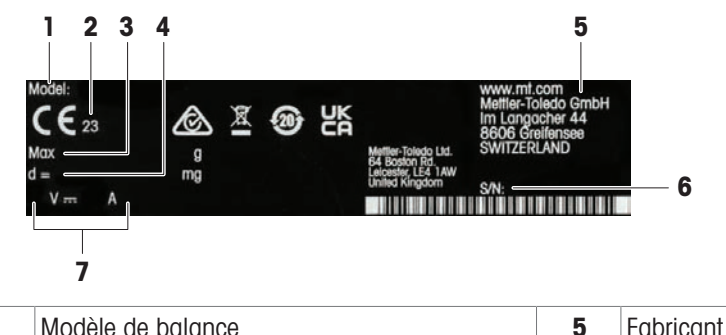

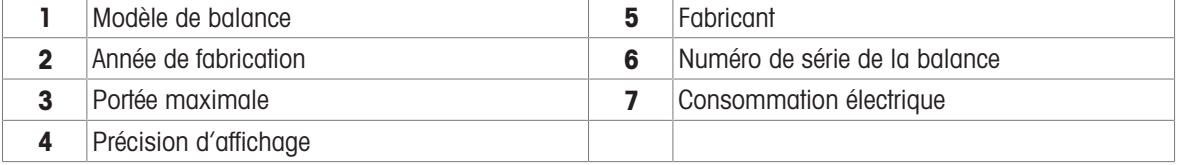

### <span id="page-18-2"></span>3.8 Interface utilisateur

### 3.8.1 Coup d'œil sur les rubriques principales

<span id="page-18-3"></span>L'écran de pesage principal (1) désigne le pivot de navigation où vous trouverez tous les menus et paramètres. Les sections Menu Balance (2), Configuration principale (3) et la section applications (4) s'ouvrent lorsque vous effleurez l'icône ou l'onglet correspondant.

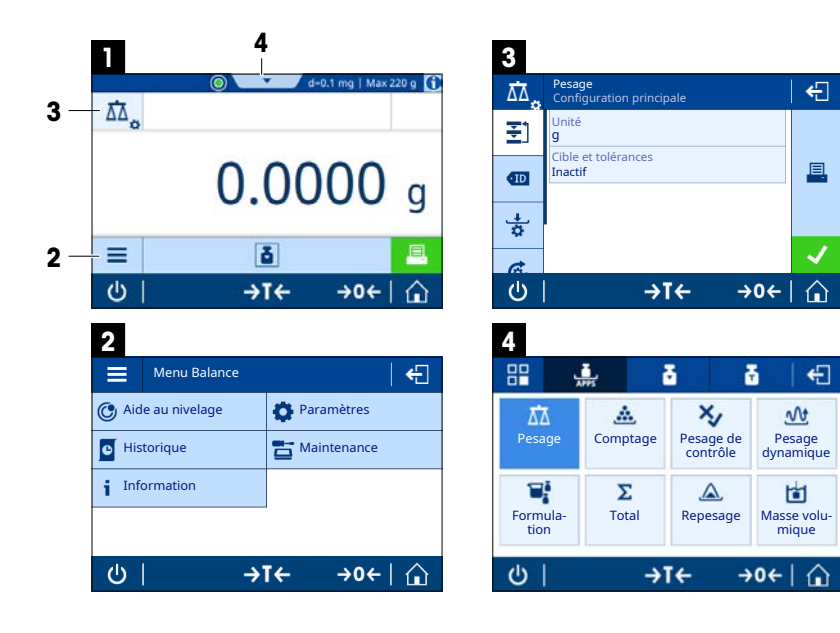

#### Voir aussi à ce sujet

- $\mathscr{P}$  [Écran de pesage principal](#page-19-0)  $\blacktriangleright$  [page 18](#page-19-0)
- $\mathcal O$  [Menu Balance](#page-20-0)  $\blacktriangleright$  [page 19](#page-20-0)
- $\mathcal O$  [Configuration principale](#page-21-0)  $\blacktriangleright$  [page 20](#page-21-0)
- $\mathscr{P}$  [Applications](#page-21-1)  $\blacktriangleright$  [page 20](#page-21-1)

### 3.8.2 Écran de pesage principal

<span id="page-19-0"></span>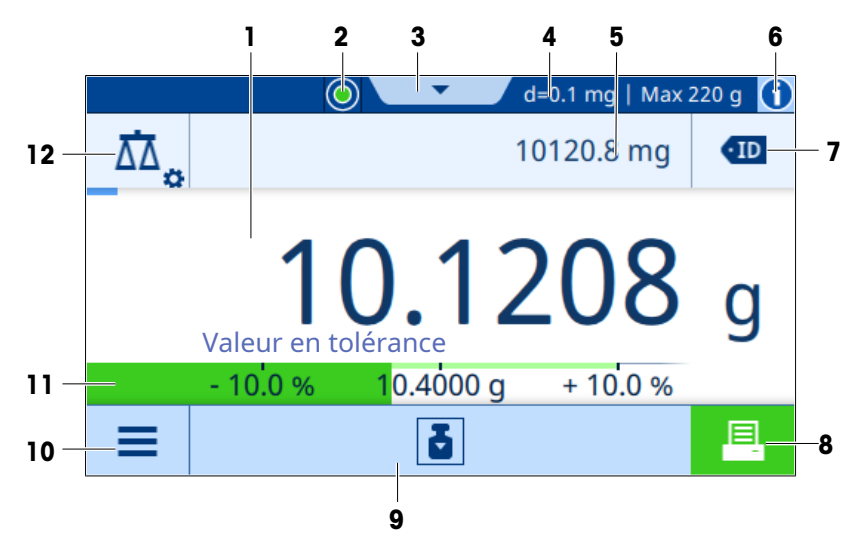

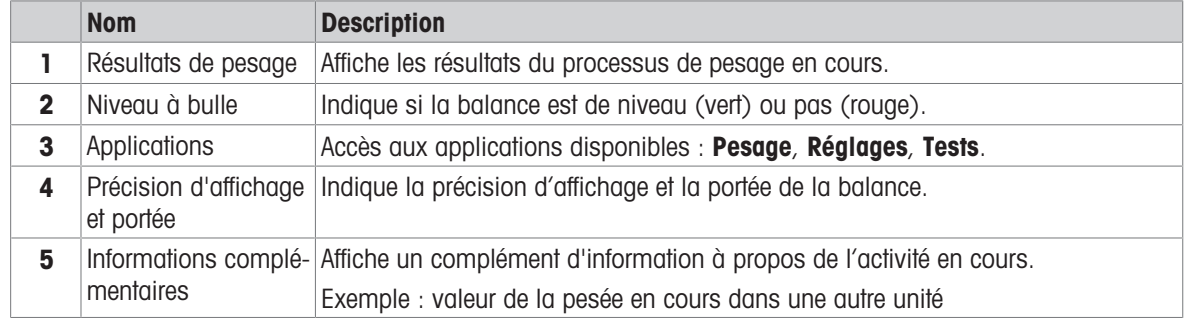

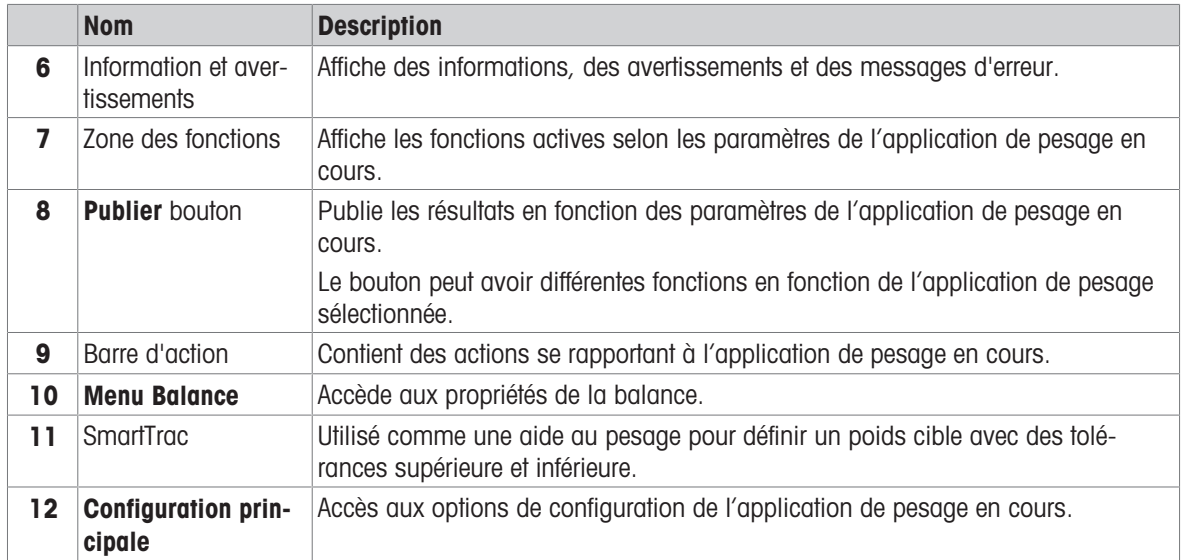

### 3.8.3 Menu Balance

<span id="page-20-0"></span>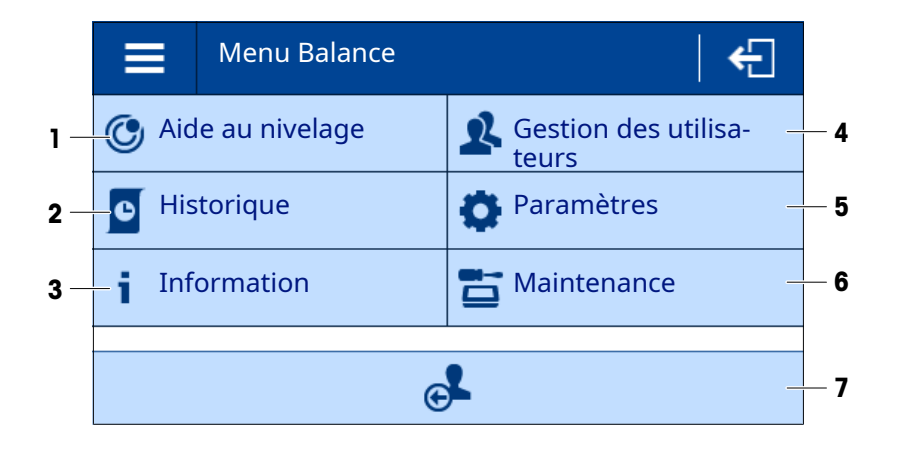

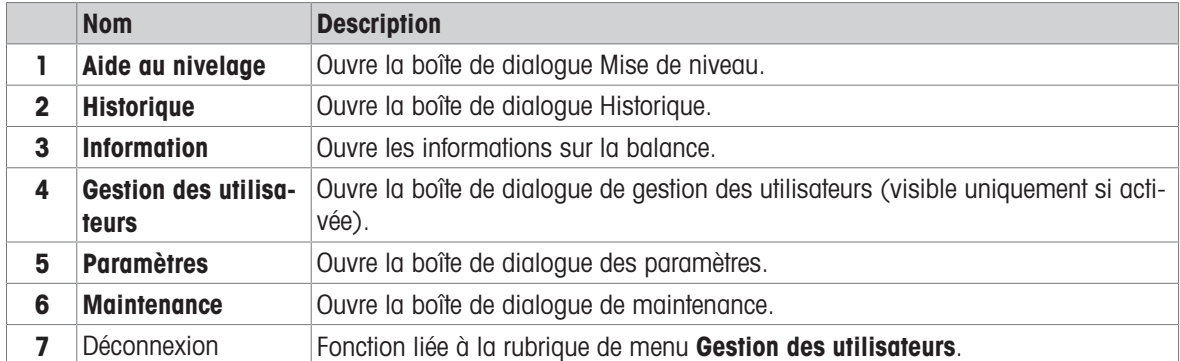

### 3.8.4 Configuration principale

<span id="page-21-0"></span>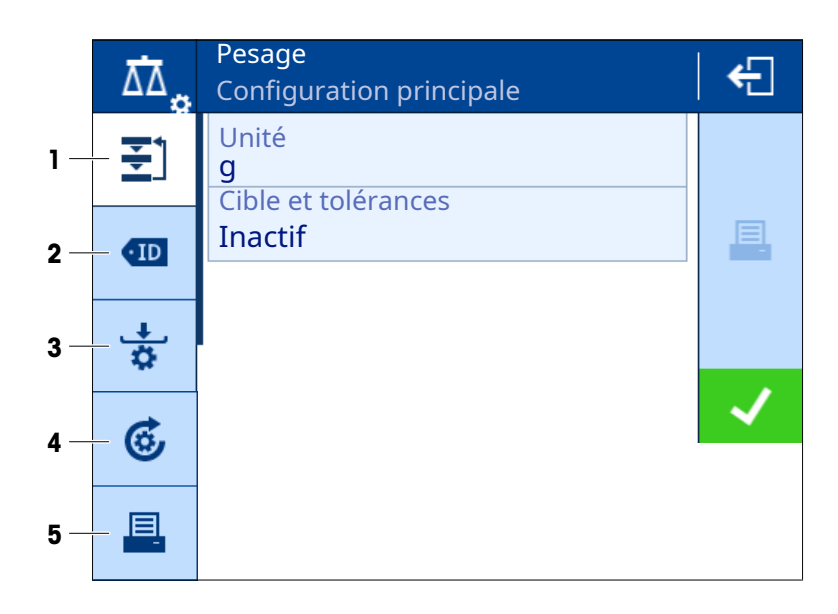

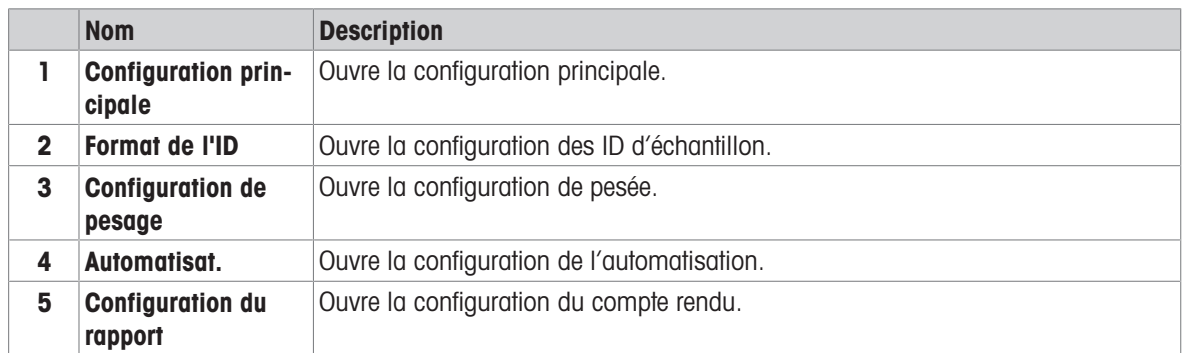

### 3.8.5 Applications

<span id="page-21-1"></span>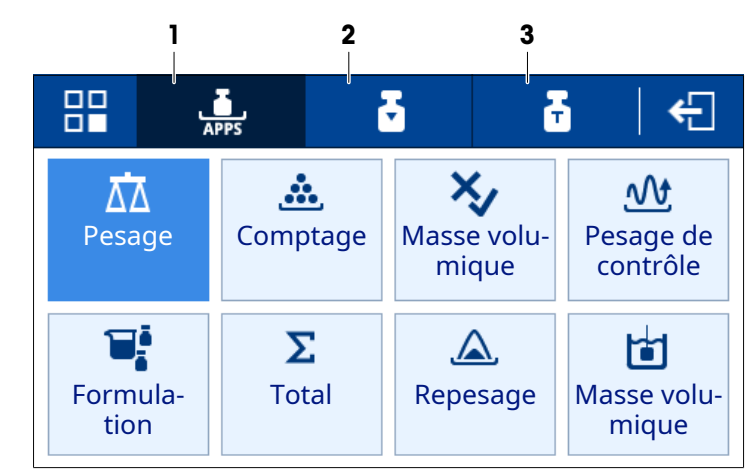

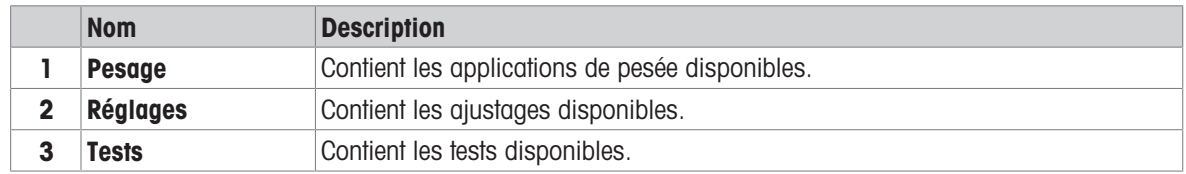

### <span id="page-22-0"></span>3.8.6 Icônes et symboles

#### 3.8.6.1 Icônes d'état du système

<span id="page-22-1"></span>Les messages système apparaissent suite à une action ou une saisie effectuée par l'utilisateur ou suite à un procédé système. Lorsque vous appuyez sur l'icône, le message système correspondant s'affiche.

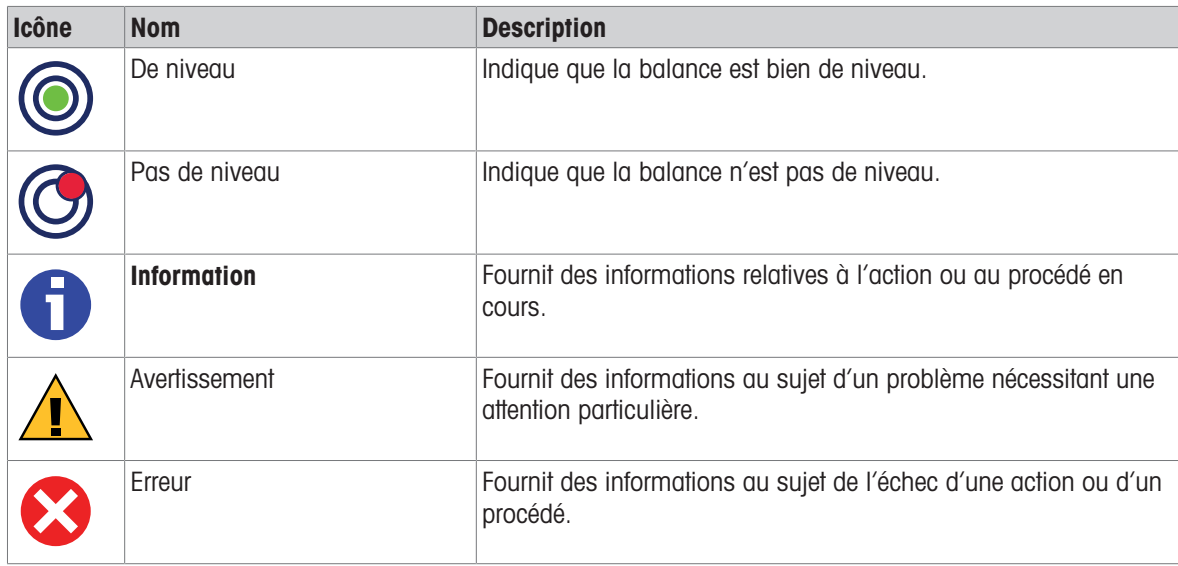

#### 3.8.6.2 Icônes d'état du poids

<span id="page-22-2"></span>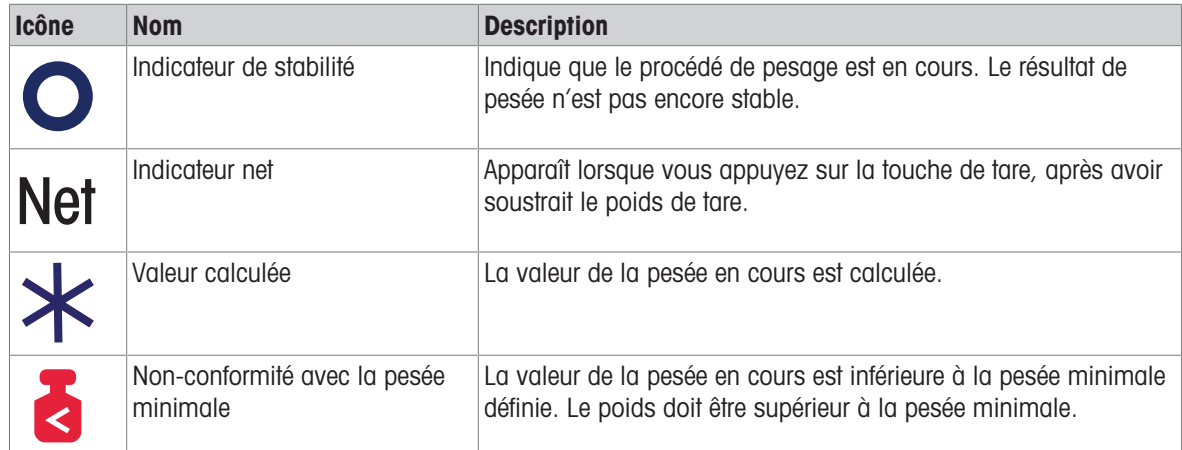

#### 3.8.6.3 Icônes d'état du processus

<span id="page-22-3"></span>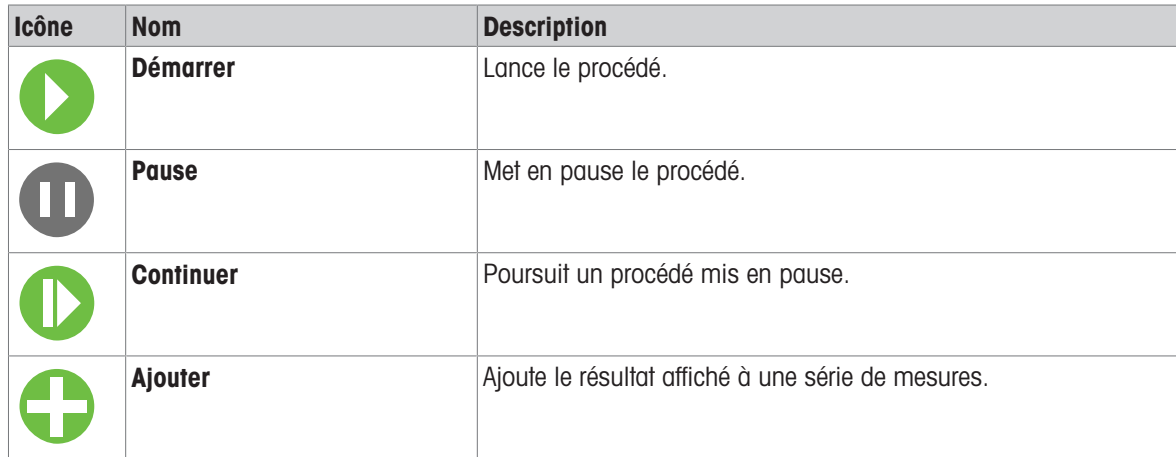

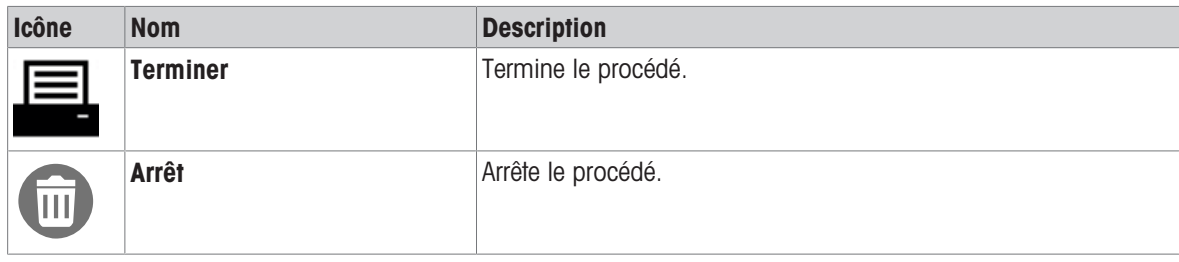

### <span id="page-24-0"></span>4 Installation et mise en service

### 4.1 Sélection de l'emplacement

<span id="page-24-1"></span>Une balance est un instrument de précision très sensible. L'emplacement de son installation influe notablement sur l'exactitude des résultats de pesée.

#### Exigences relatives à l'emplacement

Installez-le à l'intérieur sur Laissez un espace suffiune table stable sant tout autour

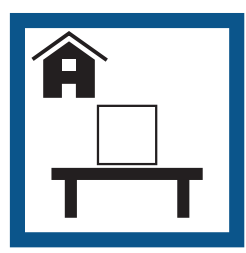

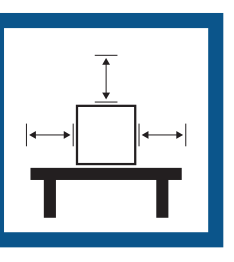

Mettez l'instrument de niveau

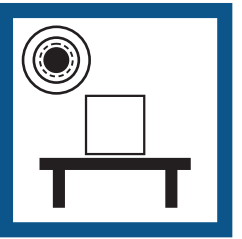

Prévoyez un éclairage suffisant

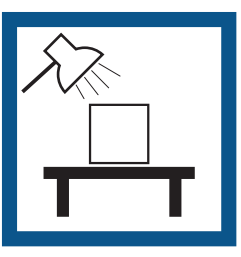

Évitez toute exposition directe aux rayons du soleil

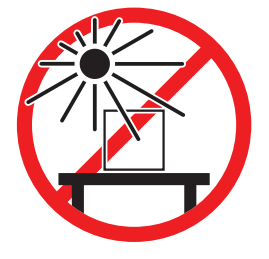

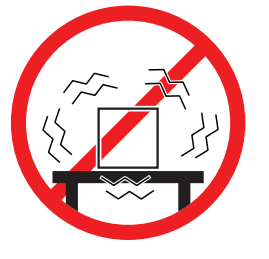

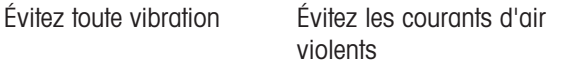

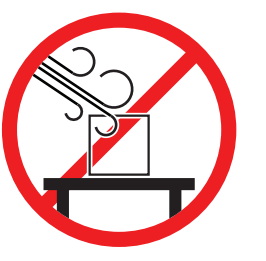

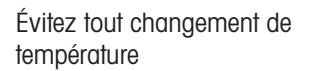

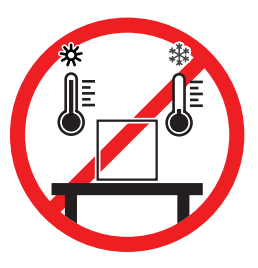

Tenez compte des conditions environnementales. Voir "Caractéristiques techniques". Espace suffisant pour les balances : > 15 cm tout autour de l'instrument.

### 4.2 Déballage de la balance

<span id="page-24-2"></span>Vérifiez que l'emballage, les éléments d'emballage et les composants livrés ne présentent aucun dommage. Si des composants sont endommagés, contactez votre représentant METTLER TOLEDO.

#### Remarque

Les éléments d'emballage et les composants peuvent avoir un aspect différent d'un modèle de balance à l'autre.

- 1 Ouvrez le carton et sortez le paquet à l'aide de la sangle de levage  $(1)$ .
- 2 Placez l'emballage sur une surface plane, inscription BOTTOM (2) vers le bas.

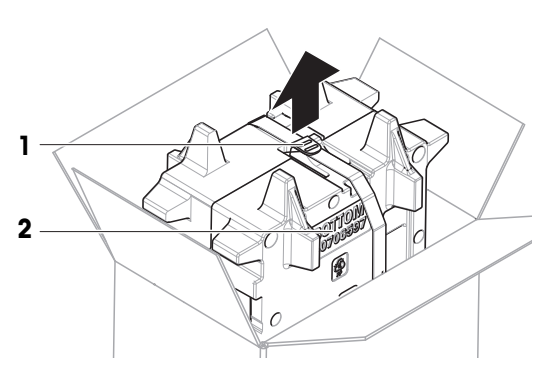

3 Défaites la sangle de levage (1) et sortez le Guide de l'utilisateur (3).

4 Retirez la partie supérieure de l'emballage et déballez le plateau collecteur (4).

- 5 Déballez soigneusement la balance (5) et tous les autres éléments.
- 6 Retirez le sac de protection.
- 7 Laissez la housse sur la plateforme de pesage et sur le terminal.
- 8 Conservez toutes les pièces d'emballage en lieu sûr pour une utilisation future.
	- **→** La balance est prête à être installée.

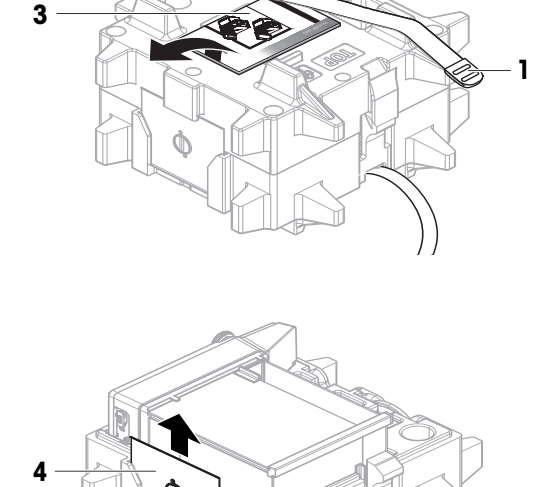

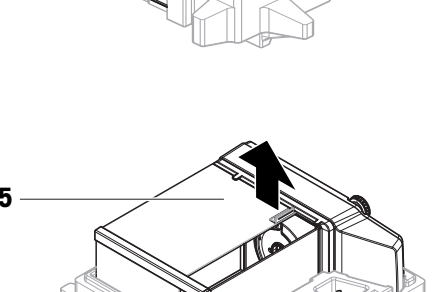

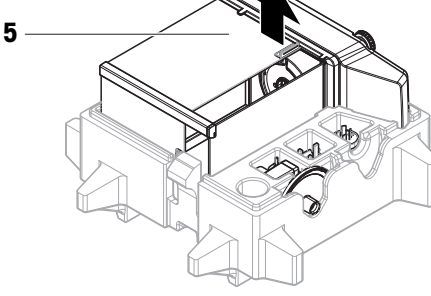

### 4.3 Installation

#### <span id="page-25-0"></span>Remarque

<span id="page-25-1"></span>Les composants présentent un aspect différent d'un modèle de balance à l'autre.

#### 4.3.1 Balances avec pare-brise

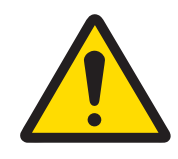

### $\triangle$  ATTENTION

### Blessures causées par des objets tranchants ou des bris de verre

Les composants de l'instrument comme, par exemple, le verre, peuvent se casser et occasionner des blessures.

Concentration et attention sont les maîtres mots.

Remarque

Ignorez les étapes 1 à 4 lors du déballage de la balance pour la première fois ou si le pare-brise est déjà assemblé.

3

1 Assemblez le pare-brise : tournez QuickLock le (1, droite, gauche) et faites-le glisser dans la porte supérieure (2).

2 Insérez la porte latérale (3) (droite, gauche).

3 Fixez le panneau avant (4), puis tournez QuickLock le (1, droite, gauche) pour maintenir le panneau en place.

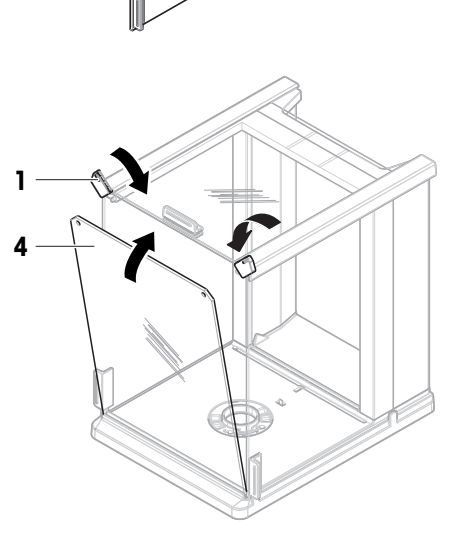

C

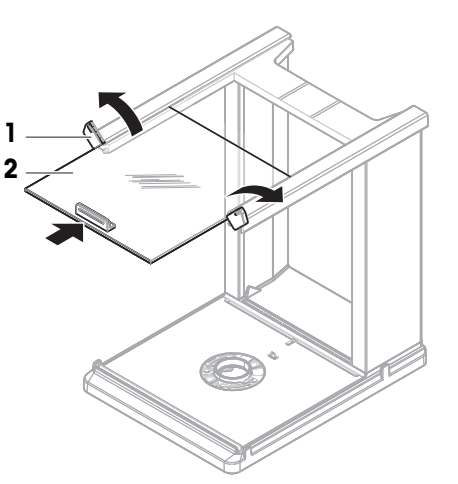

- 4 Fixez le panneau arrière (5). Assurez-vous que le bouton de déverrouillage (6) s'enclenche.
	- **Exercise** est assemblé.

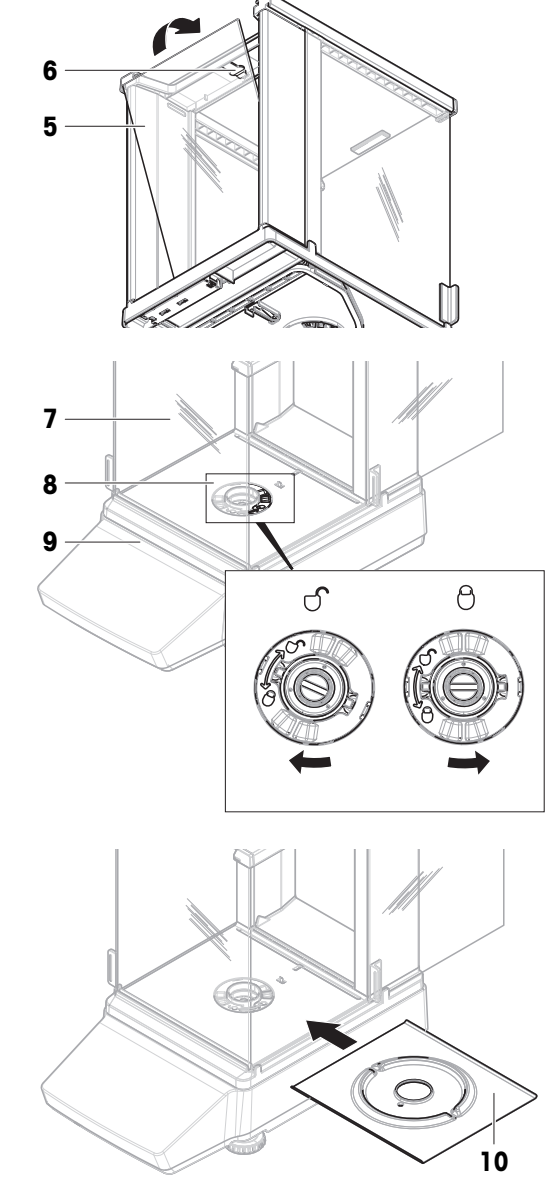

5 Fixez le pare-brise (7) à la plateforme de pesage (9 ) en tournant le QuickLock (8).

#### Remarque

Pour protéger votre balance, laissez la housse de protection sur la plateforme de pesage (9).

6 Placez le plateau collecteur (10).

7 Installez le plateau de pesage.11 La balance est prête à l'emploi.

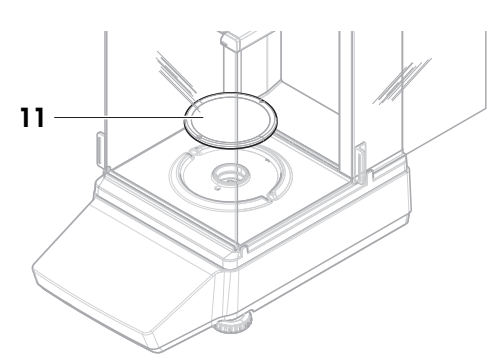

### 4.3.2 Balances sans pare-brise

<span id="page-28-0"></span>1 Placez le pare-brise de protection (1) sur le dessus de la plateforme de pesage (2).

#### Remarque

Pour protéger votre balance, laissez la housse de protection sur la plateforme de pesage (2).

- 2 Placez le support du plateau de pesage (3) sur le dessus de la plateforme de pesage (2).
- 3 Placez le plateau de pesage (4) sur son support (3). La balance est prête à l'emploi.

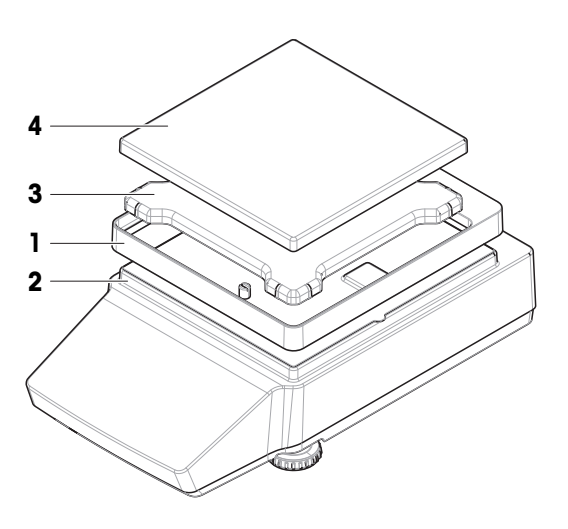

### <span id="page-28-1"></span>4.4 Mise en service

### 4.4.1 Raccordement de la balance

<span id="page-28-2"></span>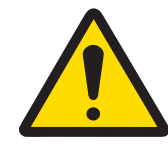

### $\triangle$  AVERTISSEMENT

#### Mort ou blessures graves à la suite d'une décharge électrique

Tout contact avec les pièces sous tension peut entraîner des blessures graves ou la mort.

- 1 Utilisez uniquement le câble d'alimentation secteur et l'adaptateur CA/CC METTLER TOLEDO conçus pour votre instrument.
- 2 Branchez le câble d'alimentation à une prise électrique mise à la terre.
- 3 Tenez les câbles et les prises électriques à l'écart des liquides et de l'humidité.
- 4 Vérifiez que les câbles et la prise d'alimentation ne sont pas endommagés et remplacezles en cas de dommage.
- 1 Disposez les câbles de façon à ce qu'ils ne puissent pas être endommagés ou qu'ils ne perturbent pas l'utilisation de l'instrument.
- 2 Insérez la fiche de l'adaptateur secteur (1) dans la prise d'alimentation de l'instrument.
- 3 Branchez la fiche du câble d'alimentation dans une prise électrique mise à la terre et facile d'accès.
	- $\rightarrow$  La balance s'allume automatiquement.

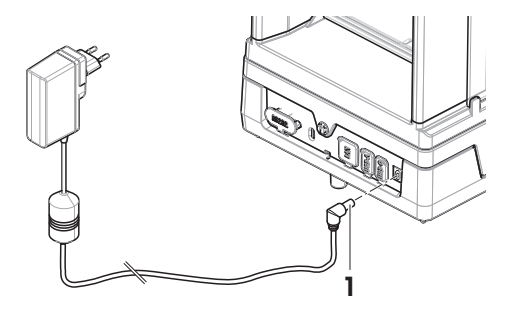

#### Remarque

Ne raccordez pas l'instrument à une prise de courant contrôlée par un interrupteur. Après avoir mis l'instrument sous tension, il doit préchauffer avant de donner des résultats précis.

#### Voir aussi à ce sujet

 $\mathcal O$  [Données générales](#page-117-1)  $\blacktriangleright$  [page 116](#page-117-1)

### 4.4.2 Mise sous tension de la balance

<span id="page-29-0"></span>Lorsqu'elle est connectée à l'alimentation électrique, la balance s'allume automatiquement.

#### CLUF (Contrat de Licence Utilisateur Final)

Le CLUF apparaît à l'écran lorsque la balance est allumée pour la première fois.

- 1 Lisez les conditions d'utilisation.
- 2 Sélectionnez J'accepte les conditions du contrat de licence et confirmez avec  $\checkmark$  OK.
	- **E** L'écran de pesage principal s'ouvre.

#### Acclimatation et réchauffement

Avant de pouvoir fournir des résultats fiables, la balance doit :

- s'acclimater à la température ambiante ;
- chauffer en étant raccordée à l'alimentation électrique.

Les temps d'acclimatation et de préchauffage des balances sont disponibles dans "Données générales".

#### Remarque

Lorsque la balance quitte le mode veille, elle est immédiatement prête.

#### Voir aussi à ce sujet

- $\mathcal O$  [Données générales](#page-117-1)  $\blacktriangleright$  [page 116](#page-117-1)
- $\mathcal{P}$  [Activation/Désactivation du mode veille](#page-30-0)  $\blacktriangleright$  [page 29](#page-30-0)
- $\mathcal O$  [Activation/Désactivation du mode économie d'énergie](#page-30-1)  $\blacktriangleright$  [page 29](#page-30-1)
- $\mathcal O$  [Mise hors tension de la balance](#page-30-2)  $\blacktriangleright$  [page 29](#page-30-2)

#### 4.4.3 Mise de niveau de la balance

<span id="page-29-1"></span>Il est indispensable d'assurer un positionnement parfaitement horizontal et une installation stable pour garantir des résultats de pesée précis et reproductibles.

Si la balance n'est pas de niveau, le voyant de niveau s'allume en rouge sur l'écran principal.

- 1 Sur l'écran de pesage principal, appuyez sur  $\odot$ 
	- $\Rightarrow$  La boîte de dialogue Aide au nivelage s'ouvre.
- 2 Faites tourner les deux pieds de mise de niveau (1) comme indiqué sur l'afficheur jusqu'à ce que le point se trouve au centre du niveau à bulle.

Autre mode d'accès à la boîte de dialogue **Aide au nive**lage:

 $\equiv$  Navigation :  $\equiv$  Menu Balance >  $\circledcirc$  Aide au nivelage

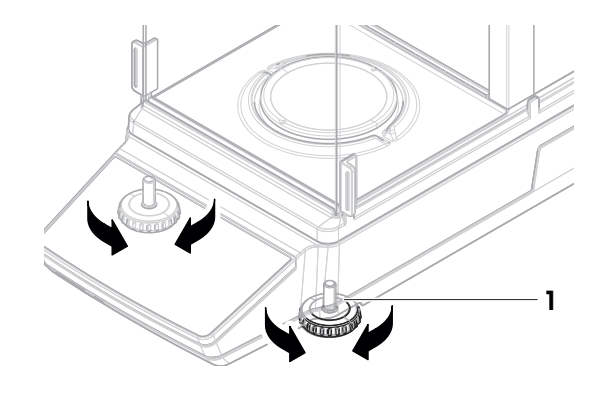

#### 4.4.4 Réalisation d'un calibrage interne

<span id="page-29-2"></span> $\equiv$  Navigation :  $\blacktriangledown$  >  $\frac{10}{10}$  Applications >  $\delta$  Réglages

- Réglages est réglé sur Interne.
- 1 Option  $n^{\circ}$  1 : Sur l'écran de pesage principal, appuyez sur  $\delta$  Réglage. Option nº 2 : Ouvrez la section des applications, appuyez sur  $\delta$  Réglages, sélectionnez l'ajustage et appuyez sur  $\blacktriangleright$  Démarrer.
	- L'ajustage est effectué.
	- **Executede and the Les résultats d'ajustage apparaissent.**
- 2 Sélectionnez  $\checkmark$  Terminer.
	- **→** La balance est prête.

### 4.4.5 Activation/Désactivation du mode veille

- <span id="page-30-0"></span>1 Pour passer en mode veille, appuyez brièvement sur  $\bigcup$ .
	- → L'écran est bleu. Vous disposez d'un QR code pour plus d'informations sur la balance.
- 2 Pour quitter le mode veille, appuyez brièvement sur  $\Phi$ .
	- $\rightarrow$  L'écran s'allume.

### 4.4.6 Activation/Désactivation du mode économie d'énergie

- <span id="page-30-1"></span>1 Pour passer en mode économie d'énergie, appuyez longuement sur  $\Theta$  (plus de deux secondes). L'écran devient noir. La balance est en mode économie d'énergie
- 2 Pour quitter le mode économie d'énergie, appuyez de manière prolongée sur  $\bigcup$ .
	- $\rightarrow$  La balance est mise sous tension.

#### Remarque

Il est recommandé de configurer des temps d'économie d'énergie. Lorsque la balance quitte automatiquement le mode économie d'énergie à l'heure définie, elle est immédiatement opérationnelle.

Si le mode économie d'énergie est désactivé manuellement, il faut laisser la balance préchauffer avant utilisation.

#### Voir aussi à ce sujet

- $\mathcal O$  [Données générales](#page-117-1)  $\blacktriangleright$  [page 116](#page-117-1)
- $\mathscr{O}$  [Veille, Mode éco. énergie](#page-36-4)  $\blacktriangleright$  [page 35](#page-36-4)

#### 4.4.7 Mise hors tension de la balance

<span id="page-30-2"></span>Pour éteindre complètement la balance, vous devez la débrancher de l'alimentation électrique. Si vous appuyez sur  $\bigcup$ , la balance passe seulement en mode veille ou en mode économie d'énergie.

#### Remarque

Lorsque la balance est restée complètement éteinte pendant un certain temps, elle doit passer par une phase de préchauffage avant toute utilisation.

#### Voir aussi à ce sujet

- $\mathcal O$  [Mise sous tension de la balance](#page-29-0)  $\blacktriangleright$  [page 28](#page-29-0)
- $\mathcal O$  [Activation/Désactivation du mode veille](#page-30-0)  $\blacktriangleright$  [page 29](#page-30-0)
- $\mathcal O$  [Activation/Désactivation du mode économie d'énergie](#page-30-1)  $\blacktriangleright$  [page 29](#page-30-1)

### 4.5 Réalisation d'un pesage simple

#### <span id="page-30-3"></span>Remarque

La procédure est expliquée à l'aide d'une balance avec pare-brise. Pour les balances sans pare-brise, ignorez les étapes des instructions relatives au pare-brise.

### 4.5.1 Ouverture et fermeture des portes du pare-brise

<span id="page-31-0"></span>Ouvrez la porte manuellement à l'aide de la poignée (1).

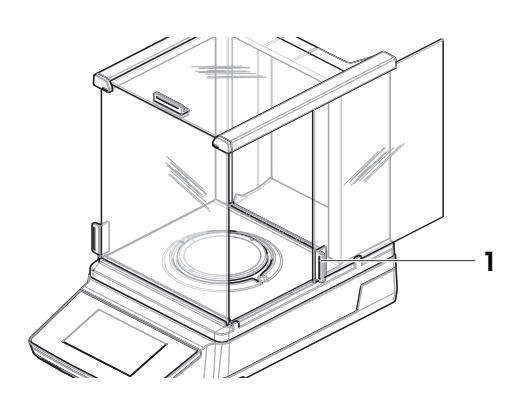

### 4.5.2 Remise à zéro de la balance

- <span id="page-31-1"></span>1 Ouvrez le pare-brise.
- 2 Libérez le plateau de pesage.
- 3 Fermez le pare-brise.
- 4 Appuyez sur  $\rightarrow$  0  $\leftarrow$  pour remettre à zéro la balance. **→** La balance est mise à zéro.

### 4.5.3 Tarage de la balance

<span id="page-31-2"></span>Si vous utilisez un conteneur, la balance doit être tarée.

- La balance est mise à zéro.
- 1 Placez le contenant (1) sur le plateau de pesage (2).
- 2 Appuyez sur  $\rightarrow$   $\uparrow$   $\leftarrow$  pour tarer la balance.
	- La balance est tarée. L'icône Net apparaît.

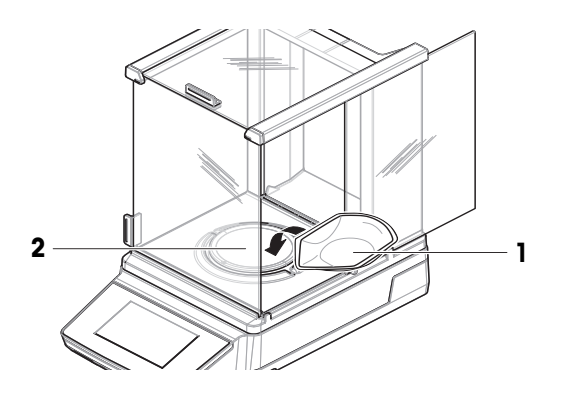

### 4.5.4 Réalisation d'un pesage

- <span id="page-31-3"></span>1 Ouvrez le pare-brise.
- 2 Placez l'objet à peser dans le conteneur.
- 3 Fermez le pare-brise.
	- **Executate in the leads + let résultat s'affiche.**
- 4 Facultatif, si une imprimante est connectée. Appuyez sur **e** pour imprimer le résultat de pesée.

### <span id="page-32-0"></span>4.6 Transport, emballage et stockage

### 4.6.1 Transport de la balance sur des distances courtes

- <span id="page-32-1"></span>1 Débranchez l'adaptateur CA/CC et tous les câbles d'interface.
- 2 Tenez la balance avec les deux mains et transportez-la à l'horizontale jusqu'à l'endroit où vous allez l'installer. Tenez compte des exigences relatives à l'emplacement.

Procédez comme suit si vous souhaitez mettre la balance en service :

- 1 Branchez en ordre inverse.
- 2 Laissez suffisamment de temps à la balance pour chauffer.
- 3 Mettez la balance de niveau.
- 4 Effectuez un calibrage interne.

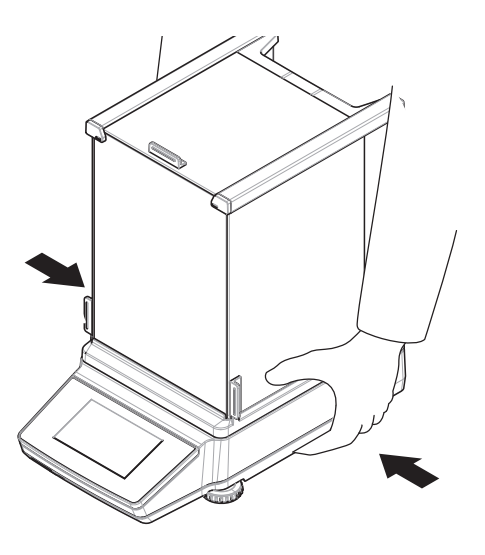

#### Voir aussi à ce sujet

- $\mathcal{O}$  [Sélection de l'emplacement](#page-24-1)  $\blacktriangleright$  [page 23](#page-24-1)
- $\mathcal O$  [Mise sous tension de la balance](#page-29-0)  $\blacktriangleright$  [page 28](#page-29-0)
- $\mathscr{P}$  [Mise de niveau de la balance](#page-29-1)  $\blacktriangleright$  [page 28](#page-29-1)
- $\mathcal{P}$  [Réalisation d'un calibrage interne](#page-29-2)  $\blacktriangleright$  [page 28](#page-29-2)

#### 4.6.2 Transport de la balance sur de longues distances

<span id="page-32-2"></span>METTLER TOLEDO recommande d'utiliser l'emballage d'origine pour transporter ou expédier la balance ou ses composants sur de longues distances. Les éléments de l'emballage d'origine ont été spécialement conçus pour la balance et ses composants. Ils garantissent donc une protection optimale durant le transport.

#### Voir aussi à ce sujet

<span id="page-32-3"></span> $\mathcal{O}$  [Déballage de la balance](#page-24-2)  $\blacktriangleright$  [page 23](#page-24-2)

### 4.6.3 Emballage et stockage

#### Emballage de la balance

Conservez tous les éléments de l'emballage en lieu sûr. Les éléments de l'emballage d'origine ont été spécialement conçus pour la balance et ses composants. Ils garantissent donc une protection optimale durant le transport et le stockage.

#### Stockage de la balance

Ne stockez la balance que dans les conditions suivantes :

- En intérieur et dans l'emballage d'origine ;
- Selon les conditions environnementales, voir « Caractéristiques techniques ».

#### Remarque

En cas de stockage de plus de 6 mois, la batterie rechargeable peut se décharger (seules la date et l'heure sont perdues).

#### Voir aussi à ce sujet

 $\mathcal O$  [Caractéristiques techniques](#page-117-0)  $\blacktriangleright$  [page 116](#page-117-0)

### 4.7 Pesage sous la balance

<span id="page-33-0"></span>Votre balance est équipée d'un crochet de pesage pour la réalisation de pesées par le dessous de la surface de travail (pesage par le dessous de la balance).

- Une table de pesée ou un poste de travail est disponible et permet d'accéder au crochet de pesage.
- 1 Débranchez la balance de l'adaptateur CA/CC.
- 2 Débranchez tous les câbles d'interface.
- 3 Inclinez la balance sur le côté, avec précaution.
- 4 Retirez le couvercle du crochet de pesage (1). Remarque

À l'exception du modèle de balance MR304, le crochet de pesage est situé plus à l'avant.

- **→** Le crochet (2) est désormais accessible.
- 5 Replacez prudemment la balance sur ses pieds.
- 6 Rebranchez l'adaptateur CA/CC et les câbles d'interface.

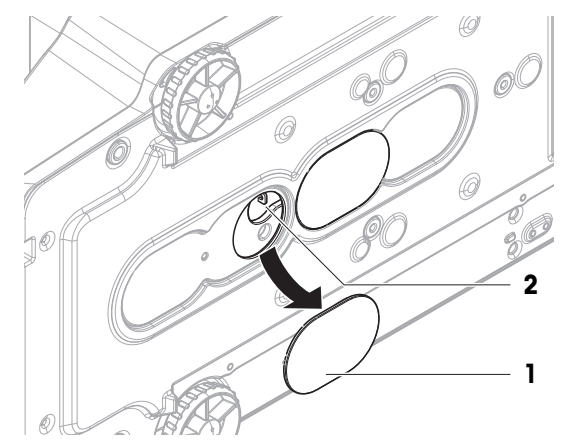

→ Le crochet de pesage est accessible et peut être utilisé pour le pesage par suspension.

#### Voir aussi à ce sujet

 $\mathcal O$  [Dimensions](#page-122-0)  $\blacktriangleright$  [page 121](#page-122-0)

### <span id="page-34-0"></span>5 Opération

### <span id="page-34-1"></span>5.1 Écran tactile

### 5.1.1 Sélection ou activation d'un élément

<span id="page-34-2"></span>1. Appuyez sur l'élément ou la fonction à sélectionner ou à activer.

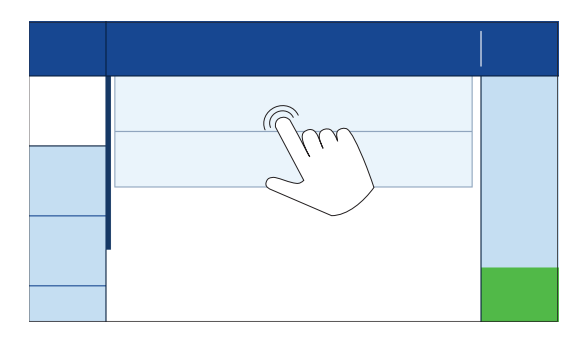

### 5.1.2 Défilement

<span id="page-34-3"></span>1. Faites défiler vers le haut ou vers le bas pour afficher tous les éléments.

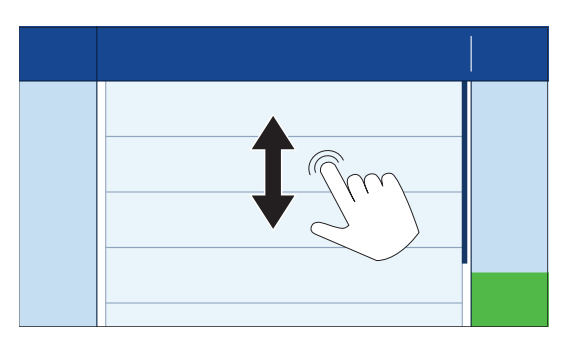

### 5.1.3 Ouverture du panneau tiroir

<span id="page-34-4"></span>1. Appuyez sur l'onglet ou faites-le glisser vers le bas pour ouvrir le panneau tiroir.

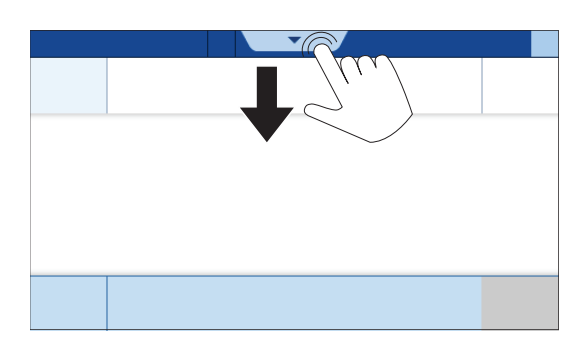

### 5.1.4 Saisie de caractères et de chiffres

#### <span id="page-34-5"></span>Remarque

Pour accéder aux caractères spéciaux, appuyez sur un caractère et maintenez-le enfoncé.

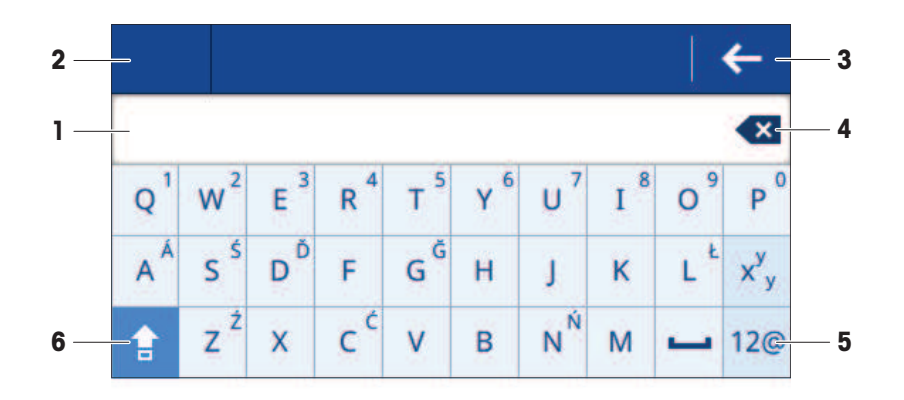

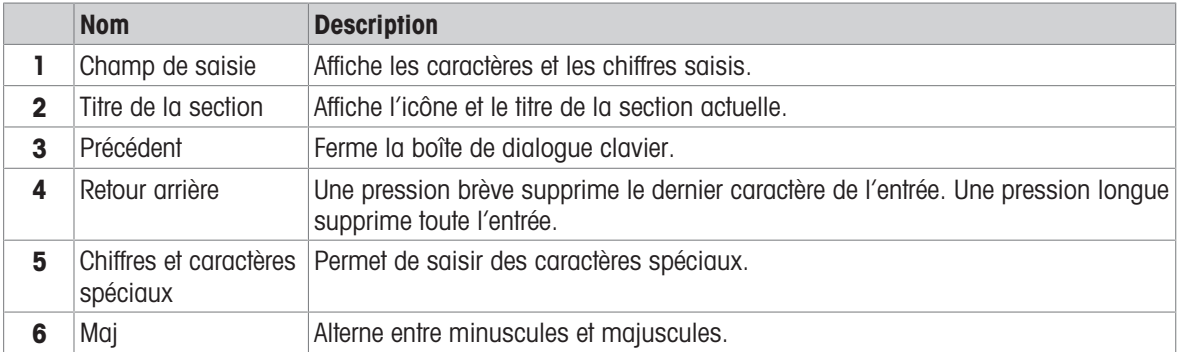

### 5.1.5 Changement des valeurs

<span id="page-35-0"></span>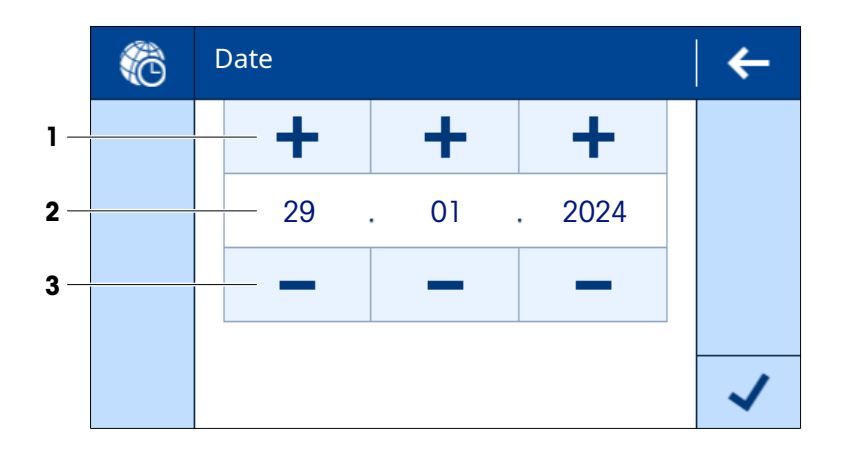

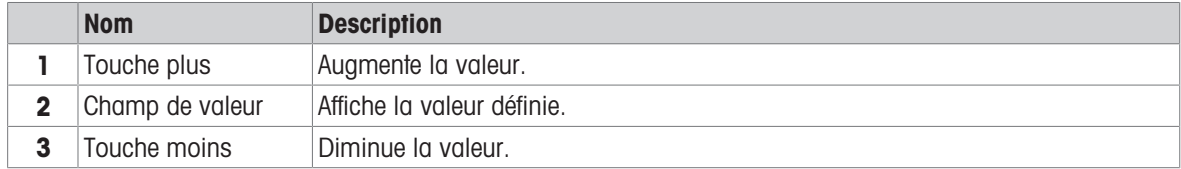
# 5.1.6 Curseur

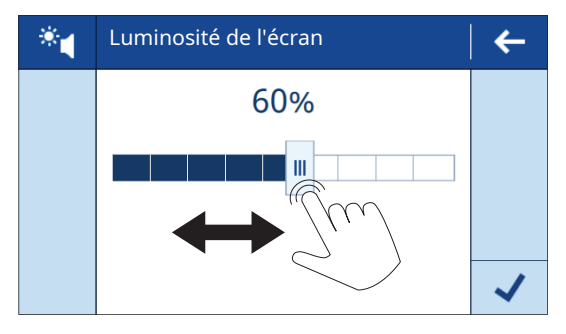

Déplacez le curseur vers la gauche ou vers la droite pour modifier la valeur.

# 5.2 Paramètres généraux de la balance

# 5.2.1 Date / Heure / Langue

### $\equiv$  Navigation :  $\equiv$  Menu Balance >  $\hat{\varphi}$  Paramètres >  $\mathbb A$  Balance >  $\mathbb R$  Date / Heure / Langue

- Le paramètre Date / Heure / Langue s'ouvre.
- 1 En option : Appuyez sur les paramètres **Format de la date** et **Format de l'heure** pour définir l'affichage de la date et de l'heure.
- 2 Appuyez sur le paramètre **Date** pour régler la date.
- 3 Appuyez sur  $\checkmark$  OK.
- 4 Appuyez sur le paramètre Heure pour régler l'heure.
- 5 Appuyez sur  $\checkmark$  OK.
- 6 Appuyez sur le paramètre Langue et sélectionnez la langue système souhaitée.
- 7 Appuyez sur  $\checkmark$  OK.
- 8 Appuyez sur ✔ Enregistrer.

#### Remarque

Il est possible que l'horloge interne affiche un écart de temps. Réglez l'heure si nécessaire.

#### Voir aussi à ce sujet

 $\mathcal{P}$  [Paramètres: Date / Heure / Langue](#page-77-0)  $\blacktriangleright$  [page 76](#page-77-0)

# 5.2.2 Écran / Son

# $\equiv$  Navigation :  $\equiv$  Menu Balance >  $\Phi$  Paramètres >  $\triangleq$  Balance >  $^*$  ( Écran / Son

- Le paramètre **Écran / Son** s'ouvre.
- 1 Appuyez sur le paramètre Luminosité de l'écran pour régler la luminosité de l'écran.
- 2 Appuyez sur  $\checkmark$  OK.
- 3 Appuyez sur le paramètre **Volume sonore** pour régler le niveau sonore.
- 4 Appuyez sur  $\checkmark$  OK.

# Voir aussi à ce sujet

 $\mathcal{P}$  [Paramètres: Écran / Son](#page-78-0)  $\blacktriangleright$  [page 77](#page-78-0)

# 5.2.3 Veille, Mode éco. énergie

La fonction Veille permet d'économiser la consommation électrique pendant les heures de travail. En dehors des heures de travail, la fonction Mode éco. énergie sert à mettre la balance en veille prolongée.

Lorsque la balance est rallumée après avoir été en mode Veille, elle est immédiatement opérationnelle. Lorsqu'elle est rallumée après avoir été en Mode éco. énergie, il faut laisser la balance préchauffer avant utilisation.

## $\equiv$  Navigation :  $\equiv$  Menu Balance >  $\Phi$  Paramètres >  $\stackrel{a}{\equiv}$  Balance >  $\stackrel{a}{\gg}$  Général

- Le paramètre **Général** s'ouvre.
- 1 Appuyez sur le paramètre Veille. Remarque Cette fonction peut être activée ou désactivée.
- 2 Saisissez le délai au bout duquel la balance passe en mode veille.
- 3 Appuyez sur  $\checkmark$  OK.
- 4 Appuyez sur le paramètre Mode éco. énergie. Remarque

Cette fonction peut être activée ou désactivée.

5 Définissez les paramètres Démarrer le travail et Terminer le travail. Remarque

Lorsque la balance quitte automatiquement le mode économie d'énergie à l'heure définie, elle est immédiatement opérationnelle.

- 6 Sélectionnez les jours ouvrables.
	- Remarque

Pendant la durée définie, la fonction Mode éco. énergie n'est pas utilisée.

- 7 Appuyez sur  $\checkmark$  OK.
- 8 Appuyez sur / Enregistrer.

#### Voir aussi à ce sujet

 $\mathscr{P}$  [Paramètres: Général](#page-78-1)  $\blacktriangleright$  [page 77](#page-78-1)

# 5.2.4 Pesage / Qualité

#### 5.2.4.1 Avertissements et rappels

### $\equiv$  Navigation :  $\equiv$  Menu Balance >  $\hat{\varphi}$  Paramètres >  $\stackrel{\circ}{\equiv}$  Balance >  $\stackrel{\circ}{\circ}$  Pesage / Qualité

#### Avertiss. mise de niveau

Généralement, la mise de niveau est effectuée au moment opportun. Si l'option Mise de niveau forcée est sélectionnée, il faut mettre de niveau la balance pour pouvoir l'utiliser.

- Le paramètre **Pesage / Qualité** s'ouvre.
- 1 Appuyez sur le paramètre Avertiss. mise de niveau. Remarque

Cette fonction peut être activée ou désactivée.

- 2 Sélectionnez l'option souhaitée.
- 3 Appuyez sur  $\checkmark$  OK.

#### Voir aussi à ce sujet

 $\mathcal{P}$  [Paramètres: Pesage / Qualité](#page-74-0)  $\blacktriangleright$  [page 73](#page-74-0)

#### 5.2.4.2 Profils de pesage

# $\equiv$  Navigation :  $\equiv$  Menu Balance >  $\clubsuit$  Paramètres >  $\triangleq$  Balance >  $\triangleq$  Pesage / Qualité >  $\stackrel{\perp}{\circ}$  Profils de pesage

Un profil de pesage permet d'adapter la balance à des exigences spécifiques. Il est possible de définir jusqu'à trois profils de pesage.

 $\mathcal{P}$  [Paramètres: Pesage / Qualité](#page-74-0)  $\blacktriangleright$  [page 73](#page-74-0)

# 5.2.4.2.1 Environnement

Ce paramètre permet d'adapter la balance aux conditions ambiantes dans un endroit donné.

- Le paramètre **Profils de pesage** s'ouvre.
- 1 Saisissez un nom pour le profil.
- 2 Appuyez sur le paramètre **Environnement**.
- 3 Sélectionnez l'option qui correspond aux conditions environnementales.
- 4 Appuyez sur  $\checkmark$  OK.

### Voir aussi à ce sujet

 $\mathcal{P}$  [Paramètres: Pesage / Qualité](#page-74-0)  $\triangleright$  [page 73](#page-74-0)

# 5.2.4.2.2 Mode de pesée

Ce paramètre définit le mode de filtrage des signaux de pesage. Pour les applications de pesée standard, l'option **Universel** est appropriée.

- Le paramètre **Profils de pesage** s'ouvre.
- 1 Appuyez sur le paramètre Mode de pesée.
- 2 Sélectionnez l'option qui correspond à vos besoins.
- 3 Appuyez sur  $\checkmark$  OK.

# 5.2.4.2.3 Validation valeur

Ce paramètre définit la rapidité à laquelle un résultat de pesée est considéré comme stable.

- Le paramètre **Profils de pesage** s'ouvre.
- 1 Appuyez sur le paramètre Validation valeur.
- 2 Sélectionnez l'option qui correspond à vos besoins.
- 3 Appuyez sur  $\checkmark$  OK.

#### Voir aussi à ce sujet

 $\mathcal{P}$  [Paramètres: Pesage / Qualité](#page-74-0)  $\triangleright$  [page 73](#page-74-0)

# 5.3 Applications de pesée

Une application de pesée permet d'effectuer des tâches de pesée spécifiques. La balance propose plusieurs applications de pesée avec des paramètres par défaut.

# 5.3.1 Aperçu des applications de pesée

La section Pesage donne un aperçu des applications de pesée disponibles sur la balance. Cette section permet de sélectionner une application de pesée pour une méthode de pesage spécifique.

# $\equiv$  Navigation :  $\blacktriangledown$  >  $\frac{10}{20}$  Applications >  $\frac{1}{200}$

Les applications de pesée suivantes sont disponibles :

- $\bullet$   $\overline{\Delta}$  Pesage
- **A** Comptage
- $\bullet$   $\times$  Pesage de contrôle
- $\bullet$   $\mathcal{W}$  Pesage dynamique
- $\bullet$   $\blacksquare$  **Formulation**
- $\bullet$   $\sum$  Total
- **A** Repesage
- $\bullet$  **Masse volumique**

# 5.3.2 Paramètres généraux pour les applications de pesée

## 5.3.2.1 Définition du poids cible et des tolérances

Certaines applications de pesée offrent la possibilité de définir un poids cible. Vous pouvez également définir une tolérance de poids pour le résultat de pesée. Au lieu d'une tolérance de poids ±, vous pouvez définir une limite de tolérance de poids supérieure (+) et/ou inférieure (-). Si le résultat de pesée est hors limite, il est signalé sur l'écran de pesage principal.

# $\equiv$  Navigation :  $\blacktriangledown$  >  $\frac{1}{\sqrt{2}}$  >  $\overline{\triangle}$  Pesage >  $\overline{\triangle}$

Cet exemple montre comment définir un poids cible et une tolérance de poids pour l'application Pesage. La procédure des autres applications de pesée est similaire.

- La section  $\Xi$ ) Principal s'ouvre.
- 1 Appuyez sur le paramètre Cible et tolérances.
	- **El Remarque**

Cette fonction peut être activée ou désactivée.

- $\rightarrow$  La section  $\oplus$  Cible s'ouvre.
- 2 Saisissez un poids cible.

Vous pouvez également appuyer sur  $\equiv$  pour définir la valeur cible avec un poids réel.

### 3 Appuyez sur  $\mathbf{a}$   $\mathbf{b}$  Tol. +.

#### Remarque

Cette fonction peut être activée ou désactivée.

4 Saisissez une tolérance de poids [% ou unité].

#### Remarque

Appuyez sur l'icône correspondante pour basculer entre % et unité.

- 5 Appuyez sur  $\checkmark$  OK.
- 6 Appuyez sur  $\checkmark$  Enregistrer.
	- → Le poids cible et la tolérance de poids sont indiqués sur l'écran de pesage principal.

#### Remarque

En raison de l'espace limité sur l'écran, ces valeurs sont toujours affichées en pourcentage [%]. Cela s'applique également si vous avez configuré ce paramètre pour utiliser une unité.

#### Voir aussi à ce sujet

 $\mathcal{O}$  [Configuration principale](#page-82-0)  $\blacktriangleright$  [page 81](#page-82-0)

# 5.3.2.2 Définition d'un ID d'échantillon

# $\equiv$  Navigation :  $\blacktriangledown$  >  $\frac{1}{\sqrt{2}}$  >  $\overline{\triangle}$  Pesage >  $\overline{\triangle}$

Cet exemple montre comment définir un ID d'échantillon pour l'application Pesage. Le déroulement des autres applications de pesée est similaire.

- La section des paramètres de l'application de pesée s'ouvre.
- 1 Appuyez sur  $\Phi$  Format de l'ID.
- 2 Appuyez sur ID d'échantillon. Remarque

Cette fonction peut être activée ou désactivée.

- 3 Appuyez sur Valeur par défaut et saisissez une valeur.
- 4 Appuyez sur  $\checkmark$  OK.

### Ajout d'une description

Vous pouvez ajouter jusqu'à trois descriptions pour un échantillon.

- La section **I Format de l'ID** s'ouvre.
- 1 Appuyez sur **Description 1**.

# **El Remarque**

Cette fonction peut être activée ou désactivée.

- 2 Appuyez sur Type et sélectionnez l'option Échantillon.
- 3 Appuyez sur **Étiquette** pour saisir une description.
- 4 Appuyez sur  $\checkmark$  OK.
- 5 Appuyez sur Valeur par défaut pour saisir une valeur.
- 6 Appuyez sur  $\checkmark$  OK.
- 7 Appuyez sur *Invite à saisie*. Si cette option est activée, vous êtes invité à saisir une valeur pour l'ID d'échantillon.
- 8 Appuyez sur  $\checkmark$  OK.
- 9 Appuyez sur / Enregistrer.

# 5.3.2.3 Configuration d'une application de pesée

#### $\equiv$  Navigation :  $\blacktriangledown$  >  $\frac{1}{\lambda \lambda}$  >  $\Delta \triangle$  Pesage >  $\Delta \Delta$ .

Cet exemple montre comment configurer l'application **Pesage**. Le déroulement des autres applications de pesée est similaire.

- La section des paramètres de l'application de pesée s'ouvre.
- 1 Appuyez sur  $\frac{1}{9}$  **Pesage**.
- 2 Appuyez sur **Info. poids** et sélectionnez une unité pour l'affichage du poids secondaire sur l'écran de pesage principal.
	- Remarque

Cette fonction peut être activée ou désactivée.

- 3 Appuyez sur Profil de pesage et sélectionnez l'option souhaitée.
- 4 Appuyez sur  $\checkmark$  OK.
- 5 Appuyez sur Mode de capture du poids et sélectionnez l'option souhaitée.
- 6 Appuyez sur  $\checkmark$  Enregistrer.

#### Voir aussi à ce sujet

 $\mathcal O$  [Configuration de pesage](#page-83-0)  $\blacktriangleright$  [page 82](#page-83-0)

#### 5.3.2.4 Configuration d'une série de pesées

Certaines applications de pesée offrent la possibilité de définir une série de pesées. Si cette option est activée, la balance peut également effectuer des calculs statistiques.

#### $\equiv$  Navigation :  $\blacktriangledown$  >  $\frac{1}{\sqrt{2}}$  >  $\overline{\triangle}$  Pesage >  $\overline{\triangle}$

Cet exemple montre comment configurer une série de pesées pour l'application Pesage. Le déroulement des autres applications de pesée est similaire.

- La section des paramètres de l'application de pesée s'ouvre.
- 1 Facultatif, si activé : Appuyez sur **III Format de l'ID**, puis sur **Description**.
- 2 Appuyez sur Type et sélectionnez l'option Séries.
- 3 Appuyez sur  $\checkmark$  OK.
- 4 Appuyez sur Automatic value (Valeur automatique) si vous souhaitez activer un horodatage automatique. **Til Remarque**

Si ce paramètre est activé, il désactive les options Valeur par défaut et Invite à saisie.

- 5 Appuyez sur  $\checkmark$  OK.
- 6 Appuyez sur  $\frac{1}{6}$  **Pesage.**
- 7 Appuyez sur **Séries de mesures** pour activer cette fonction.
- 8 En option : Appuyez sur **Calcul des statistiques** pour activer cette fonction.
- 9 En option : Appuyez sur **Plage d'acceptation** et saisissez une valeur.

# **El Remarque**

Cette fonction peut être activée ou désactivée.

- 10 Appuyez sur  $\checkmark$  OK.
- 11 Appuyez sur / Enregistrer.

#### Voir aussi à ce sujet

 $\mathcal O$  [Configuration de pesage](#page-83-0)  $\blacktriangleright$  [page 82](#page-83-0)

### 5.3.2.5 Utilisation des fonctions automatisées

La plupart des applications de pesée offrent la possibilité d'automatiser des fonctions données. Par exemple, avec l'option Tare automatique, la balance enregistre automatiquement le premier poids stable comme poids de tare.

### $\equiv$  Navigation :  $\blacktriangledown$  >  $\frac{4}{400}$  >  $\Delta \triangle$  Pesage >  $\Delta \triangle$

Cet exemple montre comment sélectionner des fonctions automatisées pour l'application Pesage. Toutes les fonctions peuvent être activées ou désactivées séparément. La procédure des autres applications de pesée est similaire.

- La section & **Automatisat.** s'ouvre.
- 1 Appuyez sur **Zéro automatique** et saisissez un seuil en dessous duquel la balance se remet automatiquement à zéro.
	- Remarque Sélectionnez l'unité de votre choix.
- 2 Appuyez sur  $\checkmark$  OK.
- 3 Appuyez sur **Tare automatique** pour activer ou désactiver cette fonction.
- 4 Appuyez sur **Rappel du poids** et sélectionnez l'option de votre choix.
- 5 Appuyez sur  $\checkmark$  OK.
- 6 Appuyez sur  $\checkmark$  Enregistrer.
	- **E** L'écran de pesage principal s'ouvre.
- 7 Appuyez sur \*\*\*.
- 8 Saisissez un poids de tare prédéfini.
- 9 Appuyez sur  $\checkmark$  Appliquer.
	- Le poids de tare prédéfini est indiqué sur l'écran de pesage principal.

#### Voir aussi à ce sujet

<span id="page-41-0"></span> $\mathcal{O}$  [Automatisat.](#page-84-0)  $\blacktriangleright$  [page 83](#page-84-0)

# 5.3.2.6 Configuration d'un compte rendu

Par défaut, seuls le résultat de pesée et l'unité de poids sont publiés. Il est possible de configurer le compte rendu pour afficher davantage d'informations. Le compte rendu définit le contenu des stratégies de publication suivantes :

- impression de données sur une imprimante
- exportation de données vers un fichier sur un périphérique de stockage USB
- **·** transfert de données vers le logiciel EasyDirect Balance

# $\equiv$  Navigation :  $\blacktriangledown$  >  $\frac{1}{\lambda R}$  >  $\overline{\Lambda}$  Pesage >  $\overline{\Lambda}$

Cet exemple montre comment configurer un compte rendu pour l'application **Pesage**. Le déroulement des autres applications de pesée est similaire.

- La section des paramètres de l'application de pesée s'ouvre.
- 1 Appuyez sur  **Compte rendu**.
- 2 Appuyez sur En-tête et pied de page.
- 3 Sélectionnez les éléments que vous souhaitez inclure dans le compte rendu.
- 4 Appuyez sur Titre pour saisir un titre.
- 5 Appuyez sur  $\checkmark$  OK.
- 6 Appuyez sur Lignes vides et saisissez un chiffre.
- 7 Appuyez sur  $\checkmark$  OK.
- 8 Appuyez sur  $\geq$  pour passer à la section suivante de la configuration du compte rendu.
- 9 Sélectionnez les éléments que vous souhaitez inclure dans le compte rendu.
- 10 Continuez jusqu'à ce que vous ayez atteint la dernière section de la configuration du compte rendu.
- 11 Appuyez sur / Enregistrer.

## Voir aussi à ce sujet

 $\mathcal O$  [Configuration du rapport](#page-84-1)  $\blacktriangleright$  [page 83](#page-84-1)

# 5.3.3 Application "Pesage"

L'application **Pesage** propose des fonctions de pesage élémentaires. Cette application est utilisée pour les tâches de pesage simples ou pour effectuer une série de mesures.

Il est possible de spécifier les paramètres de l'élément de pesée, comme le poids cible et les tolérances.

### $\equiv$  Navigation :  $\blacktriangledown$  >  $\frac{4}{\sqrt{2}}$  >  $\triangle$  Pesage

#### Exemple de déroulement

- 1 Ouvrez la section des applications.
	- $\Rightarrow$  La section  $\frac{2}{\pi}$  est sélectionnée.
- 2 Appuyez sur  $\overline{\Delta}$  Pesage.
	- L'application de pesée correspondante s'ouvre.
- 3 Appuyez sur  $\rightarrow$  0  $\leftarrow$  pour remettre à zéro la balance.
- 4 Ouvrez la porte du pare-brise (le cas échéant).
- 5 Placez l'objet à peser (1) sur le plateau de pesage  $(2).$
- 6 Fermez la porte du pare-brise (le cas échéant).
- 7 Attendez que le poids se stabilise.
	- **→** Le résultat s'affiche.
- 8 Facultatif, en fonction des paramètres. Appuyez sur Publier pour imprimer ou exporter le résultat de pesée.

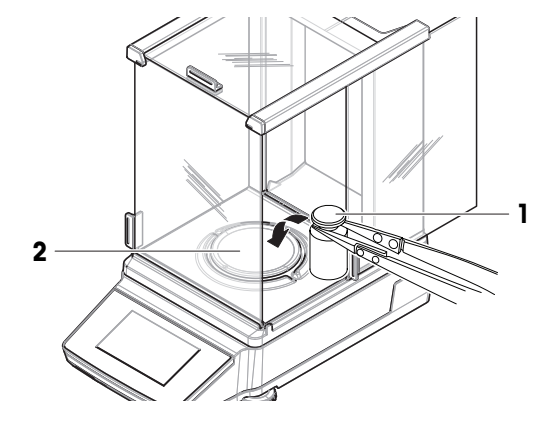

#### Voir aussi à ce sujet

 $\mathcal{P}$  [Paramètres : application "Pesage"](#page-81-0)  $\blacktriangleright$  [page 80](#page-81-0)

# 5.3.4 Application "Comptage"

L'application **Comptage** permet de déterminer le nombre de pièces posées sur le plateau de pesage. Ceci est intéressant si toutes les pièces ont à peu près le même poids, car leur nombre est déterminé sur la base du poids moyen d'un nombre défini de pièces de référence.

# Navigation : > > Comptage

## Exemple de déroulement

Cet exemple montre comment peser des pièces dans un contenant.

- 1 Ouvrez la section des applications.
	- $\rightarrow$  La section  $\clubsuit$  est sélectionnée.
- 2 Appuyez sur & Comptage.
	- **→** L'application de pesée correspondante s'ouvre.
- 3 Appuyez sur la section de titre **Référence**.
	- Vous pouvez également appuyer sur  $\triangle$  pour accéder à ce paramètre.
	- **→ L'écran de définition du poids de référence s'ouvre.**
- 4 Appuyez sur la section de titre à gauche pour définir le nombre de pièces de référence. Par exemple, saisissez 5.
- 5 Appuyez sur  $\checkmark$  OK.
- 6 Placez un conteneur vide sur le plateau de pesage.
- 7 Appuyez sur  $\rightarrow$  **T** $\leftarrow$  pour tarer la balance.
- 8 Placez les cinq pièces de référence dans le contenant.
	- Le poids total des pièces de référence s'affiche.
- 9 Appuyez sur  $\checkmark$  OK.
	- **→** Le nombre de pièces de référence est indiqué.
	- Le poids d'une pièce de référence s'affiche dans la section de titre à gauche.
- 10 Ajoutez des pièces dans le contenant.
	- Le nombre total de pièces s'affiche.

#### Voir aussi à ce sujet

 $\mathcal{P}$  [Paramètres : application "Comptage"](#page-84-2)  $\blacktriangleright$  [page 83](#page-84-2)

# 5.3.5 Application "Pesage de contrôle"

L'application **Pesage de contrôle** vérifie l'écart d'un poids d'échantillon dans une limite de tolérance par rapport à un poids cible de référence.

# $\equiv$  Navigation :  $\blacktriangledown$  >  $\frac{1}{200}$  >  $\frac{1}{200}$  Pesage de contrôle

#### Exemple de déroulement

Cet exemple affiche comment comparer un échantillon à un poids cible. Nous utilisons une tolérance de poids ±.

- 1 Ouvrez la section des applications.
	- $\Rightarrow$  La section  $\frac{2}{\sqrt{10}}$  est sélectionnée.
- 2 Appuyez sur  $\frac{1}{2}$  Pesage de contrôle.

**→** L'application de pesée correspondante s'ouvre.

- 3 Appuyez sur  $\mathbf{X}_{\infty}$ .
	- $\Rightarrow$  La section **Configuration principale** s'ouvre.
- 4 Appuyez sur **Poids cible** et saisissez une valeur pour l'échantillon de référence.

#### Remarque

Vous pouvez également appuyer sur  $\equiv$  pour peser l'échantillon de référence.

- 5 Appuyez sur **de** et saisissez une valeur pour les tolérances.
- 6 Appuyez sur  $\checkmark$  OK.
	- $\Rightarrow$  La section **Configuration principale** s'ouvre.
- 7 Appuyez sur **Seuil de vérification** et saisissez une valeur.
- 8 Appuyez sur  $\checkmark$  OK.
	- $\Rightarrow$  La section **Configuration principale** s'ouvre.
- 9 Appuyez sur / Enregistrer.
	- $\rightarrow$  **L'écran de pesage principal s'ouvre.**
- 10 Placez l'échantillon sur le plateau de pesage.
	- **Executed** s'affiche.

### **El Remarque**

Si le résultat se situe dans la tolérance de poids, l'arrièreplan est vert.

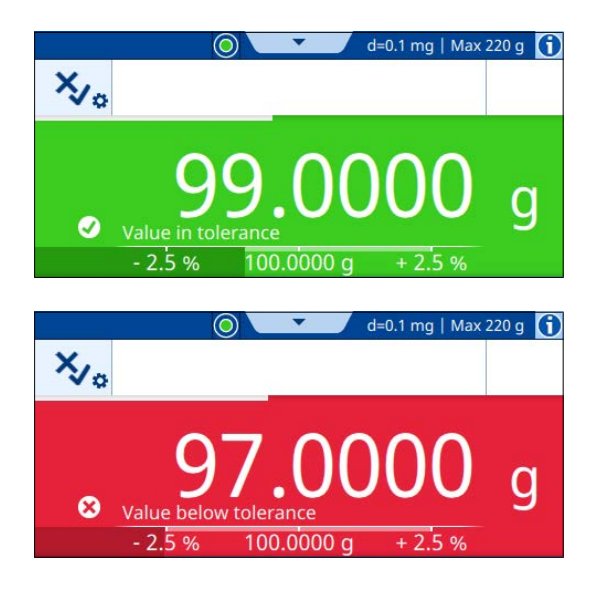

Si le résultat est en dehors de la tolérance de poids, l'arrière-plan apparaît en rouge.

# Voir aussi à ce sujet

 $\mathcal O$  [Paramètres : application "Pesage de contrôle"](#page-87-0)  $\blacktriangleright$  [page 86](#page-87-0)

# 5.3.6 Application "Pesage dynamique"

L'application **Pesage dynamique** détermine le poids des échantillons instables. Elle permet également de peser dans des conditions ambiantes instables. Le poids calculé correspond à une moyenne de plusieurs pesées sur une période définie.

#### $\equiv$  Navigation :  $\blacktriangledown$  >  $\frac{1}{2000}$  >  $\frac{1}{2000}$  Pesage dynamique

#### Exemple de déroulement

Cet exemple montre comment lancer manuellement un pesage dynamique dans un contenant.

- 1 Ouvrez la section des applications.
	- $\Rightarrow$  La section  $\frac{2}{\sqrt{25}}$  est sélectionnée.
- 2 Appuyez sur  $M$  Pesage dynamique.

**→** L'application de pesée correspondante s'ouvre.

3 Appuyez sur la section de titre pour définir la durée de mesure en secondes. Par exemple, saisissez 5. Remarque

Vous pouvez également appuyer sur  $M_{\ast}$  pour accéder à ce paramètre.

- 4 Appuyez sur  $\checkmark$  OK.
- 5 Appuyez sur Mode de démarrage.
- 6 Sélectionnez Manuel.
- 7 Appuyez sur  $\checkmark$  OK.
- 8 Appuyez sur / Enregistrer.
	- $\rightarrow$  **L'écran de pesage principal s'ouvre.**
- 9 Placez un conteneur vide sur le plateau de pesage.
- 10 Appuyez sur  $\rightarrow$  **T** $\leftarrow$  pour tarer la balance.

 $\Rightarrow$  Net apparaisse.

- 11 Placez l'échantillon dans le contenant.
	- **Executat s'affiche.**
- 12 Appuyez sur **> Démarrer**.
	- La balance capture le poids dynamique pendant la durée de mesure définie.
	- **→** Le résultat s'affiche sur fond bleu.
- 13 Sélectionnez / Terminer.

#### Voir aussi à ce sujet

 $\mathcal{P}$  [Paramètres : application "Pesage dynamique"](#page-89-0)  $\blacktriangleright$  [page 88](#page-89-0)

# 5.3.7 Application "Formulation"

L'application **Formulation** permet de peser plusieurs composants l'un après l'autre. La balance affiche le poids total des composants ajoutés. La fonction **E Remplissez l'échantillon** permet d'ajouter un composant pour atteindre un poids cible défini.

# $\equiv$  Navigation :  $\blacktriangledown$  >  $\frac{a}{\lambda P}$  >  $\blacktriangledown$  Formulation

### Exemple de déroulement Formulation

Cet exemple montre comment ajouter des composants dans un contenant.

- 1 Ouvrez la section des applications.
	- $\rightarrow$  La section  $\frac{1}{2}$  est sélectionnée.
- 2 Appuyez sur  $\overline{\mathbf{F}}$  Formulation.
	- **→** L'application de pesée correspondante s'ouvre.
- 3 Appuyez sur  $\rightarrow$  0  $\leftarrow$  pour remettre à zéro la balance.
- 4 Appuyez sur **> Démarrer**.
- 5 Placez un conteneur vide sur le plateau de pesage.
- 6 Appuyez sur  $\rightarrow$   $\uparrow$   $\leftarrow$  pour tarer la balance.

 $\Rightarrow$  Net apparaisse.

- 7 Ajoutez le premier composant dans le contenant.
- 8 Appuyez sur  $\bigstar$  Ajouter.
- 9 Ajoutez le deuxième composant dans le contenant.
- 10 Appuyez sur  $+$  Ajouter.
- 11 Appuyez sur **Terminer**.
	- **Executat s'affiche.**

#### Exemple de déroulement Remplissez l'échantillon

Cet exemple montre comment ajouter du liquide dans les échantillons pour afficher un poids cible défini.

- 1 Ouvrez la section des applications.
	- $\rightarrow$  La section  $\frac{1}{2}$  est sélectionnée.
- 2 Appuyez sur  $\mathbf{F}^*$  Formulation.
- **→** L'application de pesée correspondante s'ouvre.
- 3 Appuyez sur  $\rightarrow$  0  $\leftarrow$  pour remettre à zéro la balance.
- 4 Appuyez sur **> Démarrer**.
- 5 Placez un conteneur vide sur le plateau de pesage.
- 6 Appuyez sur  $\rightarrow$   $\uparrow$   $\leftarrow$  pour tarer la balance.
	- $\Rightarrow$  Net apparaisse.
- 7 Placez l'échantillon dans le contenant.
- 8 Appuyez sur  $\div$  Ajouter.
- 9 Placez un autre échantillon dans le contenant.
- 10 Appuyez sur  $+$  Ajouter.
	- **→** Le poids total des échantillons est indiqué dans la barre de titre.
- 11 Répétez la procédure avec tous les échantillons.
- 12 Appuyez sur  $\triangle$  Remplissez l'échantillon.
	- **→** Le poids total des échantillons est affiché.
- 13 Ajoutez du liquide dans le contenant jusqu'à ce que le poids cible souhaité s'affiche.
	- Le poids du liquide ajouté est indiqué dans la section de titre.
- 14 Appuyez sur  $\checkmark$  OK.
- 15 Appuyez sur **E** Terminer.
	- **→** Le nombre d'échantillons et le poids total correspondant sont affichés.

 $\mathcal P$  [Paramètres : application "Formulation"](#page-91-0)  $\blacktriangleright$  [page 90](#page-91-0)

# 5.3.8 Application "Total"

L'application **Total** permet de peser séparément différents échantillons. La balance calcule automatiquement la somme des pesées.

# $\equiv$  Navigation :  $\blacktriangledown$  >  $\frac{1}{\lambda \text{res}}$  >  $\sum$  Total

# Exemple de déroulement

Cet exemple montre comment calculer automatiquement le poids total des échantillons pesés séparément.

- 1 Ouvrez la section des applications.
	- $\Rightarrow$  La section  $\frac{1}{2}$  est sélectionnée.
- 2 Appuyez sur  $\Sigma$  Total.
	- **→** L'application de pesée correspondante s'ouvre.
- 3 Appuyez sur  $\rightarrow$  0  $\leftarrow$  pour remettre à zéro la balance.
- 4 Appuyez sur **> Démarrer**.
- 5 Placez le premier échantillon sur le plateau de pesage.
- 6 Attendez que le poids se stabilise.
- 7 Appuyez sur  $\div$  Ajouter.
- 8 Retirez l'échantillon du plateau de pesage.
- 9 Placez un autre échantillon sur le plateau de pesage.
- 10 Attendez que le poids se stabilise.
- 11 Appuyez sur  $+$  Ajouter.
	- Le poids total des deux échantillons est affiché dans la section de titre.
- 12 Retirez l'échantillon du plateau de pesage.
- 13 Répétez la procédure pour tous les échantillons.
- 14 Appuyez sur **E** Terminer.
	- **Execute Execute d'échantillons et leur poids total s'affichent.**
- 15 Appuyez sur  $\checkmark$  Terminer.

 $\mathcal{P}$  [Paramètres : application "Total"](#page-93-0)  $\blacktriangleright$  [page 92](#page-93-0)

# 5.3.9 Application "Repesage"

L'application Repesage sert à calculer la différence entre deux valeurs de pesée.

### $\equiv$  Navigation :  $\blacktriangledown$  >  $\frac{4}{25}$  >  $\triangle$  Repesage

#### Exemple de déroulement

Cet exemple montre comment calculer la quantité d'échantillon restant dans un contenant après avoir vidé celui-ci.

- 1 Ouvrez la section des applications.
	- $\Rightarrow$  La section  $\frac{2}{\sqrt{10}}$  est sélectionnée.
- 2 Appuyez sur  $\triangle$  Repesage.
	- **→** L'application de pesée correspondante s'ouvre.
- 3 Appuyez sur **> Démarrer**.
- 4 Placez un conteneur vide sur le plateau de pesage.
	- **→ La balance est en cours de tarage.**
- 5 Placez l'échantillon dans le contenant.
	- $\Rightarrow$  **Poids initial** : Le poids de l'échantillon s'affiche.
- 6 Retirez le contenant du plateau de pesage et retirez l'échantillon.
- 7 Placez le conteneur sur le plateau de pesage.
	- $\rightarrow$  **Poids final** : Le poids de l'échantillon restant s'affiche.
	- $\Rightarrow$   $\delta$  : Le poids de l'échantillon retiré s'affiche dans la section de titre.
- 8 Appuyez sur **E** Terminer.
	- **Executat s'affiche.**
- 9 Sélectionnez / Terminer.

#### Voir aussi à ce sujet

 $\mathcal O$  [Paramètres : application "Repesage"](#page-95-0)  $\blacktriangleright$  [page 94](#page-95-0)

# 5.3.10 Application "Masse volumique"

L'application Masse volumique sert à déterminer la masse volumique des solides. La détermination de la densité est effectuée selon le **principe d'Archimède** : Tout corps plongé dans un liquide perd du poids d'une quantité égale au poids du liquide déplacé.

#### $\equiv$  Navigation :  $\blacktriangledown$  >  $\frac{4}{100}$  >  $\triangledown$  Masse volumique

#### Exemple de déroulement

Cet exemple décrit comment déterminer la masse volumique d'un solide à l'aide d'un kit masse volumique. Un liquide auxiliaire personnalisé est utilisé.

- Un kit masse volumique est disponible pour la balance.
- 1 Ouvrez la section des applications.
	- $\Rightarrow$  La section  $\frac{2}{\sqrt{10}}$  est sélectionnée.
- 2 Appuyez sur **Masse volumique**.
	- **E** L'application de pesée correspondante s'ouvre.
- 3 Appuyez sur la section de titre où apparaît le liquide auxiliaire.

#### Remarque

Vous pouvez également appuyer sur **bl**, pour accéder à ce paramètre.

4 Sélectionnez Personnalisé.

- 5 Appuyez sur  $\checkmark$  Enregistrer.
- 6 Appuyez sur la section de titre où apparaît la masse volumique du liquide auxiliaire. Remarque

Vous pouvez également appuyer sur **b**, pour accéder à ce paramètre.

7 Saisissez une valeur.

## **Ei** Remarque

Pour l'eau, la masse volumique est prédéfinie.

- 8 Appuyez sur **> Démarrer**.
- 9 Placez le kit masse volumique avec le liquide auxiliaire sur le plateau de pesage.
- 10 Appuyez sur  $\checkmark$  OK.
	- $\Rightarrow$  Net apparaisse.
- 11 Placez l'échantillon sur le plateau de pesage.
- 12 Appuyez sur  $\checkmark$  OK.
- 13 Placez l'échantillon dans le liquide auxiliaire.
- 14 Appuyez sur  $\checkmark$  OK.
	- **→** Le résultat s'affiche.
- 15 Sélectionnez / Terminer.

# Voir aussi à ce sujet

 $\mathcal{P}$  [Paramètres : application "Masse volumique"](#page-98-0)  $\blacktriangleright$  [page 97](#page-98-0)

# 5.4 Réglages

Cette section explique comment configurer et effectuer un ajustage interne ou externe.

L'ajustage interne utilise les poids intégrés pour ajuster la balance. Généralement, la balance est configurée pour effectuer automatiquement un ajustage interne après un événement donné.

Pour l'ajustage externe de la balance, il faut des poids séparés. Généralement, un ajustage externe est réalisé uniquement si les modes opératoires normalisés (SOP) du client l'exigent.

# $\equiv$  Navigation :  $\blacktriangledown$  >  $\frac{10}{14}$  Applications >  $\delta$  Réglages

# 5.4.1 Stratégie d'ajustage

Ce paramètre définit le type d'ajustage effectué à chaque fois que vous lancez un ajustage.

#### Exemple de déroulement

Cet exemple montre comment changer le type d'ajustage **Interne** en type d'ajustage **Externe**.

- 1 Ouvrez la section des applications.
- 2 Appuyez sur  $\overline{a}$  Réglages.
- 3 Appuyez sur  $X_{\infty}$  Externe (OFF).
	- **→ La section Stratégie de réglage** s'ouvre.
- 4 Sélectionnez l'option Réglage externe.
- 5 Appuyez sur  $\checkmark$  Enregistrer.
- 6 Appuyez sur  $\bigoplus$  pour revenir à l'écran de pesage principal.

# Voir aussi à ce sujet

 $\mathscr{P}$  [Paramètres : Stratégie de réglage](#page-100-0)  $\blacktriangleright$  [page 99](#page-100-0)

# 5.4.2 Édition d'un ajustage

Cet exemple montre comment éditer le type d'ajustage **Interne**. La procédure de modification du type d'ajustage Externe est similaire.

- 1 Ouvrez la section des applications.
- 2 Appuyez sur  $\delta$  Réglages.
- 3 Appuyez sur  $\delta$  Interne.
	- **E** L'écran de pesage principal s'ouvre.
- 4 Appuyez sur  $\overline{\mathbf{a}}_{\infty}$ .
	- **→ La section contenant les paramètres s'ouvre.**
- 5 Modifiez les paramètres en fonction de vos besoins.
- 6 Appuyez sur  $\checkmark$  Enregistrer.
	- **E** L'écran de pesage principal s'ouvre.

### Voir aussi à ce sujet

 $\mathcal O$  [Réglages d'ajustage](#page-100-1)  $\blacktriangleright$  [page 99](#page-100-1)

# 5.4.3 Réalisation d'un calibrage interne

# $\equiv$  Navigation :  $\blacktriangledown$  >  $\frac{10}{10}$  Applications >  $\blacktriangle$  Réglages

- Réglages est réglé sur Interne.
- 1 Option nº 1 : Sur l'écran de pesage principal, appuyez sur **3 Réglage**. Option nº 2 : Ouvrez la section des applications, appuyez sur  $\delta$  Réglages, sélectionnez l'ajustage et appuyez sur  $\blacktriangleright$  Démarrer.
	- **→ L'ajustage est effectué.**
	- Les résultats d'ajustage apparaissent.
- 2 Sélectionnez **√ Terminer**.
	- **→** La balance est prête.

# 5.4.4 Réalisation d'un ajustage externe

Un poids de contrôle externe pour un ajustage externe doit peser au moins 10 % de la portée de la balance. Les poids de contrôle externes inférieurs à 10 % de la portée de la balance ne sont pas affichés sur la balance.

### $\equiv$  Navigation :  $\blacktriangledown$  >  $\frac{10}{10}$  Applications >  $\blacktriangle$  Réglages

Cet exemple affiche comment définir un poids de test et comment effectuer un ajustage externe.

- **Réglages** est réglé en Externe.
- 1 Sur l'écran de pesage principal, appuyez sur **3 Réglage**.
- 2 Placez le poids de test sur le plateau de pesage.
	- **→** L'ajustage est effectué.
- 3 Lorsque vous y êtes invité, retirez le poids du plateau de pesage.
	- **→** Les résultats d'ajustage apparaissent.
- 4 Sélectionnez / Terminer.
	- **→** La balance est prête.

#### Voir aussi à ce sujet

 $\mathcal O$  [Paramètres : Ajustage externe](#page-101-0)  $\blacktriangleright$  [page 100](#page-101-0)

# 5.5 Tests

Les tests de routine garantissent l'exactitude des résultats de pesage conformément aux GWP® ou à d'autres systèmes de gestion de la qualité. Les tests doivent être réalisés à intervalles réguliers et la documentation associée aux résultats doit être traçable.

METTLER TOLEDO peut vous aider à définir les tests de routine à effectuer selon les exigences de vos procédés. Pour plus de renseignements, veuillez contacter votre représentant METTLER TOLEDO local.

# $\equiv$  Navigation :  $\blacktriangledown$  >  $\frac{10}{10}$  Applications >  $\delta$

# 5.5.1 Édition d'un test

Cet exemple montre comment éditer le test de sensibilité. La procédure de modification d'autres tests de routine est similaire.

- 1 Ouvrez la section des applications.
- 2 Appuyez sur  $\delta$  Tests.
- 3 Appuyez sur & Sensibilité.

**Executa de pesage principal s'ouvre.** 

- 4 Appuyez sur  $\delta$ .
	- **→** La section contenant les paramètres s'ouvre.
- 5 Modifiez les paramètres en fonction de vos besoins.
- 6 Appuyez sur  $\checkmark$  OK.
- 7 Appuyez sur / Enregistrer.
	- **→** L'écran de pesage principal s'ouvre.

### Voir aussi à ce sujet

- $\mathcal{P}$  Paramètres : Test de sensibilité  $\triangleright$  [page 100](#page-101-1)
- $\mathcal{P}$  [Paramètres : Test de répétabilité](#page-102-0)  $\blacktriangleright$  [page 101](#page-102-0)
- $\mathcal O$  [Paramètres : Essai d'excentration de charge](#page-103-0)  $\blacktriangleright$  [page 102](#page-103-0)

# 5.5.2 Réalisation d'un test

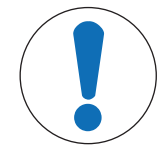

# AVIS

Résultats de pesée incorrects en raison d'une mauvaise manipulation des poids de test.

 $\equiv$ Ne manipulez les poids de test qu'avec des gants, des pinces brucelles, des fourches pour poids ou des poignées porte-poids.

# 5.5.2.1 Test de sensibilité

La sensibilité de la balance définit l'écart entre la valeur mesurée par la balance et la charge réelle. Le test de sensibilité vous permet de mesurer la sensibilité à l'aide d'un point de test.

# $\equiv$  Navigation :  $\blacktriangledown$  >  $\frac{n}{2}$  Applications >  $\delta$  Tests >  $\delta$  Sensibilité

Cet exemple montre comment effectuer un test de sensibilité avec un point de test.

- Le Point de test est défini.
- Un poids de test et un outil approprié pour manipuler le poids de test sont disponibles.
- 1 Ouvrez l'application Test de sensibilité.
- 2 Appuyez sur **> Démarrer**.
	- **→** La balance se remet à zéro.
- 3 Placez le poids de test sur le plateau de pesage.
- 4 Lorsque vous y êtes invité, retirez le poids de test du plateau de pesage. **Executat s'affiche.**
- 5 Sélectionnez **√ Terminer**.

 $\mathcal{P}$  Paramètres : Test de sensibilité  $\triangleright$  [page 100](#page-101-1)

# 5.5.2.2 Test de répétabilité

Le test de répétabilité calcule l'écart-type d'une série de mesures avec un seul poids de test afin de déterminer la répétabilité de la balance.

La répétabilité est une mesure de la capacité d'une balance à fournir un résultat identique lors de pesages répétitifs d'une charge identique et dans des conditions de mesure équivalentes. Pendant le test, une charge est placée et mesurée plusieurs fois au même endroit sur le plateau de pesage. Ensuite, la différence entre les valeurs mesurées est calculée. La dispersion des résultats mesurés indique la répétabilité.

La répétabilité varie fortement en fonction des conditions ambiantes (courants d'air, fluctuations de température, vibrations), mais également de l'expérience de l'opérateur. Par conséquent, la série de mesures doit être réalisée par le même opérateur, au même endroit, dans des conditions ambiantes constantes et sans interruption.

# $\equiv$  Navigation :  $\blacktriangledown$  >  $\frac{10}{10}$  Applications >  $\blacktriangle$  Tests >  $\blacktriangle$  Répétabilité

Cet exemple montre comment effectuer un test de répétabilité.

- Un poids de test et un outil approprié pour manipuler le poids de test sont disponibles.
- 1 Ouvrez l'application Test de répétabilité.
- 2 Si nécessaire : Appuyez sur la section de titre à gauche pour définir le poids nominal du poids de test.
- 3 Appuyez sur  $\checkmark$  OK.
- 4 Si nécessaire, appuyez sur la section de titre à droite pour définir le nombre de répétitions. Remarque

Vous pouvez également appuyer sur  $\bar{\mathbf{a}}_n$  pour accéder à ces paramètres.

- 5 Appuyez sur / Enregistrer.
	- $\Rightarrow$  L'écran de pesage principal s'ouvre.
- 6 Appuyez sur **> Démarrer**.
- 7 Placez le poids de test sur le plateau de pesage.
- 8 Lorsque vous y êtes invité, retirez le poids de test.
	- **→** La balance se remet à zéro.
- 9 Répétez cette procédure le nombre de fois défini.
- 10 Lorsque vous y êtes invité, retirez le poids de test.
	- **→** Le résultat s'affiche.
- 11 Sélectionnez / Terminer.

#### Voir aussi à ce sujet

 $\mathcal P$  [Paramètres : Test de répétabilité](#page-102-0)  $\blacktriangleright$  [page 101](#page-102-0)

# 5.5.2.3 Essai d'excentration de charge

L'essai d'excentration de charge vérifie si tous les écarts d'excentration (écart de charge excentrée) respectent les tolérances de l'utilisateur des modes opératoires normalisés (SOP). L'erreur d'excentration désigne un écart de la grandeur de mesure dû à l'éloignement de la charge par rapport au centre du plateau. La charge excentrée augmente avec le poids de la charge et la distance qui la sépare du centre du plateau de pesage (1). Si l'affichage reste constant lorsque la même charge est placée à différents endroits sur le plateau de pesage, la balance ne présente pas d'écart de charge excentrée.

Le résultat correspond au plus élevé des quatre écarts d'excentration déterminés (2...5).

# $\equiv$  Navigation :  $\blacktriangledown$  >  $\frac{10}{10}$  Applications >  $\frac{1}{10}$  Tests >  $\frac{1}{10}$  Excentra.

Cet exemple montre comment réaliser un essai d'excentration de charge.

- Un poids de test et un outil approprié pour manipuler le poids de test sont disponibles.
- 1 Ouvrez l'application Essai d'excentration de charge.
- 2 Si nécessaire : Appuyez sur la section de titre pour définir le poids nominal du poids de test. Remarque

Vous pouvez également appuyer sur  $\bar{\mathbf{a}}$  pour accéder à ce paramètre.

- 3 Appuyez sur **> Démarrer**.
- 4 Lorsque vous y êtes invité, placez le poids de test aux endroits appropriées du plateau de pesage.
- 5 Lorsque vous y êtes invité, retirez le poids de test.
	- **Execute in Seconditus** Le résultat s'affiche.
- 6 Sélectionnez **√ Terminer**.

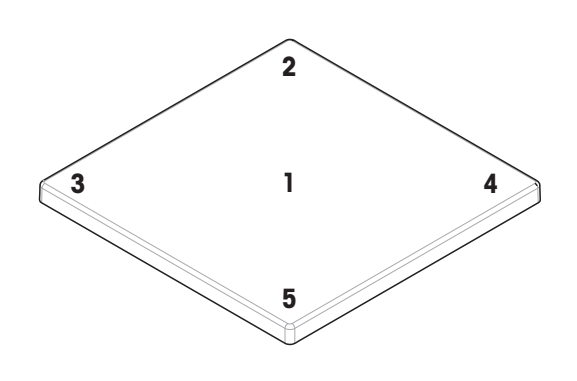

#### Voir aussi à ce sujet

 $\mathcal{P}$  [Paramètres : Essai d'excentration de charge](#page-103-0)  $\blacktriangleright$  [page 102](#page-103-0)

# 5.6 Interfaces

# 5.6.1 Ethernet

#### $\equiv$  Navigation :  $\equiv$  Menu Balance >  $\hat{\varphi}$  Paramètres >  $\hat{\varphi}$  Interfaces

Cet exemple montre comment configurer la balance pour qu'elle puisse communiquer avec un appareil périphérique ou un service via Ethernet.

- La section **Interfaces** s'ouvre.
- 1 Appuyez sur la fonction Ethernet.
- Remarque Cette fonction peut être activée ou désactivée.
- 2 Appuyez sur le paramètre Nom de l'hôte pour modifier le nom.
- 3 Appuyez sur  $\checkmark$  OK.
- 4 Appuyez sur le paramètre **Configuration réseau**.
- 5 Sélectionnez l'option souhaitée.
- 6 Appuyez sur  $\checkmark$  OK.
- 7 Si vous avez sélectionné l'option Manuel : Modifiez les autres paramètres si nécessaire, par exemple Adresse IP.
- 8 Appuyez sur  $\checkmark$  OK.
- 9 Appuyez sur / Enregistrer.

#### Voir aussi à ce sujet

 $\mathcal O$  [Paramètres: Interfaces](#page-79-0)  $\blacktriangleright$  [page 78](#page-79-0)

# 5.6.2 Bluetooth

## $\equiv$  Navigation :  $\equiv$  Menu Balance >  $\hat{\varphi}$  Paramètres >  $\hat{\varphi}$  Interfaces

Cet exemple montre comment configurer la balance pour permettre la communication avec une imprimante via Bluetooth.

#### Remarque

Cette fonction est disponible uniquement si un adaptateur Bluetooth est connecté à la balance.

- Un adaptateur Bluetooth est raccordé à la balance.
- La section **Interfaces** s'ouvre.
- 1 Appuyez sur la fonction **Bluetooth**. Remarque

Cette fonction peut être activée ou désactivée.

- 2 Appuyez sur le paramètre **Identification Bluetooth** pour modifier le nom.
- 3 Appuyez sur  $\checkmark$  OK.
- 4 Appuyez sur / Enregistrer.

#### Voir aussi à ce sujet

 $\mathcal{P}$  [Paramètres: Interfaces](#page-79-0)  $\triangleright$  [page 78](#page-79-0)

# 5.7 Périph. / Imprimant.

#### $\equiv$  Navigation :  $\equiv$  Menu Balance >  $\hat{\varphi}$  Paramètres >  $\bar{e}$  Périph. / Imprimant.

#### Voir aussi à ce sujet

- $\mathcal{P}$  [Paramètres: Périph. / Imprimant.](#page-80-0)  $\triangleright$  [page 79](#page-80-0)
- $\mathcal O$  [Accessoires](#page-125-0)  $\triangleright$  [page 124](#page-125-0)

# 5.7.1 Imprimante

Les imprimantes permettent de documenter vos procédés et vos résultats. Chaque application de pesée offre la possibilité de déclencher manuellement le processus d'impression. Il est également possible de configurer la balance pour que les résultats s'impriment automatiquement.

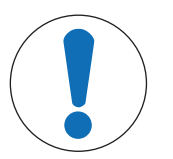

# AVIS

# Endommagement du périphérique dû à une utilisation inappropriée

Consultez le Guide de l'utilisateur de l'appareil avant de l'utiliser.

# 5.7.1.1 Installation d'une imprimante via RS232

#### Installation et connexion de l'imprimante

Cet exemple explique comment installer une imprimante RS232 et la connecter à la balance.

Contrairement aux imprimantes RS232, les imprimantes USB sont détectées automatiquement par la balance (Plug and Play).

### Remarque

Il faut utiliser un câble approprié de METTLER TOLEDO pour garantir le bon fonctionnement.

# $\equiv$  Navigation :  $\equiv$  Menu Balance >  $\hat{\varphi}$  Paramètres >  $\epsilon_{\mathbb{R}}$  Périph. / Imprimant.

- L'imprimante RS232 est allumée.
- Un câble adapté est disponible pour connecter l'imprimante à la balance.
- Sur la balance, l'écran de pesage principal s'ouvre.
- 1 Connectez le câble à l'imprimante RS232.
- 2 Branchez le câble sur le port RS232 de la balance.
- 3 Accédez à la section Périph. / Imprimant..
- 4 Appuyez sur  $\bigstar$ .
- 5 Sélectionnez l'option RS232.
- 6 Appuyez sur  $\rightarrow$  Suivant.
- 7 Sélectionnez l'option Imprimante.
- 8 Appuyez sur  $\rightarrow$  Suivant.
- 9 Sélectionnez le modèle d'imprimante.
- 10 Appuyez sur  $\checkmark$ .
- 11 Configurez l'imprimante.
- 12 Appuyez sur  $\checkmark$ .
	- $\Rightarrow$  L'imprimante apparaît sur la liste  $\P$ **Périph. / Imprimant.**.
- 13 Appuyez sur  $\checkmark$ .
	- L'imprimante est prête à l'emploi.

# Impression d'une page de test

## $\equiv$  Navigation :  $\equiv$  Menu Balance >  $\hat{\bm{\Phi}}$  Paramètres >  $\bar{f}$  Périph. / Imprimant.

- L'imprimante est connectée à la balance.
- L'écran de pesage principal s'ouvre.
- 1 Accédez à la section  $E_{\text{m}}$  Périph. / Imprimant..
- 2 Appuyez sur l'imprimante qui convient.
- 3 Appuyez sur  $\sqrt{a}$ .

 $\rightarrow$  L'imprimante imprime un court texte.

4 Appuyez sur  $\checkmark$  OK.

# 5.7.1.2 Installation d'une imprimante via Bluetooth

<span id="page-54-0"></span>Cet exemple explique comment installer une imprimante et la connecter à la balance via Bluetooth.

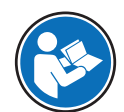

Pour plus d'informations sur l'installation de votre adaptateur Bluetooth, reportez-vous à la notice d'installation fournie avec celui-ci.

#### Connexion de l'imprimante à la balance

- Navigation :  $\equiv$  Menu Balance >  $\hat{\varphi}$  Paramètres >  $\hat{\varphi}$ ; Interfaces >  $\hat{\mathcal{P}}$  Bluetooth
- $\equiv$  Navigation :  $\equiv$  Menu Balance >  $\dot{\bm{\Phi}}$  Paramètres >  $\bar{r}$  Périph. / Imprimant.
- L'imprimante est allumée. ш
- Vous disposez d'un adaptateur Bluetooth RS (pour la connexion à l'imprimante) et d'un adaptateur Bluetooth USB (pour la connexion à la balance).
- L'interrupteur de l'adaptateur Bluetooth RS est en position DCE.
- Vous avez identifié l'adresse MAC (adresse unique du périphérique) sur l'adaptateur Bluetooth RS.
- L'écran de pesage principal s'ouvre.
- 1 Branchez l'adaptateur USB Bluetooth (1) sur le port USB-A (2) de la balance.
- 2 Branchez l'adaptateur RS Bluetooth (3) sur l'imprimante (4).
	- **Execute V** Le voyant de l'adaptateur RS Bluetooth se met à clignoter.
- 3 Accédez à la section Bluetooth et activez la fonction.
- 4 Appuyez sur / Enregistrer.
- 5 Appuyez sur **La Périph. / Imprimant.**.
- 6 Appuyez sur  $+$ .
- 7 Sélectionnez l'option Bluetooth.
- 8 Appuyez sur  $\rightarrow$  Suivant.
	- $\rightarrow$  La balance recherche des dispositifs.
- 9 Sélectionnez l'adresse MAC de l'adaptateur RS Bluetooth (3).
- 10 Appuyez sur  $\rightarrow$  Suivant.
	- → La balance est en train de coupler l'adaptateur USB Bluetooth (1) avec l'adaptateur RS Bluetooth (3) de l'imprimante.
- 11 Appuyez sur  $\rightarrow$  Suivant.
	- **Execute Se connecte à l'imprimante.**
- 12 Sélectionnez / Terminer.

#### Impression d'une page de test

- $\equiv$  Navigation :  $\equiv$  Menu Balance >  $\Phi$  Paramètres >  $\epsilon_{\rm I\!I\!I}$  Périph. / Imprimant.
- L'imprimante est connectée à la balance.
- L'écran de pesage principal s'ouvre.
- 1 Accédez à la section le Périph. / Imprimant..
- 2 Appuyez sur l'imprimante qui convient.
- 3 Appuyez sur  $\sqrt{a}$ .
	- $\Rightarrow$  L'imprimante imprime un court texte.
- 4 Appuyez sur  $\checkmark$  OK.

#### Voir aussi à ce sujet

 $\mathcal{P}$  [Paramètres: Bluetooth](#page-79-1)  $\blacktriangleright$  [page 78](#page-79-1)

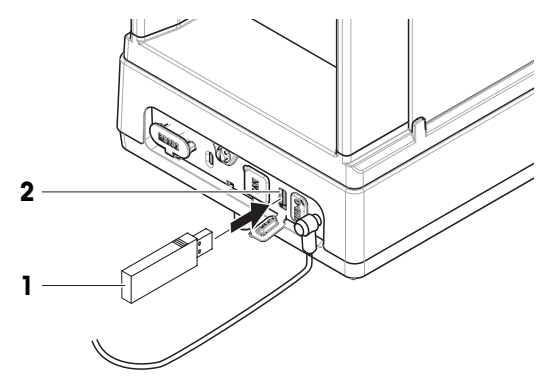

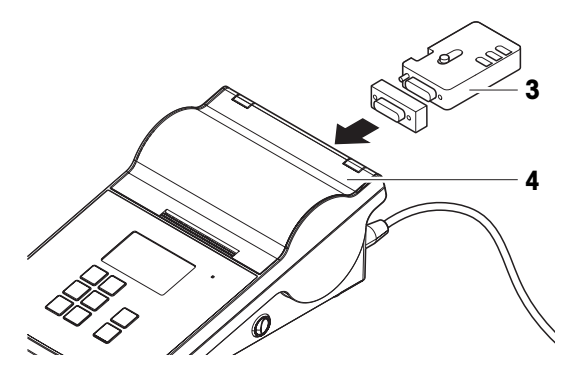

# 5.7.2 Lecteur de codes-barres

Le lecteur de codes-barres peut être utilisé pour saisir du texte ou des chiffres dans n'importe quel champ de saisie sur l'affichage. Le format du champ doit être compatible avec le code scanné.

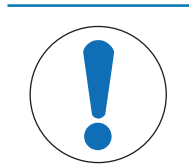

# AVIS

Endommagement du périphérique dû à une utilisation inappropriée

Consultez le Guide de l'utilisateur de l'appareil avant de l'utiliser.

# 5.7.2.1 Lecture d'un ID d'échantillon avec un lecteur code-barres

Cet exemple montre comment scanner un ID d'échantillon avec un lecteur code-barres dans l'application Pesage.

#### Installation du lecteur code-barres

- Vous disposez d'un lecteur de codes-barres.
- L'écran de pesage principal s'ouvre.
- Connectez le câble USB du lecteur code-barres au port USB correspondant sur la balance.
	- **→** La balance détecte automatiquement le lecteur code-barres.
	- $\Rightarrow$  Le lecteur code-barres apparaît sur la liste  $\mathcal{F}_\blacksquare$  Périph. / Imprimant..
	- **Executeur code-barres est prêt à l'emploi.**

### Lecture d'un ID d'échantillon avec un lecteur code-barres

- Le lecteur code-barres est configuré : Caractère de fin de liane est réglé sur "Entrée".
- Le lecteur de codes-barres USB est connecté à la balance.
- L'application **Pesage** s'ouvre.
- 1 Appuyez sur  $\overline{\Delta}$  pour ouvrir les paramètres.
- 2 Appuyez sur  $\overline{\mathbf{w}}$  Format de l'ID.
- 3 Appuyez sur ID d'échantillon.
- 4 Appuyez sur Valeur par défaut.
- 5 Scannez le code de l'ID d'échantillon avec le lecteur code-barres.
	- L'ID d'échantillon scanné apparaît dans le champ correspondant.
- 6 En option : Appuyez à nouveau sur **Valeur par défaut** pour modifier manuellement l'ID d'échantillon scanné.
- 7 Appuyez sur  $\checkmark$  OK.
- 8 Appuyez sur ✔ Enregistrer.

AVIS

# 5.7.3 Pédale de commande

La pédale de commande permet d'effectuer certaines opérations sur votre balance sans passer par le terminal.

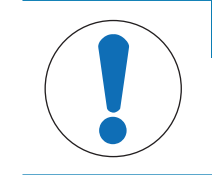

# Endommagement du périphérique dû à une utilisation inappropriée

Consultez le Guide de l'utilisateur de l'appareil avant de l'utiliser.  $\equiv$ 

Cet exemple montre comment installer et utiliser une pédale de commande via USB.

### Installation et configuration de la pédale de commande

- Vous disposez d'une pédale de commande.
- L'écran de pesage principal s'ouvre.
- 1 Branchez le câble USB de la pédale de commande sur le port USB correspondant de la balance.
	- **→** La balance détecte automatiquement la pédale de commande.
	- → La pédale de commande apparaît sur la liste la Périph. / Imprimant..
- 2 Appuyez sur la pédale de commande.
- 3 Appuyez sur Fonction et configurez le mode d'utilisation de la pédale de commande.
- 4 Appuyez sur  $\checkmark$  OK.
- 5 Appuyez sur  $\checkmark$  Enregistrer.
	- **E** La pédale de commande est prête à l'emploi.

# 5.7.4 Clavier

Il est possible d'utiliser un clavier pour effectuer certaines opérations sur votre balance sans utiliser le terminal.

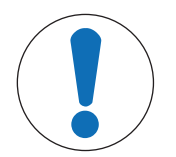

# AVIS

# Endommagement du périphérique dû à une utilisation inappropriée

Consultez le Guide de l'utilisateur de l'appareil avant de l'utiliser.

Cet exemple montre comment installer et utiliser un clavier via USB.

### Installation et configuration du clavier

- Vous disposez d'un clavier avec câble USB.
- L'écran de pesage principal s'ouvre.
- 1 Branchez le câble USB du clavier sur le port USB correspondant de la balance.
	- **→** La balance détecte automatiquement le clavier.
	- **Example 2 Figure 1** Le clavier apparaît sur la liste  $I$ **Example.** *Imprimant..*
- 2 Appuyez sur  $\checkmark$  OK.
	- **►** Le clavier est opérationnel.

# 5.7.5 Ajout et suppression de périphériques

#### $\equiv$  Navigation :  $\equiv$  Menu Balance >  $\hat{\varphi}$  Paramètres >  $\ell_{\mathbb{R}}$  Périph. / Imprimant.

Cet exemple affiche comment ajouter et supprimer une imprimante avec une interface USB.

#### Ajout d'un périphérique

- 1 Ouvrez la section des paramètres **Périph. / Imprimant.**.
- 2 Appuyez sur  $+$ .
- 3 Sélectionnez l'option USB.
- 4 Appuyez sur  $\rightarrow$  Suivant.
- 5 Lorsque vous y êtes invité, raccordez le périphérique à la balance. **Execute in les interest détecté automatiquement.**
- 6 Appuyez sur  $\checkmark$  Enregistrer.
	- **→** Le périphérique apparaît sur la liste **Périph. / Imprimant.**.

#### Suppression d'un périphérique

- 1 Ouvrez la section des paramètres **Périph. / Imprimant.**.
- 2 Sélectionnez le périphérique à supprimer.
- 3 Appuyez sur  $\bar{m}$ .
- 4 Appuyez sur  $\checkmark$  OK.

# 5.7.6 Modification des paramètres d'un périphérique

# $\equiv$  Navigation :  $\equiv$  Menu Balance >  $\hat{\varphi}$  Paramètres >  $\bar{e}$  Périph. / Imprimant.

- 1 Ouvrez la section des paramètres **Périph. / Imprimant.**
- Une liste des périphériques disponibles s'affiche.
- 2 Ajustez les paramètres si nécessaire.

# 5.8 Services

La balance propose plusieurs modes de contrôle à distance et plusieurs modes de gestion des données.

#### $\equiv$  Navigation :  $\equiv$  Menu Balance >  $\Phi$  Paramètres >  $\Im$  Services

### Voir aussi à ce sujet

 $\mathcal{P}$  [Paramètres: Services](#page-80-1)  $\triangleright$  [page 79](#page-80-1)

# 5.8.1 Service MT-SICS

<span id="page-58-0"></span>MT-SICS est un service qui vous permet d'utiliser la balance en envoyant des commandes via un ordinateur. Cela vous permet d'intégrer vos balances à vos systèmes.

La documentation complète relative au service MT-SICS pour les balances MX et MR est disponible en ligne.

#### [www.mt.com/labweighing-software-download](https://www.mt.com/labweighing-software-download)

Cet exemple montre comment établir une connexion entre votre balance et un ordinateur via USB. Les autres options de connexion fonctionnent de manière similaire. L'ordinateur peut ensuite être utilisé pour contrôler la balance et recevoir des données à l'aide des commandes de MT-SICS.

#### Configuration de la balance

#### $\equiv$  Navigation :  $\equiv$  Menu Balance >  $\hat{\varphi}$  Paramètres >  $\hat{\varphi}_s$  Services

- La section **Services** s'ouvre.
- 1 Appuyez sur la fonction **Service MT-SICS**. Remarque Cette fonction peut être activée ou désactivée.
- 2 Appuyez sur le paramètre Interface.
- 3 Sélectionnez l'option USB.
- 4 Appuyez sur  $\checkmark$  OK.
- 5 Appuyez sur le paramètre Jeu de commandes.
- 6 Sélectionnez l'option MT-SICS.
- 7 Appuyez sur  $\swarrow$  OK.
- 8 Appuyez sur ✔ Enregistrer.

#### Connexion de la balance à l'ordinateur

Pour connecter le service MT-SICS via USB, un pilote USB doit être installé sur votre ordinateur. Cela crée un port COM pour la communication avec la balance.

Le pilote USB est disponible en ligne :

[www.mt.com/labweighing-software-download](https://www.mt.com/labweighing-software-download)

- Le pilote USB est installé sur l'ordinateur.
- Un programme de terminal est installé et exécuté sur le PC.
- Un câble adapté de METTLER TOLEDO est disponible.
- 1 Fournissez les paramètres de connexion requis au programme du terminal.
- 2 Testez la connexion en envoyant une commande à la balance, par ex. s pour récupérer le poids stable de la balance.
	- Si le programme du terminal reçoit une chaîne avec le poids, la date et l'heure, cela signifie que la connexion a été établie avec succès.
	- Si le programme du terminal ne répond pas, vérifiez les paramètres de connexion.

- $\mathcal{P}$  [Paramètres: Service MT-SICS](#page-80-2)  $\blacktriangleright$  [page 79](#page-80-2)
- $\mathcal{O}$  [Transfert de données :Service MT-SICS](#page-62-0)  $\blacktriangleright$  [page 61](#page-62-0)

# 5.8.2 EasyDirect Balance

<span id="page-59-1"></span>Cet exemple montre comment établir une connexion entre votre balance et un ordinateur via USB. L'ordinateur peut ensuite être utilisé pour contrôler la balance et recevoir des données à l'aide du logiciel EasyDirect Balance.

#### Configuration de la balance

#### $\equiv$  Navigation :  $\equiv$  Menu Balance >  $\hat{\varphi}$  Paramètres >  $\hat{\varphi}_s$  Services

- La section **Services** s'ouvre.
- 1 Appuyez sur la fonction **EasyDirect Balance**.

#### Remarque

Cette fonction peut être activée ou désactivée.

- 2 Appuyez sur le paramètre **Interface**.
- 3 Sélectionnez l'option USB.
- 4 Appuyez sur  $\checkmark$  OK.
- 5 Appuyez sur / Enregistrer.

#### Connexion de la balance à l'ordinateur

Le logiciel EasyDirect Balance doit être installé sur votre ordinateur. Le logiciel est disponible en ligne : [www.mt.com/EasyDirectBalance](http://www.mt.com/EasyDirectBalance)

- Un câble adapté est disponible auprès de METTLER TOLEDO pour brancher la balance à l'ordinateur.
- 1 Installez le logiciel **EasyDirect Balance** sur votre ordinateur.
- 2 Suivez les instructions pour établir une connexion avec la balance.

#### Voir aussi à ce sujet

- $\mathcal{P}$  [Paramètres: EasyDirect Balance](#page-81-1)  $\blacktriangleright$  [page 80](#page-81-1)
- <span id="page-59-0"></span> $\mathcal{O}$  [Transfert de données :EasyDirect Balance](#page-63-0)  $\blacktriangleright$  [page 62](#page-63-0)

# 5.8.3 Déposer à pos. curs.

Cet exemple montre comment configurer la balance de manière à pouvoir transférer les données vers un ordinateur à l'aide du service Déposer à pos. curs..

#### Remarque

L'utilisation de caractères spéciaux est limitée dans le cadre du service **Déposer à pos. curs.**.

#### Configuration de la balance

#### $\equiv$  Navigation :  $\equiv$  Menu Balance >  $\hat{\varphi}$  Paramètres >  $\hat{\varphi}_s$  Services

- La section **Services** s'ouvre.
- 1 Appuyez sur le service **Déposer à pos. curs.** Remarque

Cette fonction peut être activée ou désactivée.

- 2 Appuyez sur le paramètre Interface.
- 3 Sélectionnez l'option USB.
- 4 Appuyez sur  $\checkmark$  OK.

### Connexion de la balance à l'ordinateur

- Un câble adapté de METTLER TOLEDO est disponible.
- Branchez la balance sur l'ordinateur.

### Voir aussi à ce sujet

- $\mathcal O$  [Transfert de données :Déposer à pos. curs.](#page-62-1)  $\blacktriangleright$  [page 61](#page-62-1)
- $\mathcal{P}$  [Paramètres: Déposer à pos. curs.](#page-81-2)  $\blacktriangleright$  [page 80](#page-81-2)

# 5.9 Publication

La balance propose différentes manières de publier des résultats ou de transférer des données vers un autre périphérique ou service. Les paramètres de cette section s'appliquent aux périphériques et services définis pour la balance.

# 5.9.1 Impression de données

Ce paramètre sert à définir une imprimante cible et un format d'impression pour les données imprimées.

# $\equiv$  Navigation :  $\equiv$  Menu Balance >  $\hat{\varphi}$  Paramètres >  $\stackrel{\circ}{\cong}$  Balance >  $\hat{\gamma}$  Publication

- Une imprimante est connectée à la balance.
- La section **Publication** s'ouvre.
- 1 Appuyez sur la touche de fonction Ticket d'impression. Remarque

Cette fonction peut être activée ou désactivée.

2 Appuyez sur  $\checkmark$ .

# Voir aussi à ce sujet

 $\mathscr{P}$  [Paramètres: Publication](#page-76-0)  $\blacktriangleright$  [page 75](#page-76-0)

# 5.9.1.1 Impression manuelle des résultats via USB

Cet exemple montre comment afficher manuellement les résultats sur une imprimante connectée à la balance via USB.

#### Remarque

Pour les imprimantes dotées d'une connexion RS232, il faut utiliser un câble RS232 - USB approprié de METTLER TOLEDO.

- Une imprimante est connectée à la balance via USB.
- L'application de pesée de votre choix s'ouvre.
- La section **Compte rendu** de l'application de pesée est configurée.
- 1 Placez l'échantillon sur le plateau de pesage.
	- **→** Le résultat s'affiche.
- 2 Appuyez sur  $\blacksquare$ .

**→** Le résultat est imprimé conformément à la configuration du compte rendu.

### Voir aussi à ce sujet

 $\mathcal O$  [Configuration d'un compte rendu](#page-41-0)  $\blacktriangleright$  [page 40](#page-41-0)

## 5.9.1.2 Impression automatique des résultats via Bluetooth

Cet exemple montre comment imprimer automatiquement les résultats sur une imprimante connectée à la balance via Bluetooth.

- Une imprimante est connectée à la balance via Bluetooth.
- L'application de pesée de votre choix s'ouvre, par exemple, **Pesage**.
- La section **Compte rendu** de l'application de pesée est configurée.
- 1 Accédez à la section des paramètres de l'application de pesée, par exemple,  $\overline{\Delta}_{\alpha}$ .
- 2 Appuyez sur  $\frac{1}{9}$  **Pesage**.
- 3 Appuyez sur Mode de capture du poids.
- 4 Sélectionnez l'option Automatique, stable (zéro exclus) ou Automatique, stable (zéro inclus).
- 5 Appuyez sur  $\checkmark$ .
	- **→** L'écran de pesage principal s'ouvre.
- 6 Placez un échantillon sur le plateau de pesage.
	- **Executates imprimé automatiquement.**

### Voir aussi à ce sujet

- $\mathcal O$  [Installation d'une imprimante via Bluetooth](#page-54-0)  $\blacktriangleright$  [page 53](#page-54-0)
- $\mathcal O$  [Configuration d'un compte rendu](#page-41-0)  $\blacktriangleright$  [page 40](#page-41-0)

# 5.9.2 Exportation de données vers un périphérique de stockage USB

Ce paramètre sert à définir un emplacement de stockage et un format de fichier pour les données exportées.

#### Remarque

En fonction du périphérique de stockage USB, l'exportation peut prendre jusqu'à 15 secondes.

## $\equiv$  Navigation :  $\equiv$  Menu Balance >  $\hat{\varphi}$  Paramètres >  $\stackrel{a}{\equiv}$  Balance >  $\hat{\varphi}$  Publication

- Un dispositif de stockage USB est connecté à la balance.
- La section **Compte rendu** de l'application de pesée est configurée.
- La section **Publication** s'ouvre.
- 1 Appuyez sur **E Fichier d'exportation**. Remarque

Cette fonction peut être activée ou désactivée.

- 2 Appuyez sur l'option Exporter vers et sélectionnez un périphérique de stockage USB.
- 3 Appuyez sur l'option Type de fichier et sélectionnez un format.
- 4 Appuyez sur  $\checkmark$ .

#### Voir aussi à ce sujet

- $\mathcal{P}$  [Paramètres: Publication](#page-76-0)  $\blacktriangleright$  [page 75](#page-76-0)
- $\mathcal O$  [Configuration d'un compte rendu](#page-41-0)  $\blacktriangleright$  [page 40](#page-41-0)

# 5.9.3 Transfert de données vers les services

Ce paramètre sert à définir le type de données transférées à un service cible. Les services disponibles sont Déposer à pos. curs. Service MT-SICS et EasyDirect Balance.

 $\mathscr{P}$  [Paramètres: Publication](#page-76-0)  $\blacktriangleright$  [page 75](#page-76-0)

#### 5.9.3.1 Transfert de données :Déposer à pos. curs.

<span id="page-62-1"></span>La balance offre la possibilité d'envoyer des résultats de pesage vers un ordinateur. Cette fonction peut être utilisée, par exemple, pour envoyer des résultats vers une feuille de calcul Excel ou un fichier texte. Avec le service Déposer à pos. curs., le résultat est envoyé à l'ordinateur où se trouve le curseur, comme s'il s'agissait d'une entrée clavier.

#### Configuration de la balance

#### $\equiv$  Navigation :  $\equiv$  Menu Balance >  $\hat{\varphi}$  Paramètres >  $\stackrel{a}{\equiv}$  Balance >  $\hat{\varphi}$  Publication

- Un ordinateur est connecté à la balance.
- Le service **Déposer à pos. curs.** est activé et configuré.
- La section **Publication** s'ouvre.
- 1 Appuyez sur la fonction **Données de transfert**. Remarque Cette fonction peut être activée ou désactivée.

2 Appuyez sur le paramètre Transférer vers.

- 3 Sélectionnez l'option Déposer à pos. curs..
- 4 Appuyez sur  $\checkmark$ .
- 5 Dans la section Type de données, sélectionnez le type de données que vous souhaitez transférer.
- 6 Dans la section **Configuration du champ**, définissez l'agencement des données transférées.
- 7 Appuyez sur  $\checkmark$ .

#### Transférer des données

Dans cet exemple, les données de pesage sont transférées vers Excel via le service Déposer à pos. curs.. Les données transmises sont définies ici :

 $\equiv$  Navigation :  $\equiv$  Menu Balance  $>$   $\circledast$  Paramètres  $>$   $\circledast$  Services  $>$   $\Box$  Déposer à pos. curs.

- Un ordinateur est connecté à la balance.
- La balance est configurée comme décrit ci-dessus.
- 1 Sur l'ordinateur, ouvrez Excel et sélectionnez une cellule cible.
- 2 Effectuez une pesée et appuyez sur **Publier**.
	- → Les données de pesage sont ajoutées à la cellule cible dans Excel.
- 3 La cellule suivante est automatiquement sélectionnée pour les données de pesage suivantes.

#### Voir aussi à ce sujet

 $\mathcal{O}$  [Déposer à pos. curs.](#page-59-0)  $\blacktriangleright$  [page 58](#page-59-0)

#### 5.9.3.2 Transfert de données :Service MT-SICS

<span id="page-62-0"></span>Toutes les balances MR peuvent être intégrées à un réseau. La balance peut être configurée pour communiquer avec un ordinateur. Le service MT-SICS (METTLER TOLEDO Standard Interface Command Set) sert à envoyer des commandes pour faire fonctionner la balance.

Pour toute information complémentaire, contactez votre représentant METTLER TOLEDO.

La documentation complète relative au service MT-SICS pour les balances MX et MR est disponible en ligne.

[www.mt.com/labweighing-software-download](https://www.mt.com/labweighing-software-download)

#### Configuration de la balance

#### $\equiv$  Navigation :  $\equiv$  Menu Balance >  $\phi$  Paramètres >  $\stackrel{a}{\approx}$  Balance >  $\stackrel{a}{\sim}$  Publication

- Un ordinateur est connecté à la balance.
- $\blacksquare$  Le service **MT-SICS** est activé et configuré.
- La section **Publication** s'ouvre.
- 1 Appuyez sur la fonction **Données de transfert**. Remarque Cette fonction peut être activée ou désactivée.
- 
- 2 Appuyez sur le paramètre Transférer vers.
- 3 Sélectionnez l'option Service MT-SICS.
- 4 Appuyez sur  $\checkmark$ .
- 5 Appuyez sur le paramètre Mode de sortie et sélectionnez l'option de votre choix.
- 6 Appuyez sur  $\checkmark$ .

#### Transférer des données

Dans cet exemple, les données de pesage sont transférées vers le service MT-SICS. Le format des données est défini dans MT-SICS.

- Un ordinateur pourvu de MT-SICS est connecté à la balance.
- La balance est configurée comme décrit ci-dessus.
- $-$  Effectuez une pesée et appuyez sur **Publier**.
	- **Execute 1 Les données de pesage sont envoyées au client MT-SICS.**

#### Voir aussi à ce sujet

<span id="page-63-0"></span> $\mathcal{O}$  [Service MT-SICS](#page-58-0)  $\blacktriangleright$  [page 57](#page-58-0)

#### 5.9.3.3 Transfert de données :EasyDirect Balance

EasyDirect Balance est un logiciel permettant de collecter, d'analyser, de stocker et d'exporter les résultats de mesure et les détails concernant les balances (jusqu'à dix balances).

#### Configuration de la balance

#### $\equiv$  Navigation :  $\equiv$  Menu Balance >  $\hat{\varphi}$  Paramètres >  $\stackrel{a}{\equiv}$  Balance >  $\hat{\varphi}$  Publication

- Un ordinateur avec le logiciel **EasyDirect Balance** est connecté à la balance.
- Le service **EasyDirect Balance** est activé et configuré.
- La section **Publication** s'ouvre.
- 1 Appuyez sur la fonction **Données de transfert**. Remarque

Cette fonction peut être activée ou désactivée.

- 2 Appuyez sur le paramètre Transférer vers.
- 3 Sélectionnez l'option EasyDirect Balance.
- 4 Appuyez sur  $\checkmark$ .

#### Transférer des données

Dans cet exemple, les données de pesage sont transférées vers le logiciel EasyDirect Balance. Les données transmises sont définies dans la section spécifique à l'application Compte rendu.

- Un ordinateur avec le logiciel EasyDirect Balance est connecté à la balance.
- La balance est configurée comme décrit ci-dessus.
- 1 Sur l'ordinateur, ouvrez le logiciel EasyDirect Balance et sélectionnez la balance.
- 2 Effectuez une pesée et appuyez sur Publier.

**Example 1** Les données de pesage sont envoyées au logiciel **EasyDirect Balance**.

## Voir aussi à ce sujet

- $\mathcal{O}$  [EasyDirect Balance](#page-59-1)  $\blacktriangleright$  [page 58](#page-59-1)
- $\mathcal O$  [Configuration d'un compte rendu](#page-41-0)  $\blacktriangleright$  [page 40](#page-41-0)

# 5.9.4 Options de publication

Ces paramètres servent à définir le mode de publication d'un type de résultat donné. Exemple de type de résultat : résultats de test.

### $\equiv$  Navigation :  $\equiv$  Menu Balance >  $\Phi$  Paramètres >  $\stackrel{a}{\equiv}$  Balance >  $\stackrel{b}{\le}$  Publication

- $\blacksquare$  La section **Publication** s'ouvre.
- 1 Appuyez sur Résultats individuels.
	- L'information indiquant que le comportement est défini dans le paramètre spécifique à l'application Mode de capture du poids est affichée.
- 2 Appuyez sur  $\checkmark$ .
- 3 Appuyez sur Résultats flux de travail, Résultats du réglage et/ou Résultats du test.
- 4 Sélectionnez une action.
- 5 Appuyez sur  $\checkmark$ .

### Voir aussi à ce sujet

 $\mathcal{P}$  [Paramètres: Publication](#page-76-0)  $\triangleright$  [page 75](#page-76-0)

AVIS

# 5.10 Gestion des utilisateurs

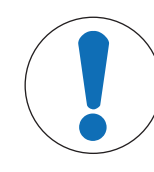

Perte de données due à l'absence de mot de passe ou de nom d'utilisateur Les zones de menu protégées ne sont pas accessibles sans nom d'utilisateur ou mot de passe.

 $\equiv$ Consignez le nom d'utilisateur et le mot de passe et conservez-les en lieu sûr.

# 5.10.1 Activation/désactivation de la gestion des utilisateurs

 $\equiv$  Navigation :  $\equiv$  Menu Balance >  $\Phi$  Paramètres >  $\stackrel{a}{\equiv}$  Balance >  $\stackrel{a}{\sim}$  Général

- Le paramètre Général s'ouvre.
- 1 Appuyez sur le paramètre Gestion des utilisateurs.
- 2 Sélectionnez l'option Actif ou Inactif.
- 3 Appuyez sur  $\checkmark$  OK.

# 5.10.2 Gestion des utilisateurs et des groupes d'utilisateurs

 $\equiv$  Navigation :  $\equiv$  Menu Balance >  $\Omega$  Gestion des utilisateurs

# 5.10.2.1 Déconnexion automatique

 $\equiv$  Navigation :  $\equiv$  Menu Balance  $>$  & Gestion des utilisateurs  $>$   $\clubsuit$  Gestion des utilisateurs – Général

- La section Gestion des utilisateurs Général s'ouvre.
- 1 Appuyez sur le paramètre **Déconnexion auto**.
- Remarque

Cette fonction peut être activée ou désactivée.

- 2 Définissez un temps d'attente avant la deconnexion automatique.
	- → Lorsque la balance n'est pas utilisée, l'utilisateur en cours est automatiquement déconnecté au bout du délai d'attente défini.
- 3 Appuyez sur  $\checkmark$  Enregistrer.

 $\mathcal{O}$  [Gestion des utilisateurs – Général](#page-73-0)  $\blacktriangleright$  [page 72](#page-73-0)

# 5.10.2.2 Création d'un utilisateur

 $\equiv$  Navigation :  $\equiv$  Menu Balance >  $\Omega$  Gestion des utilisateurs >  $\Omega$  Gestion des utilisateurs – **Utilisateurs** 

- La section Gestion des utilisateurs Utilisateurs s'ouvre.
- 1 Appuyez sur  $+$ .
- 2 Saisissez un nom d'utilisateur
- 3 Appuyez sur  $\rightarrow$  Suivant.
- 4 Attribuez un groupe.
- 5 Appuyez sur  $\rightarrow$  Suivant.
- 6 En option : Saisissez le prénom et le nom de l'utilisateur.
- 7 Indiquez si l'utilisateur est actuellement actif ou non.
- 8 Sélectionnez une langue.
- 9 En option : Définissez un mot de passe.
- 10 Appuyez sur / Enregistrer.
	- $\Rightarrow$  Le nouvel utilisateur apparaît sur la liste des utilisateurs.

### Voir aussi à ce sujet

 $\mathcal{O}$  [Gestion des utilisateurs – Utilisateurs](#page-73-1)  $\blacktriangleright$  [page 72](#page-73-1)

# 5.10.2.3 Suppression d'un utilisateur

# $\equiv$  Navigation :  $\equiv$  Menu Balance  $>$  & Gestion des utilisateurs  $>$  & Gestion des utilisateurs – **Utilisateurs**

- La section Gestion des utilisateurs Utilisateurs s'ouvre.
- 1 Appuyez sur l'utilisateur que vous souhaitez supprimer. **Execution + Les détails de l'utilisateur s'ouvrent.**
- 2 Appuyez sur  $\bar{m}$ .
- 3 Appuyez sur  $\checkmark$  OK.
	- $\rightarrow$  L'utilisateur est supprimé de la liste des utilisateurs.

# 5.10.2.4 Gestion des groupes

Cet exemple montre comment gérer les autorisations d'un groupe d'utilisateurs. En fonction des autorisations dont vous disposez, vous serez en mesure ou non de modifier ces paramètres.

# $\equiv$  Navigation :  $\equiv$  Menu Balance  $>$  & Gestion des utilisateurs  $>$  & Gestion des utilisateurs – Groupes

- La section Gestion des utilisateurs Groupes s'ouvre.
- 1 Appuyez sur un groupe.
- 2 Appuyez sur **Nom de groupe** pour modifier le nom.
- 3 Appuyez sur **Exécuter applications** pour sélectionner les applications exécutables par ce groupe.
- 4 Appuyez sur  $\checkmark$  OK.
- 5 Appuyez sur les autres paramètres pour activer ou désactiver l'autorisation correspondante.
- 6 Appuyez sur  $\checkmark$  Enregistrer.

 $\mathcal O$  [Gestion des utilisateurs – Groupes](#page-73-2)  $\blacktriangleright$  [page 72](#page-73-2)

# 5.11 Protection par mot de passe

Si la fonction Gestion des utilisateurs est activée, chaque utilisateur dispose d'un mot de passe individuel.

- Les utilisateurs peuvent définir et modifier leur propre mot de passe.
- Les utilisateurs disposant de l'autorisation de configurer la gestion des utilisateurs peuvent modifier le mot de passe de n'importe quel utilisateur.
- Si l'utilisateur a oublié son mot de passe, il peut demander de le réinitialiser.

# 5.11.1 Connexion et déconnexion

Si la fonction Gestion des utilisateurs est activée, les utilisateurs doivent ouvrir une session pour utiliser la balance.

### Connexion

- La boîte de dialoque de connexion s'ouvre.
- 1 Sélectionnez un utilisateur et saisissez le mot de passe.
- 2 Appuyez sur  $\checkmark$  OK.
- 3 Appuyez sur  $\bigoplus$  Connexion.

### Déconnexion

- L'utilisateur est connecté.
- 1 Appuyez sur  $\equiv$  Menu.
- 2 Appuyez sur **A** Déconnexion.

# 5.11.2 Changement d'un mot de passe

# $\equiv$  Navigation :  $\equiv$  Menu Balance >  $\Omega$  Gestion des utilisateurs >  $\Lambda$  Gestion des utilisateurs – **Utilisateurs**

- **L'utilisateur est connecté**
- La section Gestion des utilisateurs Utilisateurs s'ouvre.
- 1 Appuyez sur l'utilisateur approprié.
- 2 Appuyez sur **P** Mot de passe.
- 3 Saisissez l'ancien mot de passe.
- 4 Appuyez sur  $\checkmark$  OK.
- 5 Saisissez deux fois le nouveau mot de passe.
- 6 Appuyez sur  $\checkmark$  OK.
- 7 Appuyez sur  $\checkmark$  Enregistrer.

# 5.11.3 Réinitialisation d'un mot de passe

Si un utilisateur autorisé à configurer la fonction Gestion des utilisateurs a oublié son mot de passe, il peut demander à le réinitialiser.

- La boîte de dialogue de connexion s'ouvre.
- 1 Appuyez sur ••• Autres.
- 2 Appuyez sur  $\ddot{o}$  Demander la réinitialisation du mot de passe.
- 3 Saisissez le nom d'utilisateur.
- 4 Appuyez sur  $\vee$  OK.
- 5 Consignez le code de maintenance et appuyez sur  $\heartsuit$  **Demande de maintenance**.
	- **Executions informations relatives à votre représentant du service METTLER TOLEDO s'affichent.**
- 6 Contactez votre représentant du service METTLER TOLEDO par téléphone ou par e-mail.
	- Vous recevez un mot de passe temporaire avec lequel vous pouvez vous connecter une fois.
- 7 Connectez-vous à l'aide de votre mot de passe temporaire et sélectionnez un nouveau mot de passe.

# 5.12 Balances homologuées

# 5.12.1 Définitions :

### Balances homologuées

Les balances approuvées sont des balances soumises aux exigences légales locales. Pour les balances homologuées, les résultats de pesée nets doivent être conformes à un niveau de contrôle supérieur. Les balances homologuées sont utilisées, par exemple, pour la métrologie légale, pour le commerce basé sur le poids ou pour la détermination de la masse pour l'application des lois. Le terme "balance homologuée" inclut les balances légales pour usage commercial (LFT), les balances certifiées et les balances enregistrées.

Les restrictions et les comportements spéciaux de ces balances sont décrits dans la présente section ainsi que dans les paramètres spécifiques de la balance tout au long du manuel.

Pour identifier les balances homologuées, les caractères /M ou sont /A ajoutés aux noms des modèles.

# Échelon réel, d

La valeur **d** représente l'"échelon réel". Selon OIML R76-1 [T.3.2.2], il s'agit de la différence entre deux valeurs indiquées consécutives. Dans certains pays, la valeur d est définie comme l'"échelon" ou la "valeur de division d'échelle". Dans la pratique, elle est souvent désignée sous le nom de "précision d'affichage".

#### Échelon de vérification, e

La valeur e représente l'"échelon de vérification" [OIML R76-1 : T.3.2.3]. Cette valeur est utilisée pour la classification et la vérification d'un instrument. Elle représente la précision absolue de l'appareil et est pertinente dans le cadre de la surveillance du marché.

La valeur minimale de l'échelon de vérification est de 1 mg. [OIML R76-1 : 3.2]

# 5.12.2 Marquage descriptif

Le marquage descriptif de l'instrument figure sur l'étiquette de type, conformément à OIML R76-1 [7.1.4] :

- **Min** : portée minimale
- Max : portée maximale (désignée sous le nom de "portée" dans le présent document)
- **e** : échelon de vérification
- **d** : échelon réel

L'étiquette de type contient également d'autres caractéristiques et limites métrologiques de l'instrument.

# 5.12.3 Restrictions pour la remise à zéro et le tarage

#### Remise à zéro de la balance

- Lors de la mise sous tension de la balance, une remise à zéro initiale est effectuée. Si le poids est supérieur à 20 % de la portée lors de la remise à zéro initiale, la remise à zéro ne peut pas être effectuée et aucun résultat de pesage ne s'affiche. [OIML R76-1 : T.2.7.2.4 et 4.5.1]
- Pendant le fonctionnement, la plage pour laquelle une remise à zéro peut être effectuée est de  $\pm$  2 % de la portée de la balance. [OIML R76-1 : 4.5.1]

#### Tarage de la balance

Il n'est pas possible de tarer la balance si le poids brut est négatif. [OIML R76-1 : 4.6.4]

# 5.12.4 Application : Pesage

Toutes les balances sont livrées avec une application nommée Pesage. Pour les balances homologuées :

- Il est possible de modifier l'unité de l'application **Pesage** par n'importe quelle unité métrique disponible. Pour changer d'unité, il faut redémarrer la balance.
- Lors de la mise en marche de la balance, l'application **Pesage** est indiquée sur l'écran de pesage.
- Pour le profil de pesage utilisé par l'application Pesage, le paramètre Résolution d'affichage est 1d par défaut. Il est possible de le modifier, mais il reviendra à la valeur par défaut après le redémarrage de la balance.

# 5.12.5 Représentation des résultats de pesée

L'affichage des résultats de pesée des balances homologuées respecte les réglementations relatives aux unités de pesée, à la valeur de poids et à l'indicateur du type de poids. Ces règles sont décrites dans les paragraphes suivants.

# Unité

Il est possible de choisir un ensemble d'unités réduit.

# Résultat de pesée

Si l'échelon réel est inférieur à l'échelon de vérification  $(d < e)$ , les chiffres inférieurs à e sont dits non vérifiés. Pour les balances affichant jusqu'à quatre chiffres (**d** ≥ 0, 1 mg), les chiffres non vérifiés sont marqués. Par exemple, un poids de 100 mg placé sur une balance avec  $e = 1$  mg et  $d = 0,1$  mg est imprimé ainsi : 100. [0] mg. [OIML R76-1: 3.4.1, 3.4.2]

- valeur de poids principale sur l'écran de pesage principal : les chiffres non vérifiés sont grisés
- valeur de poids secondaire (**Info poids**) sur l'écran de pesage principal : les chiffres non vérifiés sont grisés
- Liste résultats, vue détaillée : les chiffres non vérifiés sont entre crochets
- Impression : les chiffres non vérifiés sont entre crochets
- Exportation des données : pas de marquage spécial

La représentation des valeurs de poids n'affecte pas la précision des résultats de pesage. Cela est conforme aux exigences de métrologie légale.

# Indicateur de résultat de pesée

Le type de résultat de pesée, tel que Poids net, Poids de tare ou Poids brut est indiqué conformément à OIML R76-1 [T.5.2, T.5.3, 4.6.5, 4.6.11, 4.7].

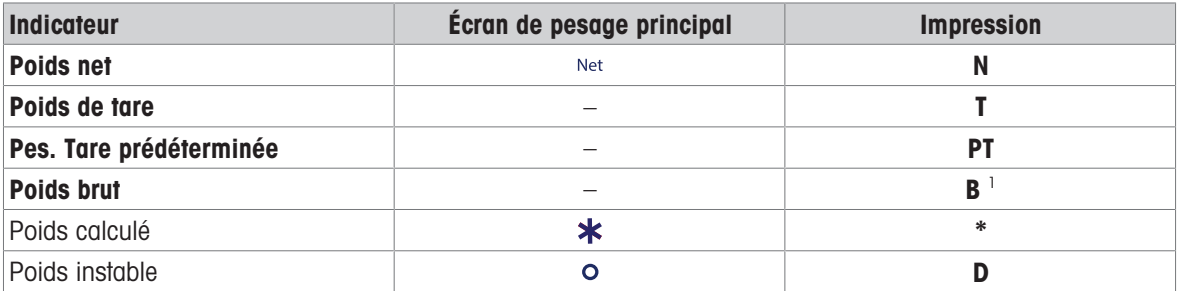

<sup>1</sup> Si seul le poids brut est imprimé, l'indicateur **B** est omis.

# 5.12.6 MT-SICS

Les commandes suivantes ne sont pas disponibles pour les balances homologuées :

 $\bullet$  CO

Vous ne pouvez pas modifier le type d'ajustage.

 $-TT$ 

- Il n'est pas possible d'effectuer une tare immédiate. [OIML R76-1 : 4.6.8]
- $\bullet$  ZI

- Il n'est pas possible d'effectuer une remise à zéro immédiate. [OIML R76-1 : 4.5.6]

# 5.12.7 Référence

OIML R 76-1 Edition 2006 (E), Non-automatic weighing instruments, Part 1: Metrological and technical requirements – Tests

# 6 Description du logiciel

# 6.1 Réglages du menu de la balance

La section Menu Balance contient des paramètres généraux et des informations. Pour ouvrir la section Menu Balance, appuyez sur le symbole sur l'écran principal.

La section **Menu Balance** comporte plusieurs rubriques :

- © Aide au nivelage
- **Historique**  $\bullet$  .
- i Information
- Gestion des utilisateurs
- <del>Ò</del> Paramètres
- 盲 Maintenance

# 6.1.1 Aide au nivelage

Il est indispensable d'assurer un positionnement parfaitement horizontal et une installation stable pour garantir des résultats de pesée précis et reproductibles. La rubrique de menu **Aide au nivelage** sert à mettre la balance de niveau.

### $\equiv$  Navigation :  $\equiv$  Menu Balance >  $\circ$  Aide au nivelage

## Remarque

Après la mise de niveau de la balance, un ajustage interne doit être effectué.

#### Voir aussi à ce sujet

 $\mathcal O$  [Mise de niveau de la balance](#page-29-0)  $\blacktriangleright$  [page 28](#page-29-0)

# 6.1.2 Historique

La balance enregistre en permanence les tests et les ajustages effectués dans la rubrique de menu **Historique**.

### $\equiv$  Navigation :  $\equiv$  Menu Balance >  $\Gamma$  Historique

La rubrique de menu **Historique** comprend les sections suivantes :

- $\bullet$   $\Box$  Historique des réglages
- **Historique des tests**
- **Historique de maintenance**  $\bullet$
- Journal d'activités
- **No Historique des mises à jour logicielles**
- **Journal d'erreurs**

# 6.1.2.1 Historique des réglages

# $\equiv$  Navigation :  $\equiv$  Menu Balance >  $\Box$  Historique >  $\Box$  Réglages

Il est possible d'enregistrer un maximum de 500 entrées.

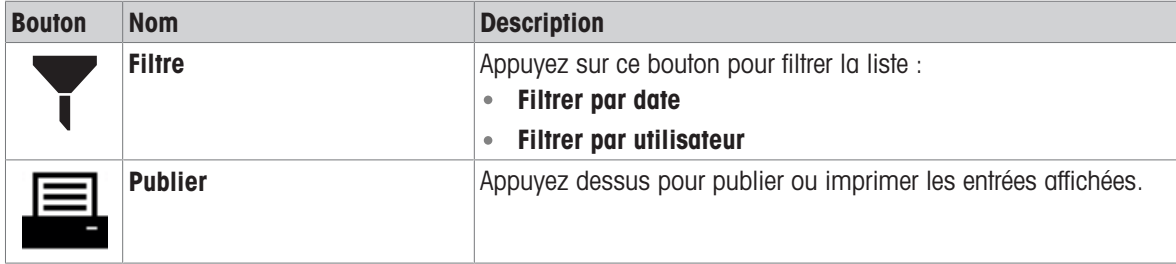

# 6.1.2.2 Historique des tests

# $\equiv$  Navigation :  $\equiv$  Menu Balance >  $\bar{\Xi}$  Historique >  $\bar{\Xi}$  Tests

Il est possible d'enregistrer un maximum de 500 entrées.

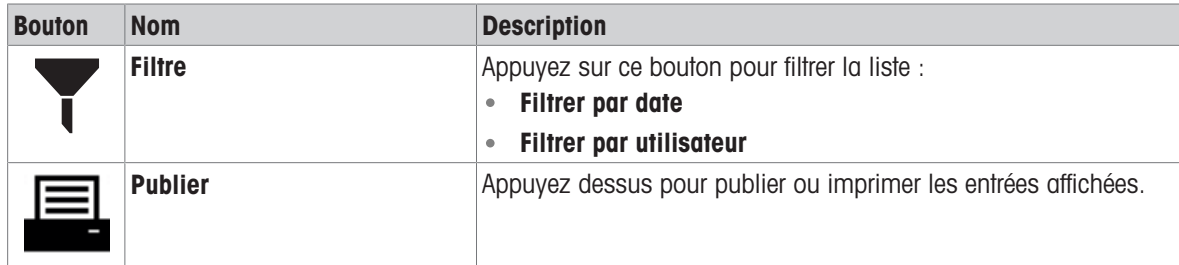

# 6.1.2.3 Historique de maintenance

### $\equiv$  Navigation :  $\equiv$  Menu Balance >  $\Gamma$  Historique >  $\Gamma$  Maintenance

Il est possible d'enregistrer un maximum de 100 entrées.

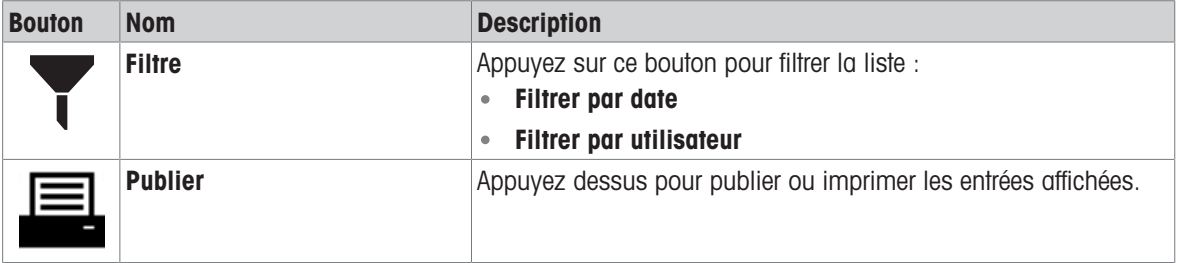

# 6.1.2.4 Journal d'activités

# $\equiv$  Navigation :  $\equiv$  Menu Balance >  $\Omega$  Historique >  $\Omega$  Journal d'activités

Il est possible d'enregistrer un maximum de 500 entrées.

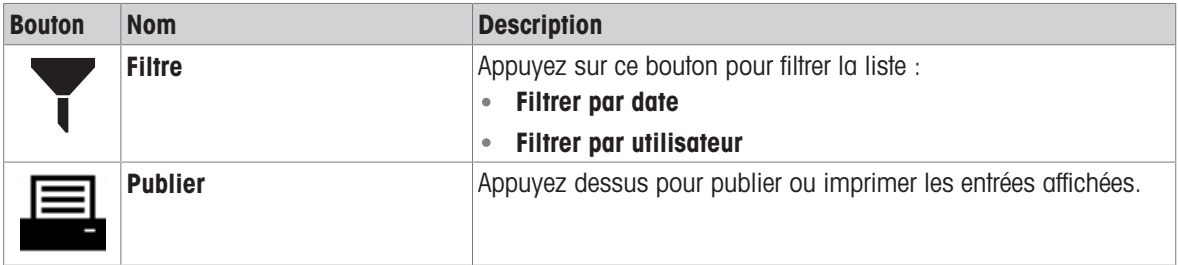

# 6.1.2.5 Historique des mises à jour logicielles

# $\equiv$  Navigation :  $\equiv$  Menu Balance >  $\Gamma$  Historique >  $\Gamma$  Mise à jour du logiciel

Il est possible d'enregistrer un maximum de 100 entrées.

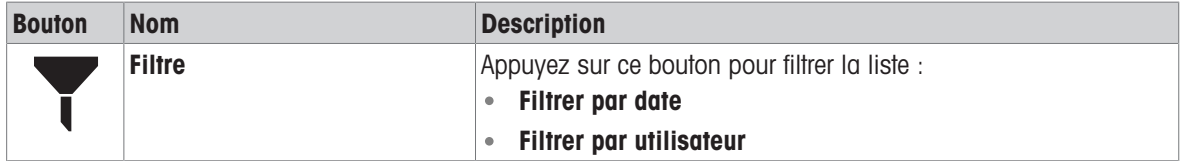
# 6.1.2.6 Journal d'erreurs

### $\equiv$  Navigation :  $\equiv$  Menu Balance >  $\Omega$  Historique >  $\Omega$  Journal d'erreurs

Il est possible d'enregistrer un maximum de 500 entrées.

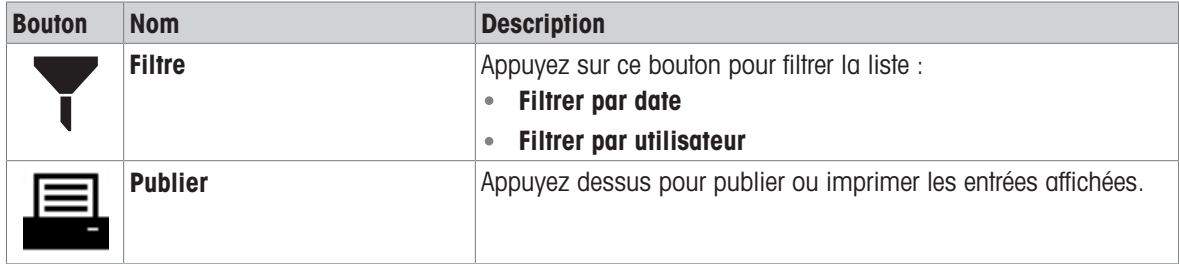

### 6.1.3 Information

#### $\equiv$  Navigation :  $\equiv$  Menu Balance >  $\,$ i Information

La rubrique de menu **Information** comprend les sections suivantes :

- $\equiv$  Info. balance
- $\bullet$   $\heartsuit$  Informations service et support

### 6.1.3.1 Info. balance

### $\equiv$  Navigation :  $\equiv$  Menu Balance > i Information >  $\equiv$  Info. balance

La section **Info. balance** contient des informations sur les sujets suivants :

- Identification balance
- Utilisateur connecté (si Gestion des utilisateurs activée)
- Logiciel
- Matériel
- Réseau
- Contrat de licence de l'utilisateur final

#### 6.1.3.2 Informations service et support

### $\equiv$  Navigation :  $\equiv$  Menu Balance >  $\,$ i Information >  $\heartsuit$  Informations service et support

La section **Informations service et support** donne des informations sur les rubriques suivantes :

- Recommandation de maintenance
- Contact support maintenance

# 6.1.4 Gestion des utilisateurs

La rubrique de menu Gestion des utilisateurs permet de définir les droits des utilisateurs et des groupes d'utilisateurs. Il est possible d'affecter des utilisateurs dans des groupes d'utilisateurs.

La rubrique de menu Gestion des utilisateurs est visible uniquement si elle est activée sous la rubrique de menu **Paramètres**. Par conséquent, la boîte de dialogue de connexion s'ouvre à chaque démarrage du système.

Il est possible de créer un maximum de 10 utilisateurs. Un utilisateur fait toujours partie d'un groupe d'utilisateurs et dispose des autorisations du groupe correspondant. Les utilisateurs disposant des droits et autorisations appropriés peuvent définir les autorisations attribuées à chaque utilisateur.

#### **El Remarque**

Les paramètres relatifs à la luminosité de l'écran et au son peuvent être édités par tous les utilisateurs et les modifications s'appliquent à tous. Tout utilisateur peut définir une langue donnée pour l'interface de la balance sans incidence sur les paramètres des autres utilisateurs.

#### $\equiv$  Navigation :  $\equiv$  Menu Balance >  $\Omega$  Gestion des utilisateurs

La rubrique de menu Gestion des utilisateurs comprend les sections suivantes :

- $\bullet$   $\blacktriangle$ <sub>c</sub> Gestion des utilisateurs Général : paramètres pour tous les utilisateurs.
- $\triangle$  Gestion des utilisateurs Utilisateurs : paramètres pour les utilisateurs individuels
- Gestion des utilisateurs Groupes : paramètres pour les groupes d'utilisateurs.  $\bullet$  .

#### Voir aussi à ce sujet

 $\mathscr{O}$  [Gestion des utilisateurs](#page-64-0)  $\blacktriangleright$  [page 63](#page-64-0)

### 6.1.4.1 Gestion des utilisateurs – Général

### $\equiv$  Navigation :  $\equiv$  Menu Balance  $>$  & Gestion des utilisateurs  $>$   $\clubsuit$  Gestion des utilisateurs – Général

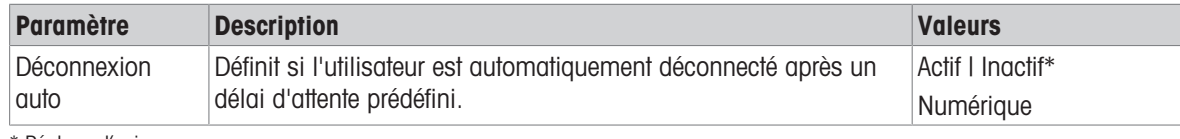

\* Réglage d'usine

### 6.1.4.2 Gestion des utilisateurs – Utilisateurs

### $\equiv$  Navigation :  $\equiv$  Menu Balance  $>$  & Gestion des utilisateurs  $>$  & Gestion des utilisateurs – **Utilisateurs**

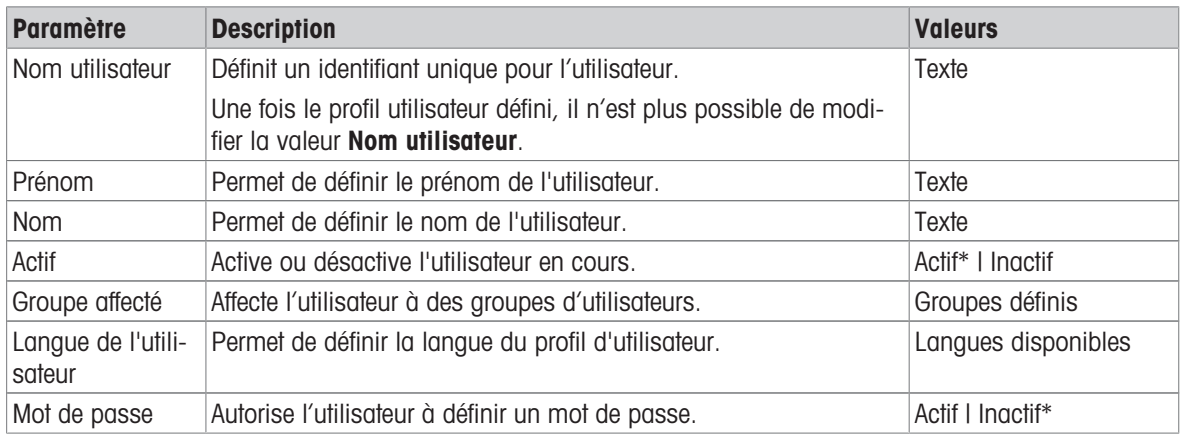

\* Réglage d'usine

### 6.1.4.3 Gestion des utilisateurs – Groupes

### $\equiv$  Navigation :  $\equiv$  Menu Balance  $>$  & Gestion des utilisateurs  $>$  & Gestion des utilisateurs – **Groupes**

#### Remarque

Cette section est accessible uniquement pour les utilisateurs disposant des droits correspondants.

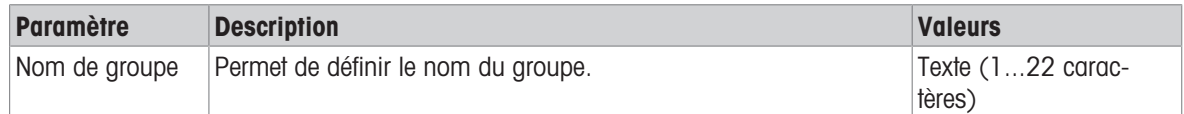

#### Autorisations d'activité

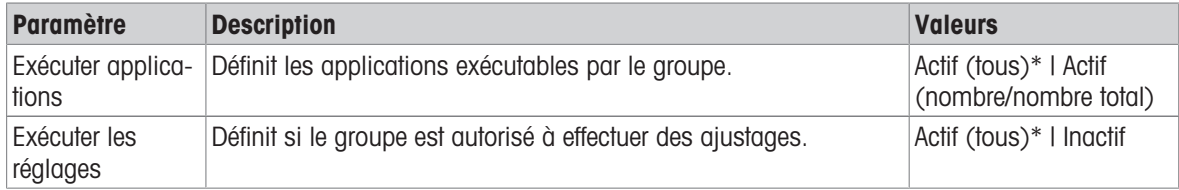

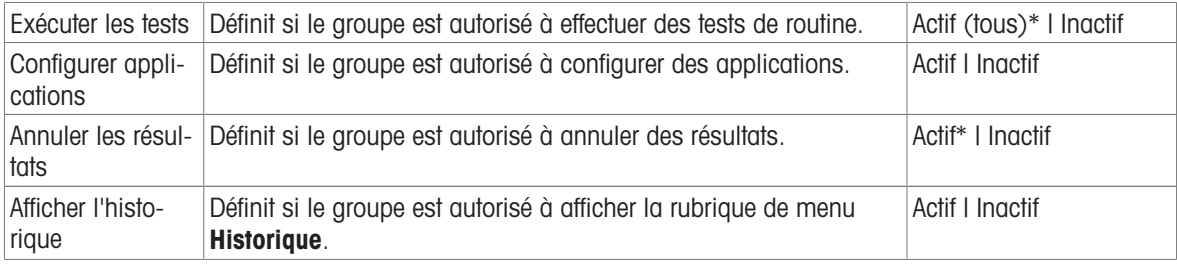

#### Autorisations de configuration générale

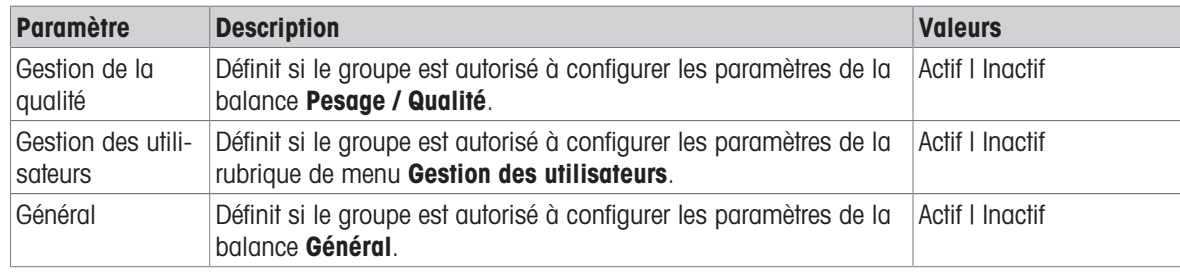

### 6.1.5 Paramètres

Cette section décrit les paramètres de la balance pouvant être modifiés pour adapter la balance à des conditions spécifiques. Les paramètres de la balance s'appliquent à l'ensemble du système de pesée et à tous les utilisateurs.

#### $\equiv$  Navigation :  $\equiv$  Menu Balance >  $\Phi$  Paramètres

La rubrique de menu **Paramètres** comprend les sections suivantes :

- å Balance
- $\bullet$   $\mathcal{I}$  interfaces
- $\P$  Périph. / Imprimant.
- $\bullet$   $\Diamond$ <sub>c</sub> Services

### 6.1.5.1 Paramètres: Balance

#### $\equiv$  Navigation :  $\equiv$  Menu Balance >  $\Phi$  Paramètres >  $\stackrel{a}{=}$  Balance

La section **Balance** comporte les sous-sections suivantes :

- $\bullet$  Q<sub>c</sub> Pesage / Qualité
- 's' Publication
- 6 Date / Heure / Langue
- Écran / Son
- **•** <sup>Q</sup><sup>°</sup> Général

#### 6.1.5.1.1 Paramètres: Pesage / Qualité

#### $\equiv$  Navigation :  $\equiv$  Menu Balance >  $\Phi$  Paramètres >  $\triangleq$  Balance >  $Q_{\alpha}$  Pesage / Qualité

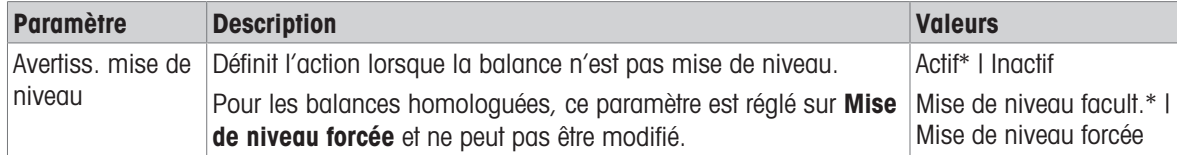

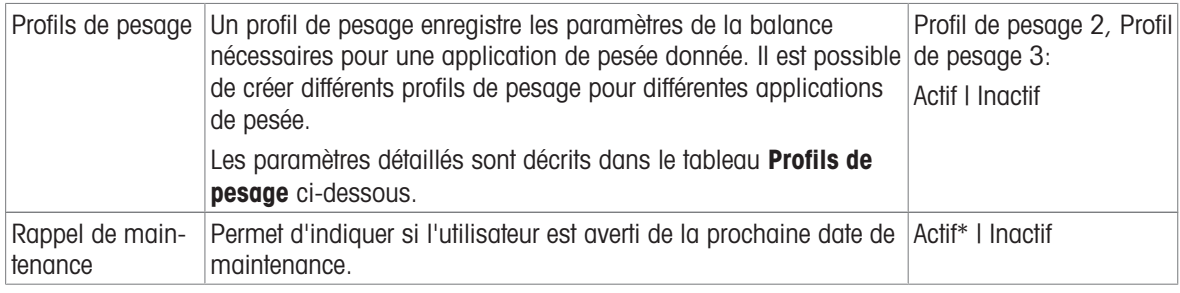

### Profils de pesage

Les paramètres liés aux performances de pesage et aux données d'étalonnage de la balance peuvent être enregistrés dans un profil de pesage.

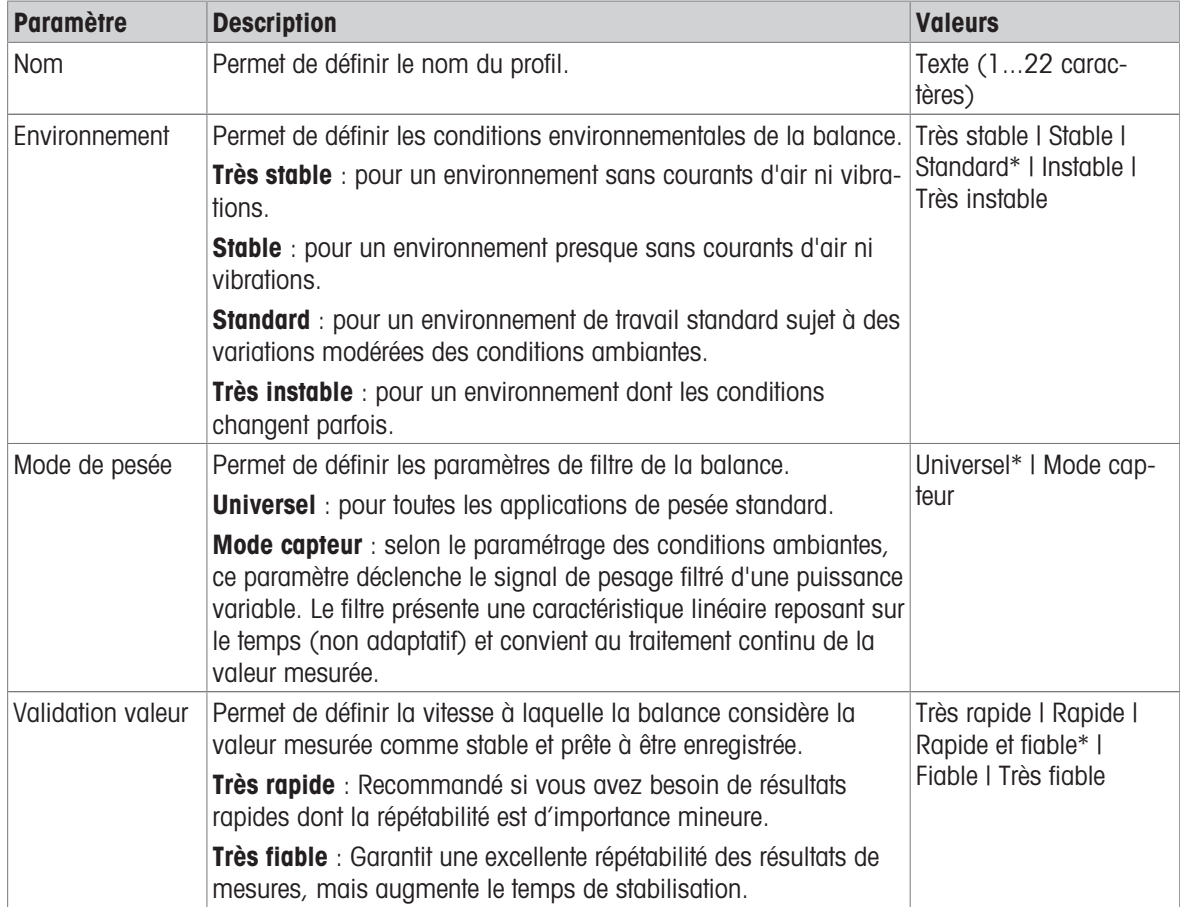

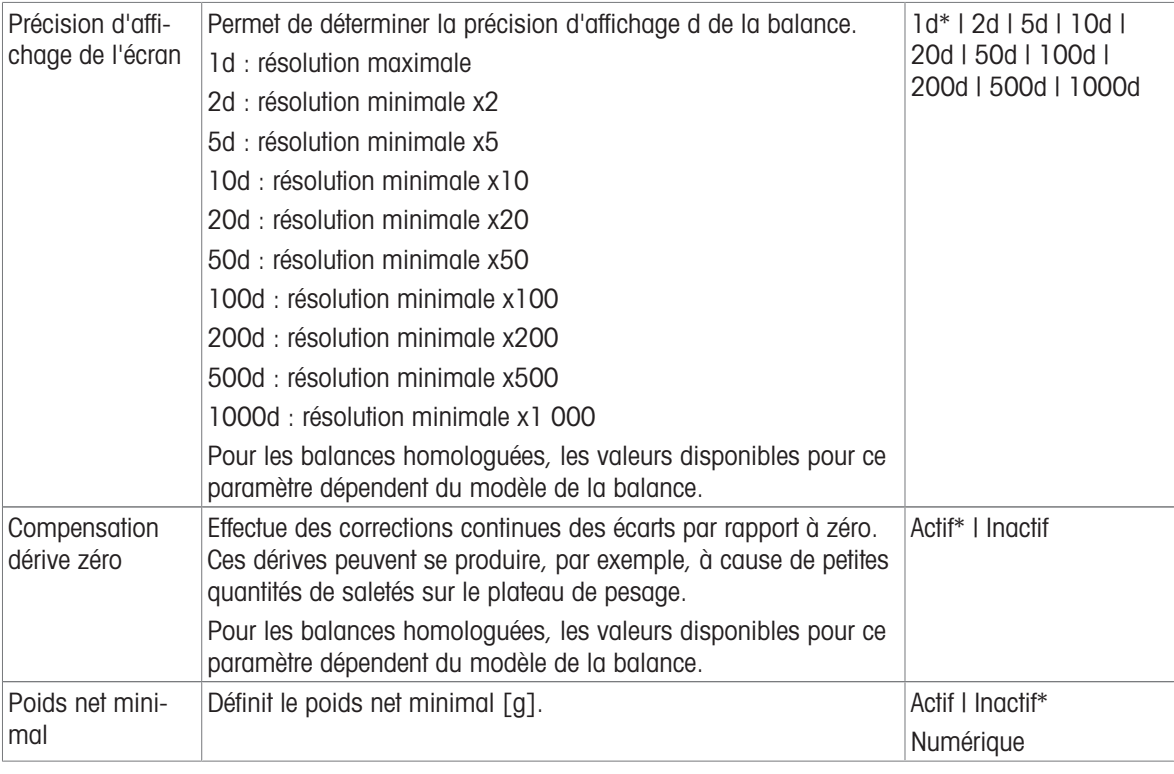

### 6.1.5.1.2 Paramètres: Publication

# $\equiv$  Navigation :  $\equiv$  Menu Balance >  $\Phi$  Paramètres >  $\stackrel{a}{\equiv}$  Balance >  $\hat{Y}$  Publication

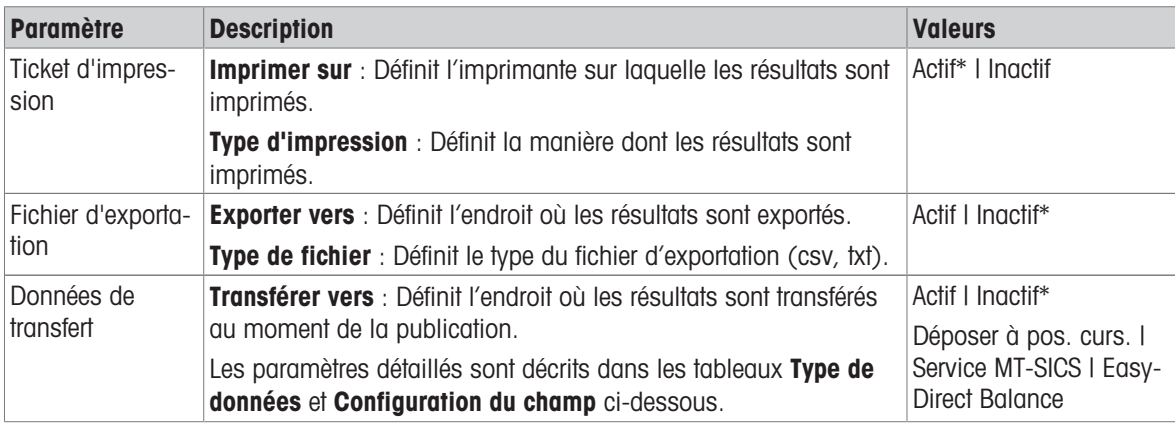

\* Réglage d'usine

### Options de publication

Ces paramètres s'appliquent à toutes les options de publication disponibles.

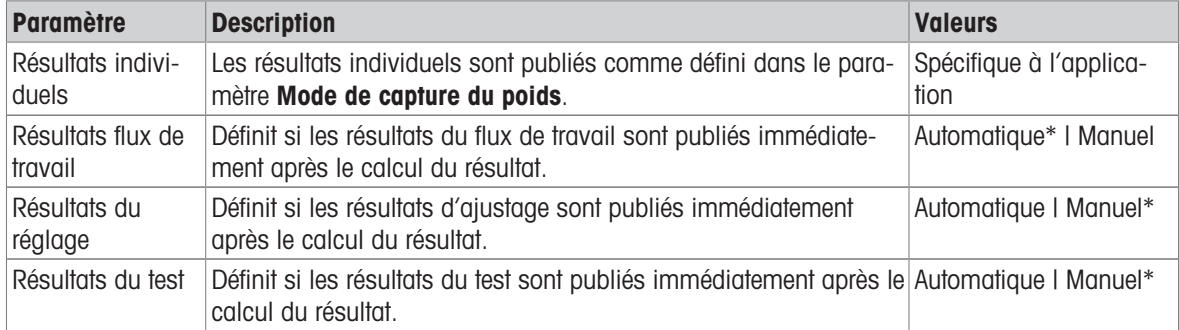

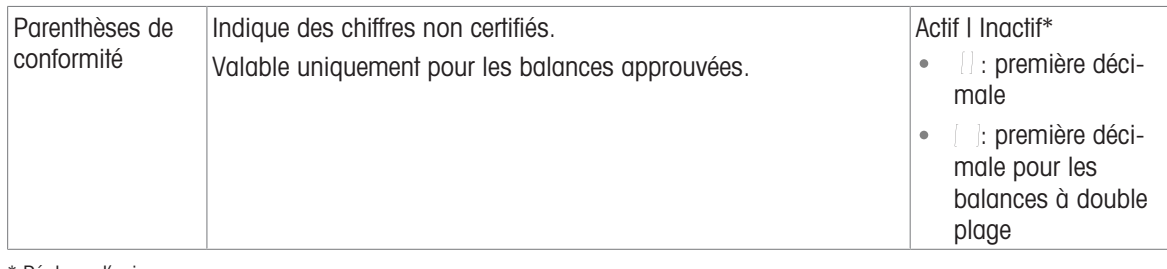

#### Type de données

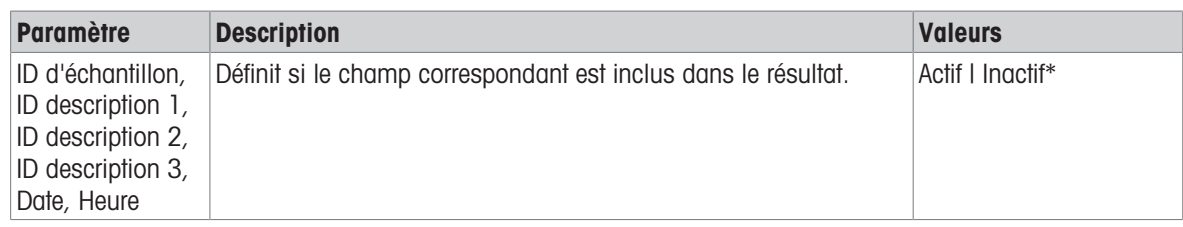

\* Réglage d'usine

# Configuration du champ

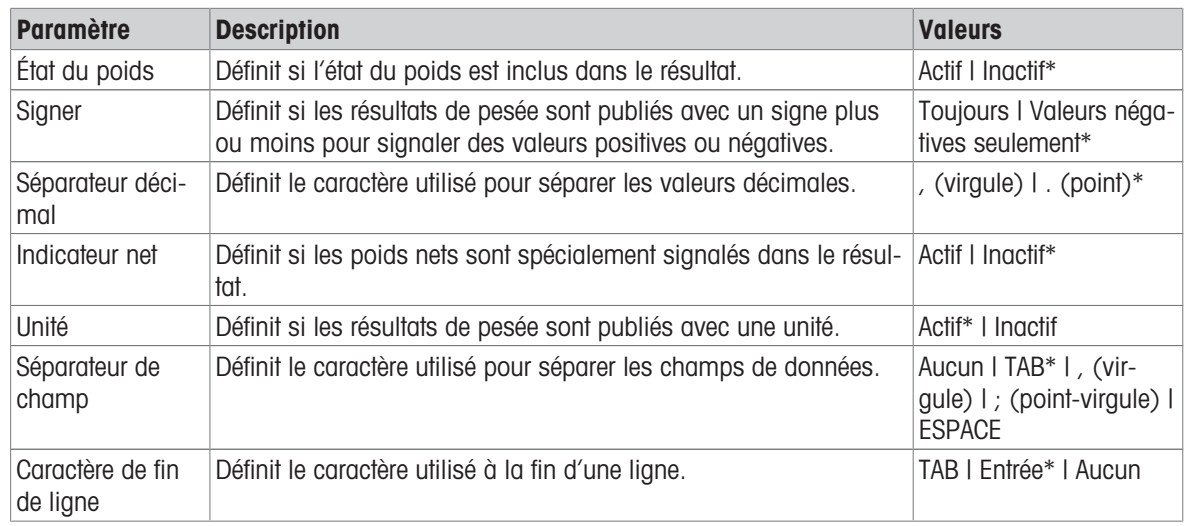

\* Réglage d'usine

### Voir aussi à ce sujet

 $\mathcal{P}$  [Publication](#page-60-0)  $\blacktriangleright$  [page 59](#page-60-0)

# 6.1.5.1.3 Paramètres: Date / Heure / Langue

# $\equiv$  Navigation :  $\equiv$  Menu Balance >  $\Phi$  Paramètres >  $\stackrel{a}{\cong}$  Balance >  $\otimes$  Date / Heure / Langue

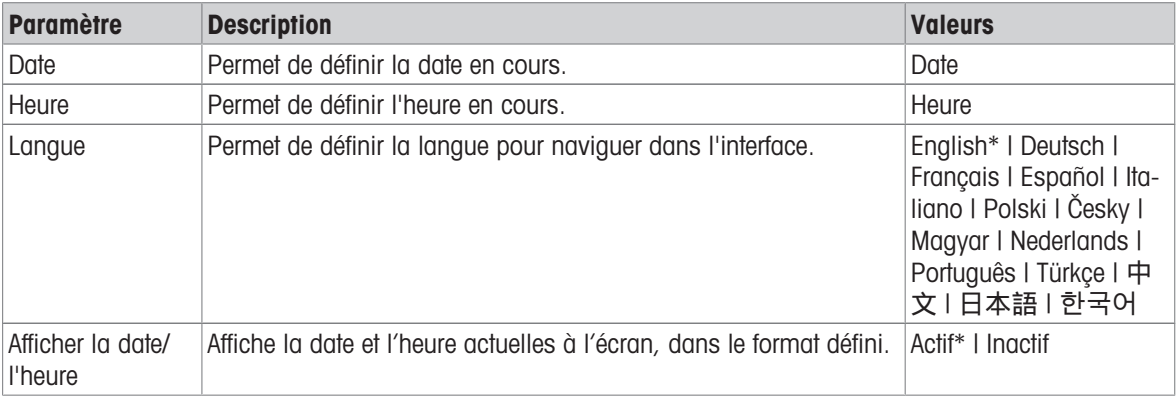

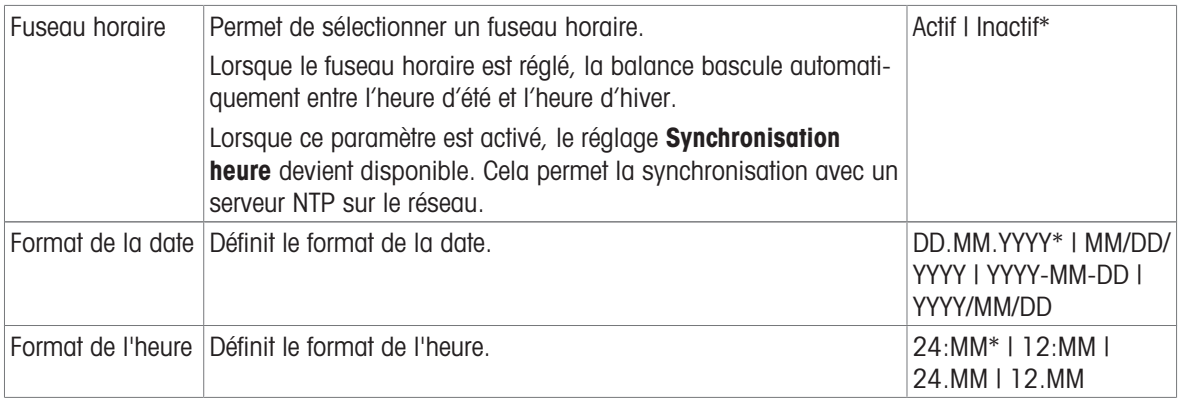

# 6.1.5.1.4 Paramètres: Écran / Son

# $\equiv$  Navigation :  $\equiv$  Menu Balance >  $\hat{\varphi}$  Paramètres >  $\stackrel{a}{\cong}$  Balance >  $*_4$  Écran / Son

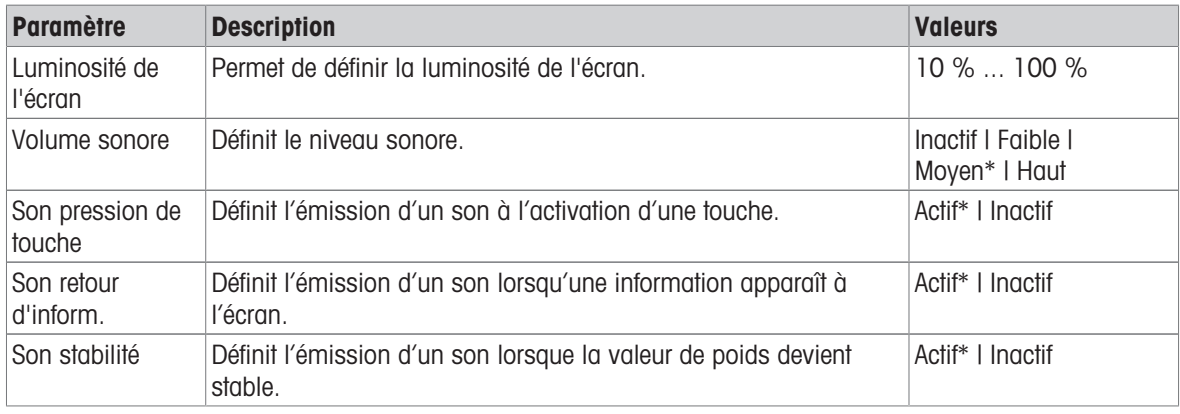

\* Réglage d'usine

### 6.1.5.1.5 Paramètres: Général

# $\equiv$  Navigation :  $\equiv$  Menu Balance >  $\Phi$  Paramètres >  $\triangleq$  Balance >  $\Phi$  Général

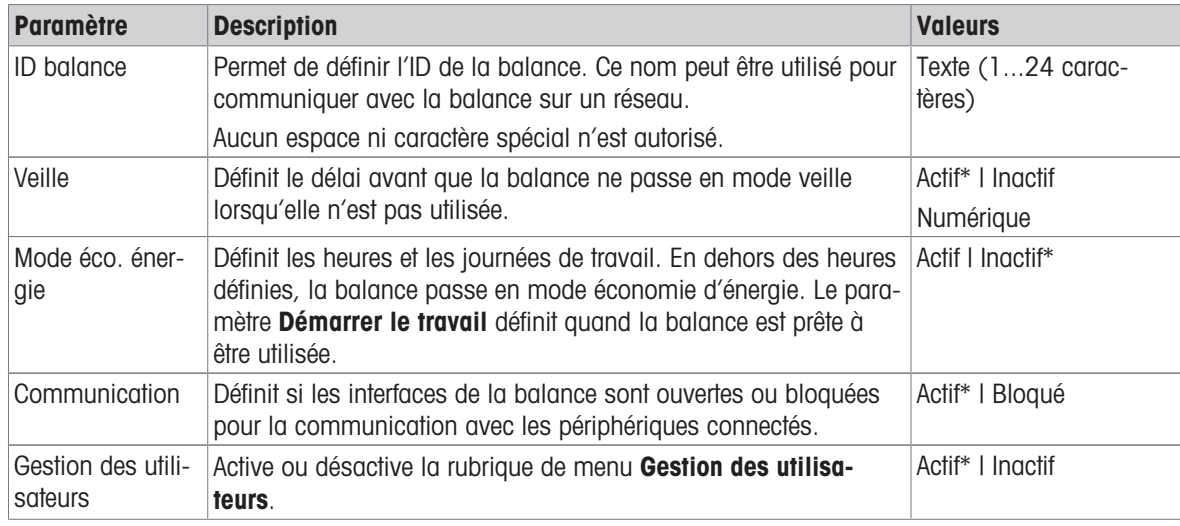

### 6.1.5.2 Paramètres: Interfaces

### $\equiv$  Navigation :  $\equiv$  Menu Balance >  $\hat{\Phi}$  Paramètres >  $\hat{\mathcal{E}}$  Interfaces

La section **Interfaces** comprend les sous-sections suivantes :

- $\sqrt{27}$  Ethernet
- **Bluetooth**

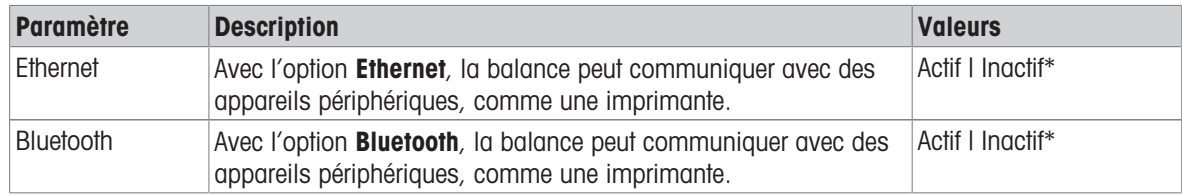

\* Réglage d'usine

#### Voir aussi à ce sujet

 $\mathcal O$  [Interfaces](#page-52-0)  $\blacktriangleright$  [page 51](#page-52-0)

### 6.1.5.2.1 Paramètres: Ethernet

L'interface Ethernet permet de connecter la balance à un réseau et d'effectuer les opérations suivantes :

- stocker les résultats de pesée sous forme de fichiers XML dans un dossier partagé ;
- communiquer à distance avec la balance à l'aide du protocole de communication MT-SICS ou de LabX ;

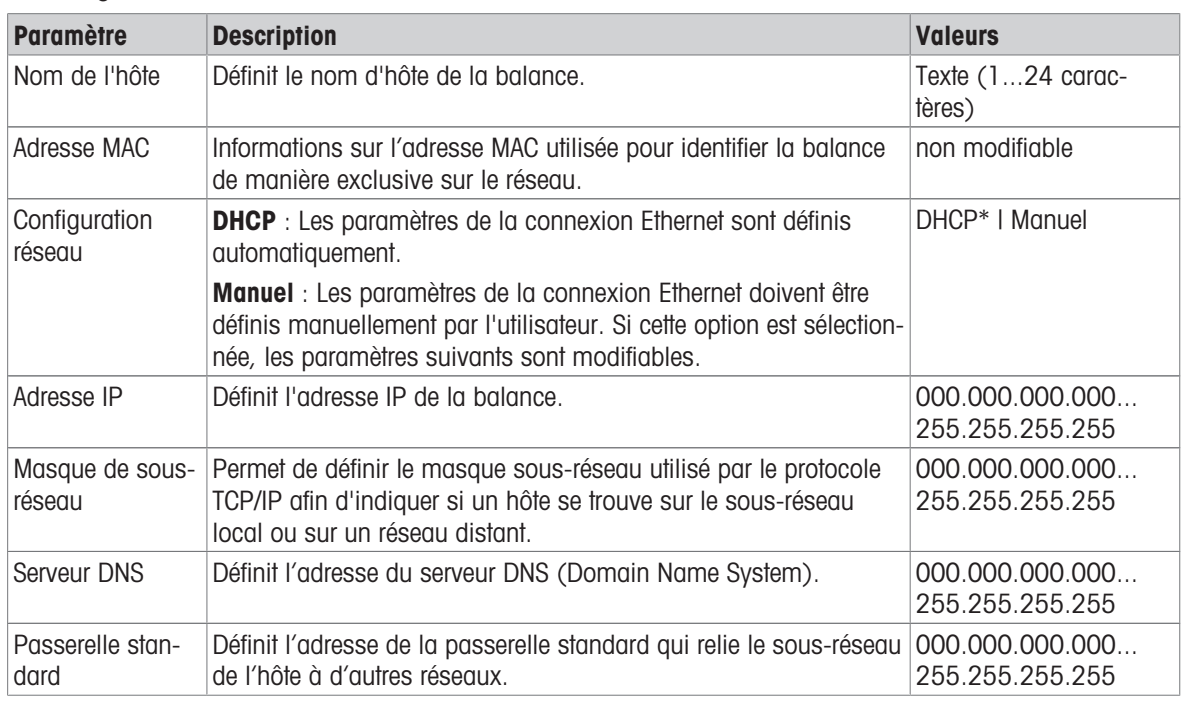

 $\equiv$  Navigation :  $\equiv$  Menu Balance >  $\Phi$  Paramètres >  $\frac{1}{2}$  Interfaces >  $\frac{11}{2}$  Ethernet

\* Réglage d'usine

### 6.1.5.2.2 Paramètres: Bluetooth

#### $\equiv$  Navigation :  $\equiv$  Menu Balance >  $\Phi$  Paramètres >  $\mathcal{A}$  Interfaces >  $\mathcal{W}$  Bluetooth

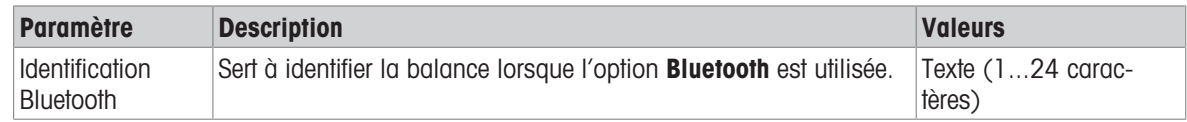

### 6.1.5.3 Paramètres: Périph. / Imprimant.

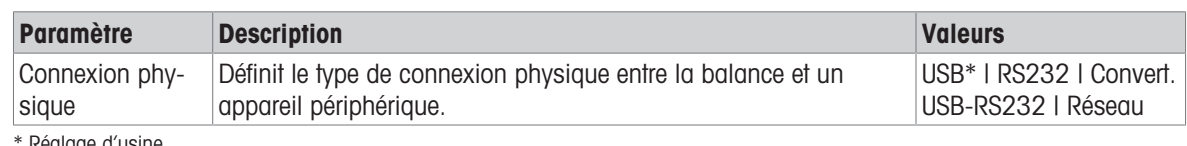

#### $\equiv$  Navigation :  $\equiv$  Menu Balance >  $\Phi$  Paramètres >  $\epsilon_{\rm B}$  Périph. / Imprimant.

Réglage d'usine

### 6.1.5.4 Paramètres: Services

Plusieurs services sont disponibles pour communiquer avec la balance. Notez qu'un seul service peut être activé à la fois.

#### $\equiv$  Navigation :  $\equiv$  Menu Balance >  $\Phi$  Paramètres >  $\Im$  Services

La section **Services** comprend les sous-sections suivantes :

- $\bullet$   $\overline{sm}$  Service MT-SICS
- $\cdot$   $\mathbf{\mathbb{E}}$  EasyDirect Balance
- $\bullet$   $\Box$  Déposer à pos. curs.

#### Voir aussi à ce sujet

 $\mathcal O$  [Services](#page-58-0)  $\blacktriangleright$  [page 57](#page-58-0)

### 6.1.5.4.1 Paramètres: Service MT-SICS

#### $\equiv$  Navigation :  $\equiv$  Menu Balance >  $\hat{\varphi}$  Paramètres >  $\hat{\varphi}_s$  Services >  $\mathbb{R}$  Service MT-SICS

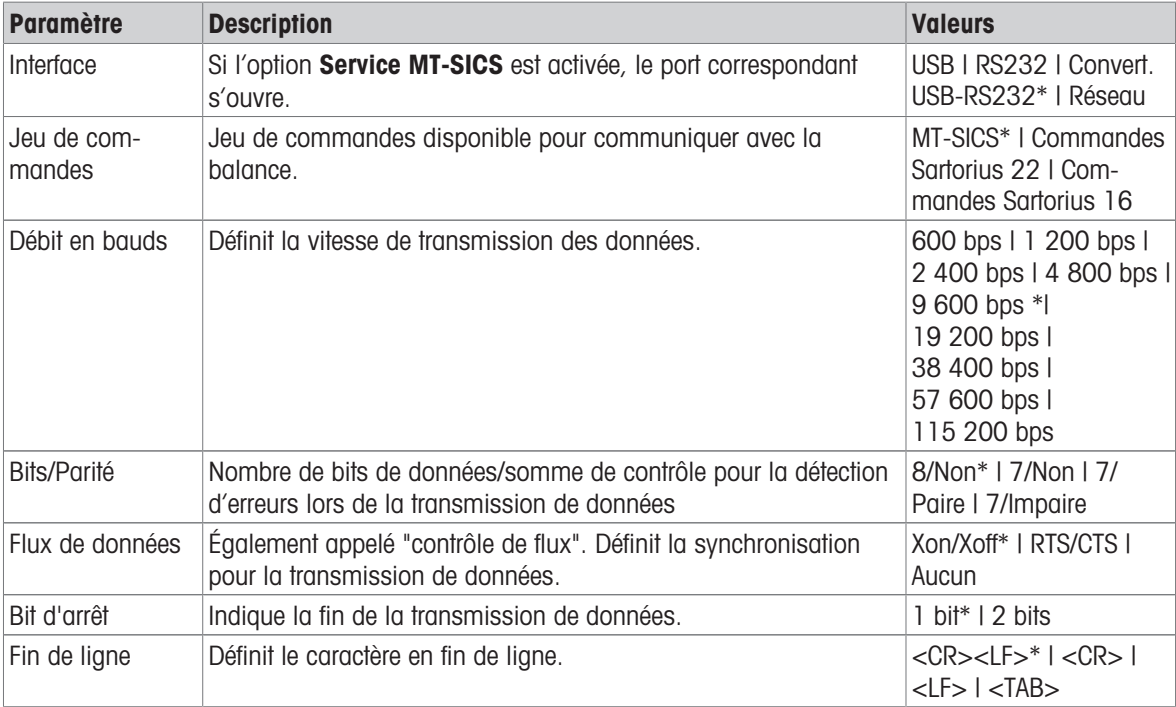

\* Réglage d'usine

#### Voir aussi à ce sujet

 $\mathcal{O}$  [Service MT-SICS](#page-58-1)  $\blacktriangleright$  [page 57](#page-58-1)

### 6.1.5.4.2 Paramètres: EasyDirect Balance

#### $\equiv$  Navigation :  $\equiv$  Menu Balance >  $\hat{\varphi}$  Paramètres >  $\hat{\varphi}_s$  Services >  $\Xi$  EasyDirect Balance

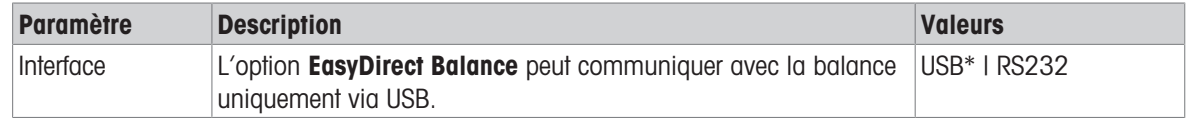

\* Réglage d'usine

#### Voir aussi à ce sujet

 $\mathcal{P}$  [EasyDirect Balance](#page-59-0)  $\blacktriangleright$  [page 58](#page-59-0)

#### 6.1.5.4.3 Paramètres: Déposer à pos. curs.

#### $\equiv$  Navigation :  $\equiv$  Menu Balance  $>$   $\phi$  Paramètres  $>$   $\Im$  Services  $> \Box$  Déposer à pos. curs.

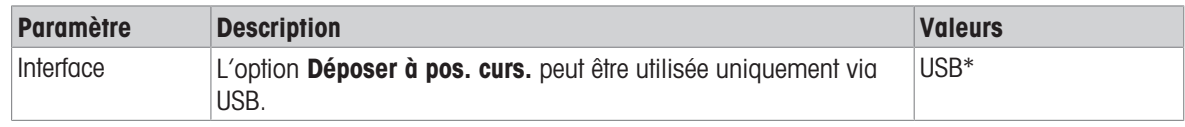

\* Réglage d'usine

#### Voir aussi à ce sujet

 $\mathcal{O}$  [Déposer à pos. curs.](#page-59-1)  $\blacktriangleright$  [page 58](#page-59-1)

# 6.1.6 Maintenance

#### $\equiv$  Navigation :  $\equiv$  Menu Balance >  $\equiv$  Maintenance

#### Remarque

Cette section est accessible uniquement pour les utilisateurs disposant des droits correspondants.

La rubrique de menu Maintenance comprend les sections suivantes :

- E‡ Importer/Exporter
- $\triangle$  Mise à jour du logiciel
- 5 Réinitialiser
- $\Box$  Enregistrer le fichier de support
- $\textcircled{}$  Réglage du centre du niveau
- Connexion de l'outil de service

#### Voir aussi à ce sujet

- $\mathcal{P}$  [Exportation de données vers un périphérique de stockage USB](#page-61-0)  $\blacktriangleright$  [page 60](#page-61-0)
- $\mathcal O$  [Mise à jour du logiciel](#page-110-0)  $\blacktriangleright$  [page 109](#page-110-0)
- $\mathscr P$  [Réinitialisation de la balance](#page-111-0)  $\blacktriangleright$  [page 110](#page-111-0)
- $\mathcal{O}$  [Enregistrement d'un fichier d'assistance](#page-116-0)  $\blacktriangleright$  [page 115](#page-116-0)

# 6.2 Paramètres de l'application de pesée

# 6.2.1 Paramètres : application "Pesage"

Cette section décrit les paramètres de l'application Pesage.

 $\equiv$  Navigation :  $\blacktriangledown > \frac{a}{\lambda R} > \Delta \lambda$  Pesage  $> \Delta \lambda$ .

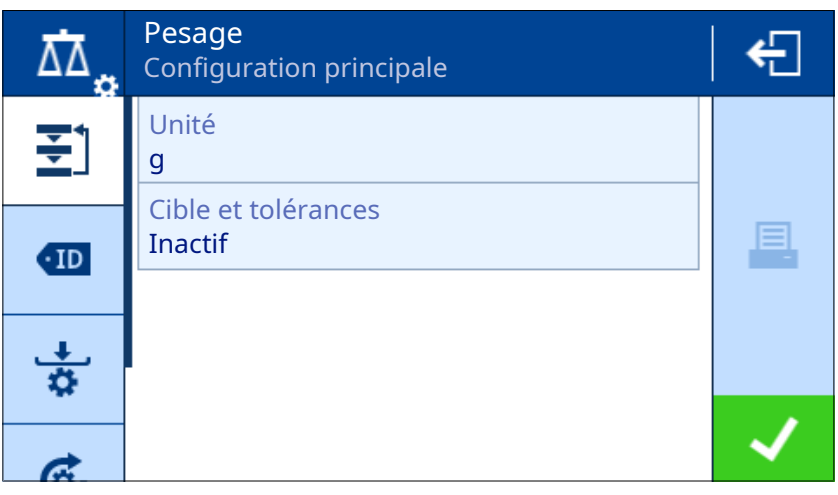

Les paramètres de cette application de pesée sont regroupés comme suit :

- $\cdot$   $\Xi$ ] Configuration principale
- Format de l'ID
- $\frac{1}{\alpha}$  Configuration de pesage
- Automatisat.
- Configuration du rapport  $\bullet$

# Voir aussi à ce sujet

 $\mathcal{P}$  [Application "Pesage"](#page-42-0)  $\blacktriangleright$  [page 41](#page-42-0)

# 6.2.1.1 Configuration principale

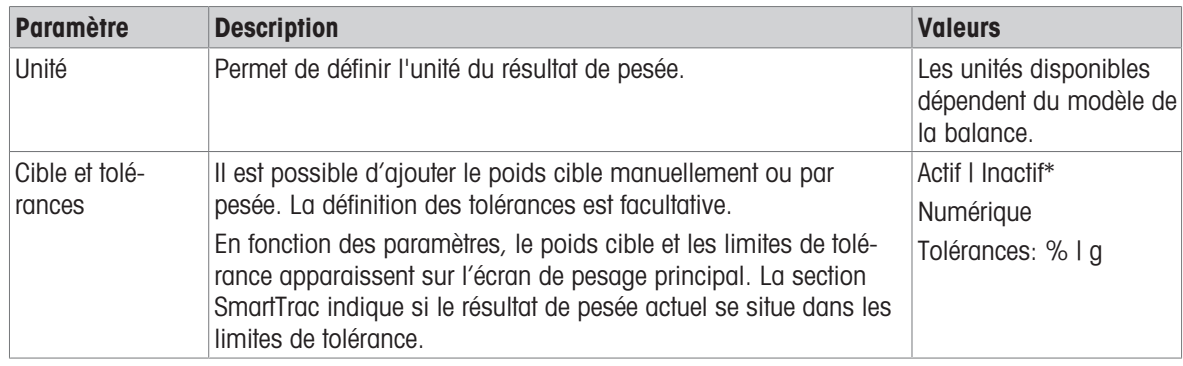

\* Réglage d'usine

# 6.2.1.2 Format de l'ID

#### ID d'échantillon

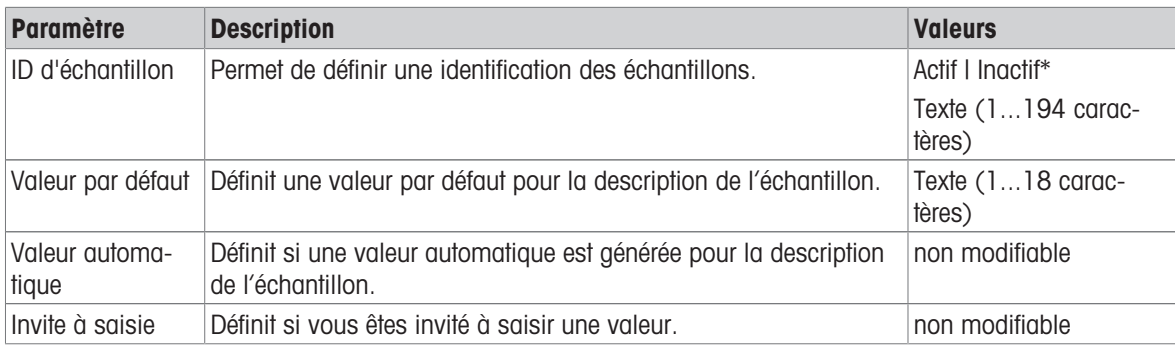

# **Description**

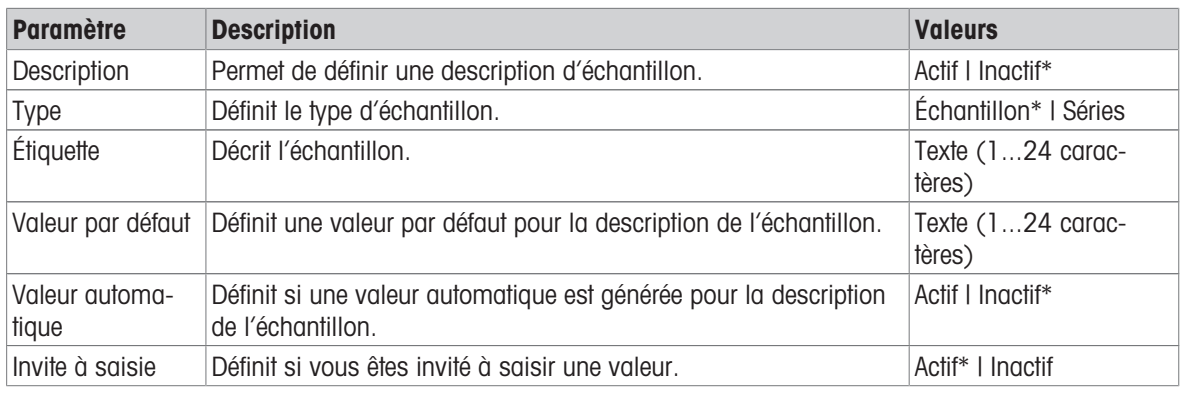

\* Réglage d'usine

# 6.2.1.3 Configuration de pesage

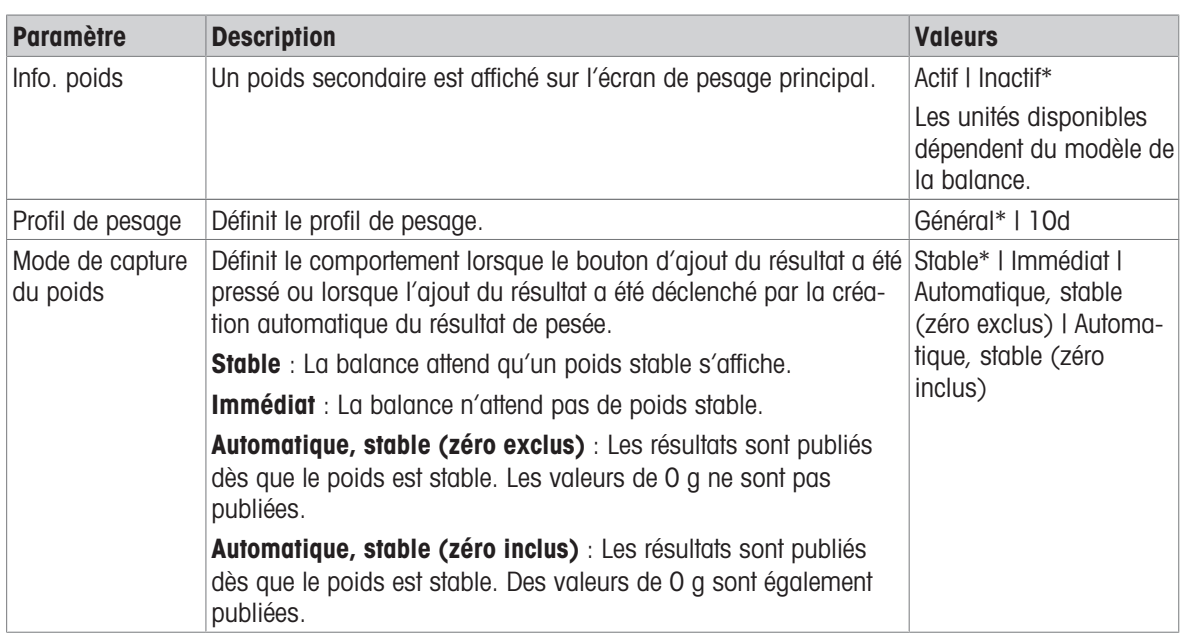

\* Réglage d'usine

# Séries / Statistiques

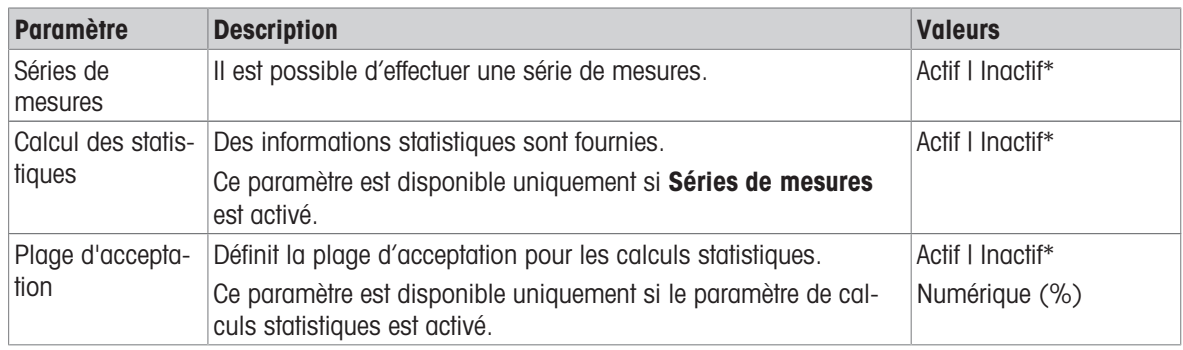

\* Réglage d'usine

# Voir aussi à ce sujet

 $\mathcal P$  [Profils de pesage](#page-37-0)  $\blacktriangleright$  [page 36](#page-37-0)

# 6.2.1.4 Automatisat.

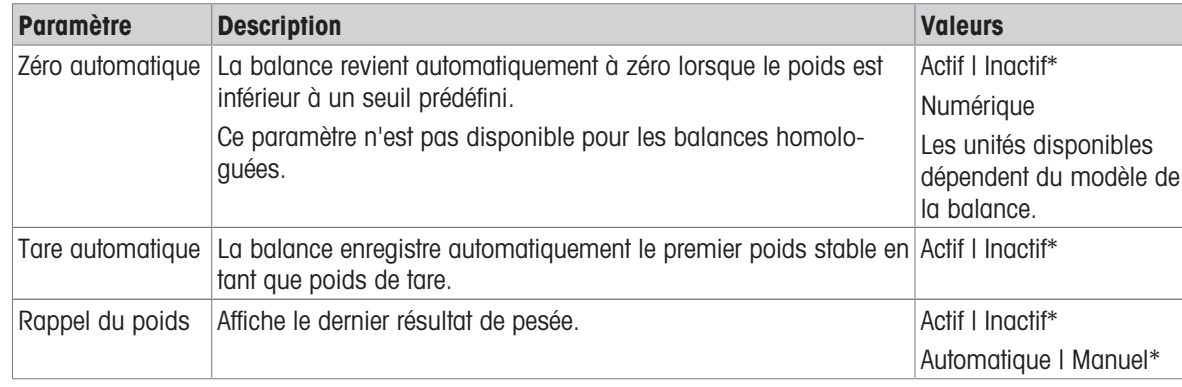

\* Réglage d'usine

# 6.2.1.5 Configuration du rapport

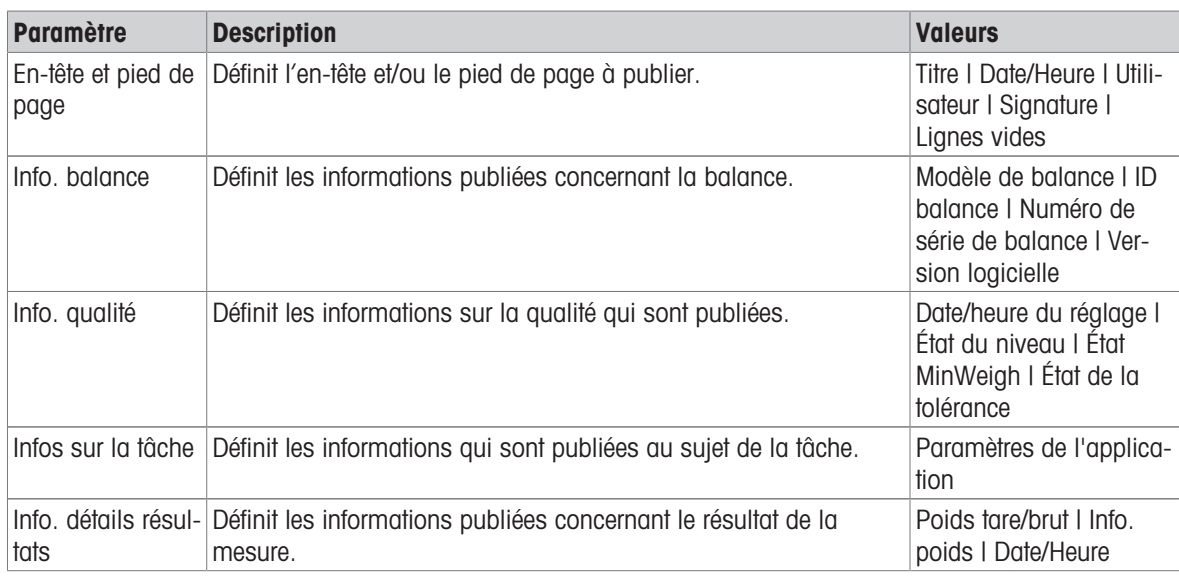

# 6.2.2 Paramètres : application "Comptage"

Cette section décrit les paramètres de l'application Comptage.

### $\equiv$  Navigation :  $\blacktriangledown$  >  $\frac{4}{\pi R}$  >  $\frac{4}{\pi R}$  Comptage >  $\frac{4}{\pi R}$

Les paramètres de cette application de pesée sont regroupés comme suit :

- $\cdot$   $\equiv$  Configuration principale
- Format de l'ID
- $\frac{1}{\alpha}$  Configuration de pesage
- **Automatisat.**
- B Configuration du rapport

### Voir aussi à ce sujet

 $\mathcal{P}$  [Application "Comptage"](#page-43-0)  $\blacktriangleright$  [page 42](#page-43-0)

### 6.2.2.1 Configuration principale

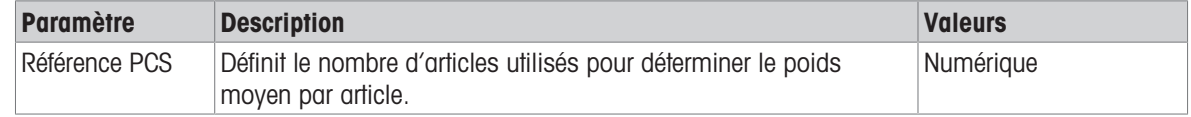

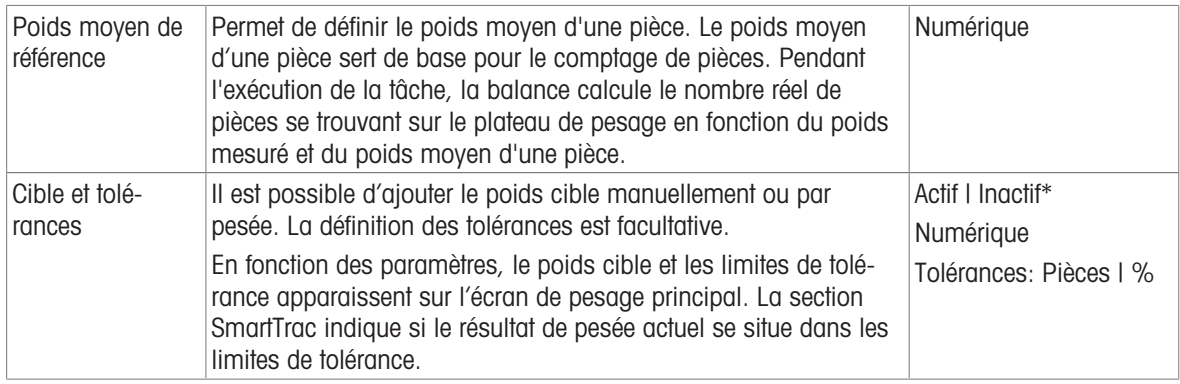

# 6.2.2.2 Format de l'ID

### ID d'échantillon

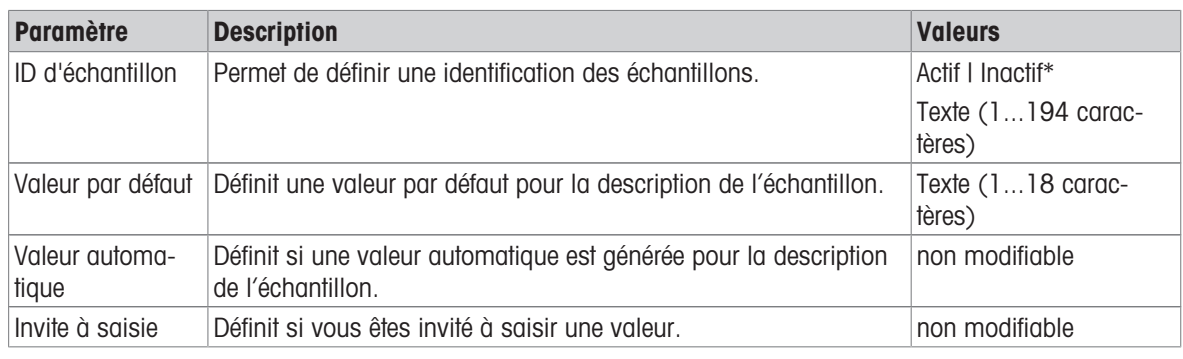

\* Réglage d'usine

# Description

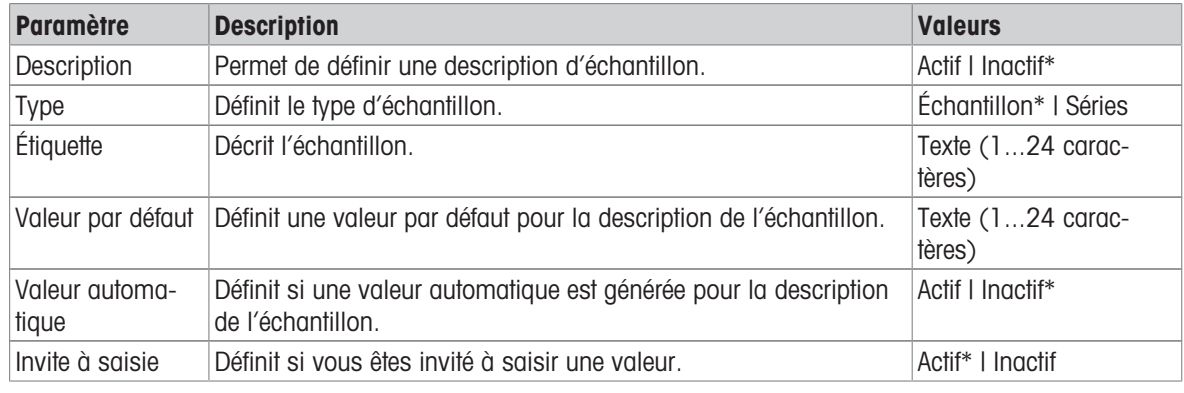

\* Réglage d'usine

# 6.2.2.3 Configuration de pesage

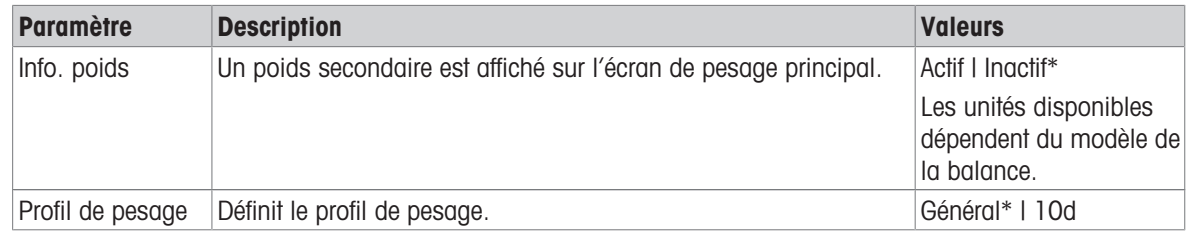

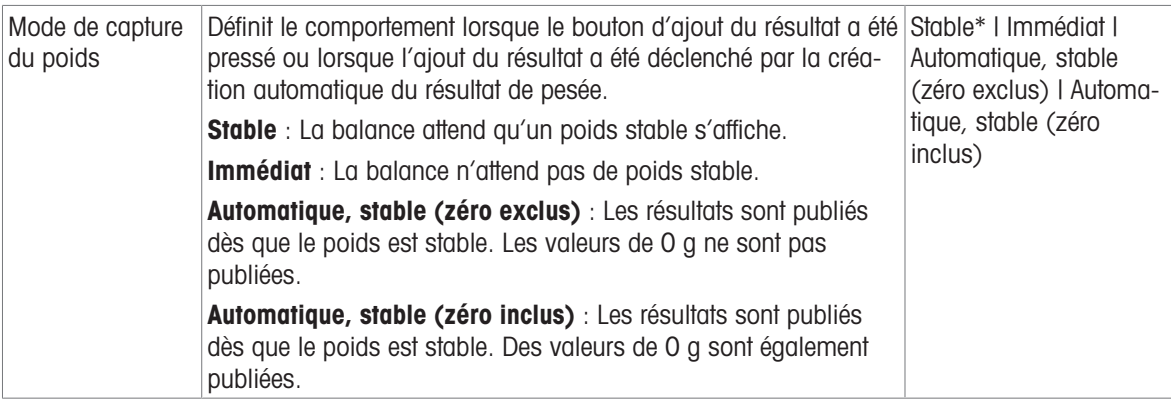

### Séries / Statistiques

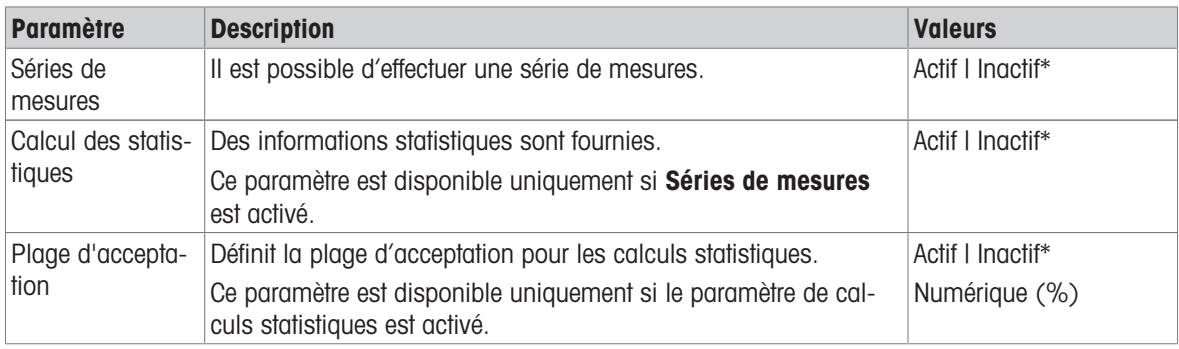

\* Réglage d'usine

# Voir aussi à ce sujet

 $\mathcal P$  [Profils de pesage](#page-37-0)  $\blacktriangleright$  [page 36](#page-37-0)

# 6.2.2.4 Automatisat.

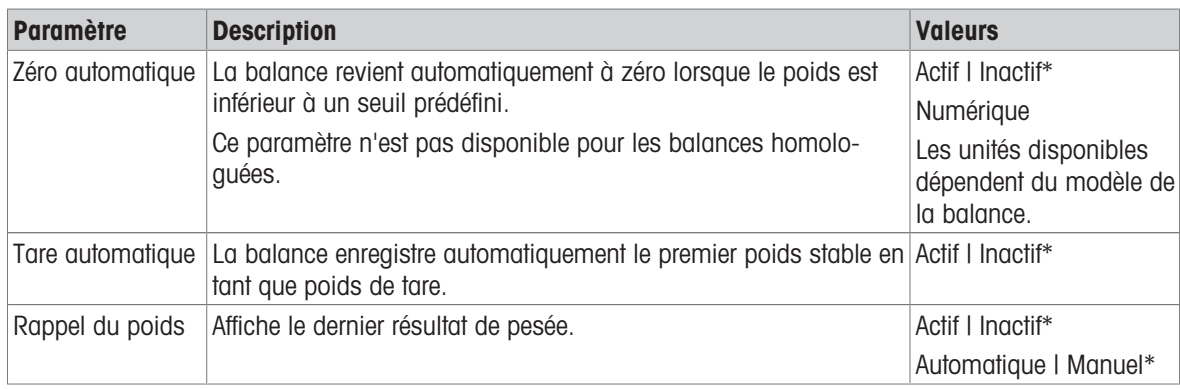

\* Réglage d'usine

# 6.2.2.5 Configuration du rapport

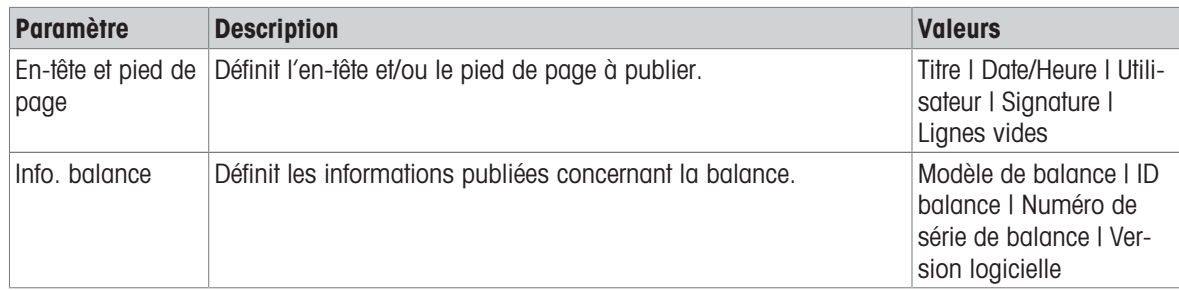

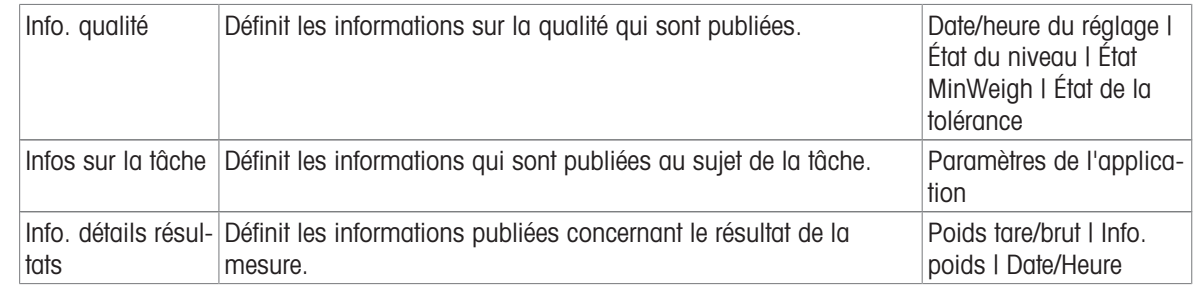

# 6.2.3 Paramètres : application "Pesage de contrôle"

Cette section décrit les paramètres de l'application Pesage de contrôle.

# $\equiv$  Navigation :  $\blacktriangledown$  >  $\frac{1}{200}$  >  $\frac{1}{200}$  >  $\frac{1}{200}$  >  $\frac{1}{200}$  >  $\frac{1}{200}$  >  $\frac{1}{200}$  >  $\frac{1}{200}$  >  $\frac{1}{200}$

Les paramètres de cette application de pesée sont regroupés comme suit :

- $\cdot$   $\equiv$  Configuration principale
- Format de l'ID
- $\frac{1}{\alpha}$  Configuration de pesage
- **& Automatisat.**
- **Configuration du rapport**

### Voir aussi à ce sujet

 $\mathcal{P}$  [Application "Pesage de contrôle"](#page-43-1)  $\blacktriangleright$  [page 42](#page-43-1)

# 6.2.3.1 Configuration principale

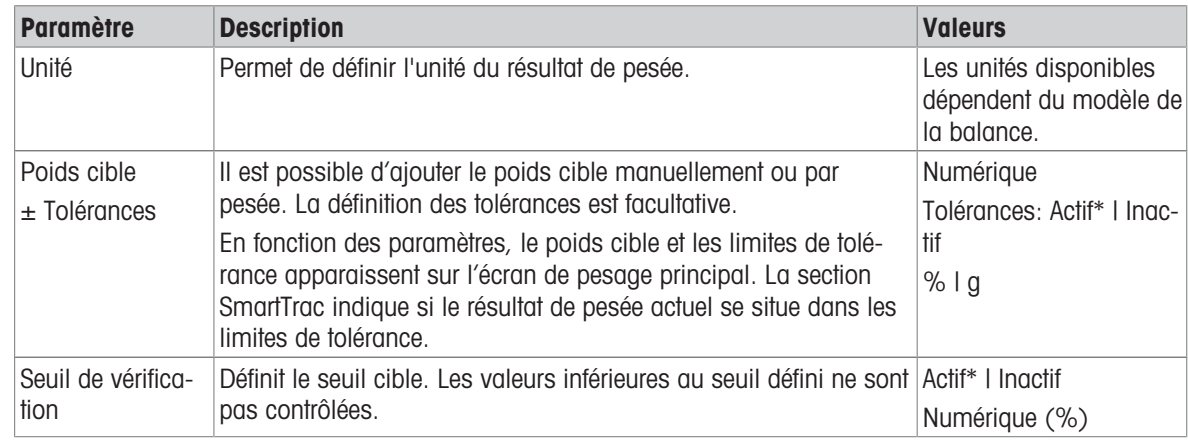

\* Réglage d'usine

# 6.2.3.2 Format de l'ID

### ID d'échantillon

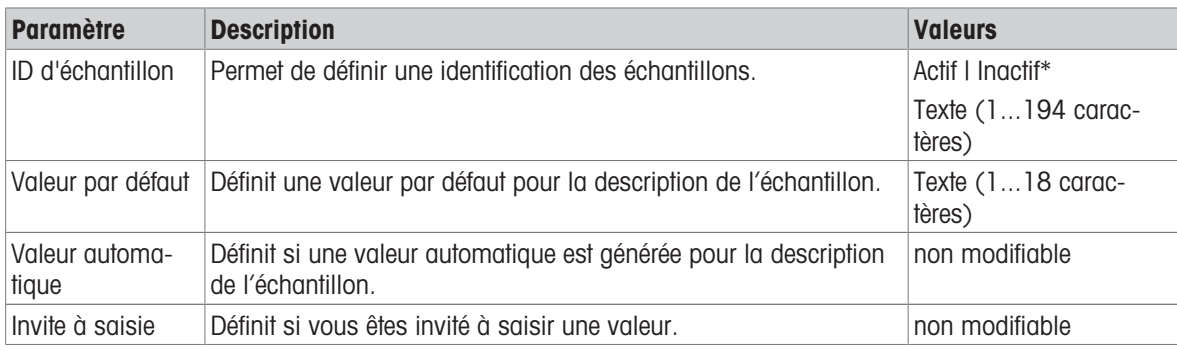

# Description

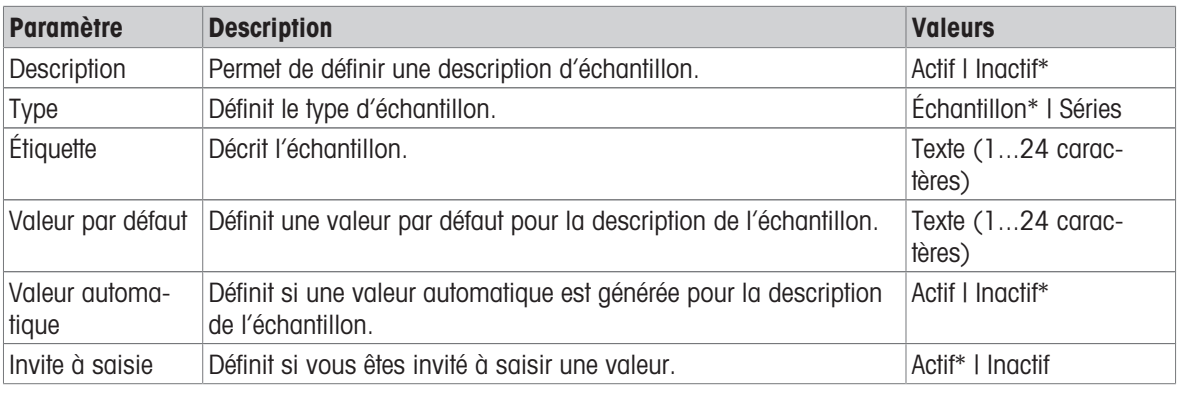

\* Réglage d'usine

### 6.2.3.3 Configuration de pesage

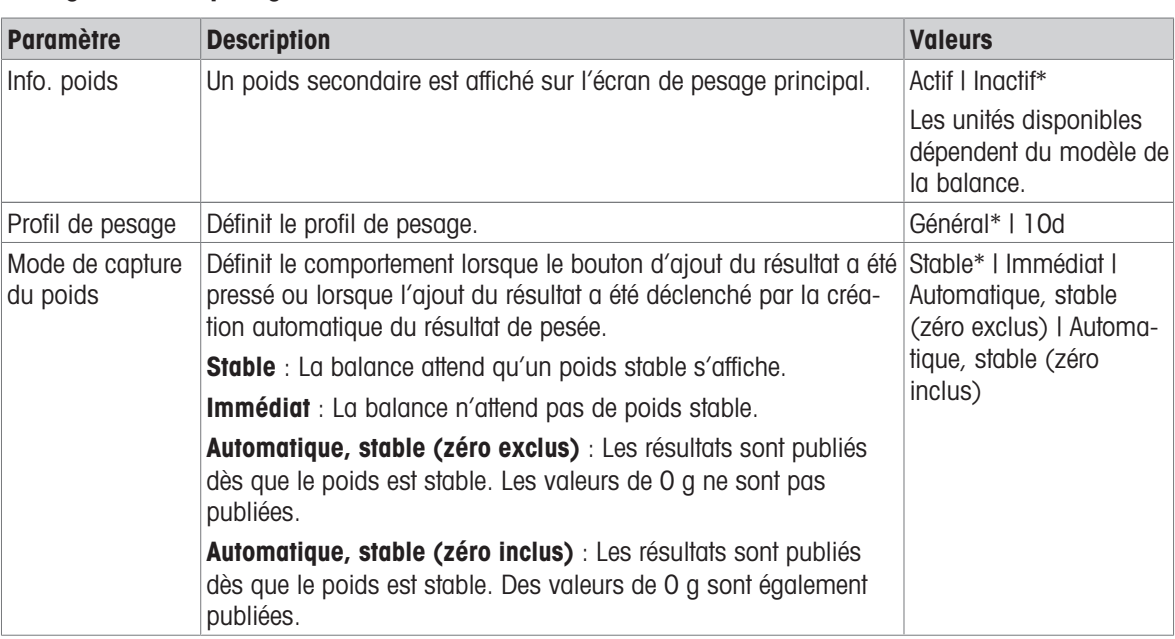

\* Réglage d'usine

# Séries / Statistiques

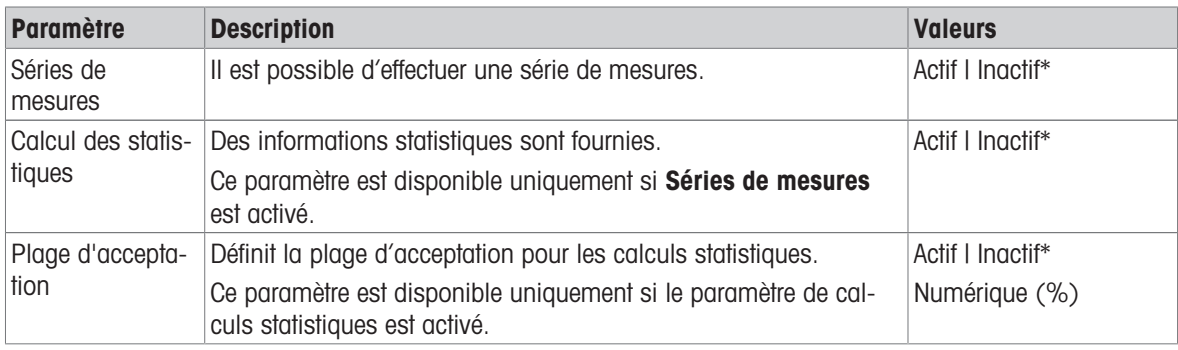

\* Réglage d'usine

# Voir aussi à ce sujet

 $\mathcal P$  [Profils de pesage](#page-37-0)  $\blacktriangleright$  [page 36](#page-37-0)

# 6.2.3.4 Automatisat.

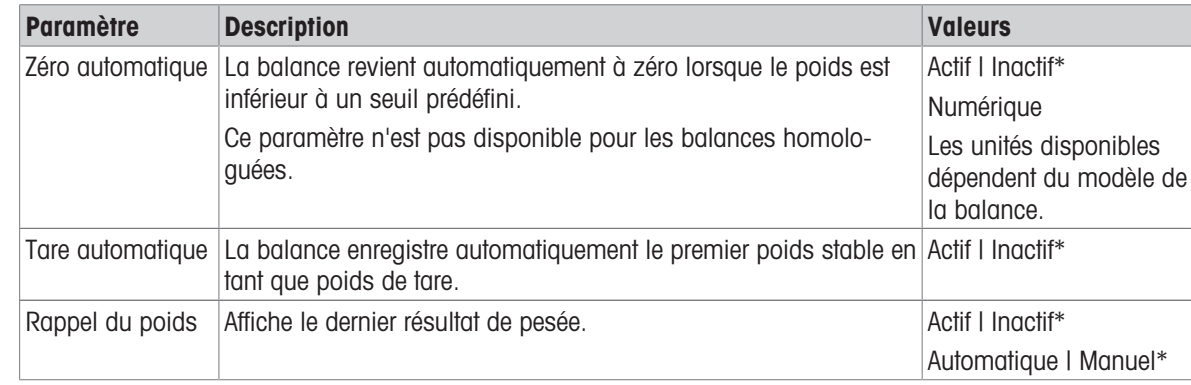

\* Réglage d'usine

### 6.2.3.5 Configuration du rapport

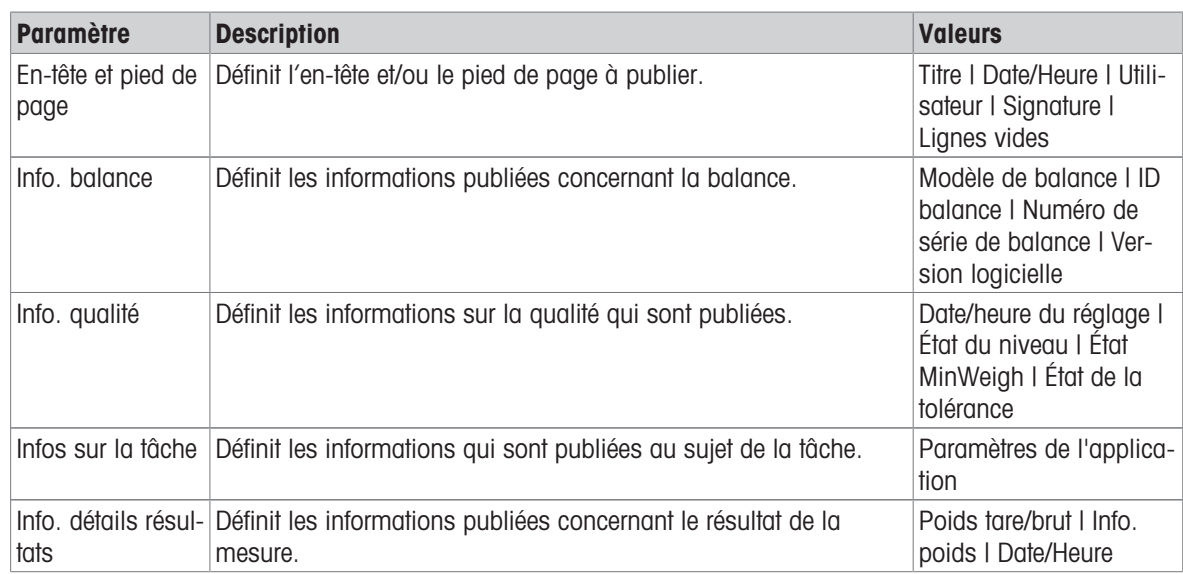

# 6.2.4 Paramètres : application "Pesage dynamique"

Cette section décrit les paramètres de l'application Pesage dynamique.

### $\equiv$  Navigation :  $\blacktriangledown$  >  $\frac{1}{\lambda_{\text{max}}}$  >  $\Delta t$  Pesage dynamique >  $\Delta t_{\text{max}}$

Les paramètres de cette application de pesée sont regroupés comme suit :

- $\cdot$   $\Xi$ ] Configuration principale
- Format de l'ID
- $\frac{1}{\alpha}$  Configuration de pesage
- Automatisat.
- ■ Configuration du rapport

### Voir aussi à ce sujet

 $\mathcal{P}$  [Application "Pesage dynamique"](#page-44-0)  $\blacktriangleright$  [page 43](#page-44-0)

### 6.2.4.1 Configuration principale

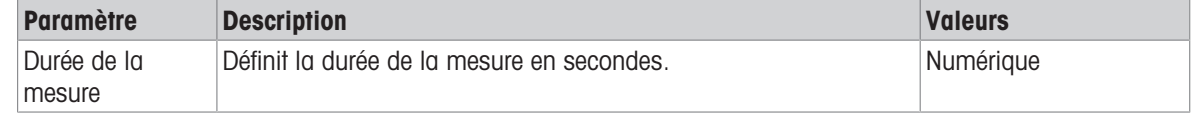

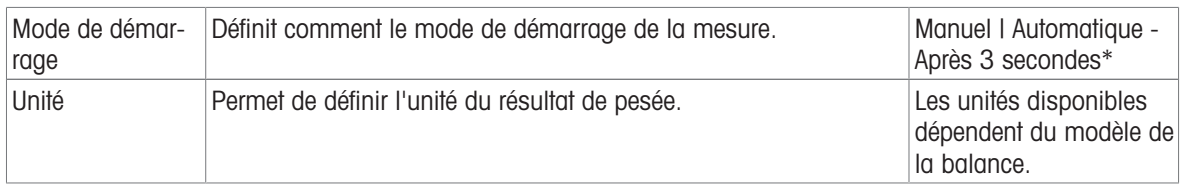

# 6.2.4.2 Format de l'ID

## ID d'échantillon

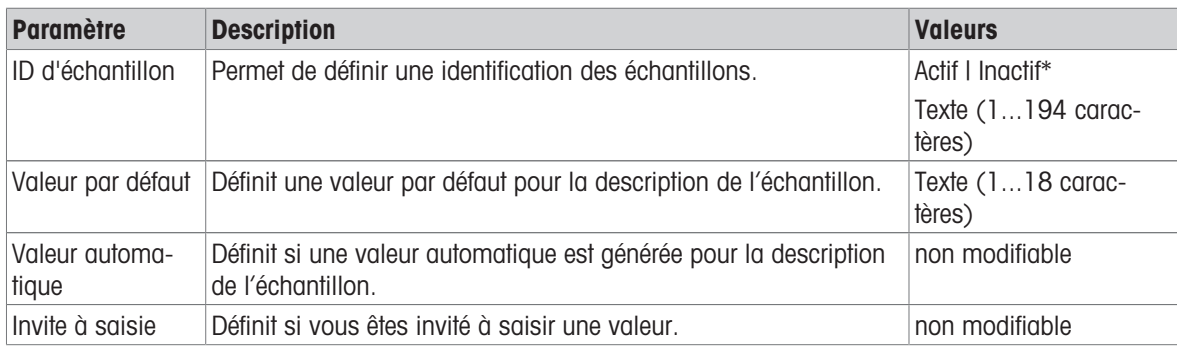

\* Réglage d'usine

### Description

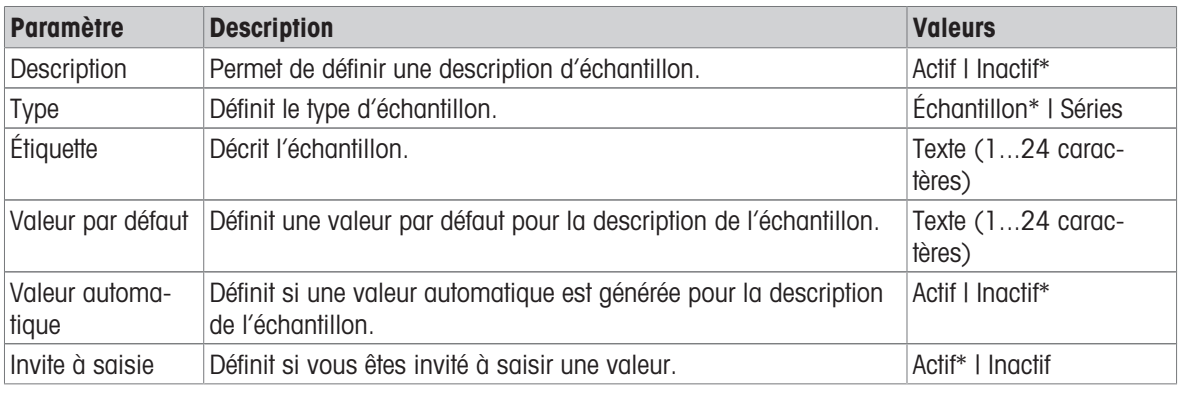

\* Réglage d'usine

# 6.2.4.3 Configuration de pesage

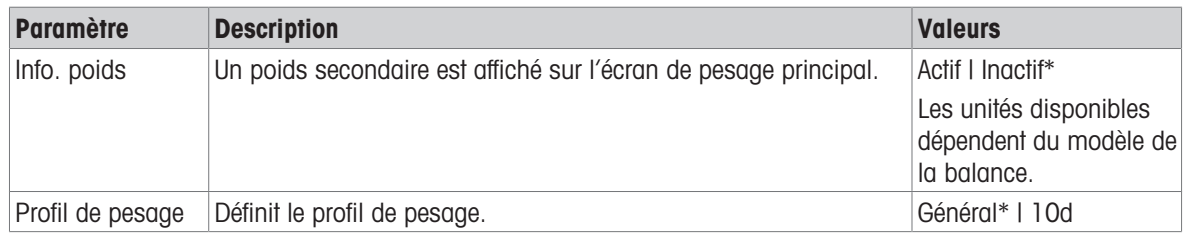

\* Réglage d'usine

# Séries / Statistiques

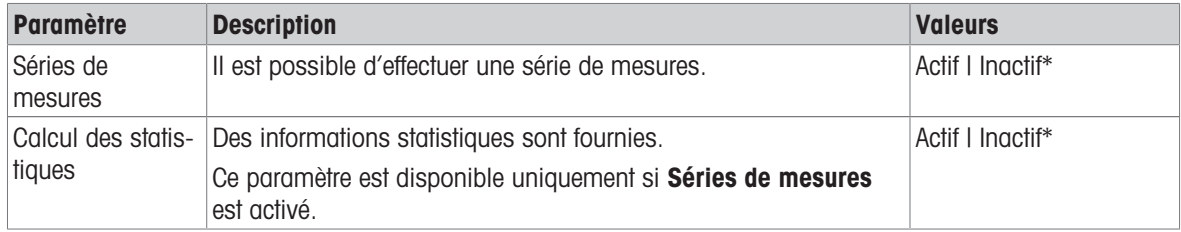

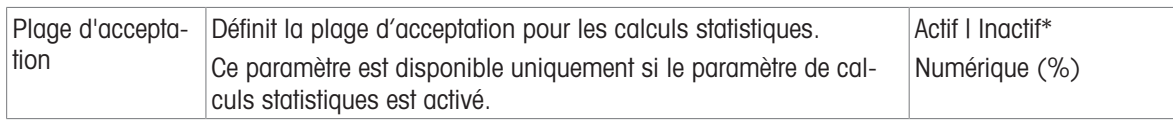

### 6.2.4.4 Automatisat.

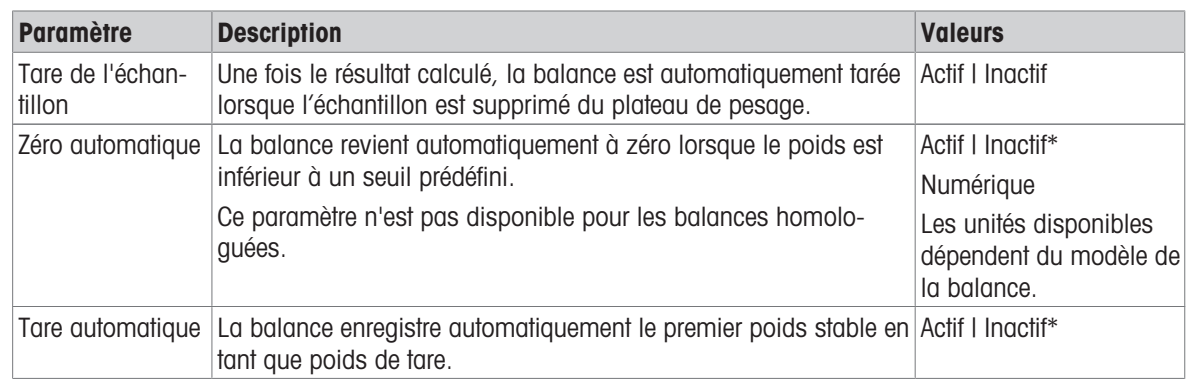

\* Réglage d'usine

### 6.2.4.5 Configuration du rapport

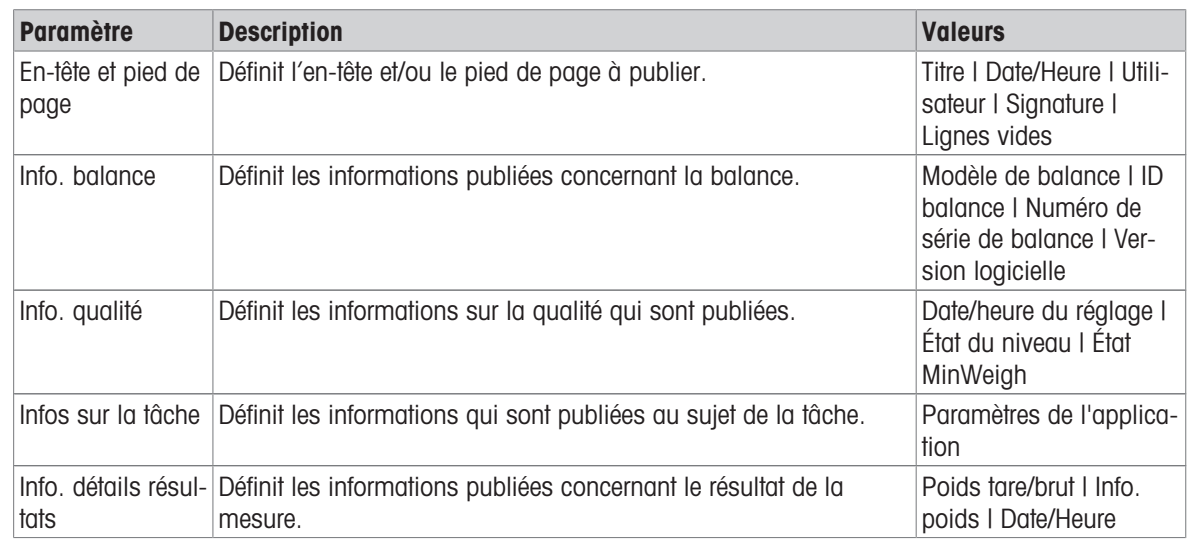

# 6.2.5 Paramètres : application "Formulation"

Cette section décrit les paramètres de l'application Formulation.

### $\equiv$  Navigation :  $\blacktriangledown > \frac{1}{205} > \overline{\blacktriangleleft}$ ; Formulation  $> \overline{\blacktriangledown}$ ;

Les paramètres de cette application de pesée sont regroupés comme suit :

- $\cdot$   $\Xi$ ] Configuration principale
- Format de l'ID
- $\frac{1}{\alpha}$  Configuration de pesage
- Automatisat.
- **E** Configuration du rapport  $\bullet$  .

#### Voir aussi à ce sujet

 $\mathcal{P}$  [Application "Formulation"](#page-45-0)  $\blacktriangleright$  [page 44](#page-45-0)

# 6.2.5.1 Configuration principale

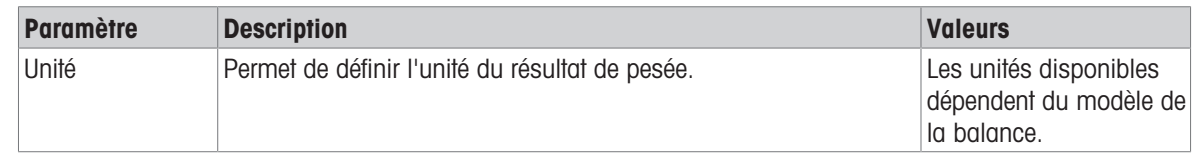

# 6.2.5.2 Format de l'ID

# ID d'échantillon

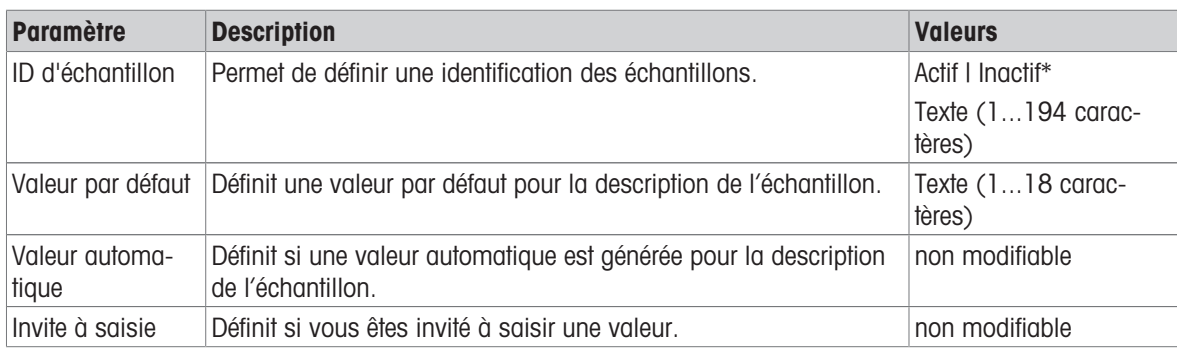

\* Réglage d'usine

# Description

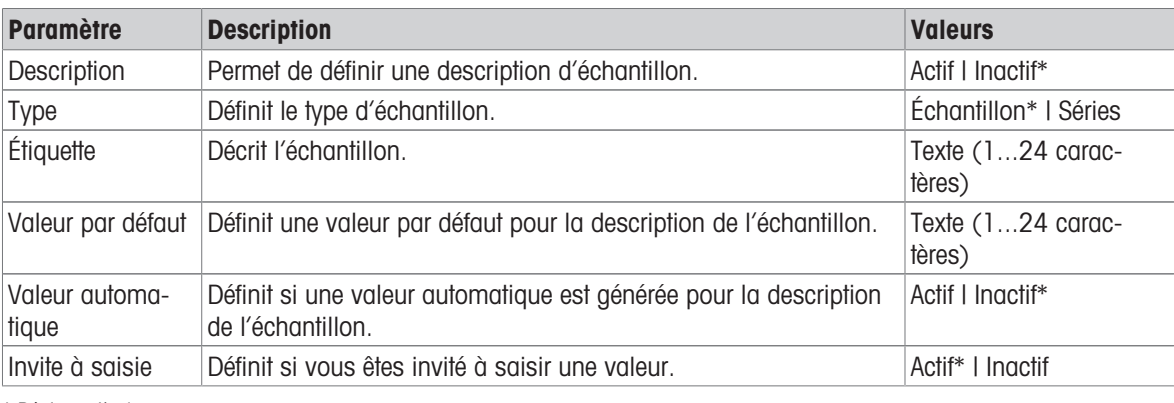

\* Réglage d'usine

# 6.2.5.3 Configuration de pesage

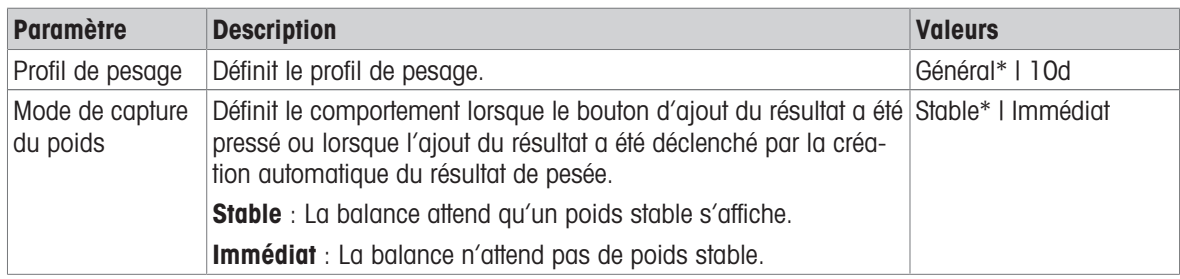

# 6.2.5.4 Automatisat.

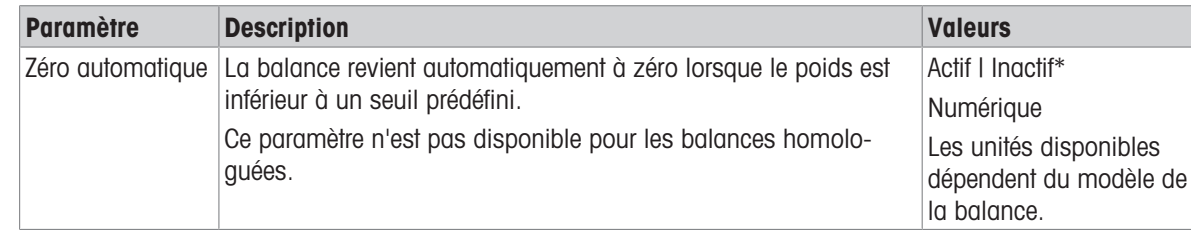

\* Réglage d'usine

### 6.2.5.5 Configuration du rapport

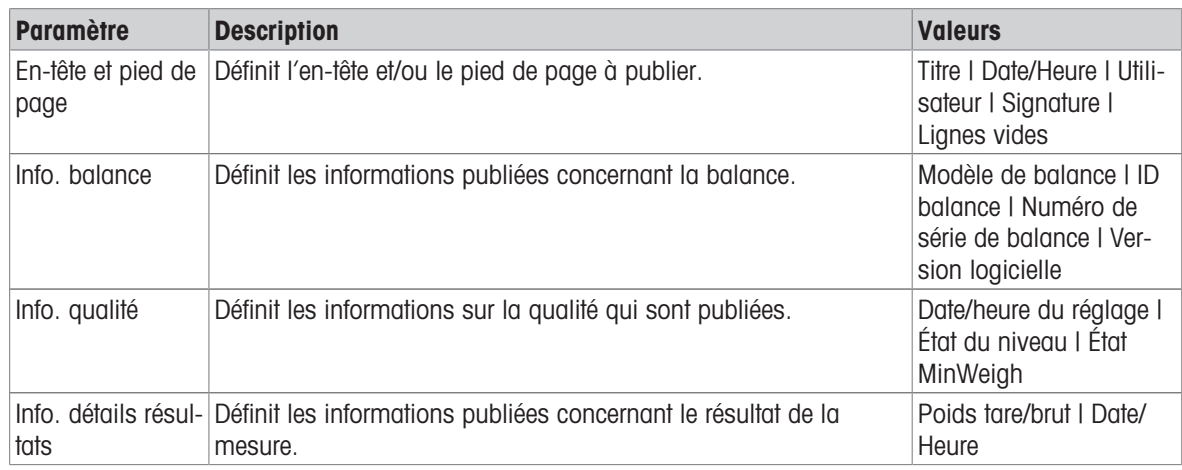

# 6.2.6 Paramètres : application "Total"

Cette section décrit les paramètres de l'application Total.

### $\equiv$  Navigation :  $\blacktriangledown > \frac{2}{\lambda_{\text{PFS}}} > \sum$  Total  $> \sum_{\text{o}}$

Les paramètres de cette application de pesée sont regroupés comme suit :

- $\cdot$   $\Xi$ ] Configuration principale
- Format de l'ID
- $\frac{1}{6}$  Configuration de pesage
- Automatisat.
- **E** Configuration du rapport

### Voir aussi à ce sujet

 $\mathcal{P}$  [Application "Total"](#page-46-0)  $\blacktriangleright$  [page 45](#page-46-0)

### 6.2.6.1 Configuration principale

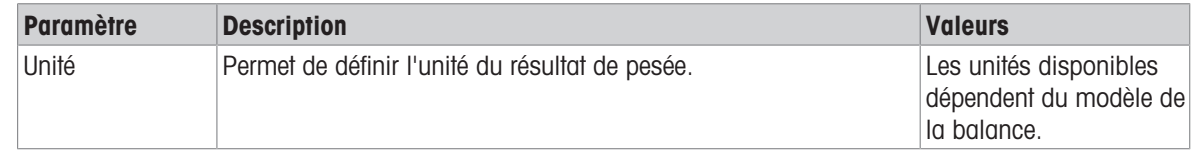

# 6.2.6.2 Format de l'ID

# ID d'échantillon

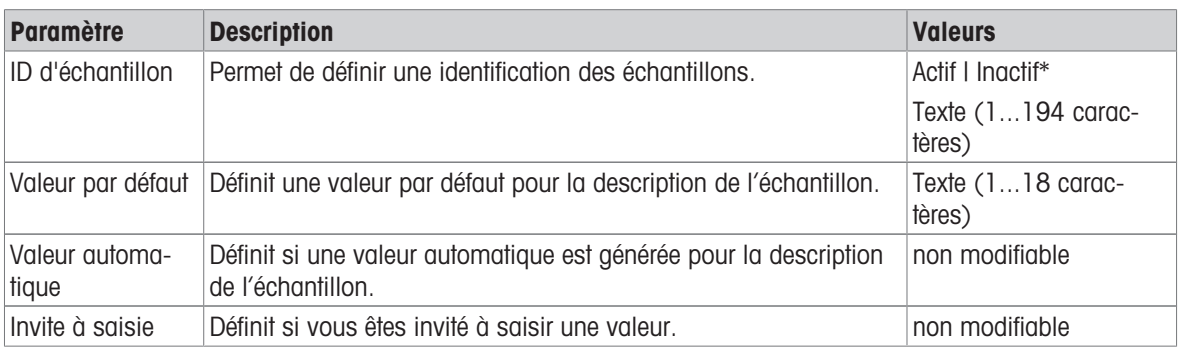

\* Réglage d'usine

### Description

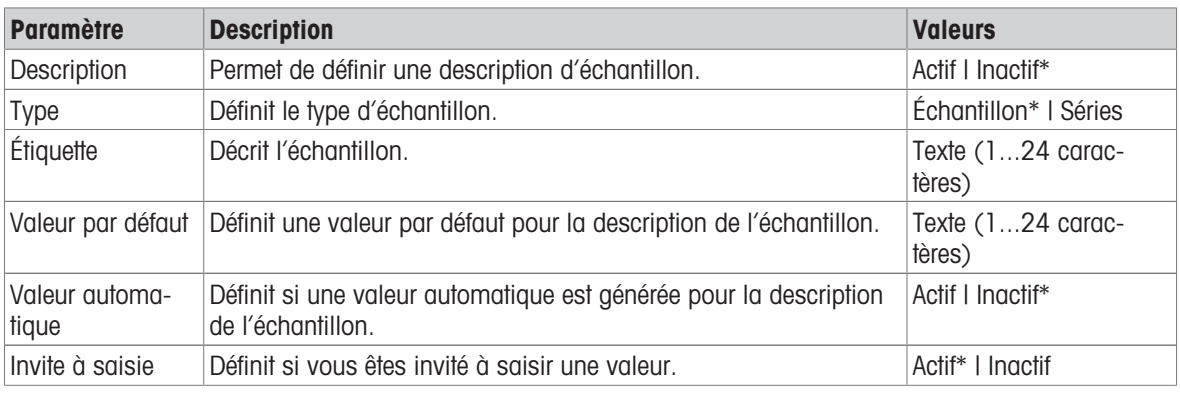

\* Réglage d'usine

# 6.2.6.3 Configuration de pesage

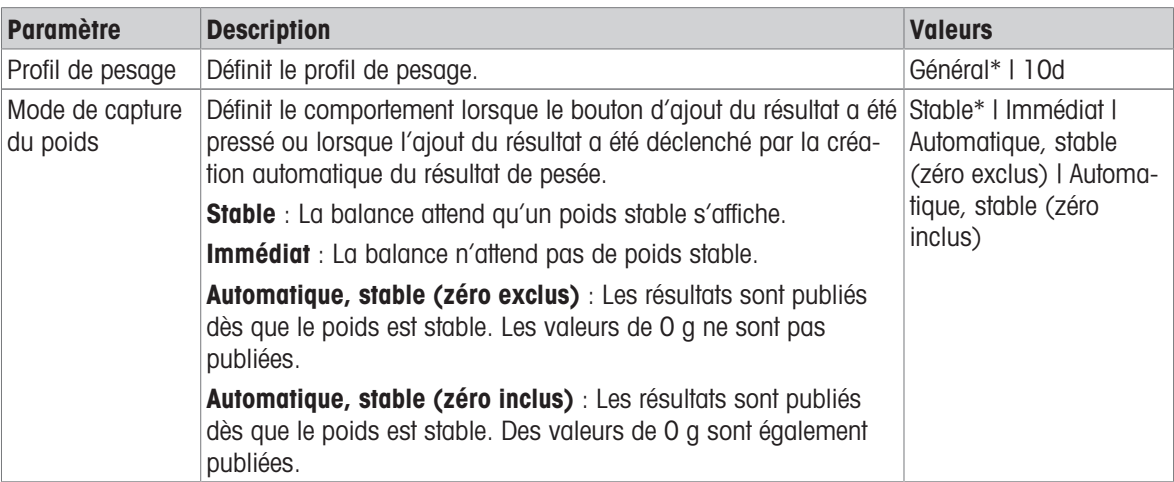

# 6.2.6.4 Automatisat.

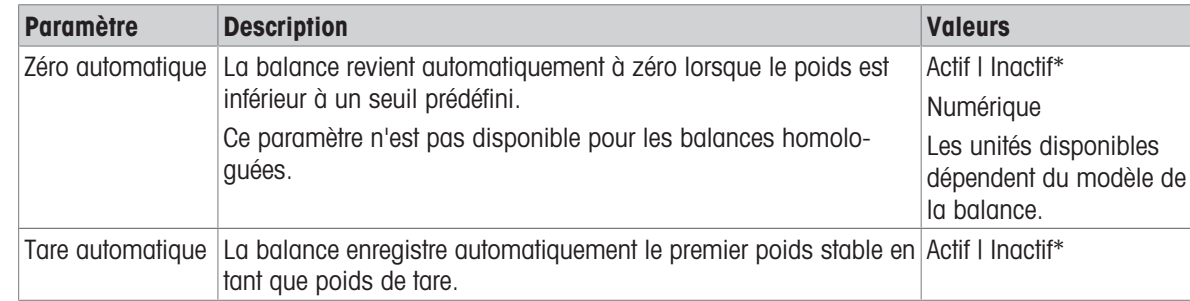

\* Réglage d'usine

### 6.2.6.5 Configuration du rapport

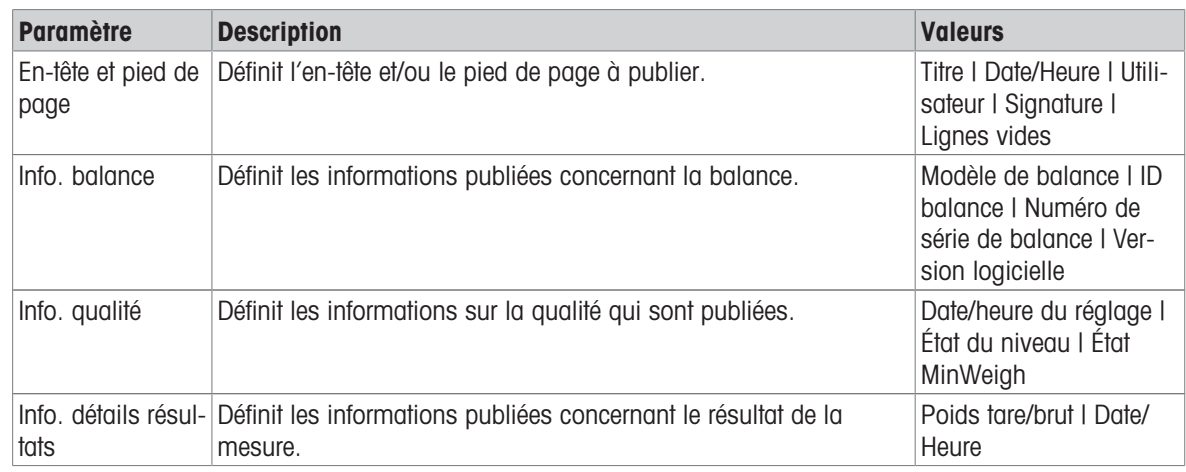

# 6.2.7 Paramètres : application "Repesage"

Cette section décrit les paramètres de l'application Repesage.

### $\equiv$  Navigation :  $\blacktriangledown > \frac{1}{\lambda_{FS}} > \triangle$  Repesage  $> \triangle$ .

Les paramètres de cette application de pesée sont regroupés comme suit :

- $\cdot$   $\Xi$ ] Configuration principale
- Format de l'ID
- $\frac{1}{6}$  Configuration de pesage
- **& Automatisat.**
- **E** Configuration du rapport  $\bullet$  .

#### Voir aussi à ce sujet

 $\mathcal{P}$  [Application "Repesage"](#page-47-0)  $\blacktriangleright$  [page 46](#page-47-0)

### 6.2.7.1 Configuration principale

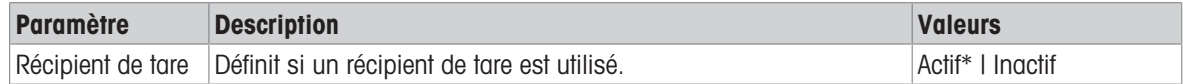

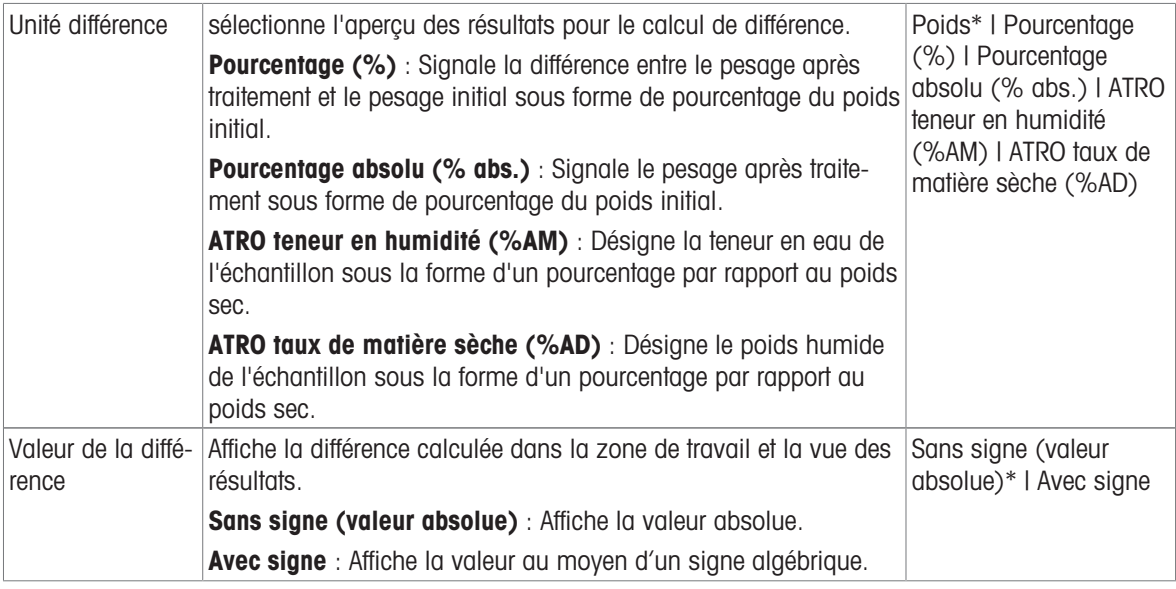

# Valeurs initiales pour le pesage

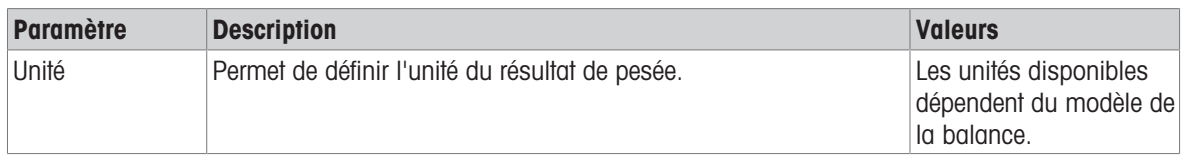

\* Réglage d'usine

# 6.2.7.2 Format de l'ID

#### ID d'échantillon

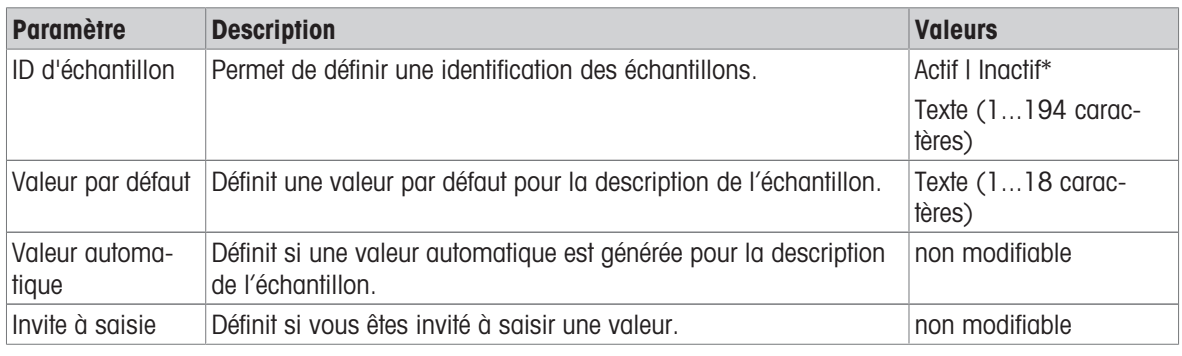

\* Réglage d'usine

#### **Description**

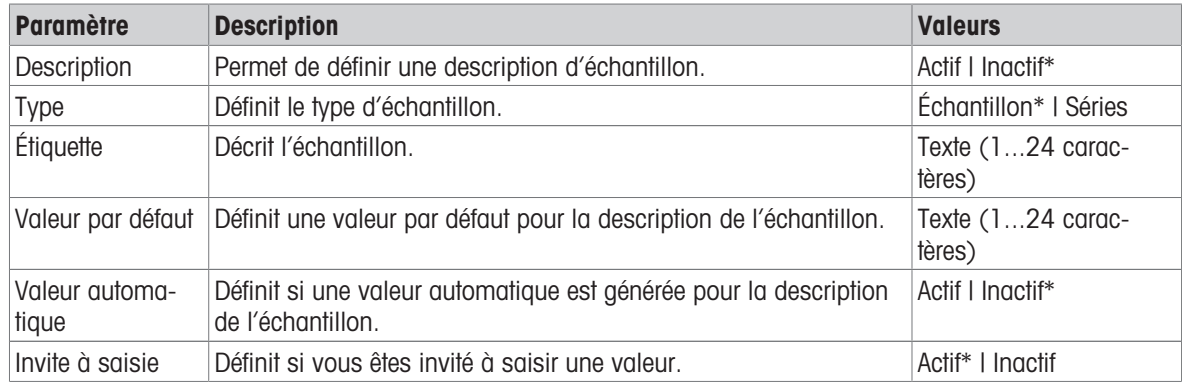

# 6.2.7.3 Configuration de pesage

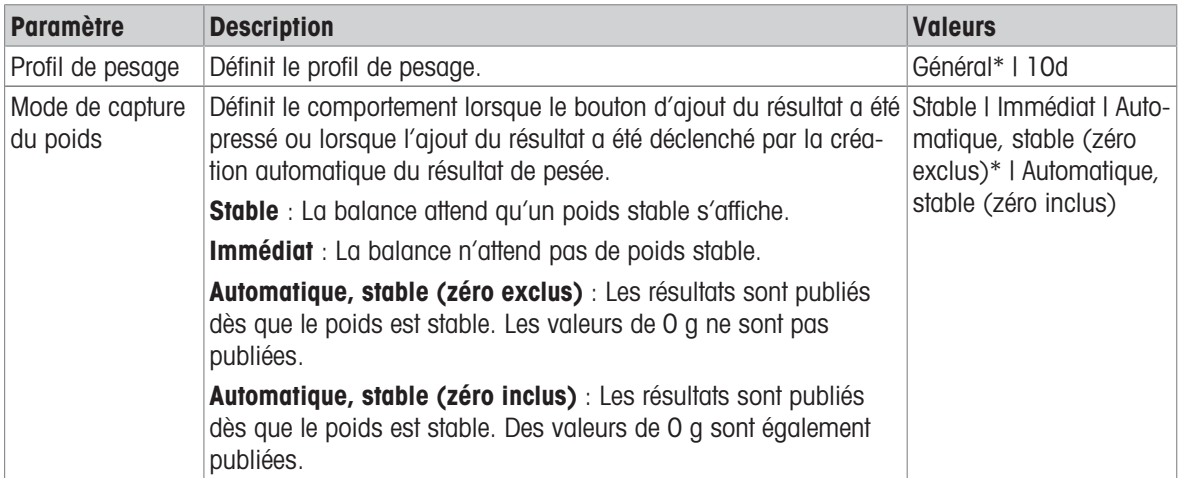

\* Réglage d'usine

# Séries / Statistiques

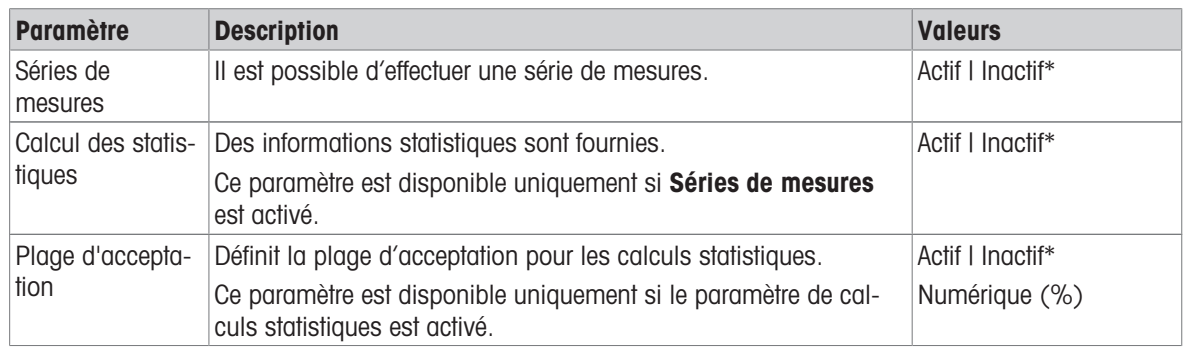

\* Réglage d'usine

# 6.2.7.4 Automatisat.

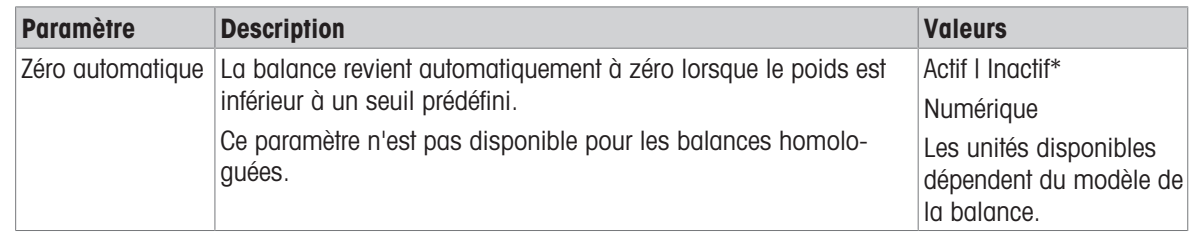

\* Réglage d'usine

# 6.2.7.5 Configuration du rapport

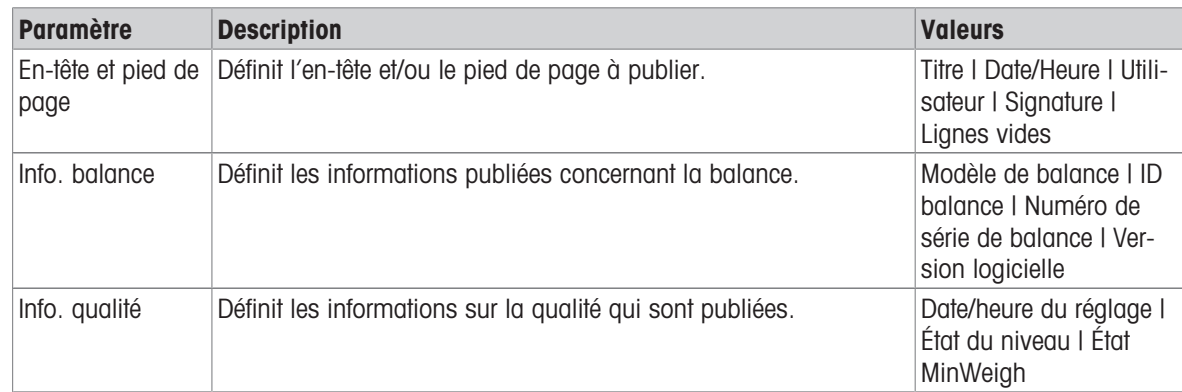

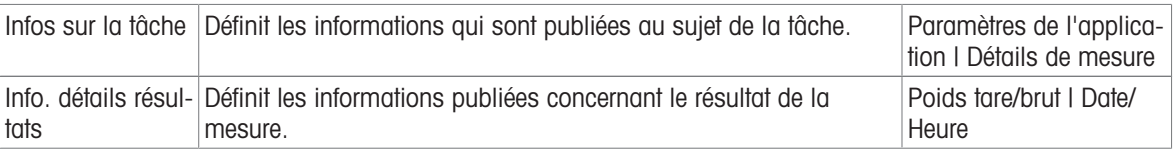

# 6.2.8 Paramètres : application "Masse volumique"

Cette section décrit les paramètres de l'application Masse volumique.

# $\equiv$  Navigation :  $\blacktriangledown$  >  $\frac{1}{2000}$  >  $\lfloor \frac{1}{200} \rfloor$  Masse volumique >  $\lfloor \frac{1}{200} \rfloor$

Les paramètres de cette application de pesée sont regroupés comme suit :

- $\cdot$   $\equiv$  Configuration principale
- Format de l'ID
- $\frac{1}{6}$  Configuration de pesage
- B Configuration du rapport

### Voir aussi à ce sujet

 $\mathcal O$  [Application "Masse volumique"](#page-47-1)  $\blacktriangleright$  [page 46](#page-47-1)

### 6.2.8.1 Configuration principale

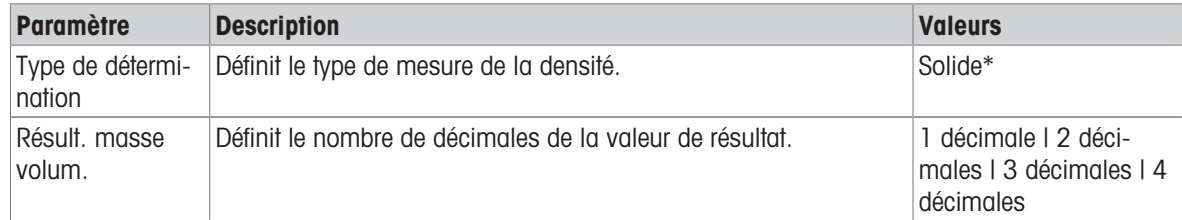

\* Réglage d'usine

# Valeurs initiales pour le pesage

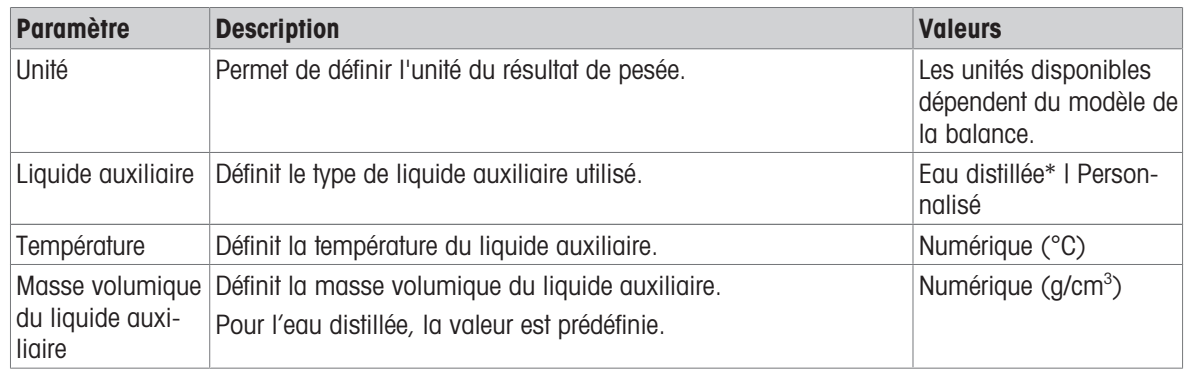

\* Réglage d'usine

# 6.2.8.2 Format de l'ID

### ID d'échantillon

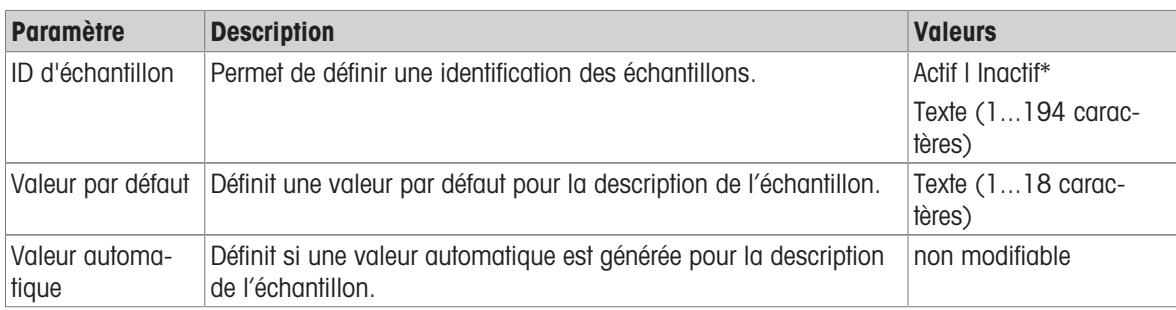

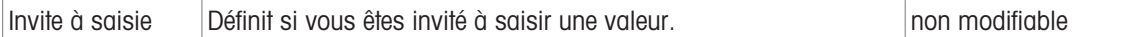

#### Description

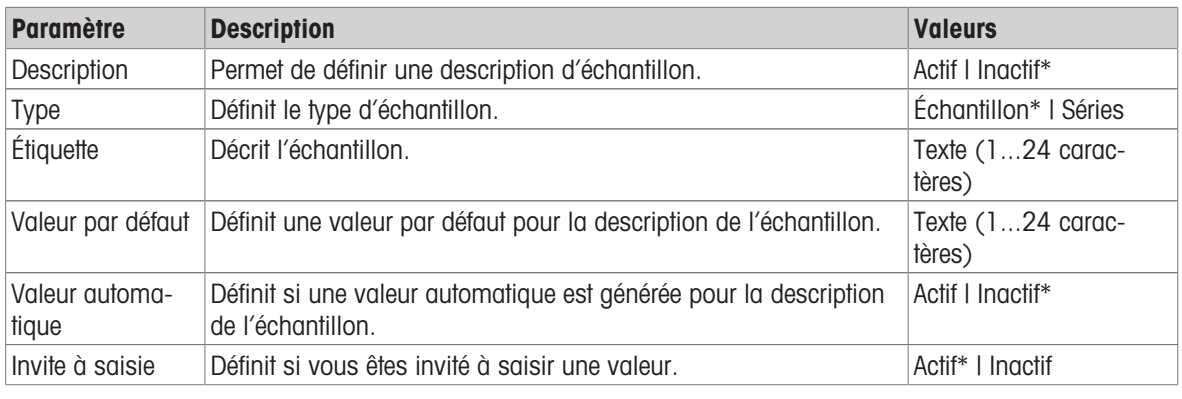

\* Réglage d'usine

# 6.2.8.3 Configuration de pesage

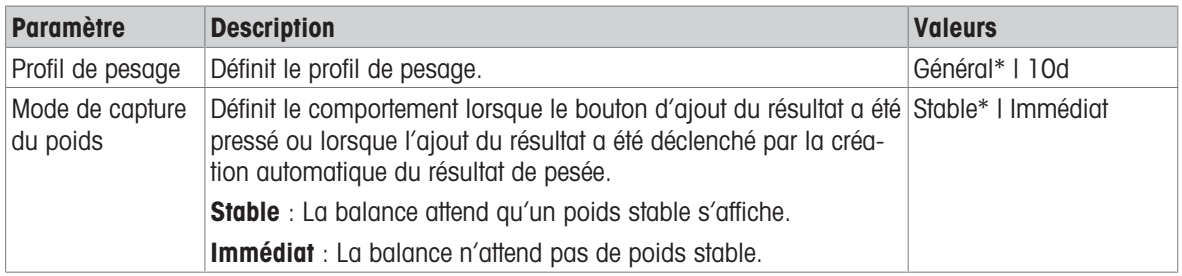

\* Réglage d'usine

### Séries / Statistiques

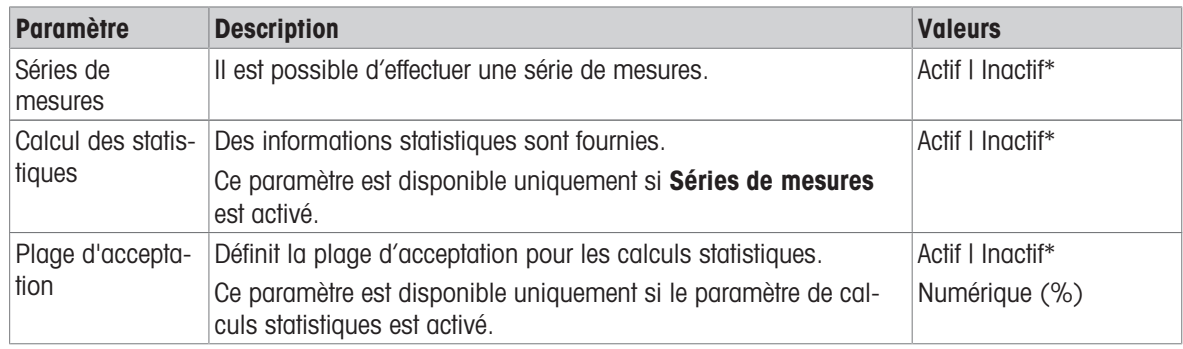

\* Réglage d'usine

# 6.2.8.4 Configuration du rapport

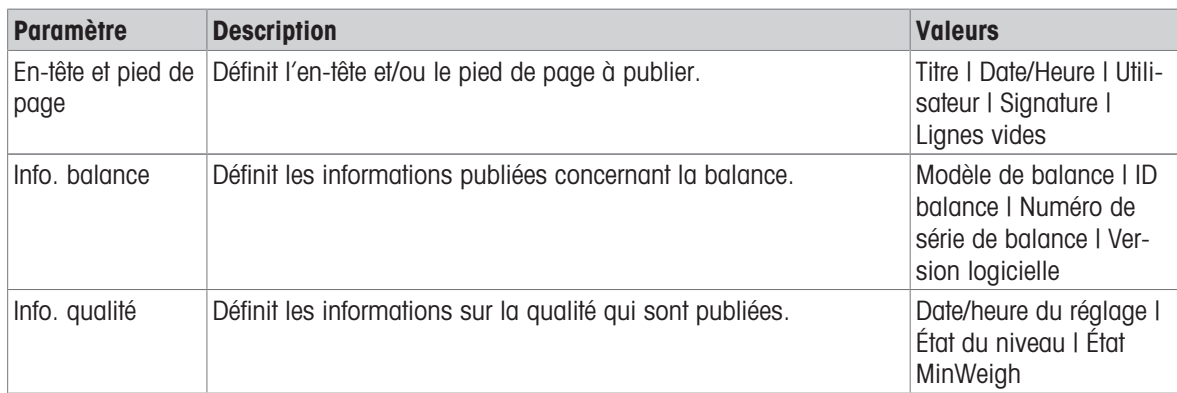

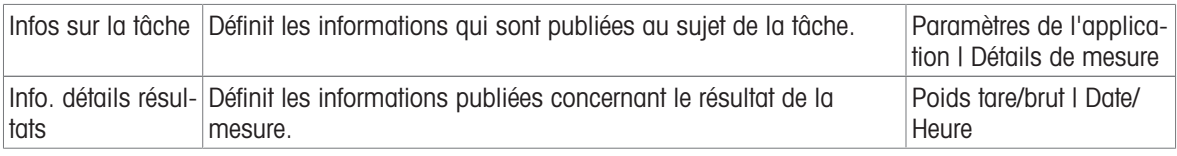

# 6.3 Réglages d'ajustage

### Voir aussi à ce sujet

 $\mathcal{O}$  [Édition d'un ajustage](#page-49-0)  $\blacktriangleright$  [page 48](#page-49-0)

# 6.3.1 Paramètres : Stratégie de réglage

# $\equiv$  Navigation :  $\blacktriangledown$  >  $\frac{10}{20}$  Applications >  $\delta$  Réglages > ajustage inactif

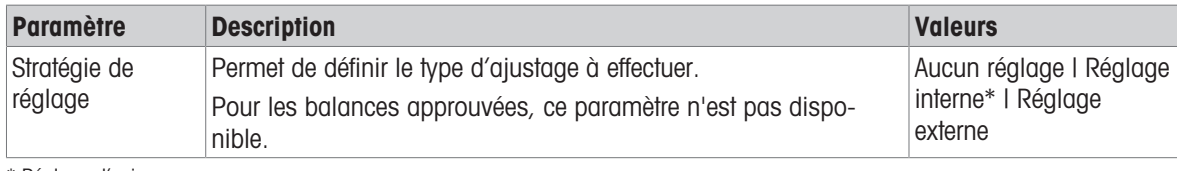

\* Réglage d'usine

### Voir aussi à ce sujet

 $\mathcal{O}$  [Stratégie d'ajustage](#page-48-0)  $\blacktriangleright$  [page 47](#page-48-0)

# 6.3.2 Paramètres : Ajustage interne

### $\equiv$  Navigation :  $\blacktriangledown$  >  $\frac{m}{2}$  Applications >  $\blacktriangle$  Réglages >  $\boxed{\delta}$  Interne >  $\boxed{\delta}$ .

Les paramètres sont répartis dans les sous-sections suivantes :

- $\cdot$   $\Xi$ ] Spécification
- **■** Compte rendu

### Spécification

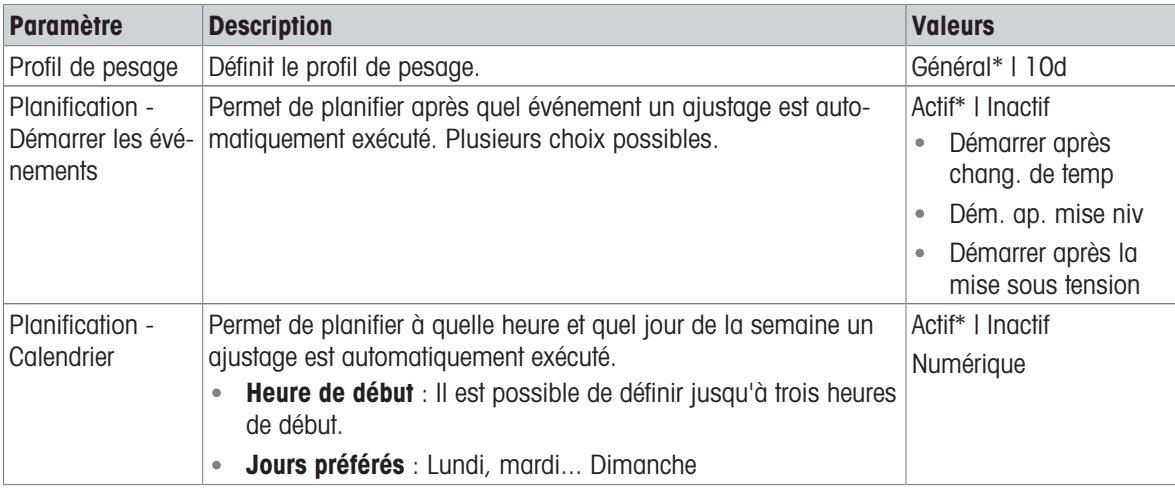

\* Réglage d'usine

### Compte rendu

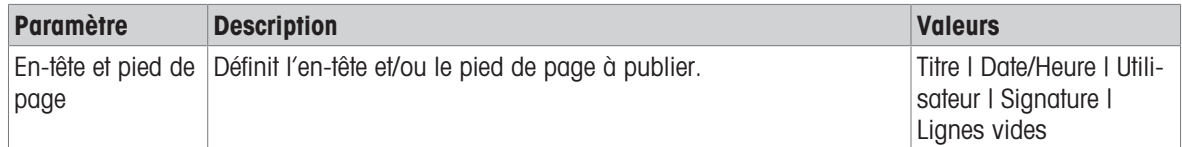

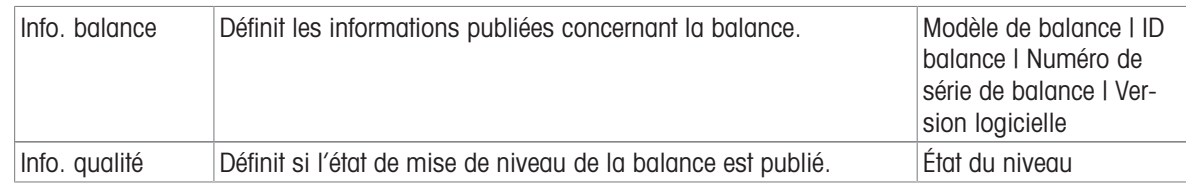

# 6.3.3 Paramètres : Ajustage externe

# $\equiv$  Navigation :  $\blacktriangledown$  >  $\frac{60}{24}$  Applications >  $\blacktriangleleft$  Réglages >  $\blacktriangleleft$  Externe >  $\blacktriangleleft$ .

Les paramètres sont répartis dans les sous-sections suivantes :

# $\cdot$   $\equiv$  Spécification

• **■** Compte rendu

### Spécification

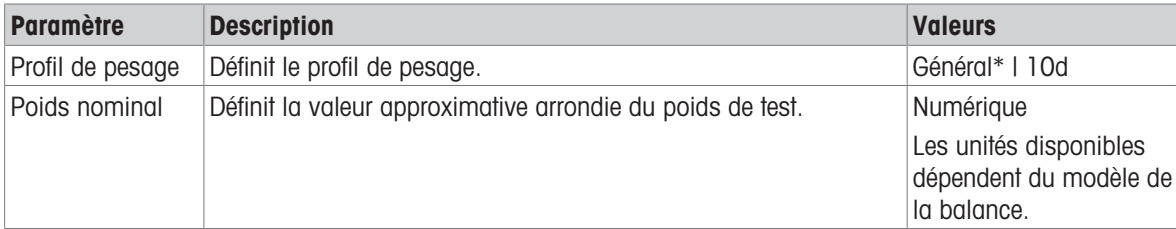

\* Réglage d'usine

#### Compte rendu

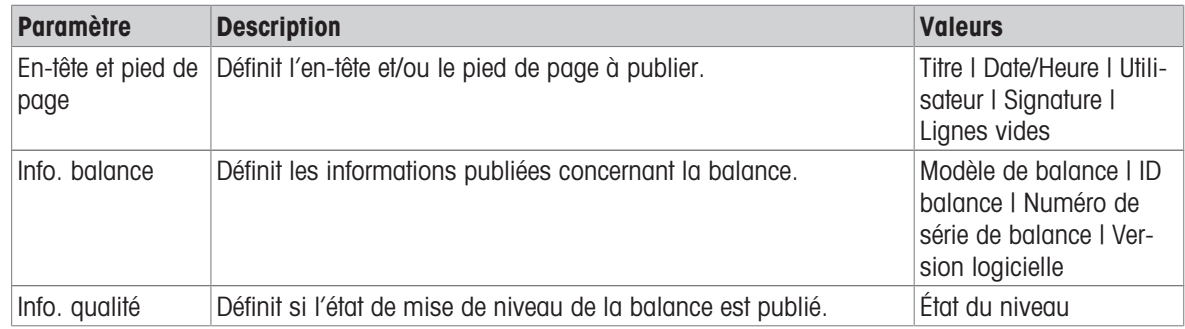

# 6.4 Paramétrage du test

### $\equiv$  Navigation :  $\blacktriangledown$  >  $\frac{n}{2}$  Applications >  $\delta$

La section Tests se décompose de la manière suivante :

- & Sensibilité
- **&** Répétabilité
- **& Excentra.**

# 6.4.1 Paramètres :Test de sensibilité

# $\equiv$  Navigation :  $\blacktriangledown$  >  $\frac{n}{2}$  Applications >  $\blacktriangledown$  Tests >  $\blacktriangledown$  Sensibilité >  $\blacktriangle$ .

Les paramètres sont répartis dans les sous-sections suivantes :

- $\cdot$   $\equiv$  Spécification
- **■** Compte rendu

### Spécification

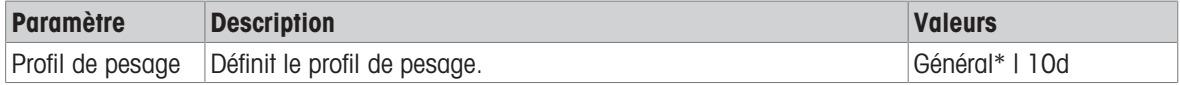

Récipient de tare Définit si un récipient de tare est utilisé. Actif | Inactif\*

\* Réglage d'usine

#### Point de test

Vous pouvez définir jusqu'à deux points de test.

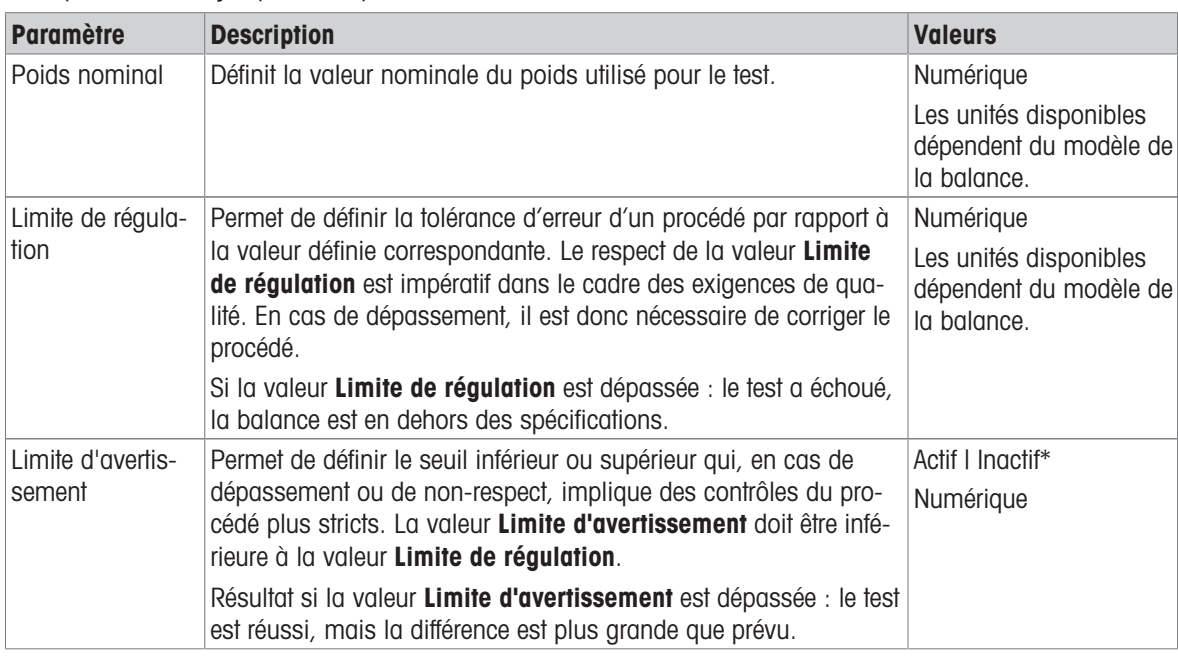

\* Réglage d'usine

#### Compte rendu

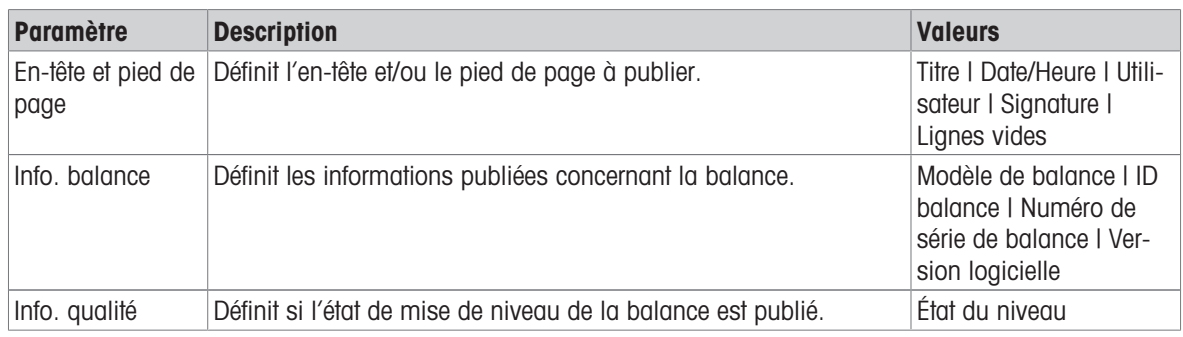

# 6.4.2 Paramètres : Test de répétabilité

# $\equiv$  Navigation :  $\blacktriangledown > \frac{n}{2}$  Applications  $> \delta$  Tests  $> \delta$  Répétabilité  $> \delta$ .

Les paramètres sont répartis dans les sous-sections suivantes :

- $\cdot$   $\Xi$ ] Spécification
- **Compte rendu**  $\bullet$

#### Spécification

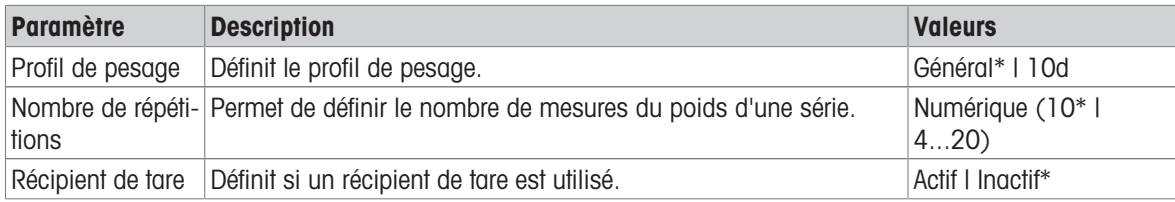

#### Point de test

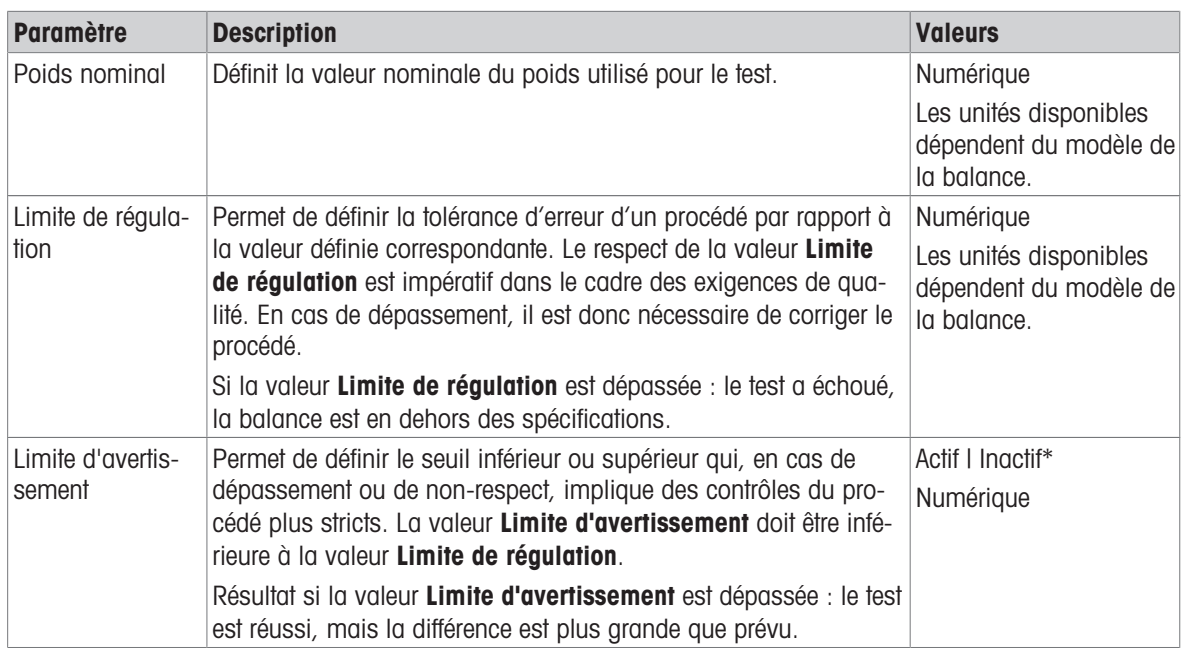

\* Réglage d'usine

# Compte rendu

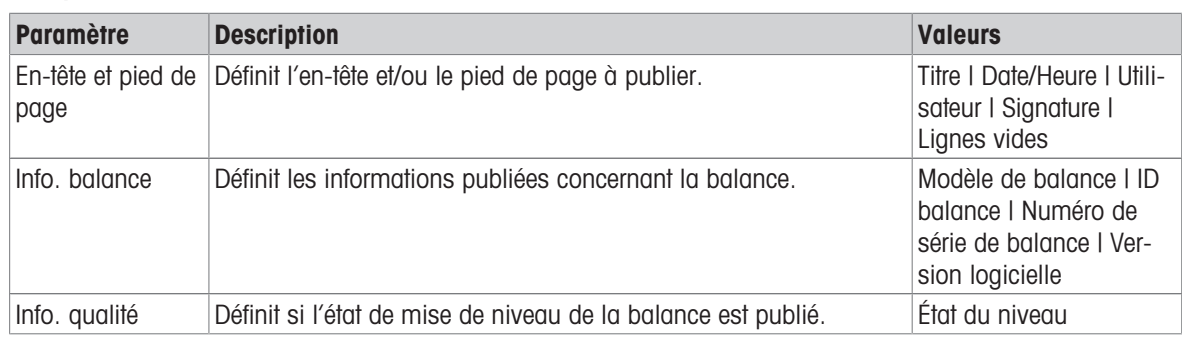

# Voir aussi à ce sujet

 $\mathcal{O}$  [Test de répétabilité](#page-51-0)  $\triangleright$  [page 50](#page-51-0)

# 6.4.3 Paramètres : Essai d'excentration de charge

### $\equiv$  Navigation :  $\blacktriangledown > \frac{n}{2}$  Applications >  $\delta$  Tests >  $\delta$  Excentra. >  $\delta$ .

Les paramètres sont répartis dans les sous-sections suivantes :

- $\cdot$   $\equiv$  Spécification
- **■** Compte rendu

# Spécification

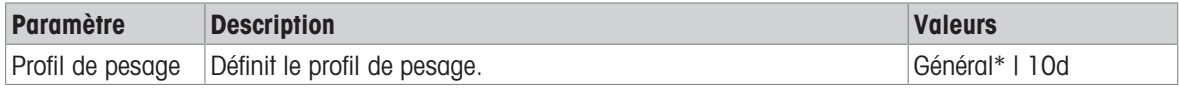

### Point de test

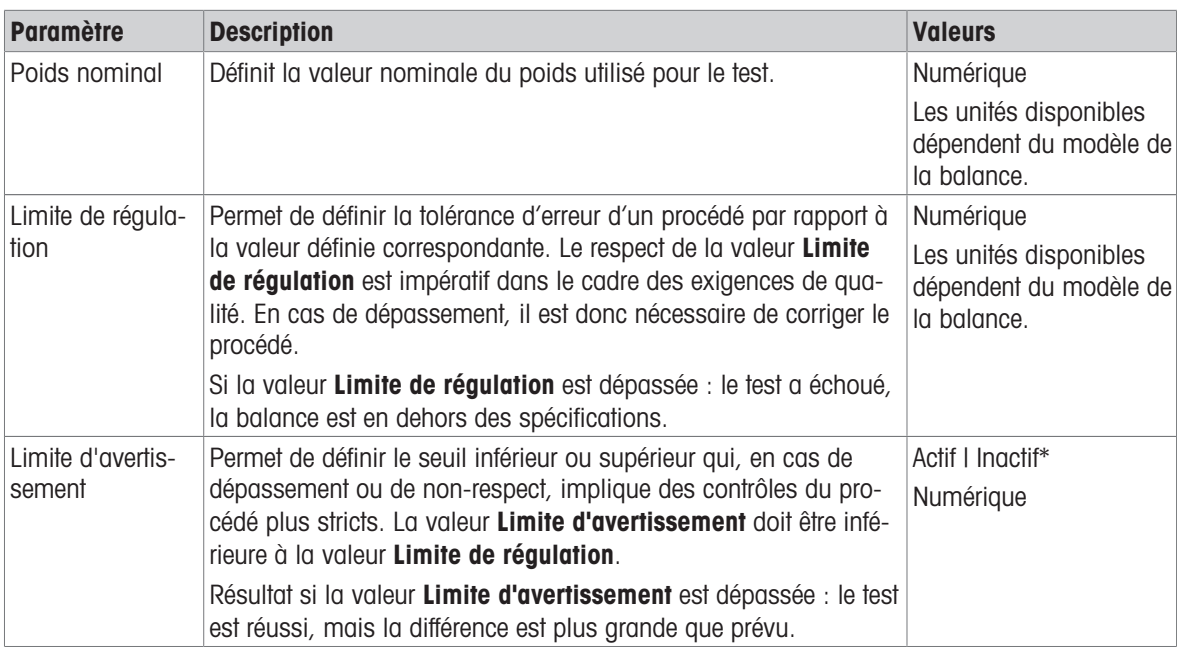

\* Réglage d'usine

# Compte rendu

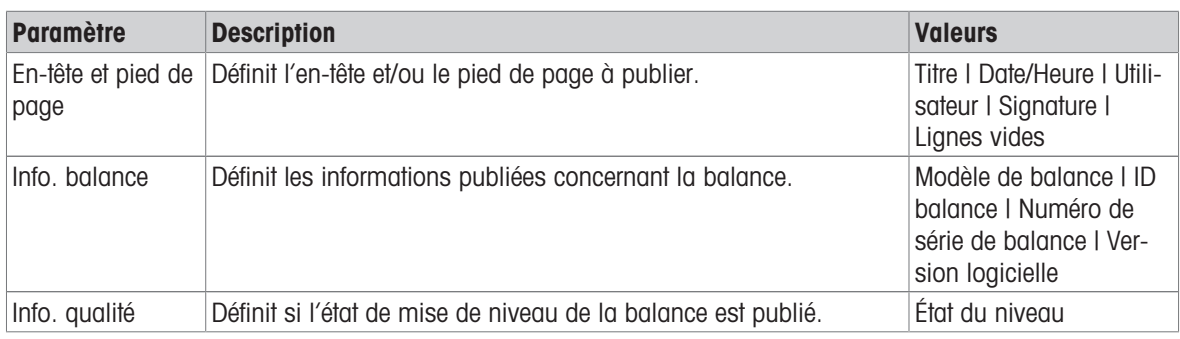

# Voir aussi à ce sujet

 $\mathcal O$  [Essai d'excentration de charge](#page-51-1)  $\blacktriangleright$  [page 50](#page-51-1)

# 7 Maintenance

L'utilisateur doit exécuter un certain nombre de tâches de maintenance pour assurer la fonctionnalité de la balance et l'exactitude de ses résultats de pesée.

# 7.1 Tâches de maintenance

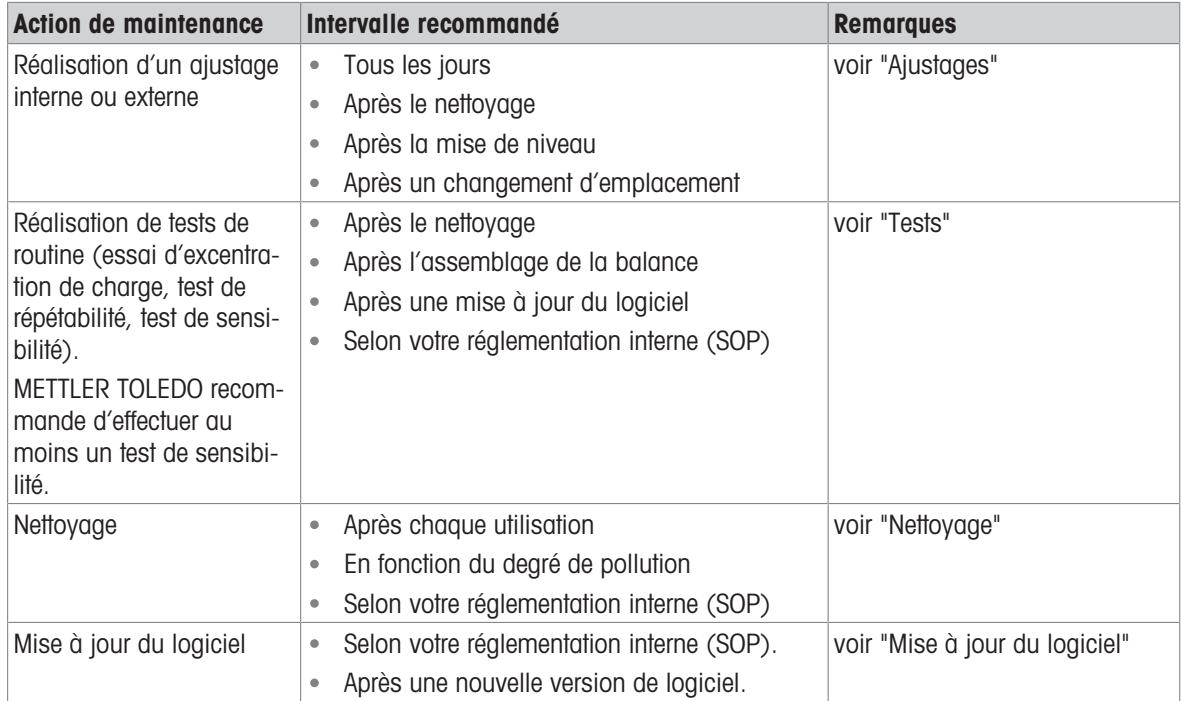

### Voir aussi à ce sujet

- $\mathcal O$  [Réglages](#page-48-1)  $\triangleright$  [page 47](#page-48-1)
- $\mathcal O$  [Tests](#page-50-0)  $\blacktriangleright$  [page 49](#page-50-0)
- $\mathcal O$  [Nettoyage](#page-105-0)  $\blacktriangleright$  [page 104](#page-105-0)
- <span id="page-105-0"></span> $\mathcal O$  [Mise à jour du logiciel](#page-110-1)  $\blacktriangleright$  [page 109](#page-110-1)

# 7.2 Nettoyage

# 7.2.1 Démontage en vue du nettoyage

### Remarque

Les composants présentent un aspect différent d'un modèle de balance à l'autre.

# Remarque

Dans la plupart des cas, il n'est pas nécessaire d'enlever la housse de protection pour nettoyer la balance.

# 7.2.1.1 Balances avec pare-brise

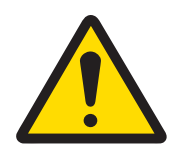

# ATTENTION

Blessures causées par des objets tranchants ou des bris de verre

Les composants de l'instrument comme, par exemple, le verre, peuvent se casser et occasionner des blessures.

- Concentration et attention sont les maîtres mots.

1 Enlevez le plateau de pesage (1) et le plateau collecteur  $(2)$ .

2 Tournez le QuickLock (3, droite, gauche) et tirez la trappe latérale (4) vers l'avant pour l'enlever (droite, gauche).

3 Faites basculer le panneau avant (5) vers l'avant et soulevez-le pour l'enlever.

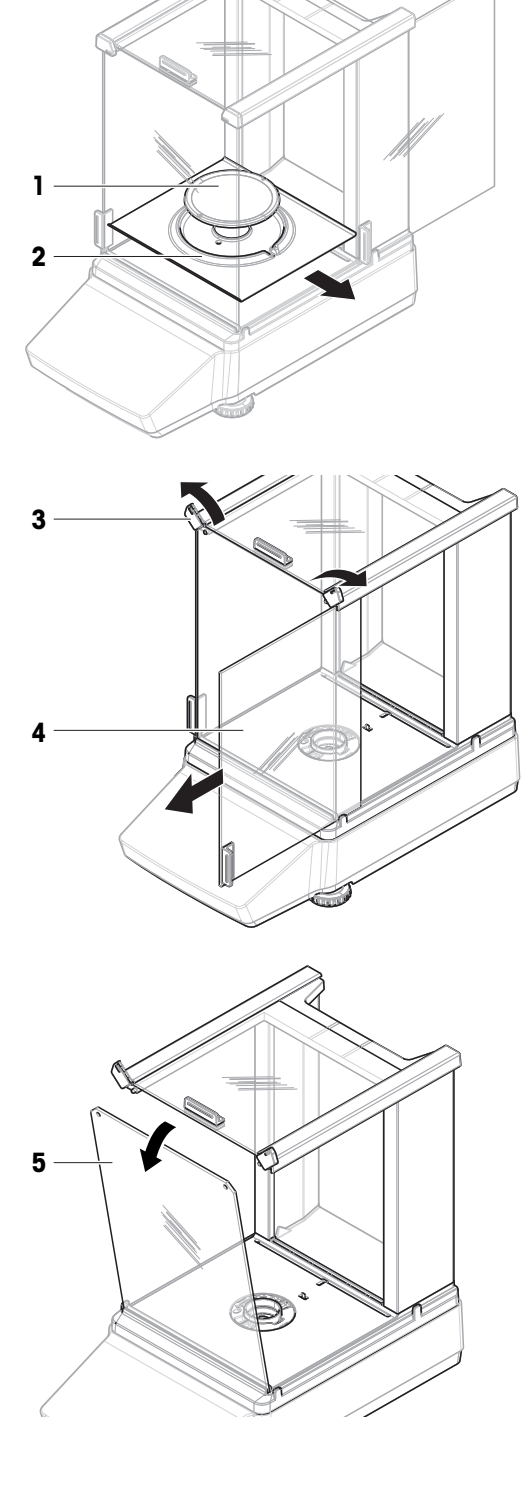

4 Tirez la porte supérieure (6) vers l'avant pour l'enlever.

5 Appuyez sur le bouton de déverrouillage (7) et faites basculer le panneau arrière (8) pour l'enlever. Remarque

Facultatif, si nécessaire : pour le nettoyage, enlevez la housse de protection comme décrit ci-dessous.

6 Ouvrez le QuickLock (9) et enlevez le pare-brise (10).

7 Enlevez la housse de protection (11) de la plateforme de pesage (12).

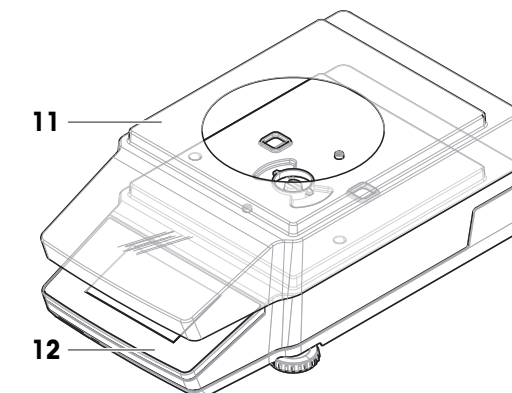

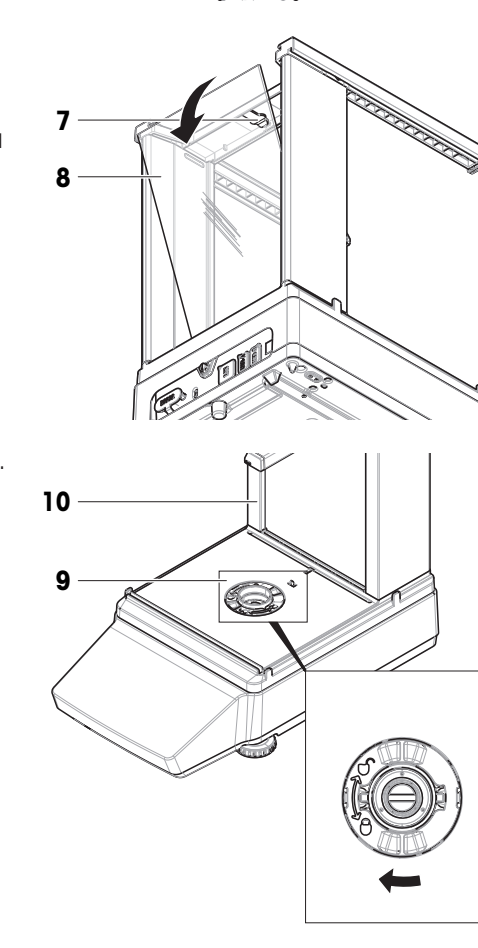

 $\circledS$ 

6
## 7.2.1.2 Balances sans pare-brise

- 1 Enlevez le pare-brise de protection (1).
- 2 Enlevez le plateau de pesage 2.
- 3 Enlevez le support du plateau de pesage (3). Remarque

Facultatif, si nécessaire : pour le nettoyage, enlevez la housse de protection comme décrit ci-dessous.

- 4 Retirez les vis (4) pour enlever la plaque CEM (5).
- 5 Enlevez la housse de protection (6) de la plateforme de pesage (7).

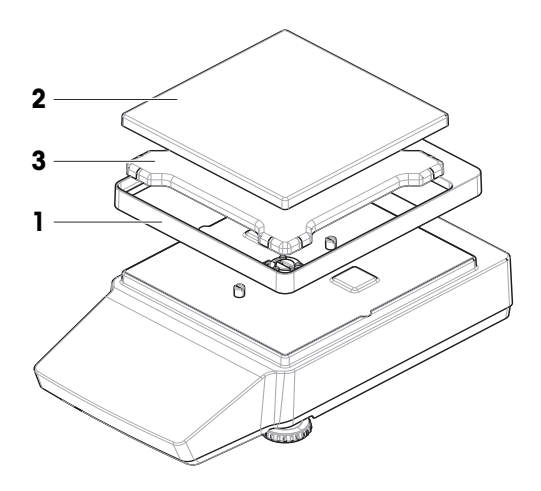

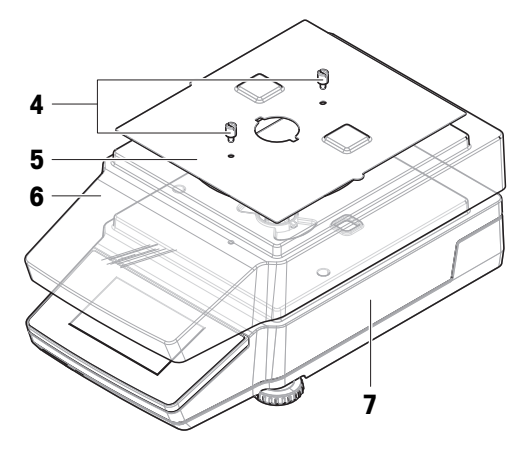

## 7.2.2 Détergents

Le tableau suivant indique la liste des outils de nettoyage et des détergents recommandés par METTLER TOLEDO. Tenez compte de la concentration des agents indiquée dans le tableau.

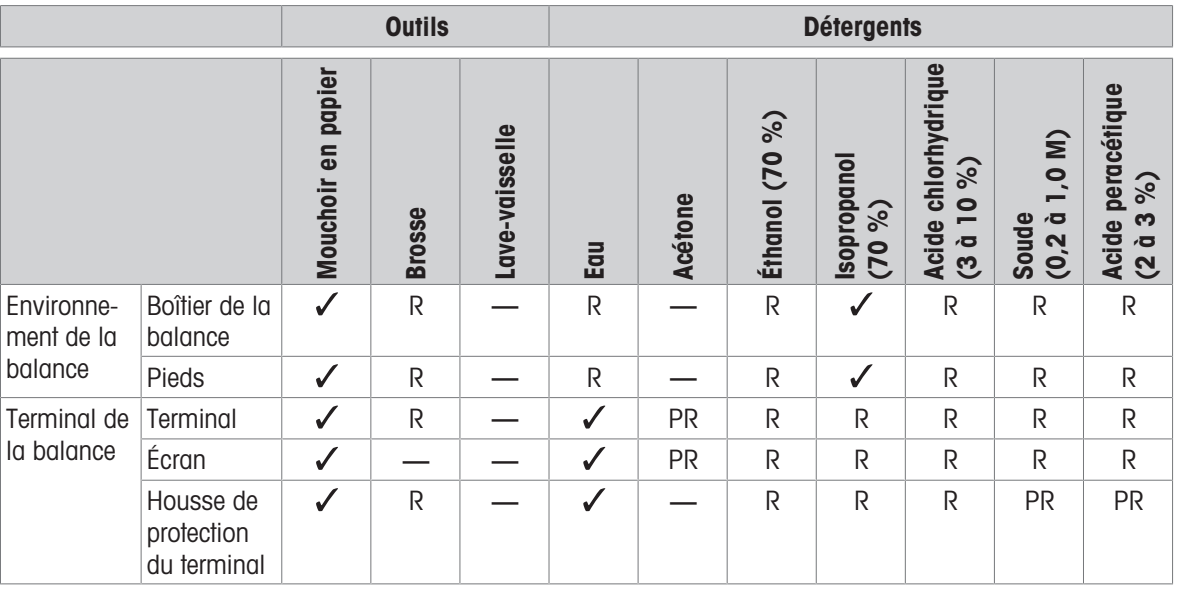

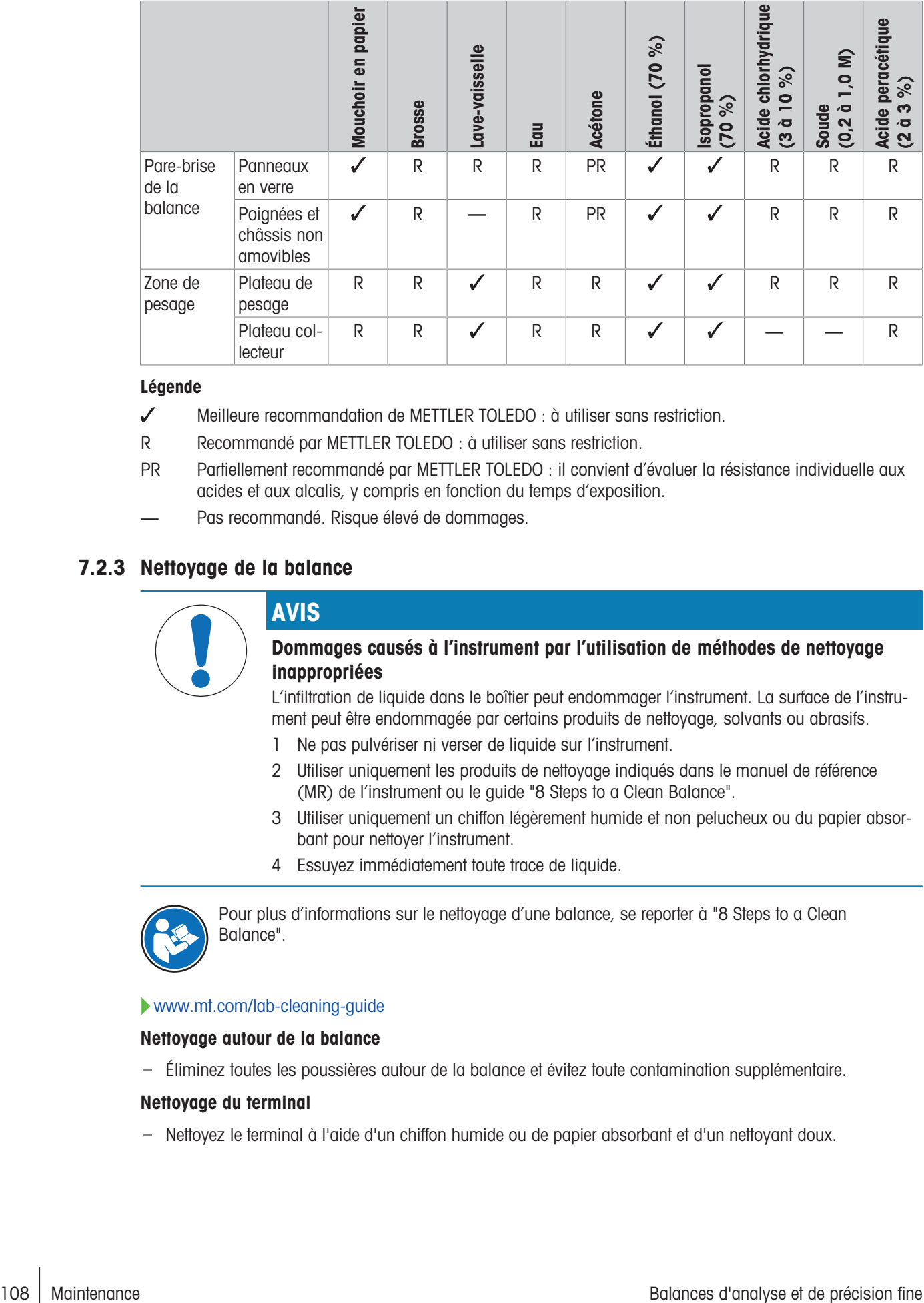

#### Légende

- Meilleure recommandation de METTLER TOLEDO : à utiliser sans restriction.
- R Recommandé par METTLER TOLEDO : à utiliser sans restriction.
- PR Partiellement recommandé par METTLER TOLEDO : il convient d'évaluer la résistance individuelle aux acides et aux alcalis, y compris en fonction du temps d'exposition.
- Pas recommandé. Risque élevé de dommages.

## 7.2.3 Nettoyage de la balance

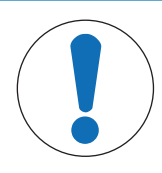

# AVIS

### Dommages causés à l'instrument par l'utilisation de méthodes de nettoyage inappropriées

L'infiltration de liquide dans le boîtier peut endommager l'instrument. La surface de l'instrument peut être endommagée par certains produits de nettoyage, solvants ou abrasifs.

- 1 Ne pas pulvériser ni verser de liquide sur l'instrument.
- 2 Utiliser uniquement les produits de nettoyage indiqués dans le manuel de référence (MR) de l'instrument ou le guide "8 Steps to a Clean Balance".
- 3 Utiliser uniquement un chiffon légèrement humide et non pelucheux ou du papier absorbant pour nettoyer l'instrument.
- 4 Essuyez immédiatement toute trace de liquide.

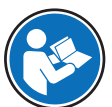

Pour plus d'informations sur le nettoyage d'une balance, se reporter à "8 Steps to a Clean Balance".

#### [www.mt.com/lab-cleaning-guide](http://www.mt.com/lab-cleaning-guide)

#### Nettoyage autour de la balance

Éliminez toutes les poussières autour de la balance et évitez toute contamination supplémentaire.

#### Nettoyage du terminal

- Nettoyez le terminal à l'aide d'un chiffon humide ou de papier absorbant et d'un nettoyant doux.

#### Nettoyage des pièces amovibles

- Nettoyez les pièces démontées à l'aide d'un chiffon humide ou de papier absorbant et d'un nettoyant doux ou passez-les au lave-vaisselle jusqu'à 80 °C.

#### Nettoyage de l'unité de pesage

- 1 Débranchez la balance de l'adaptateur CA/CC.
- 2 Utilisez un chiffon humide non pelucheux et un nettoyant doux pour nettoyer la surface de la balance.
- 3 Enlevez d'abord les poudres et les poussières à l'aide d'un papier jetable.
- 4 Éliminez les substances collantes à l'aide d'un chiffon humide non pelucheux et d'un solvant doux (p. ex. isopropanol ou éthanol 70 %).

## 7.2.4 Mise en service après nettoyage

- 1 Remontez la balance.
- 2 Vérifiez que les portes du pare-brise (supérieure, latérales) s'ouvrent et se ferment normalement (selon le cas)
- 3 Raccordez la balance à l'adaptateur secteur.
- 4 Vérifiez le niveau et au besoin, procédez à une mise de niveau de la balance.
- 5 Respectez le temps de préchauffage indiqué dans les « Caractéristiques techniques ».
- 6 Effectuez un calibrage interne.
- 7 Effectuez un test de routine conformément à la réglementation interne de votre entreprise. METTLER TOLEDO recommande d'effectuer un test de sensibilité après le nettoyage de la balance.
- 8 Appuyez sur  $\rightarrow$  0  $\leftarrow$  pour remettre à zéro la balance. **→** La balance est prête à l'emploi.

#### Voir aussi à ce sujet

- $\mathcal O$  [Mise de niveau de la balance](#page-29-0)  $\blacktriangleright$  [page 28](#page-29-0)
- $\mathcal O$  [Caractéristiques techniques](#page-117-0)  $\blacktriangleright$  [page 116](#page-117-0)
- $\mathcal{P}$  [Réalisation d'un calibrage interne](#page-49-0)  $\blacktriangleright$  [page 48](#page-49-0)

## 7.3 Entretien

Une maintenance régulière effectuée par un technicien de maintenance agréé garantit une fiabilité durable. Renseignez-vous auprès de votre représentant METTLER TOLEDO pour obtenir des informations sur les différentes solutions disponibles pour la maintenance.

## 7.4 Mise à jour du logiciel

Recherche de logiciel :

[www.mt.com/labweighing-software-download](https://www.mt.com/labweighing-software-download)

Veuillez contacter un représentant du service après-vente METTLER TOLEDO si vous avez besoin d'aide pour mettre à jour le logiciel.

METTLER TOLEDO Mettler-Toledo Gmbh recommande d'enregistrer des données sur un dispositif de stockage avant de mettre le logiciel à jour.

## 7.4.1 Mise à jour du logiciel

#### $\equiv$  Navigation :  $\equiv$  Menu Balance >  $\equiv$  Maintenance >  $\triangleq$  Mise à jour du logiciel

La fonction Mise à jour du logiciel est disponible uniquement pour les utilisateurs pourvus des droits correspondants.

- Un dispositif de stockage USB contenant le programme d'installation du logiciel est connecté à la balance.
- 1 Appuyez sur  $\triangle$  Mise à jour du logiciel.
- 2 Sélectionnez Mise à jour du logiciel.
- 3 Appuyez sur  $\rightarrow$  Suivant.
	- Un assistant de mise à jour s'ouvre et vous guide pas à pas au fil de la procédure.
- 4 Lorsque vous y êtes invité, appuyez sur J'accepte les conditions du contrat de licence et confirmez avec  $\checkmark$  OK.

## 7.4.2 Mise en service après la mise à jour du logiciel

- 1 Appuyez sur **b** pour mettre la balance sous tension.
- 2 Vérifiez le niveau. Mettez la balance de niveau si nécessaire.
- 3 Effectuez un calibrage interne.
- 4 Effectuez un test de routine conformément au règlement intérieur de votre entreprise.
- 5 Appuyez sur  $\rightarrow$  0  $\leftarrow$  pour remettre à zéro la balance.
	- **→** La balance est prête à l'emploi.

#### Voir aussi à ce sujet

- $\mathcal O$  [Mise de niveau de la balance](#page-29-0)  $\blacktriangleright$  [page 28](#page-29-0)
- $\mathcal O$  [Réalisation d'un calibrage interne](#page-49-0)  $\blacktriangleright$  [page 48](#page-49-0)

## 7.5 Réinitialisation de la balance

<span id="page-111-0"></span>Une réinitialisation permet de rétablir les paramètres d'usine de la balance. Toutes les données utilisateur sont supprimées. Pour réinitialiser la balance, il faut bénéficier de l'autorisation correspondante.

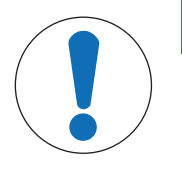

# AVIS

#### <span id="page-111-1"></span>La réinitialisation du progiciel entraîne des pertes de données.

La réinitialisation de la balance supprime les données d'application de l'utilisateur et restaure la configuration d'usine.

- Gestion des utilisateurs > Général : L'autorisation de configuration de l'utilisateur est activée.
- 1 Appuyez sur  $\equiv$  Menu.
- 2 Appuyez sur  $\equiv$  Maintenance.
- 3 Appuyez sur 5 Réinitialiser.
- 4 Appuyez sur  $\bigcirc$  Réinitialiser pour confirmer.
	- La balance redémarre avec les paramètres d'usine.

# 8 Dépannage

Les erreurs possibles ainsi que leur cause et la façon d'y remédier figurent aux chapitres suivants. En cas d'erreurs impossible à corriger avec ces instructions, contactez METTLER TOLEDO.

## 8.1 Messages d'erreur

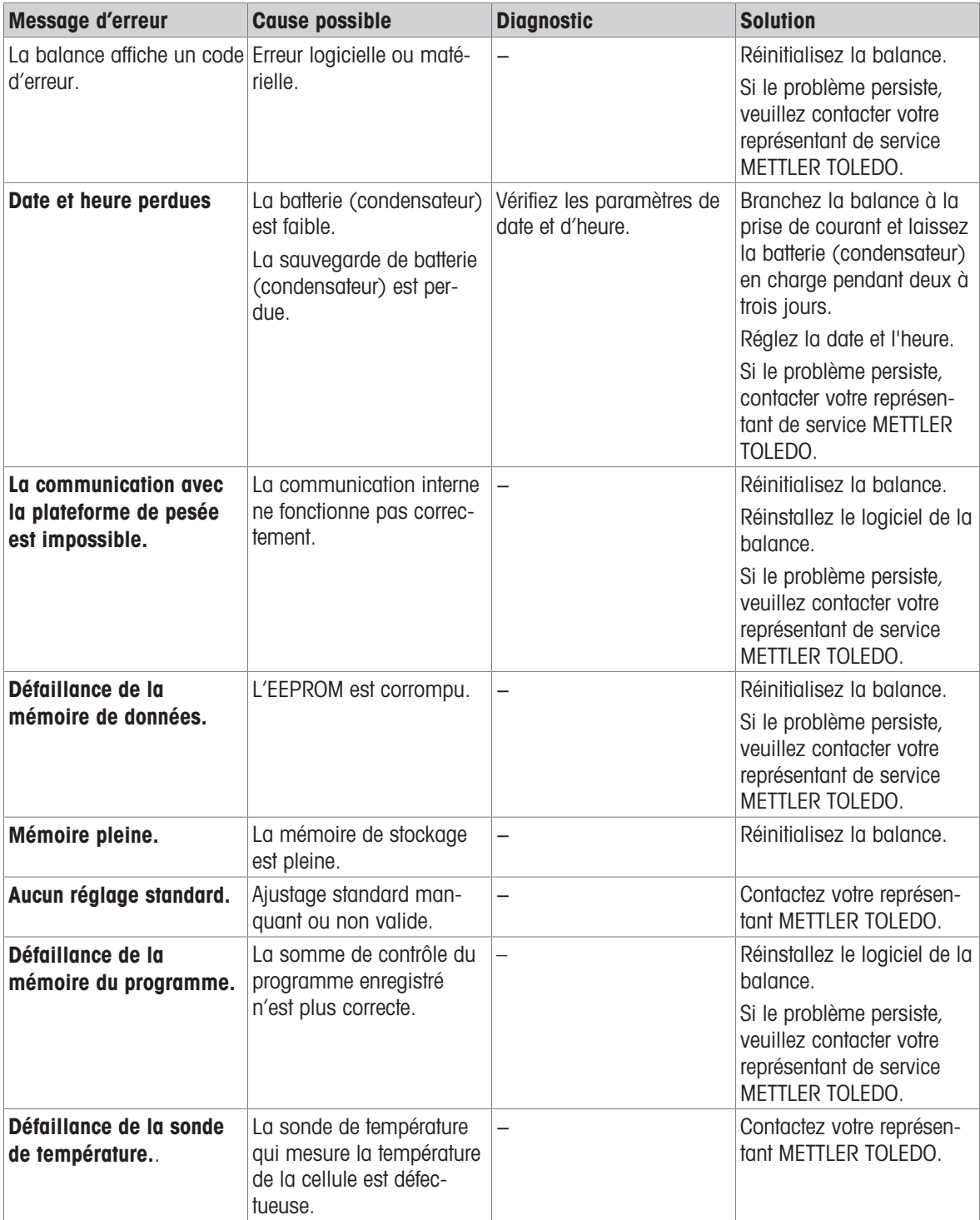

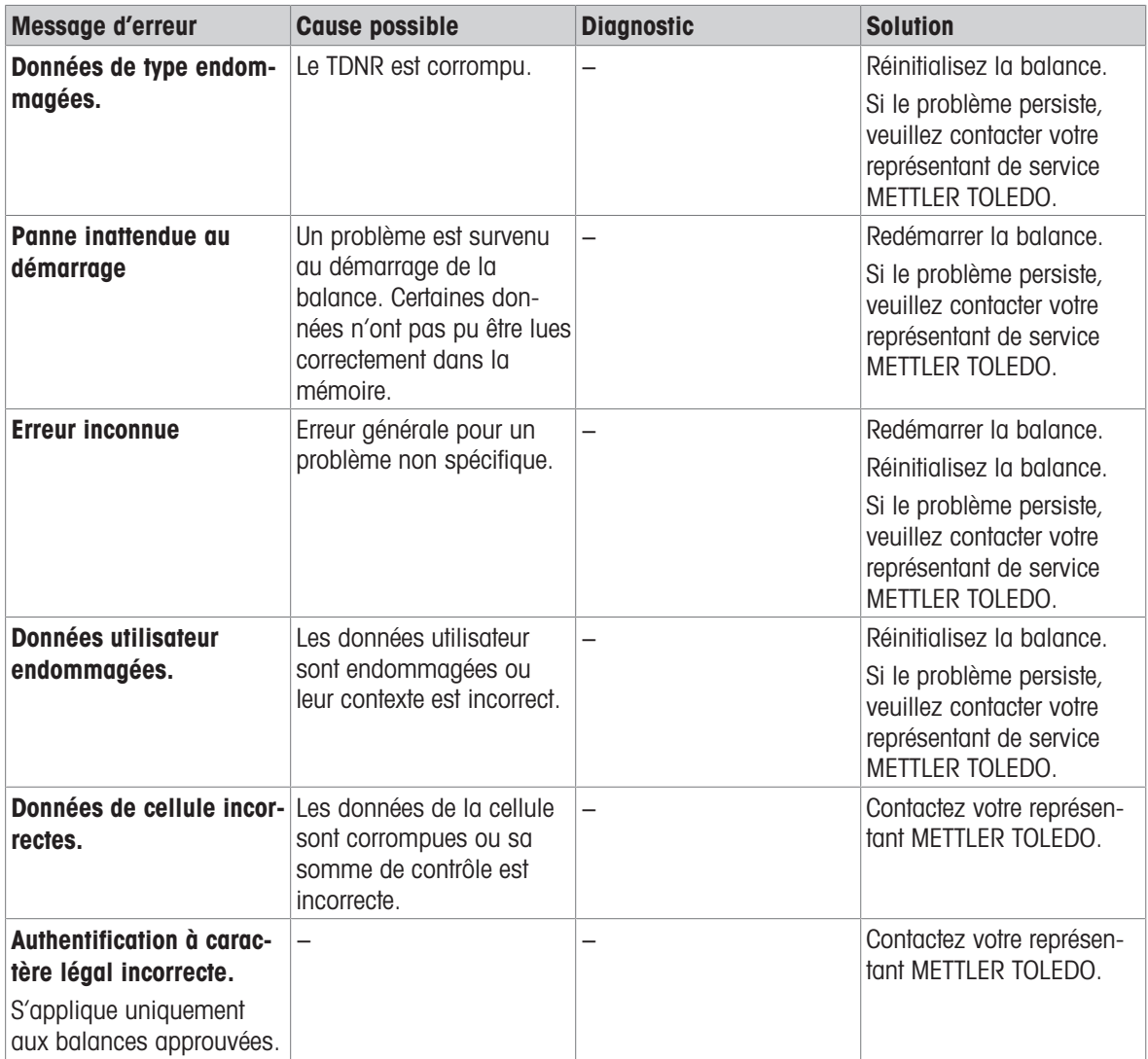

# 8.2 Symptômes d'erreur

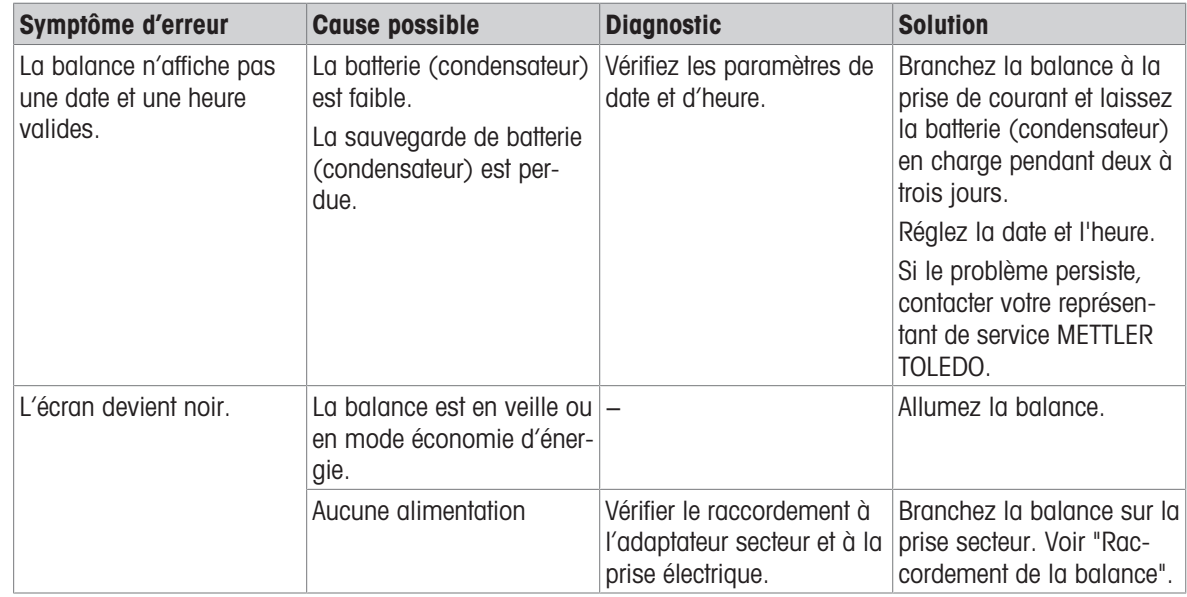

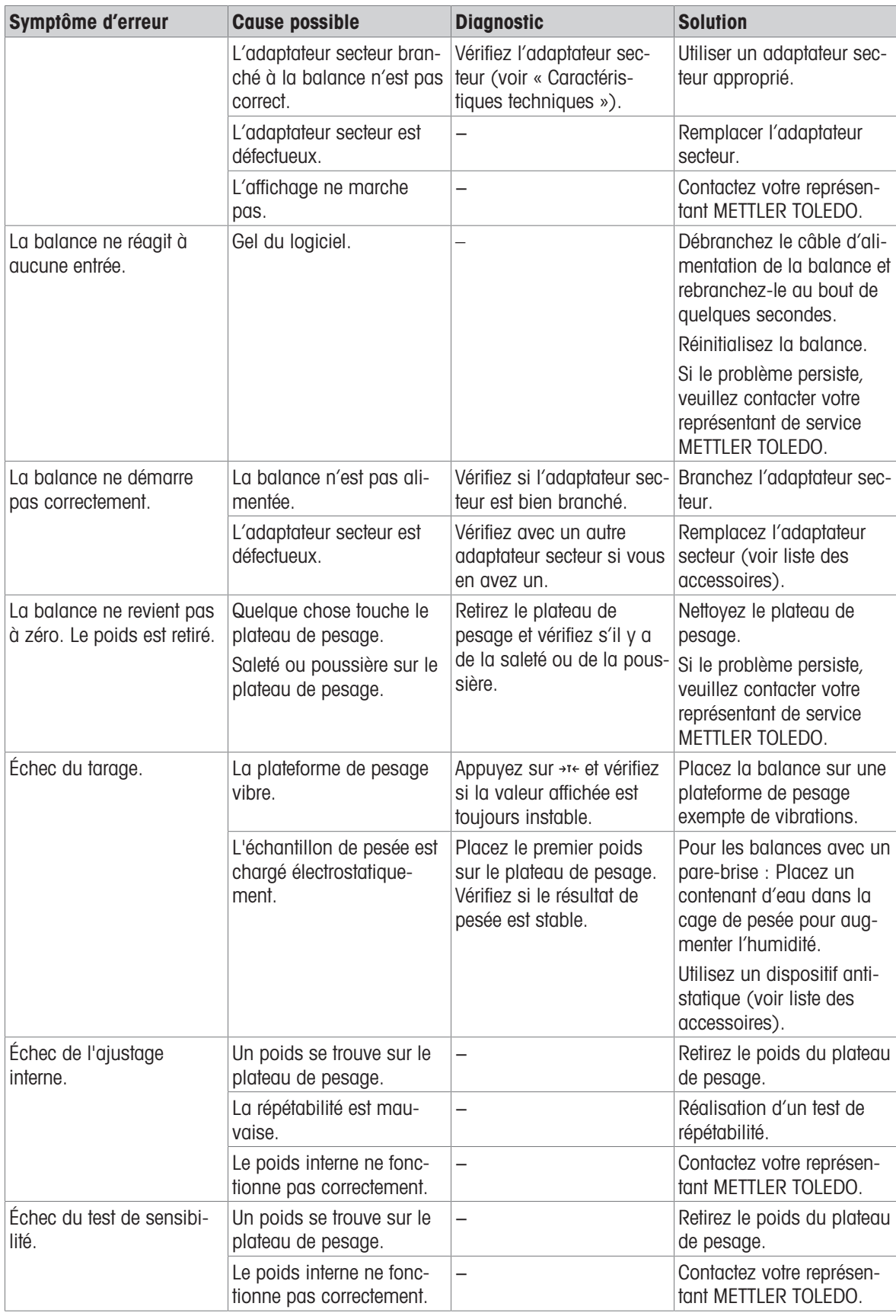

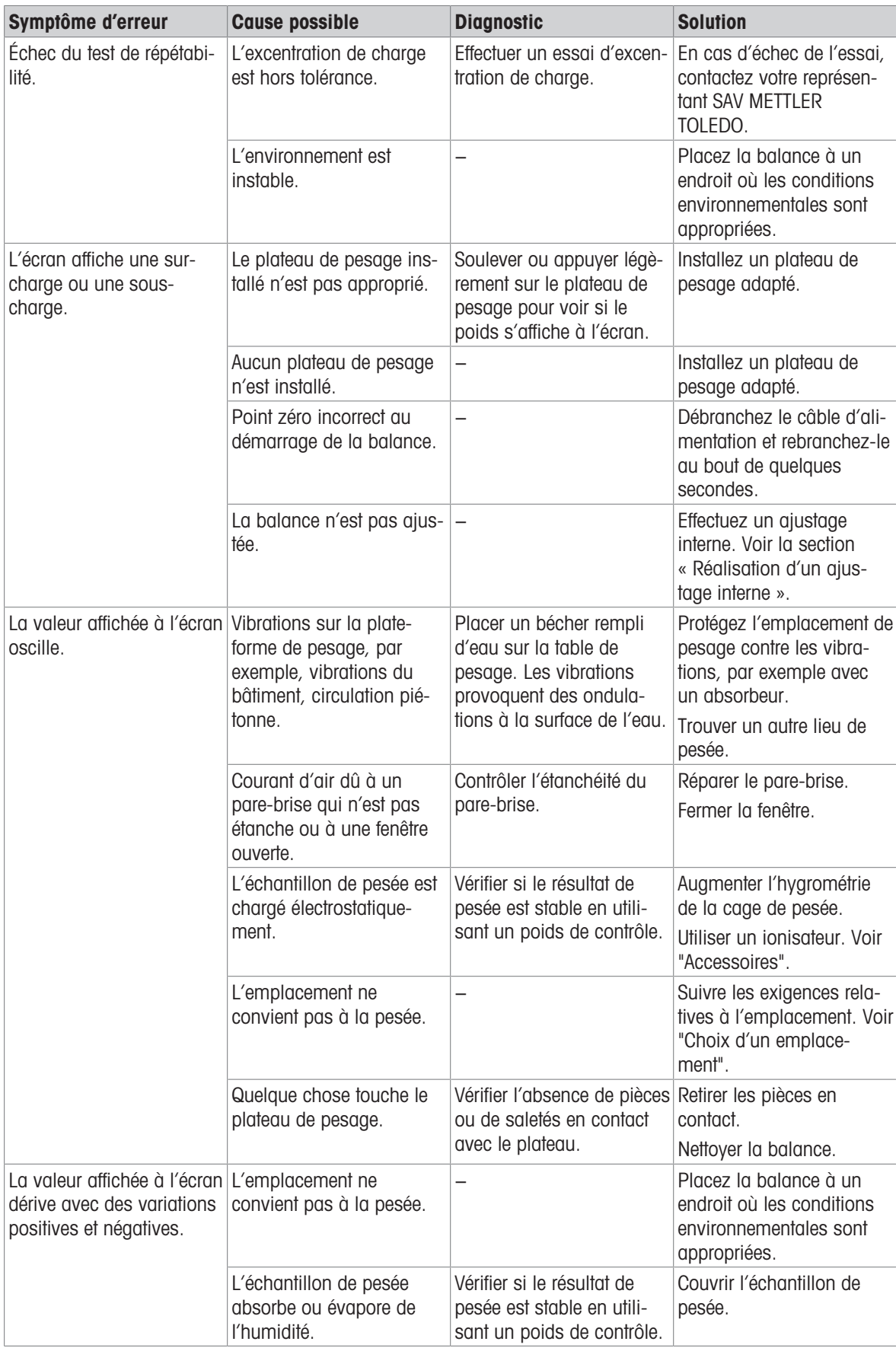

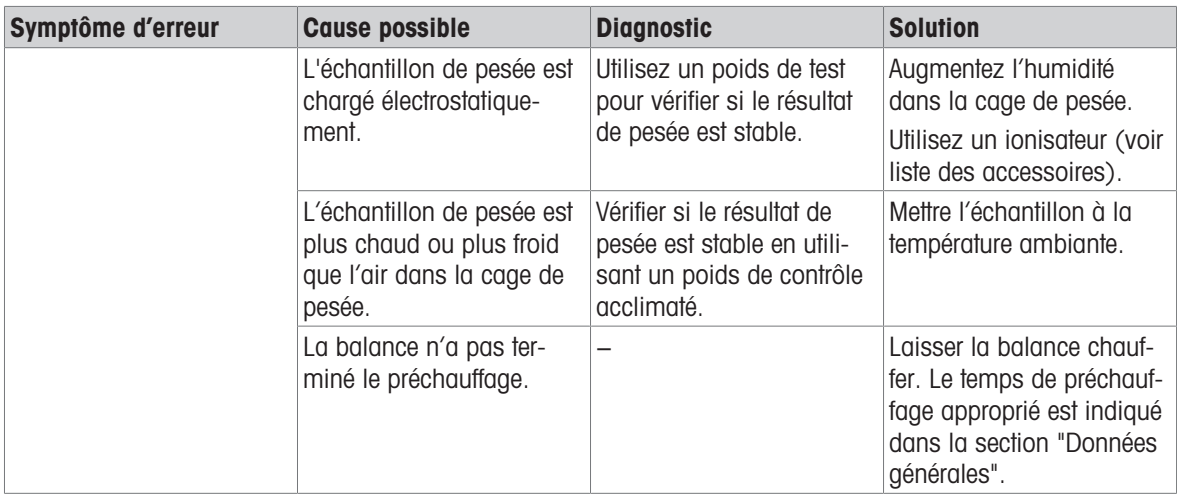

## 8.3 Enregistrement d'un fichier d'assistance

Lorsque vous demandez de l'aide à votre représentant de service METTLER TOLEDO, on peut vous demander d'envoyer un fichier d'assistance. Ce fichier est analysé et peut vous permettre de résoudre les problèmes liés à la balance.

#### $\equiv$  Navigation :  $\equiv$  Menu Balance >  $\equiv$  Maintenance

- $\blacksquare$  La section  $\Xi$  Maintenance s'ouvre.
- Un périphérique de stockage USB est disponible.
- 1 Appuyez sur **E** Enregistrer le fichier de support.
- 2 Connectez un périphérique de stockage USB à la balance.
- 3 Appuyez sur  $\checkmark$  OK.
	- Le fichier d'assistance est enregistré sur le périphérique de stockage USB.

## 8.4 Mise en service après correction d'une erreur

Après le dépannage, procédez aux étapes suivantes pour mettre la balance en service :

- Vérifiez que la balance est entièrement assemblée et parfaitement nettoyée.
- Raccordez la balance à l'adaptateur secteur.

# <span id="page-117-0"></span>9 Caractéristiques techniques

## 9.1 Données générales

## <span id="page-117-2"></span>Alimentation

<span id="page-117-4"></span>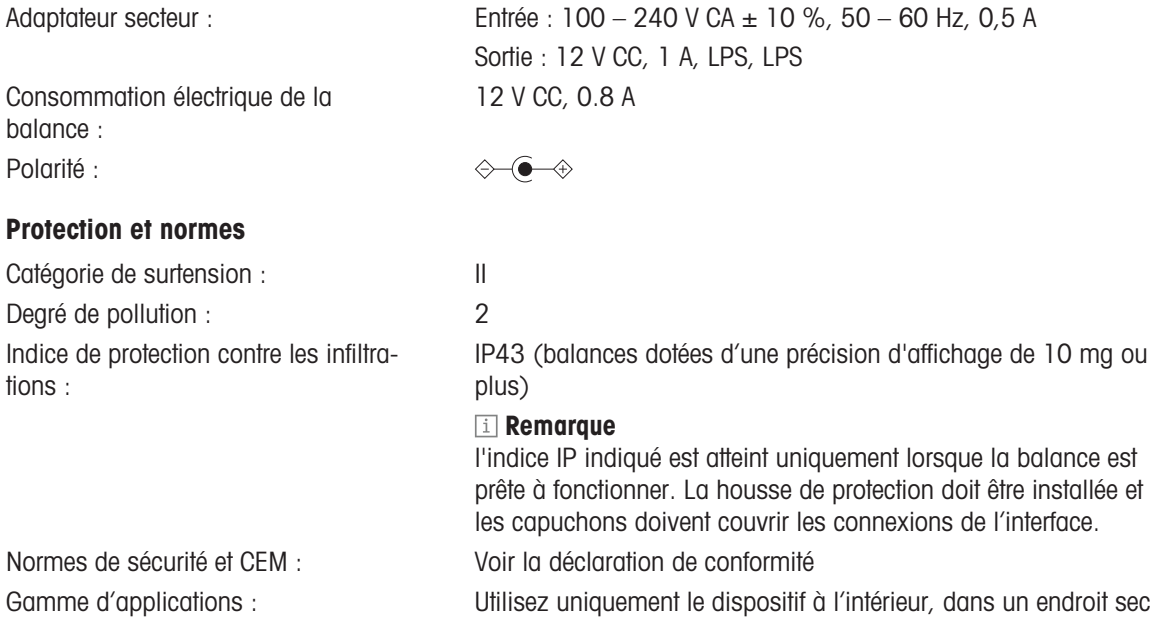

#### <span id="page-117-3"></span>Conditions environnementales

Les valeurs limites s'appliquent lorsque la balance est en service dans les conditions environnementales suivantes :

<span id="page-117-1"></span>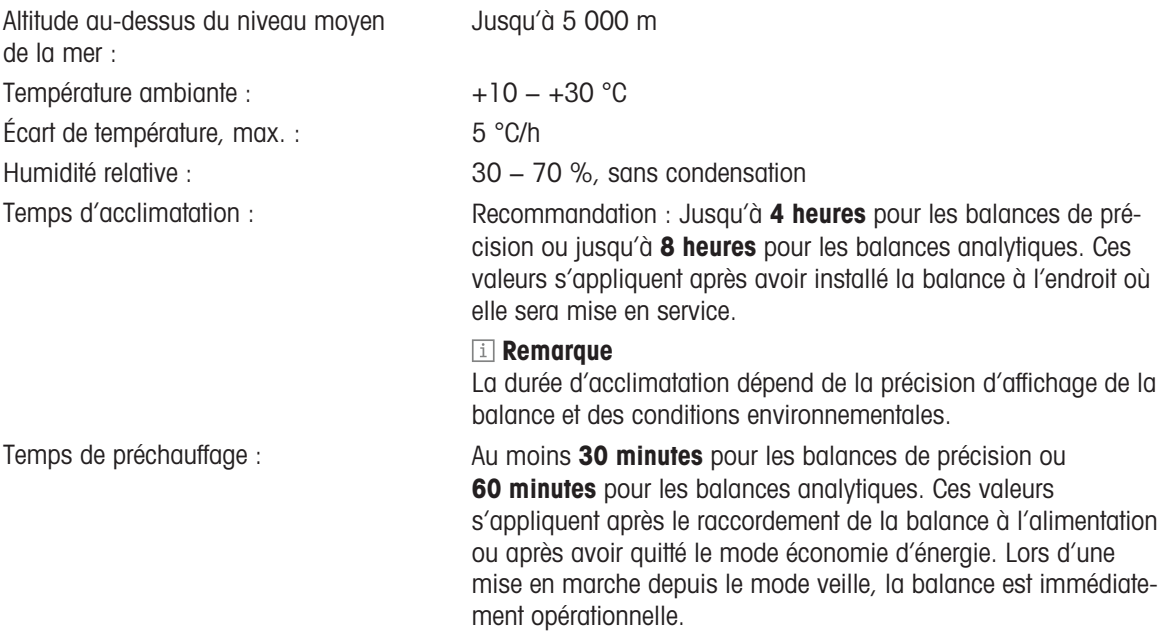

<span id="page-117-5"></span>La balance peut être utilisée dans les conditions environnementales suivantes. Cependant, les performances de pesée de la balance peuvent dépasser les valeurs limites :

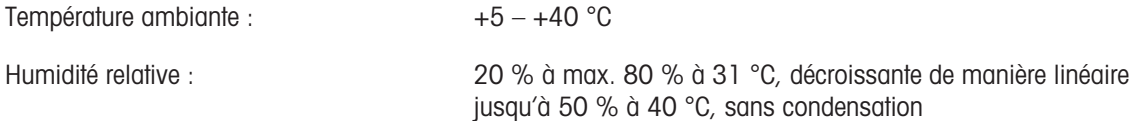

La balance peut être débranchée et stockée dans son emballage dans les conditions suivantes :

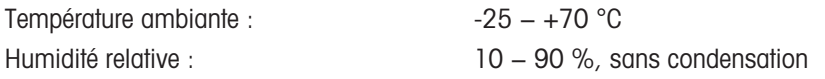

## 9.2 Données spécifiques au modèle

## 9.2.1 Balances d'analyse, précision d'affichage 0,1 mg

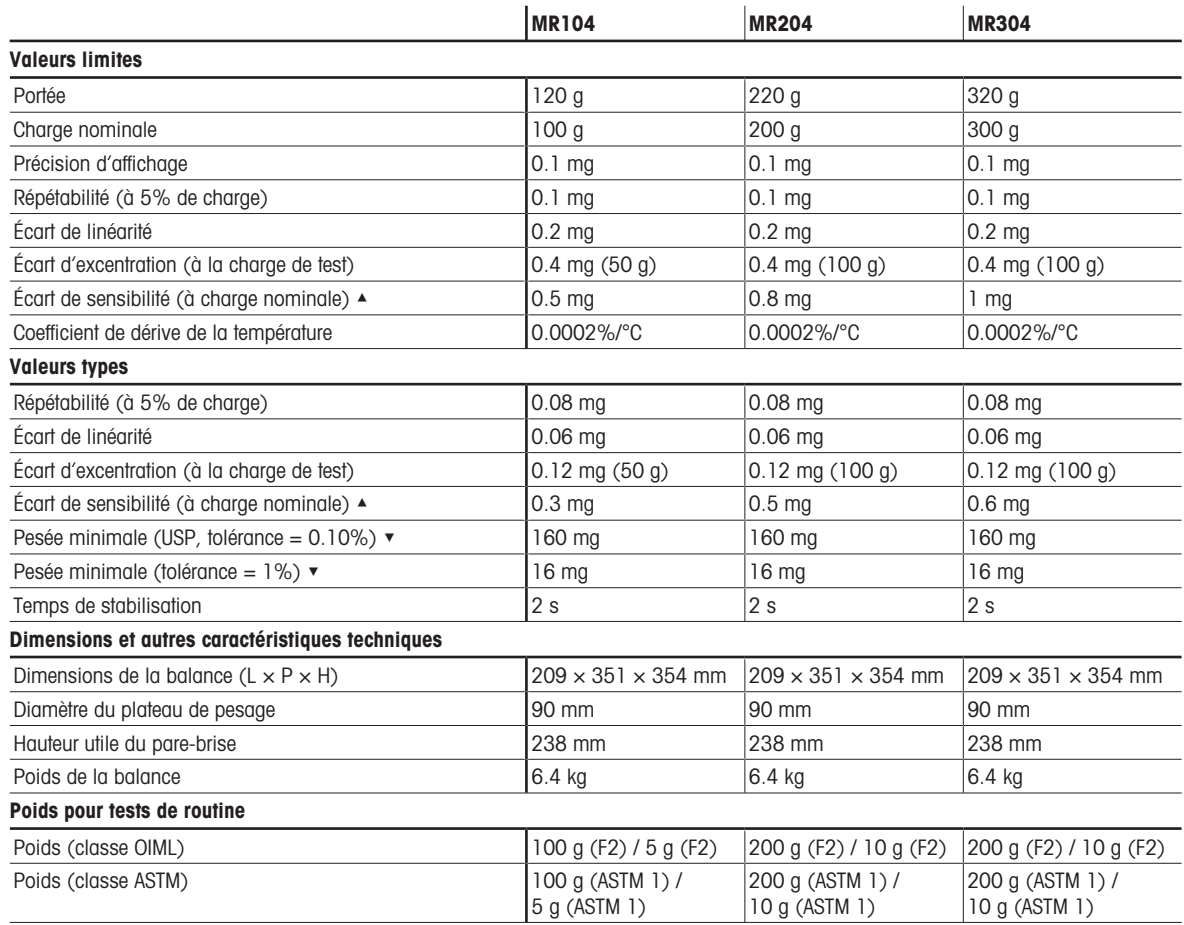

▲ après calibrage avec poids de référence interne

▼ déterminé à 5% de charge, k = 2

## 9.2.2 Balances de précision, précision d'affichage 1 mg

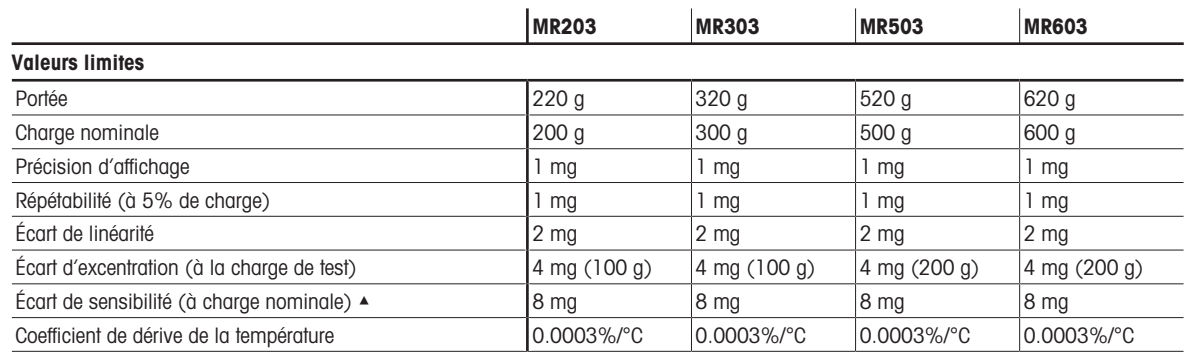

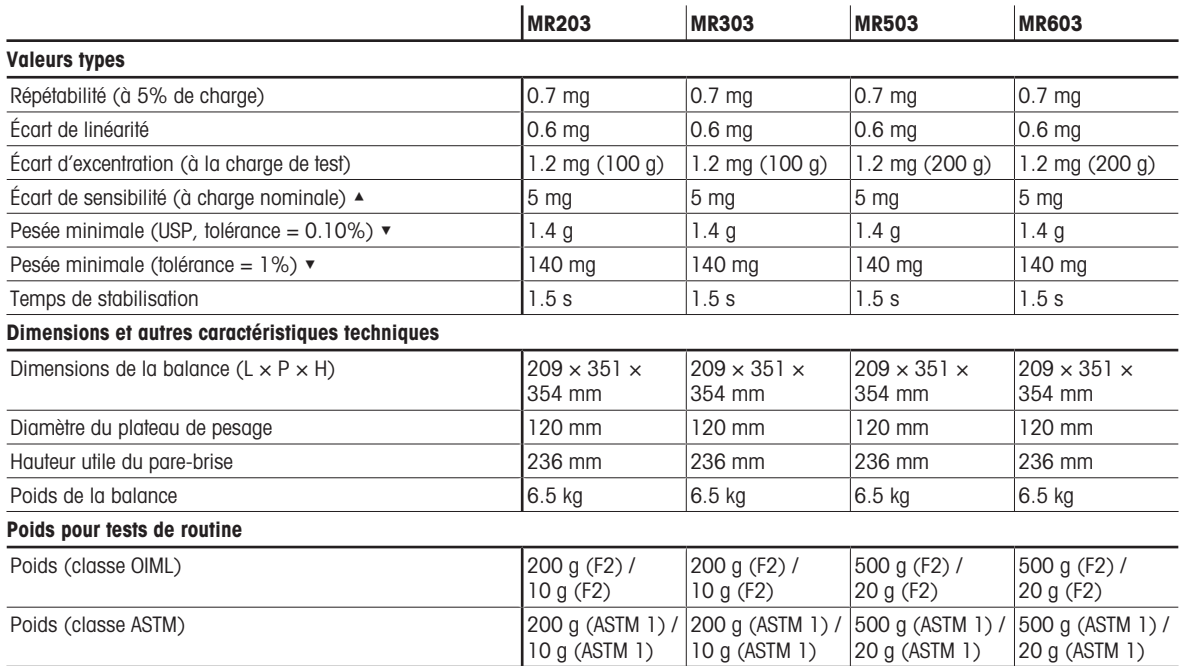

▲ après calibrage avec poids de référence interne

▼ déterminé à 5% de charge,  $k = 2$ 

# 9.2.3 Balances de précision, précision d'affichage 10 mg ou 100 mg

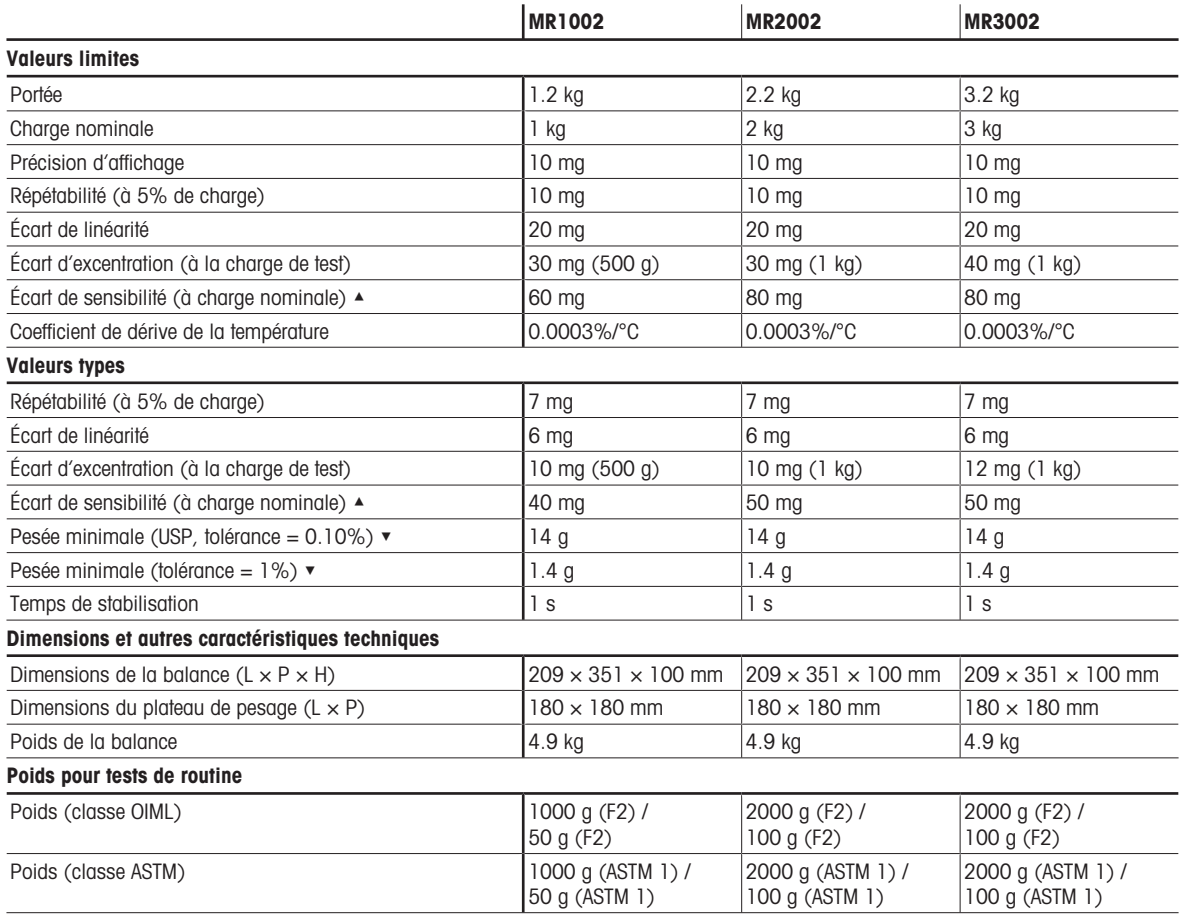

▲ après calibrage avec poids de référence interne

▼ déterminé à 5% de charge, k = 2

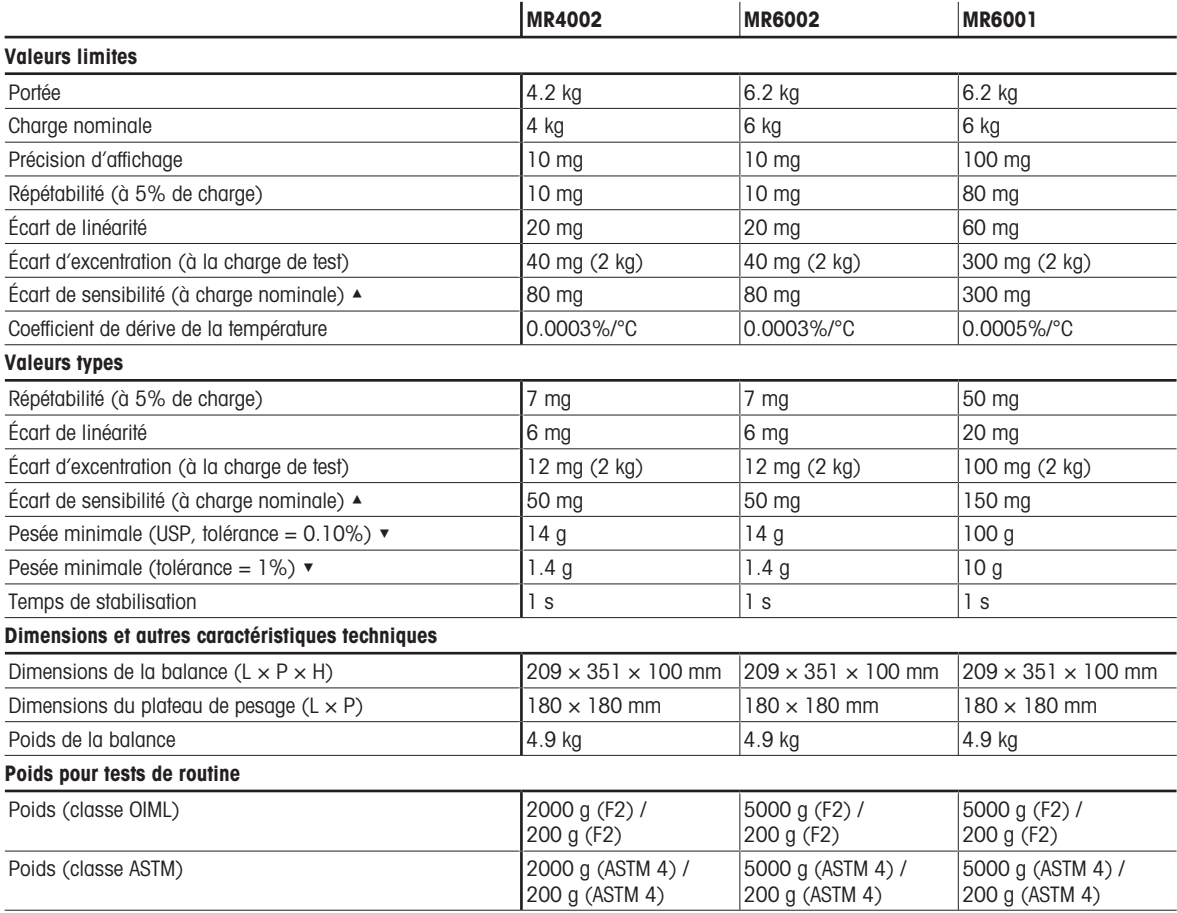

▲ après calibrage avec poids de référence interne

▼ déterminé à 5% de charge, k = 2

## 9.3 Dimensions

<span id="page-122-0"></span>Dimensions en mm.

## 9.3.1 Balances d'analyse MR, précision d'affichage 0,1 mg

Modèles de balance : MR104, MR204, MR304

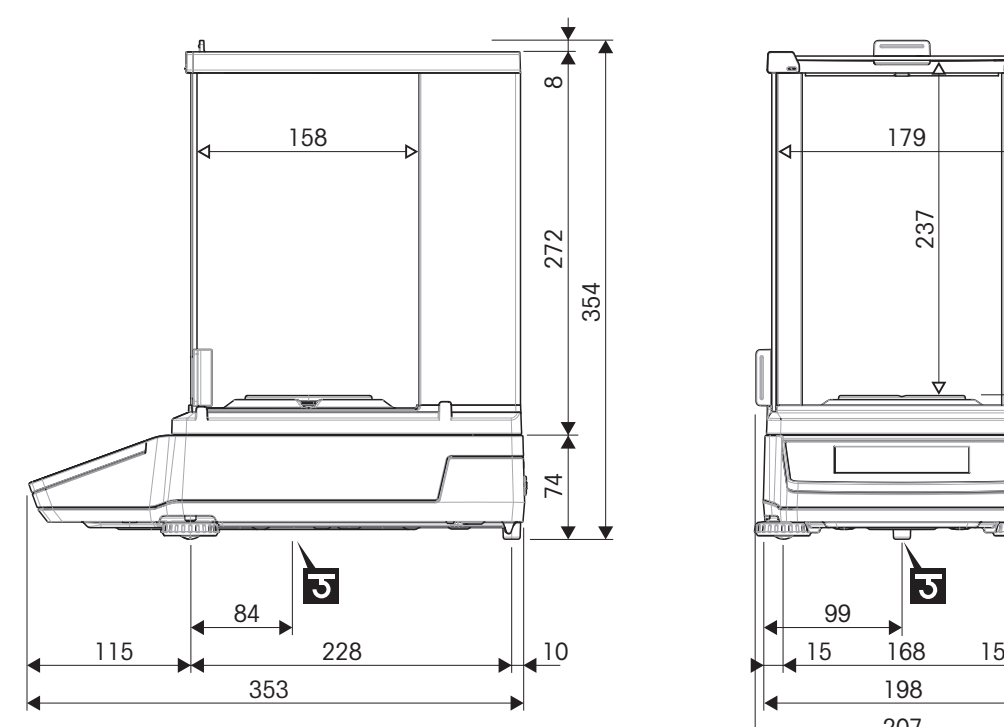

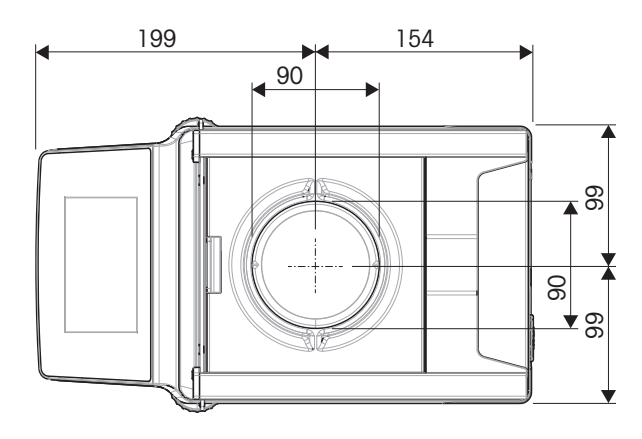

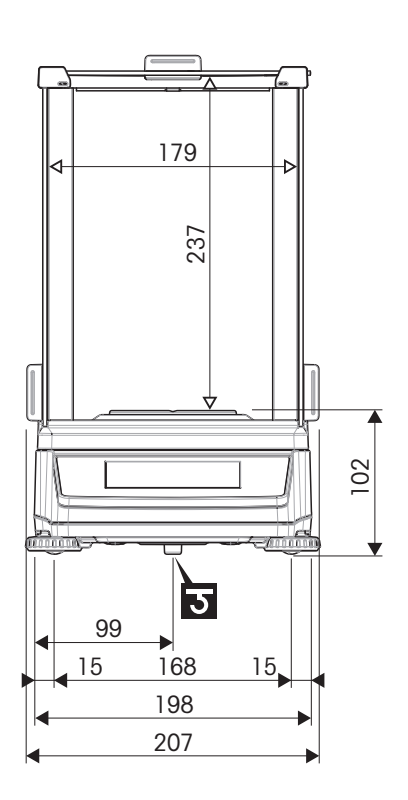

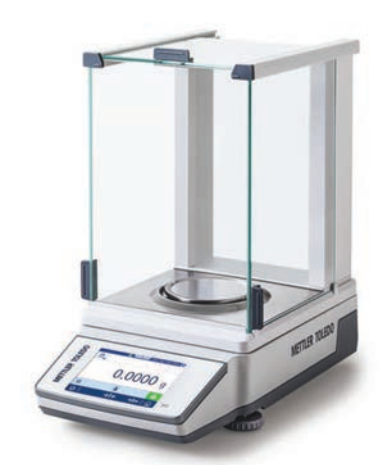

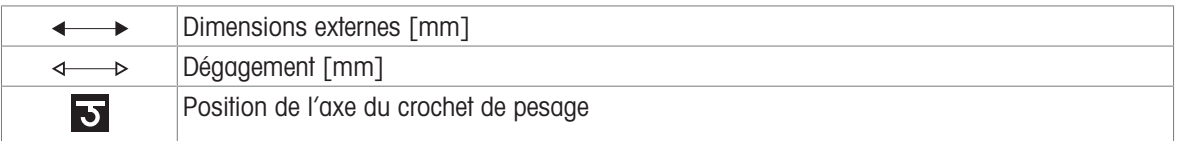

## 9.3.2 Balances de précision MR, précision d'affichage 1 mg

Modèles de balance : MR203, MR303, MR503, MR603

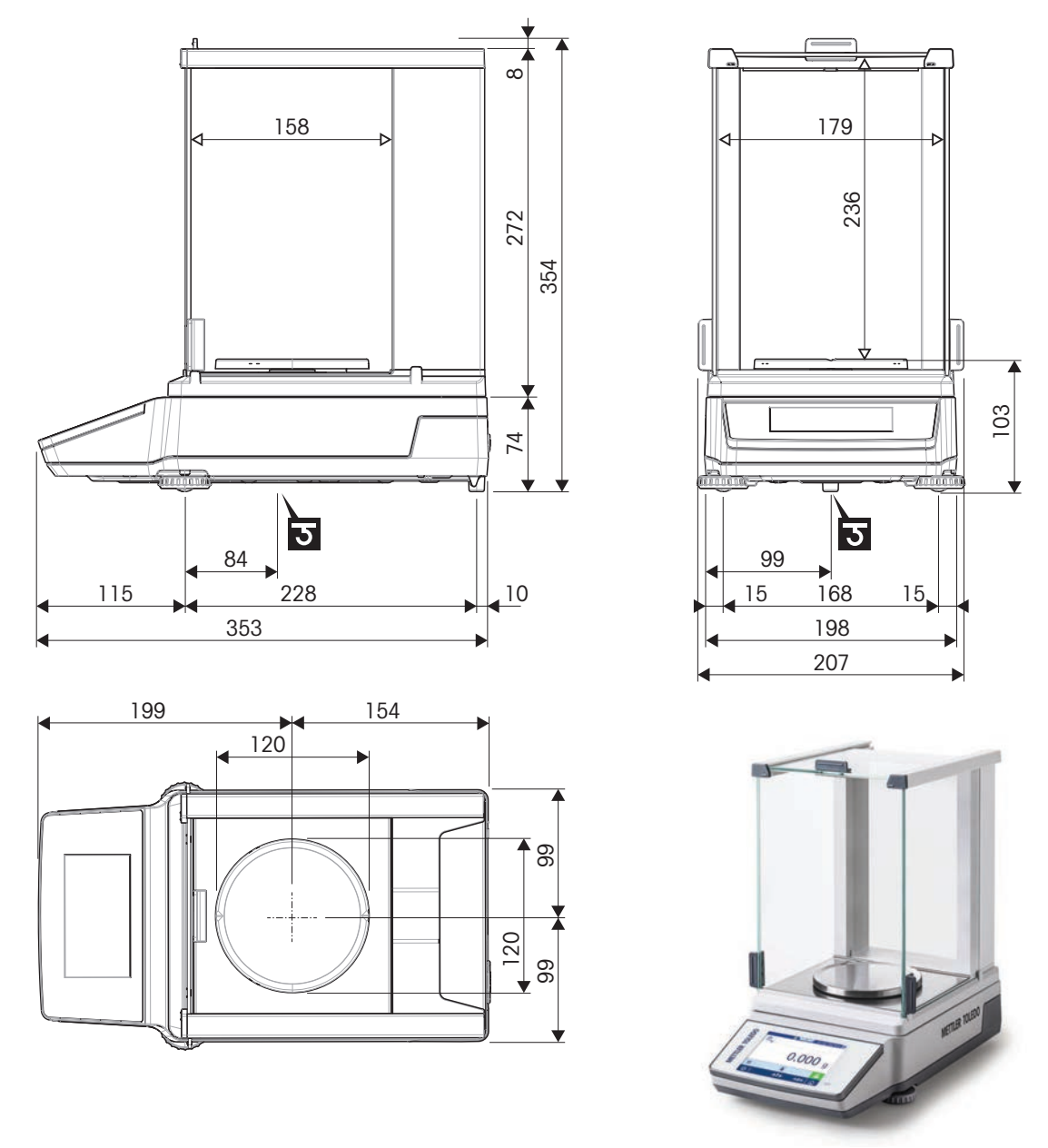

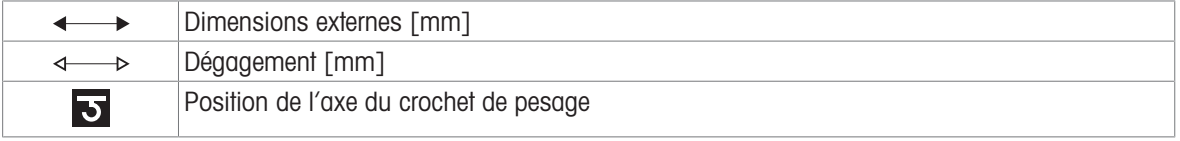

## 9.3.3 Balances de précision MR, précision d'affichage 10 mg/100 mg

Modèles de balance : MR1002, MR2002, MR3002, MR4002, MR6002, MR6001

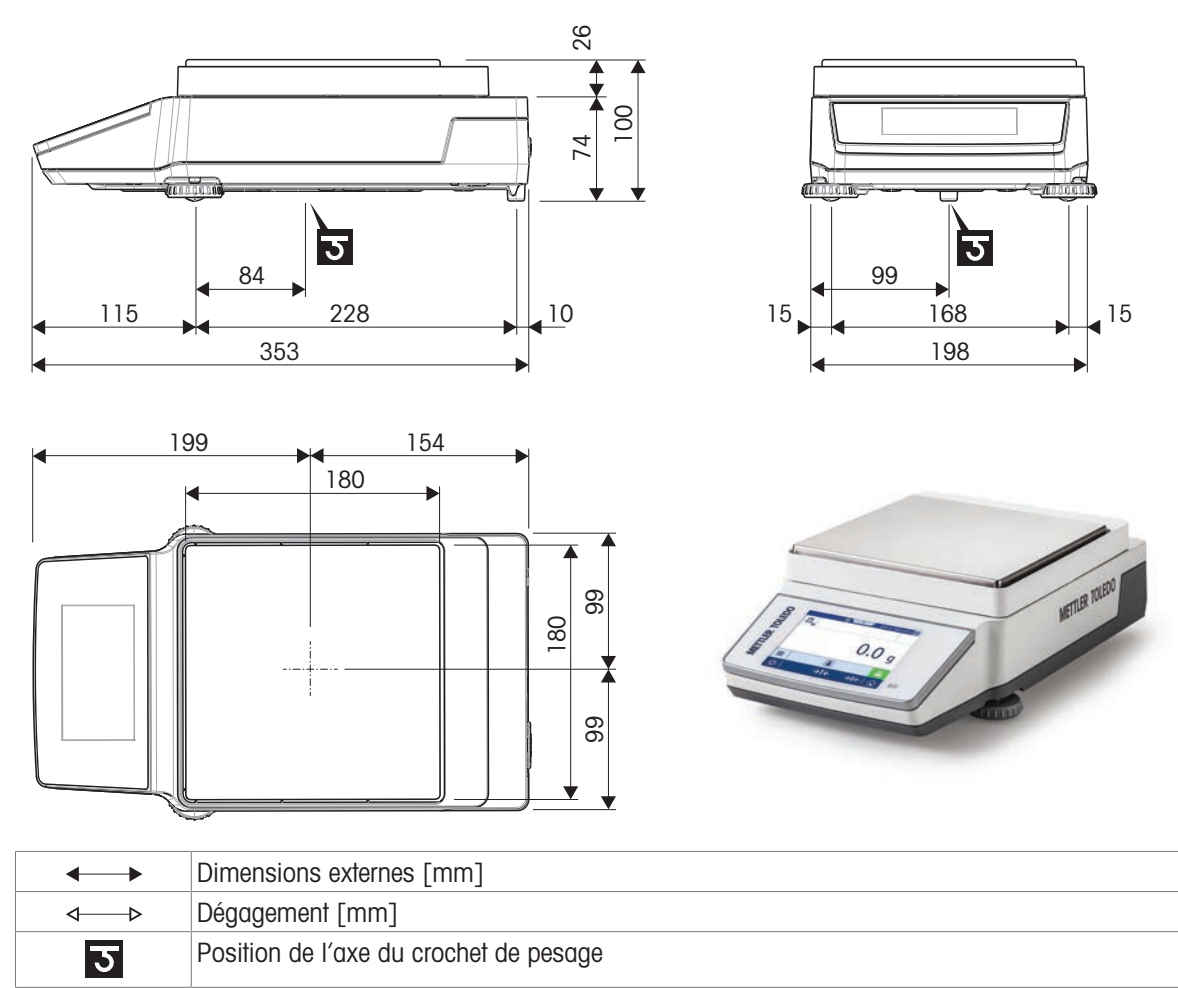

# 10 Accessoires et pièces de rechange

## 10.1 Accessoires

Les accessoires sont des composants supplémentaires qui peuvent vous aider dans votre travail.

### Kits antistatiques

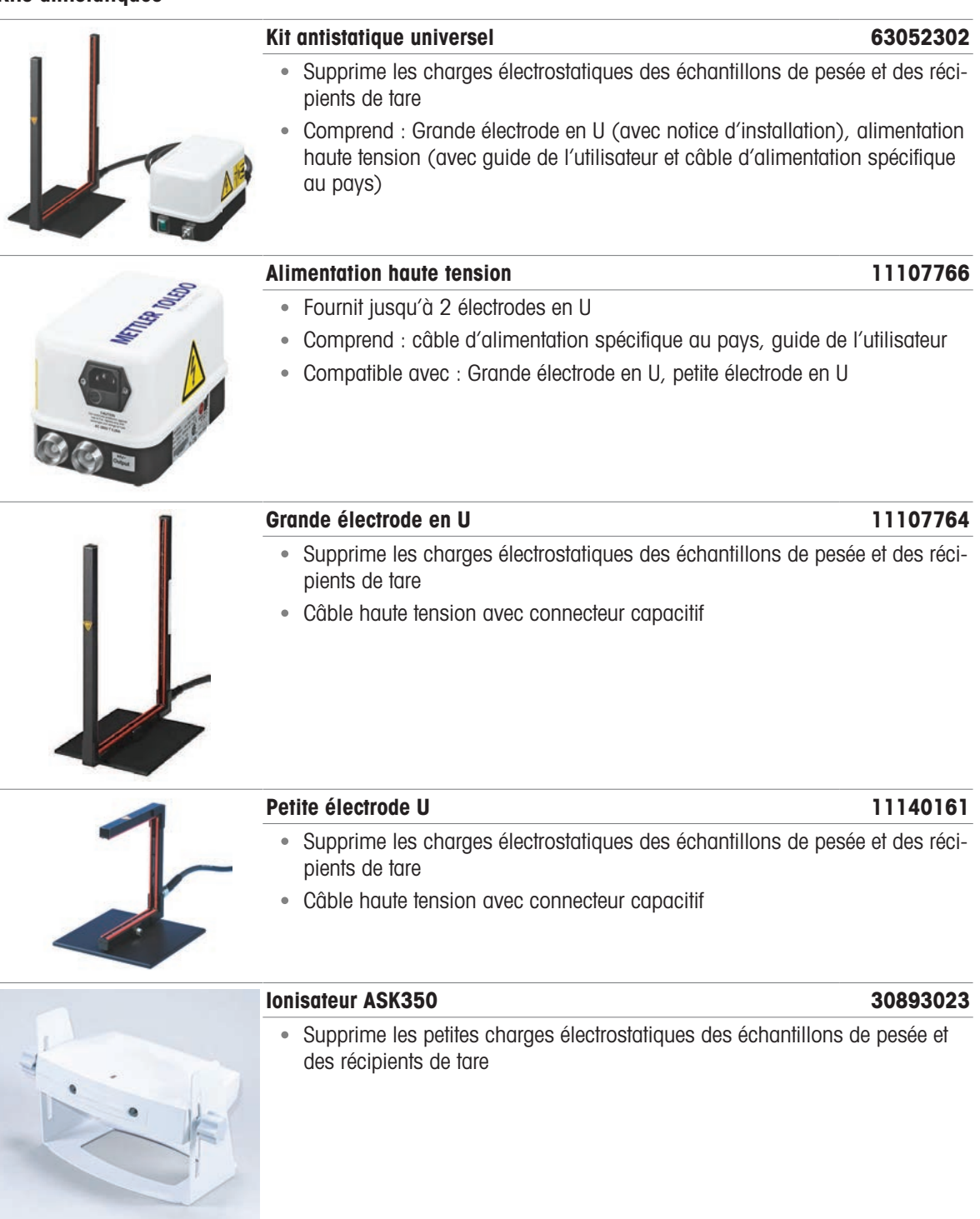

#### Détermination de la masse volumique

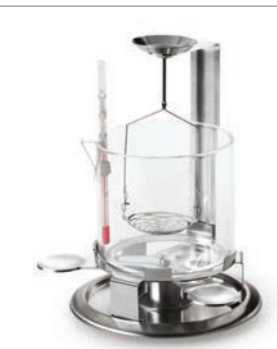

Détermination gravimétrique de la masse volumique des solides

Kit masse volumique 30706714

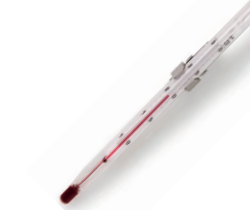

#### Thermomètre, étalonné de la communité de la communité de la communité de la communité de la communité de la communité de la communité de la communité de la communité de la communité de la communité de la communité de la co

- Comprend : support, certificat d'étalonnage
- Pour la détermination de la masse volumique

Écrans auxiliaires

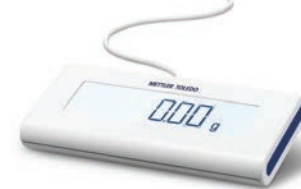

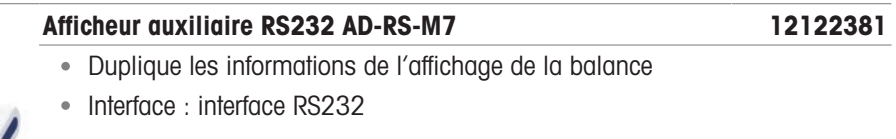

#### Imprimantes

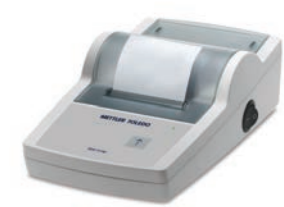

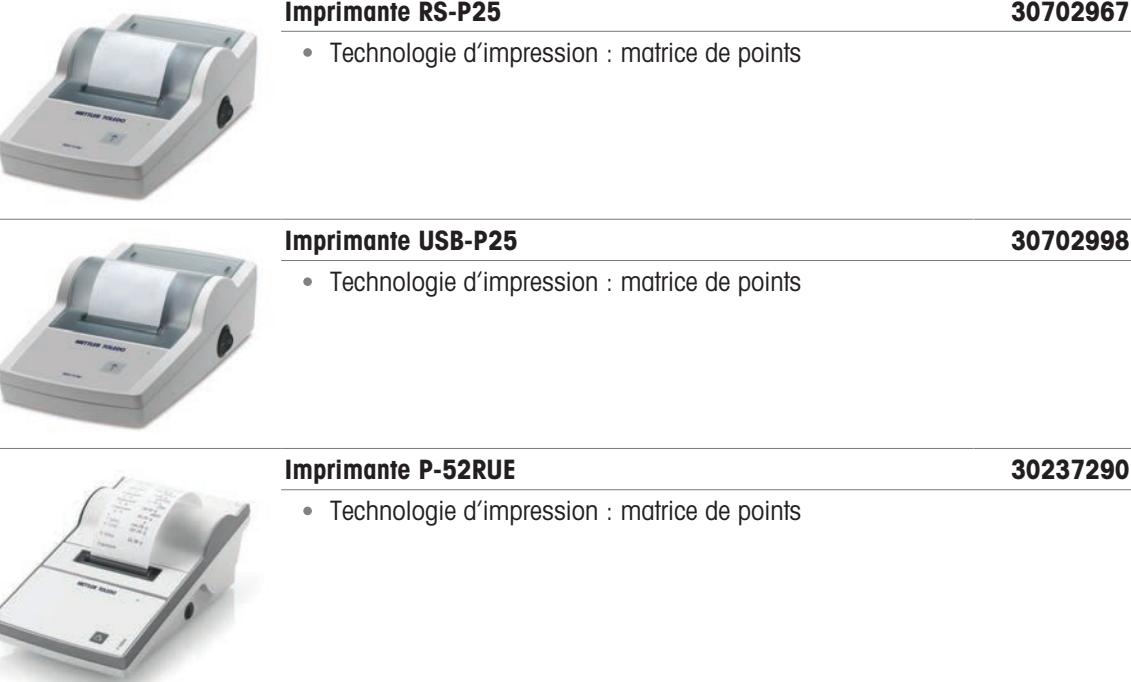

í

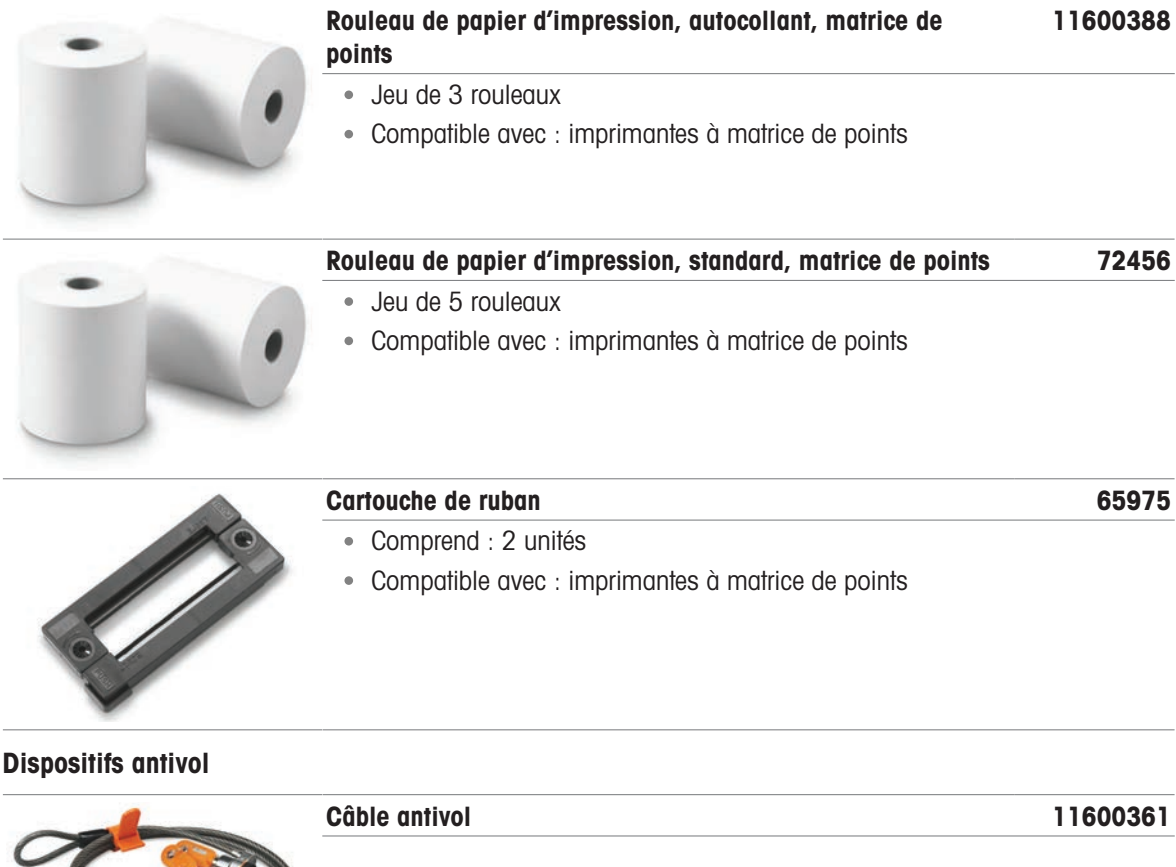

Accessoires mains libres

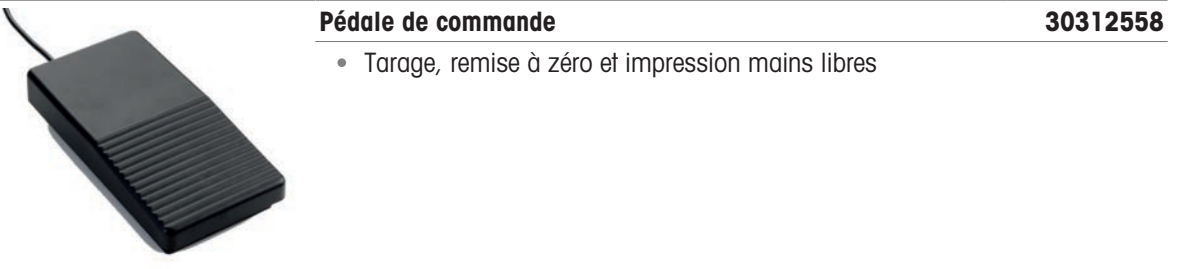

### Lecteurs code-barres

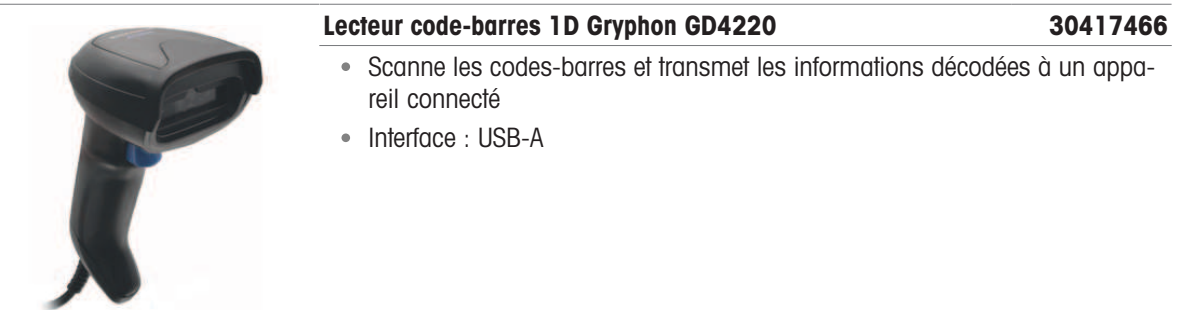

#### Câbles

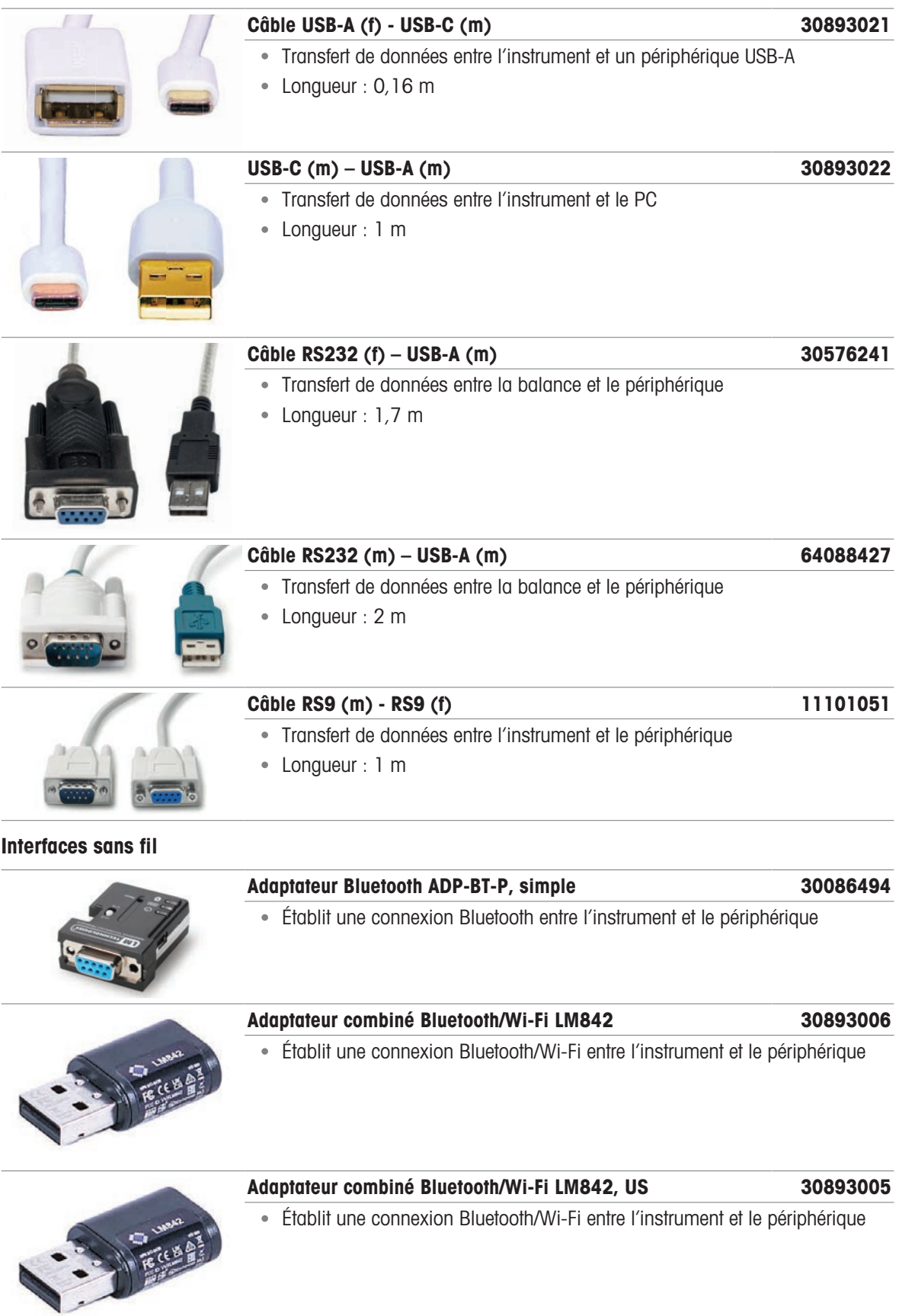

### Logiciel

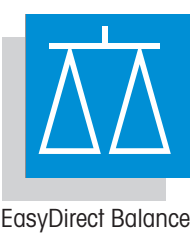

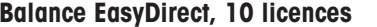

#### Balance EasyDirect, 10 licences 30540473

Logiciel de gestion de données pour 10 balances maximum

Logiciel de gestion de données pour 3 balances

Collecte, analyse, stockage et exportation des données de pesage

Collecte, analyse, stockage et exportation des données de pesage

Balance EasyDirect, 3 licences 30539323

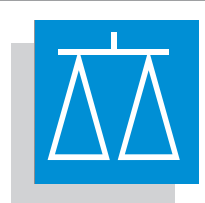

EasyDirect Balance

#### Poids de calibrage

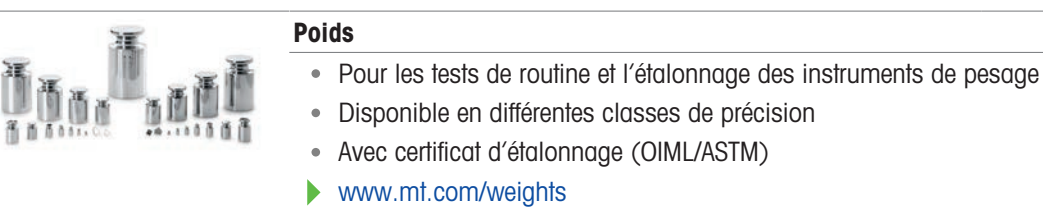

#### Divers

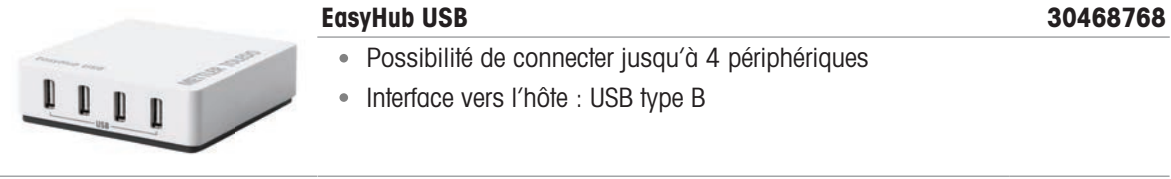

#### Sabot de pesée SmartPrep 30061260

- Pour le pesage de substances en poudre
- Comprend : 50 pcs

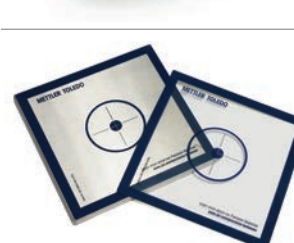

# Feuille de protection and a series of the 30706721 Protège le plateau de pesage Comprend : 10 unités

## 10.2 Pièces de rechange

Les pièces de rechange sont des pièces livrées avec l'instrument d'origine mais qui peuvent être remplacées, si nécessaire, sans l'aide d'un technicien de maintenance.

## 10.2.1 Balances d'analyse MR, précision d'affichage 0,1 mg

Modèles de balance : MR104, MR204

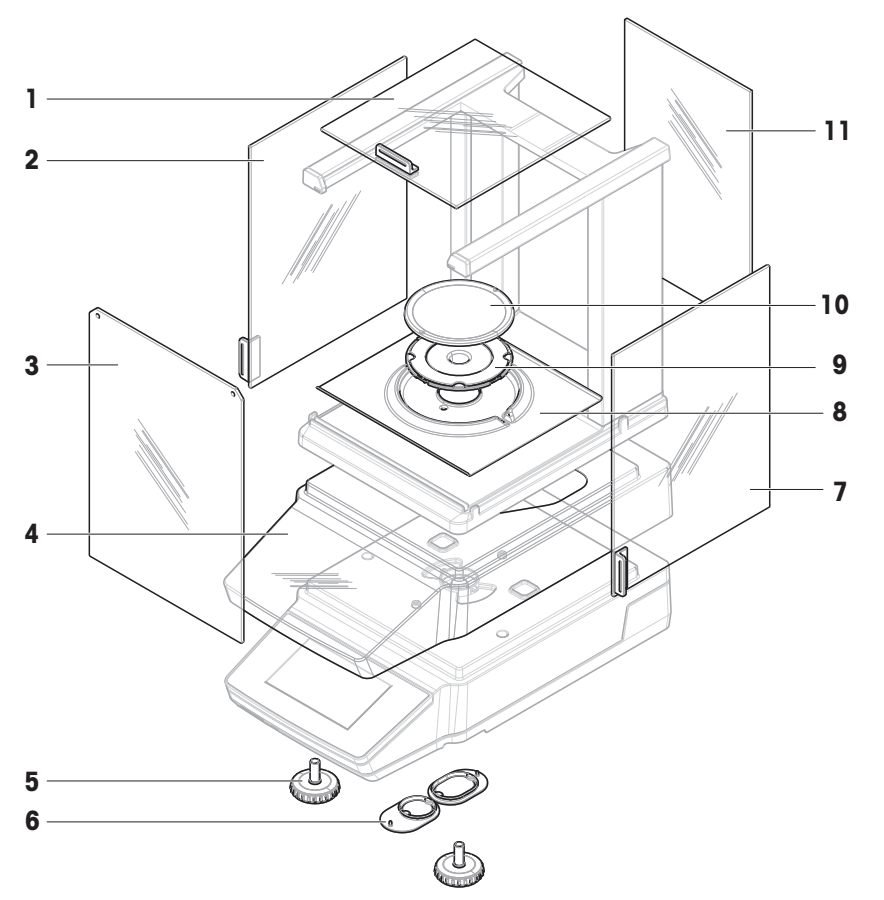

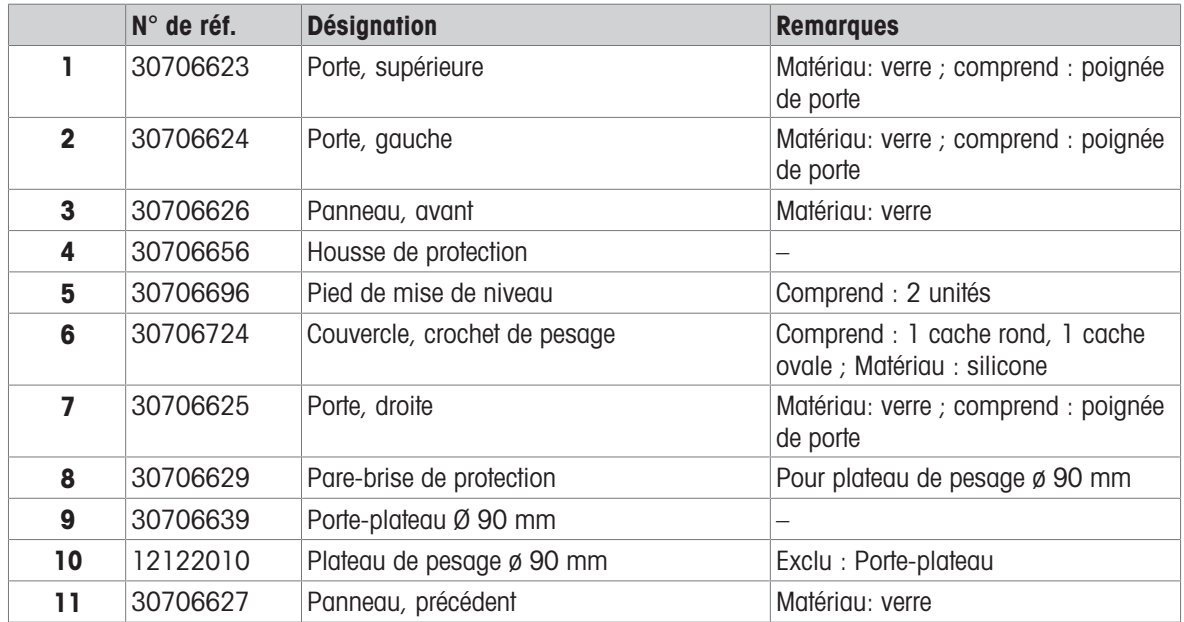

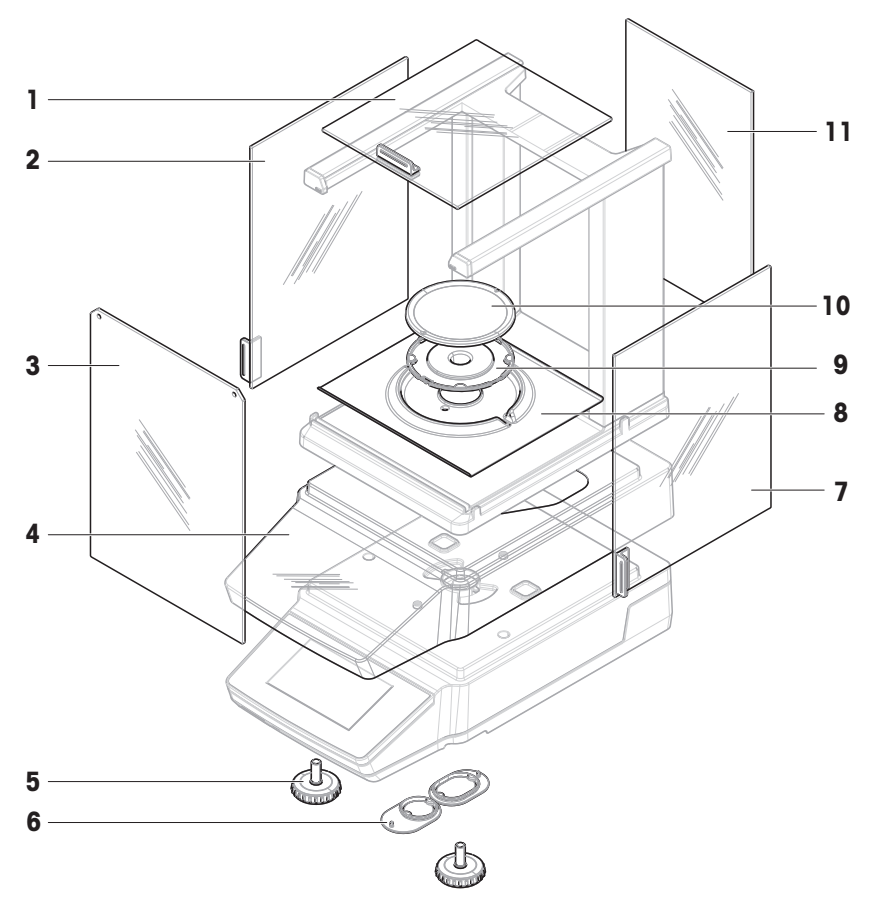

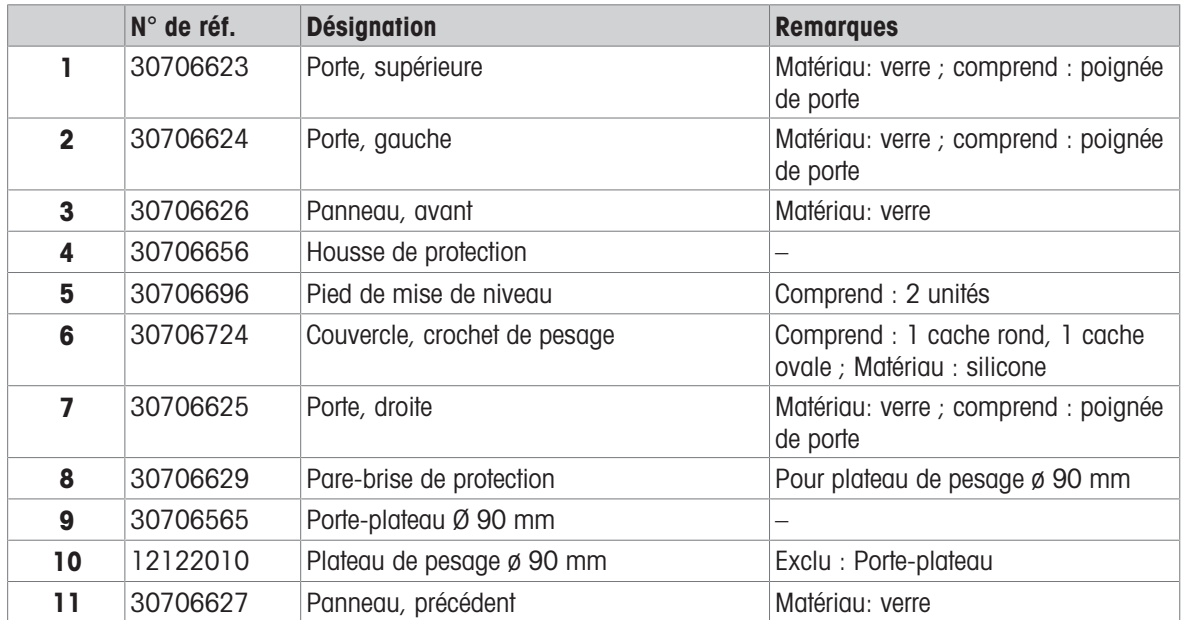

## 10.2.2 Balances de précision MR, précision d'affichage 1 mg

Modèles de balance : MR203, MR303, MR503, MR603

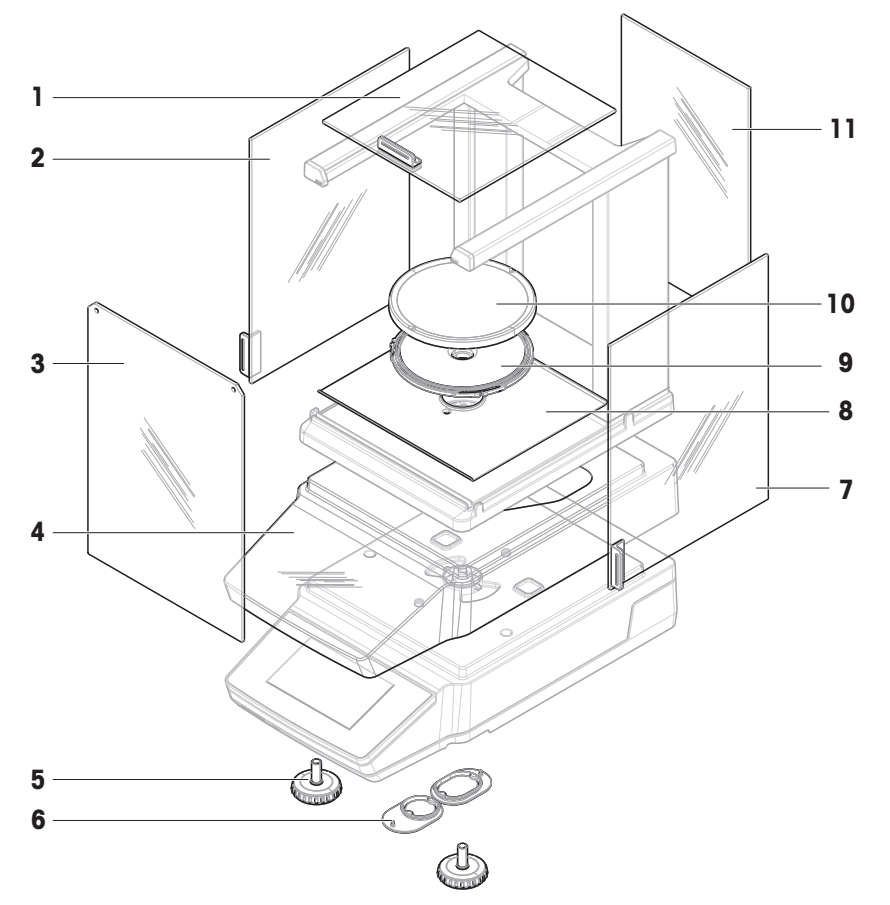

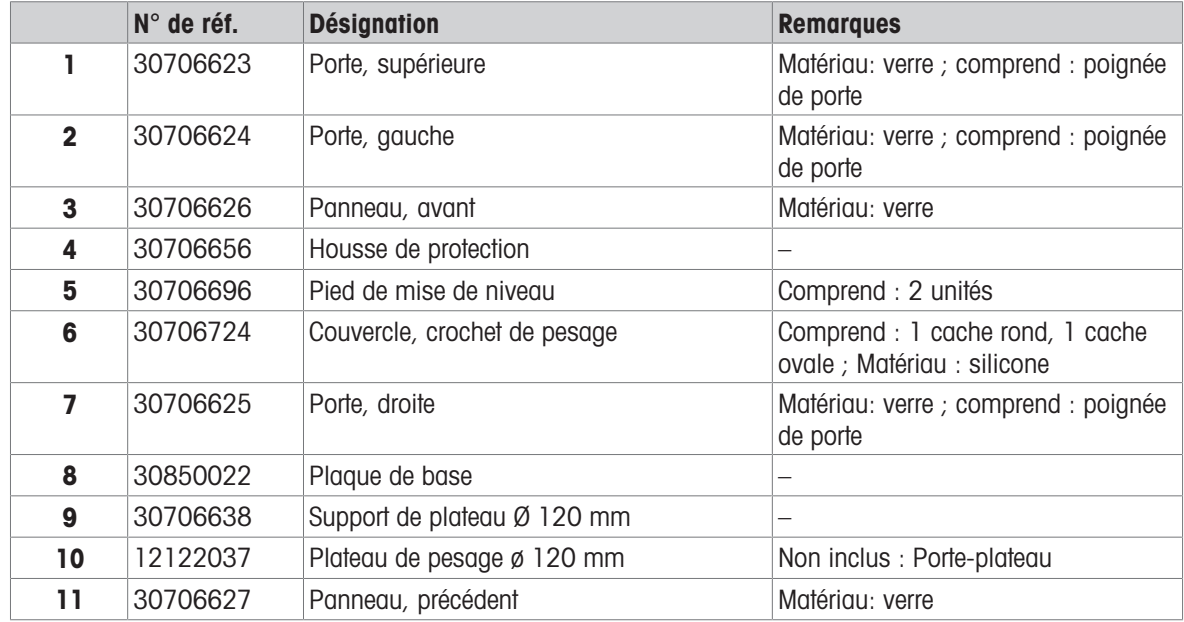

## 10.2.3 Balances de précision MR, précision d'affichage 10 mg/100 mg

Modèles de balance : MR1002, MR2002, MR3002, MR4002, MR6002, MR6001

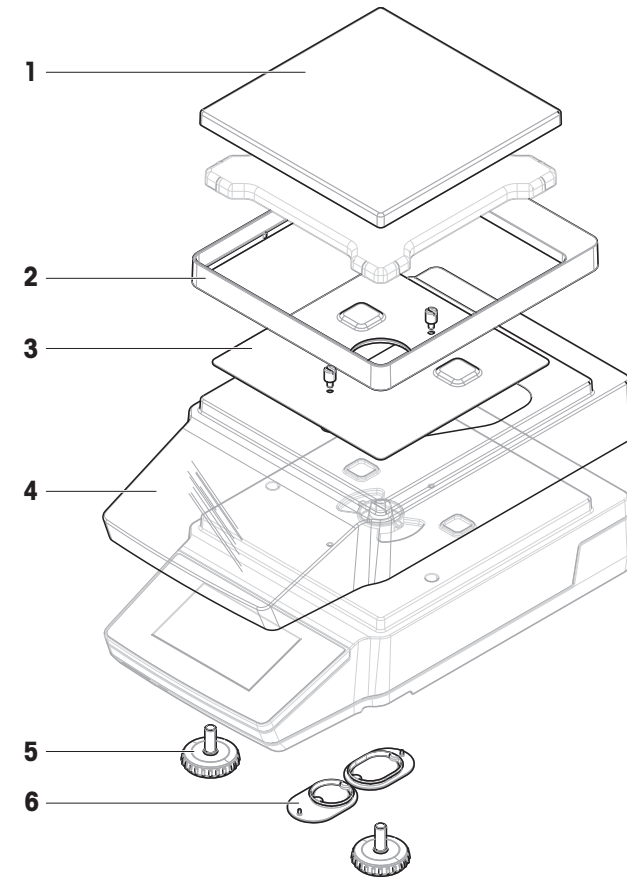

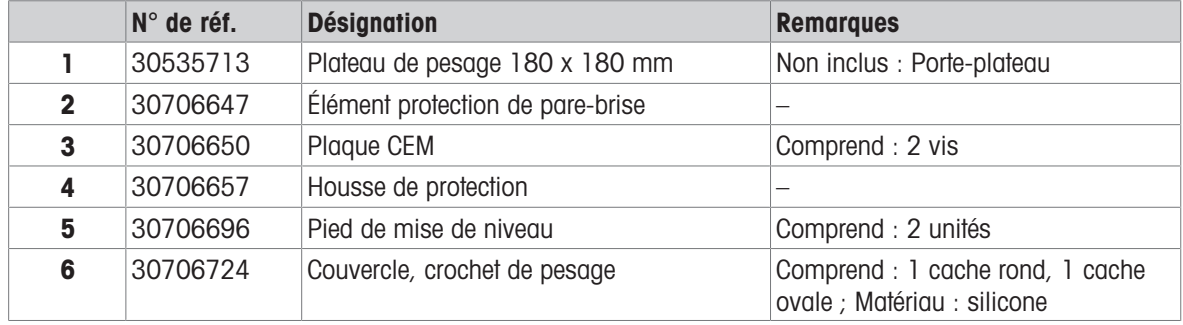

## 10.2.4 Adaptateur secteur, universel

Compatible avec tous les modèles de balances MR.

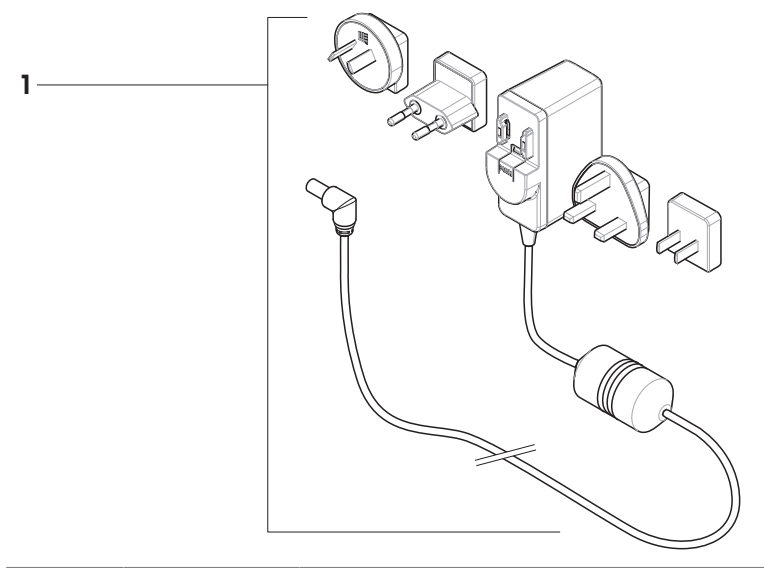

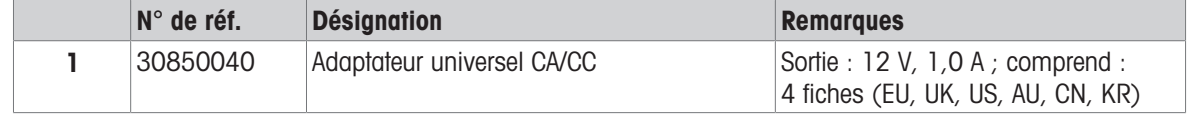

# 10.2.5 Emballage

# 10.2.5.1 Balances avec pare-brise

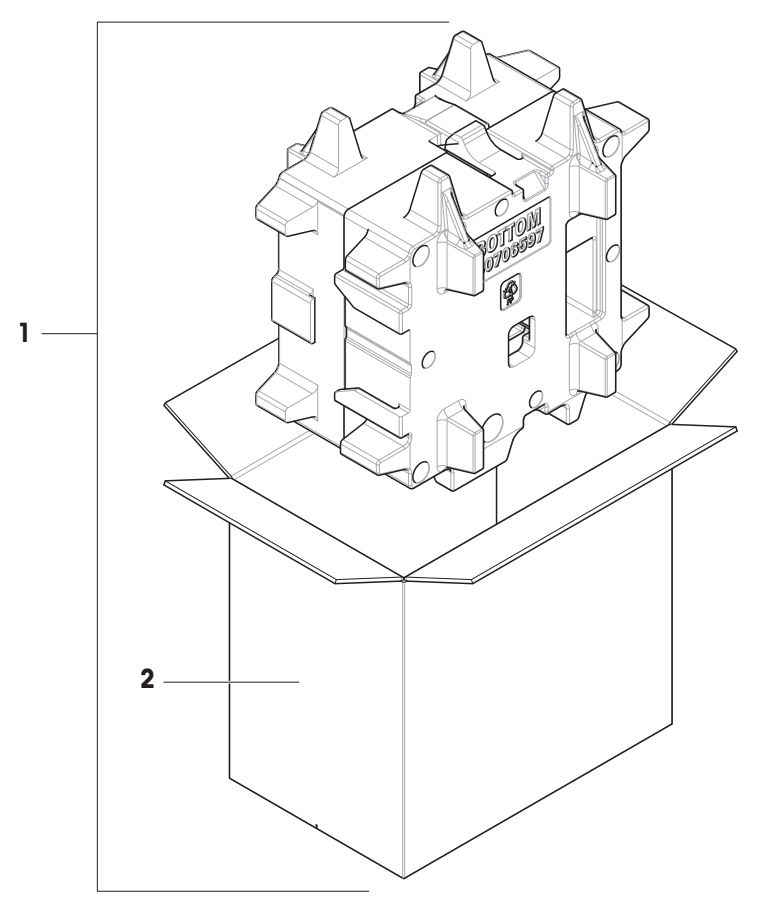

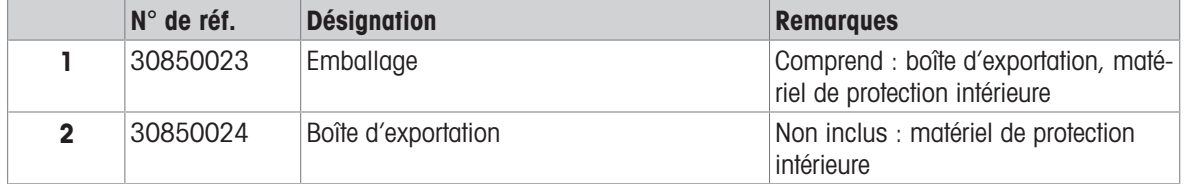

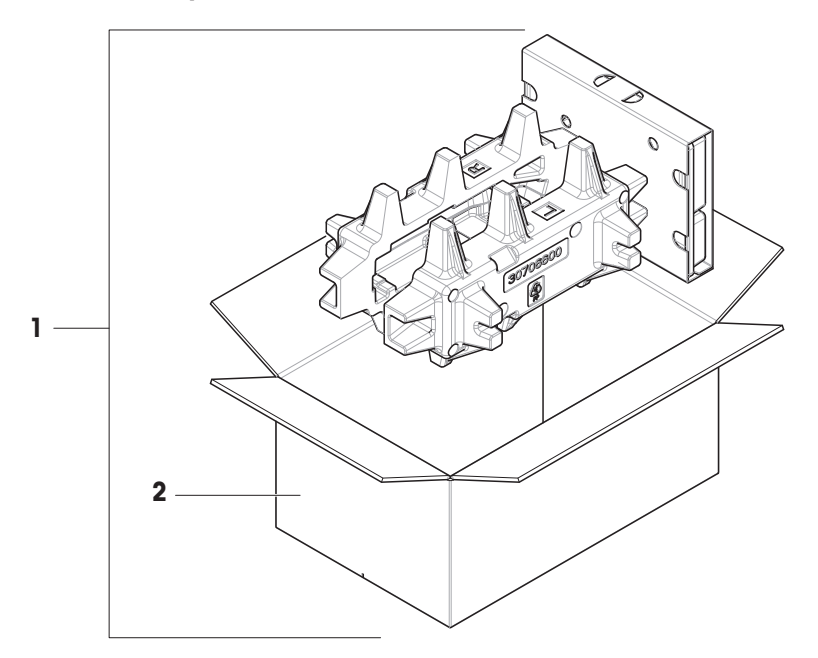

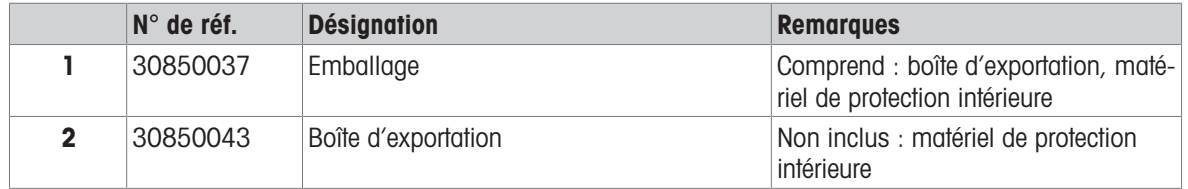

# 11 Mise au rebut

Conformément à la directive européenne 2012/19/CE relative à la mise au rebut des équipements électriques et électroniques (WEEE), ce dispositif ne doit pas être jeté avec les déchets ménagers. Logiquement, ceci est aussi valable pour les pays en dehors de l'UE conformément aux réglementations nationales en vigueur.

<span id="page-137-0"></span>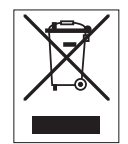

Veuillez éliminer cet appareil conformément aux prescriptions locales dans un conteneur séparé pour appareils électriques et électroniques. Pour toute question, adressez-vous aux autorités compétentes ou au revendeur chez qui vous avez acheté cet appareil. En cas de transmission de ce dispositif à des tiers, le contenu de cette réglementation doit également être joint.

# 12 Informations concernant la conformité

Les documents d'approbation au niveau national, comme la déclaration de conformité du fournisseur FCC, sont disponibles en ligne et/ou inclus dans l'emballage.

[www.mt.com/ComplianceSearch](http://www.mt.com/ComplianceSearch)

<span id="page-138-0"></span>Contactez METTLER TOLEDO pour toute question concernant la conformité de votre instrument à la législation du pays concerné.

[www.mt.com/contact](http://www.mt.com/contact)

# Index

# A

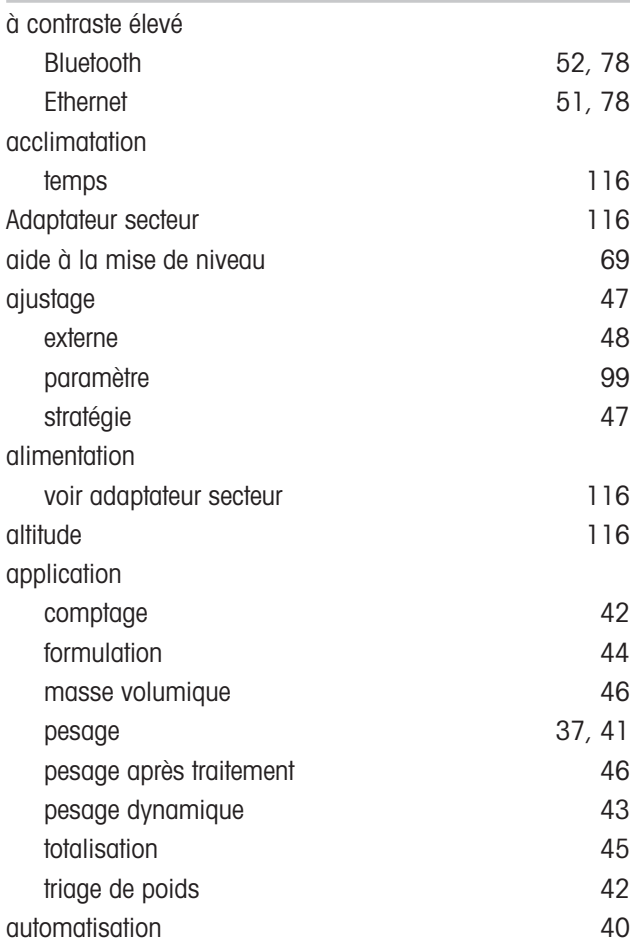

# B

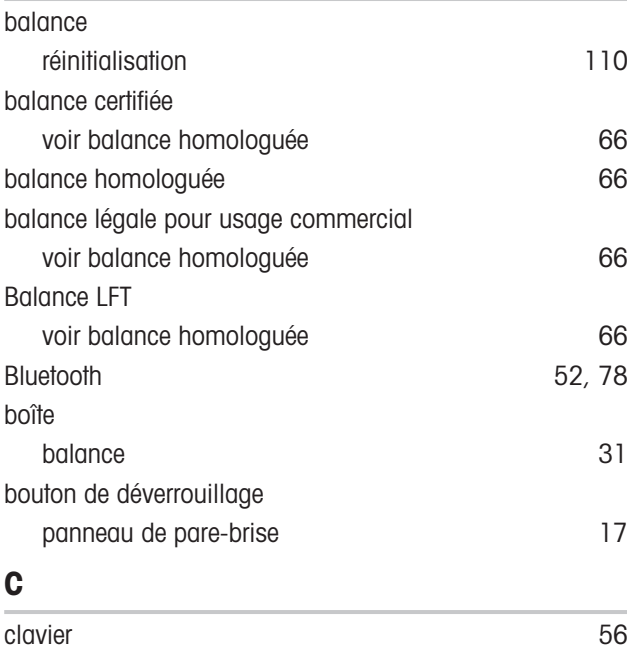

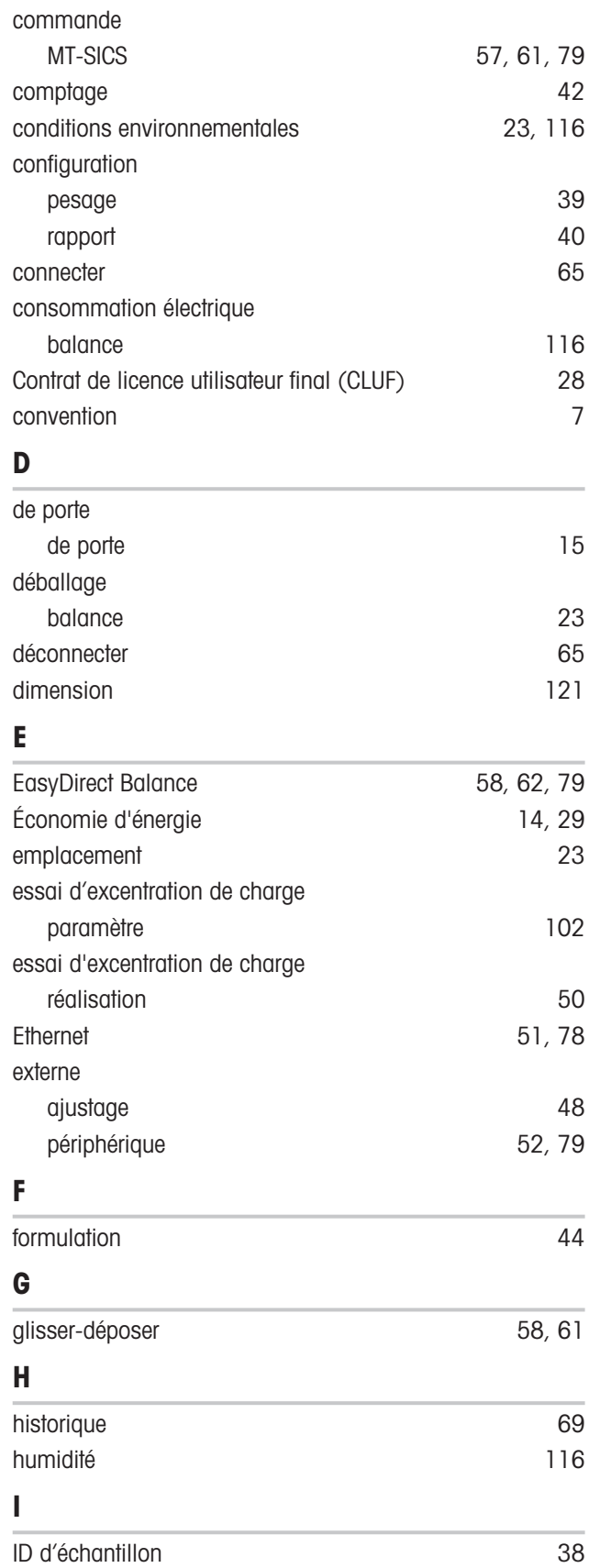

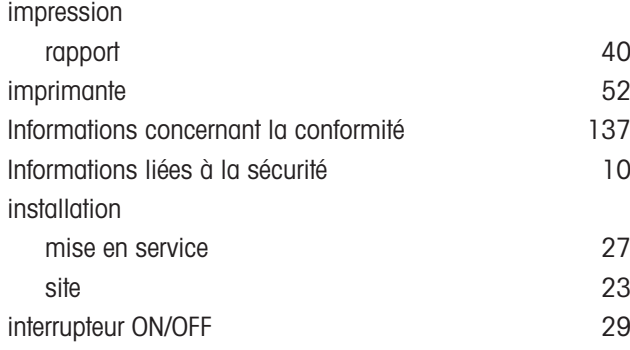

# L

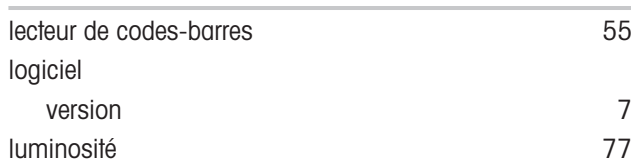

## M

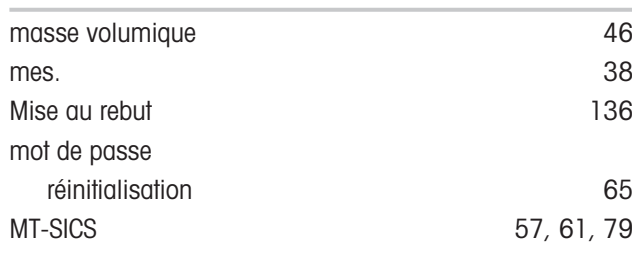

## N

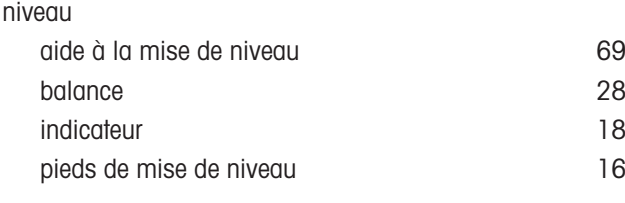

# P

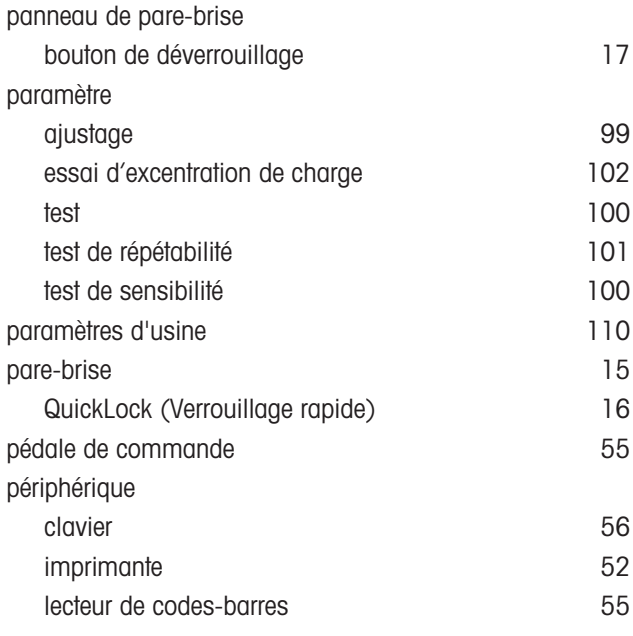

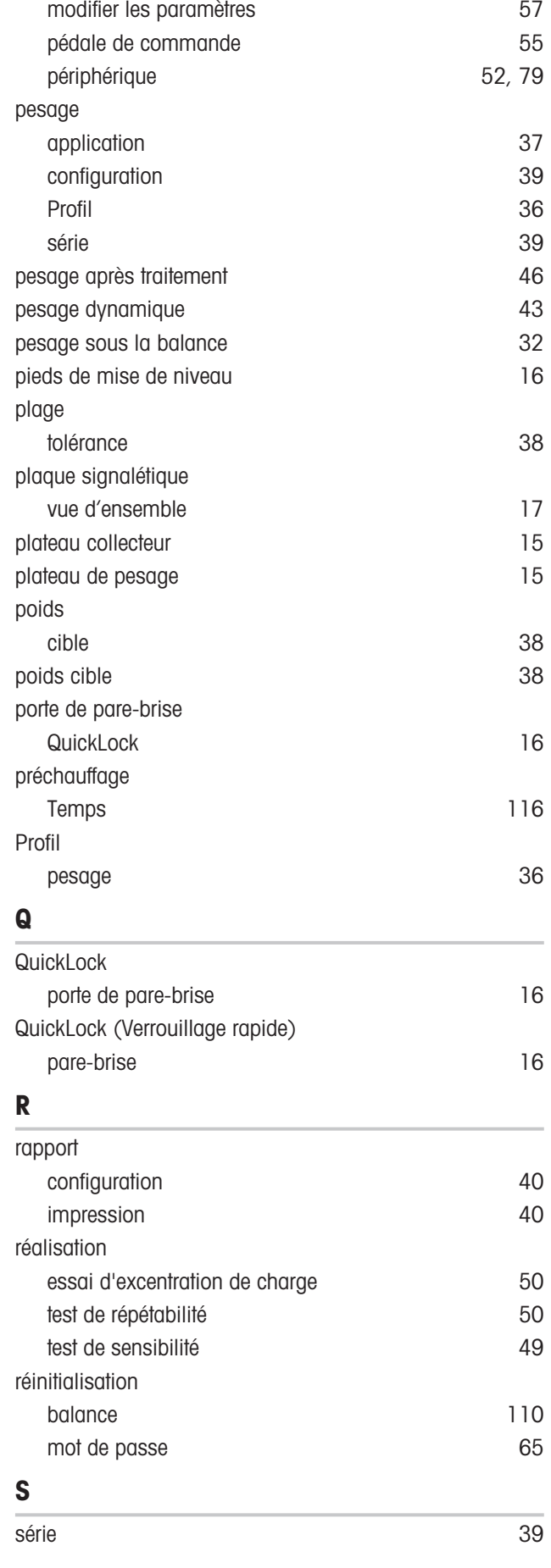

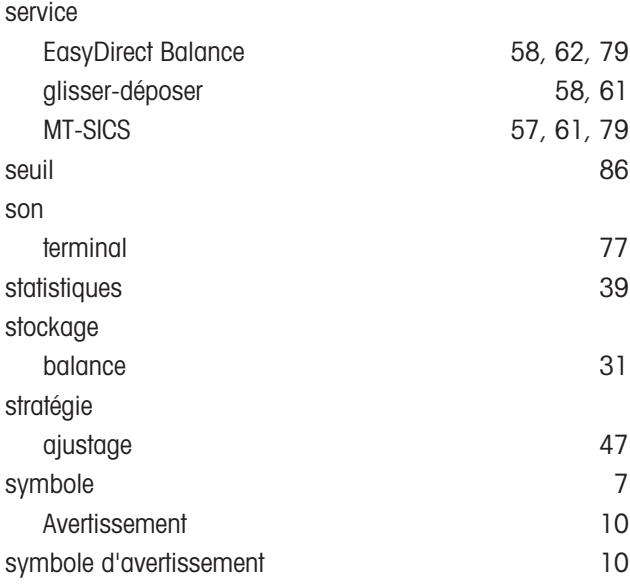

# T

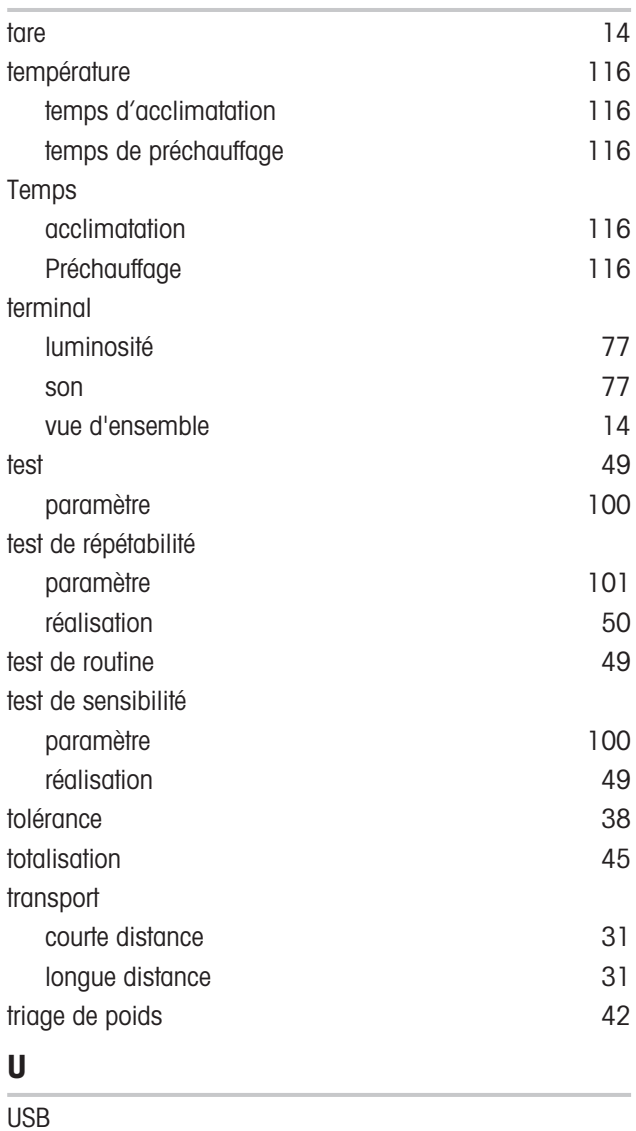

voir l'appareil [52](#page-53-1)[, 79](#page-80-1)

V

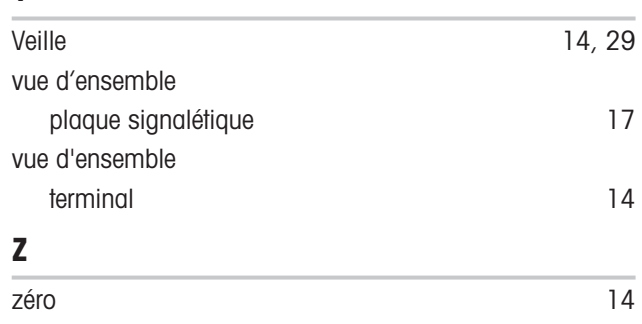
## Pour assurer l'avenir de vos produits:

Le service après-vente METTLER TOLEDO vous garantit pendant des années leur qualité, leur précision de mesure et le maintien de leur valeur.

Veuillez vous informer au sujet de nos propositions de service après-vente attractives.

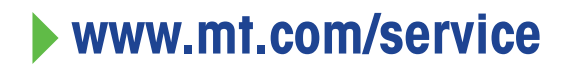

www.mt.com/MR-balances

Pour plus d'informations

Mettler-Toledo GmbH Im Langacher 44 8606 Greifensee, Switzerland www.mt.com/contact

Sous réserve de modifications techniques. © 12/2023 METTLER TOLEDO. Tous droits réservés. 30491847A fr Mettler-Toledo GmbH<br>
Im Langacher 44<br>
Im Langacher 44<br>
8606 Grifelnse, Switzerland<br>
Wow.mt.com/contact<br>
Sous réserve de modifications techniques.<br>
© 12/2023 METTLER TOLEDO. Tous droits réservés.<br>
30491847A fr

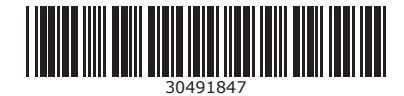